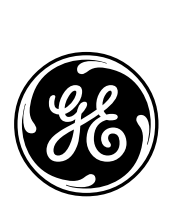

*GE Energy Services*

# **D25 Multifunction IED**

# **Installation & Maintenance Guide**

**Document Number : 994-0023 Version : 4.00 Revision : 1.0 Date : 19-Jul-2002 Classification : General, Full Release** 

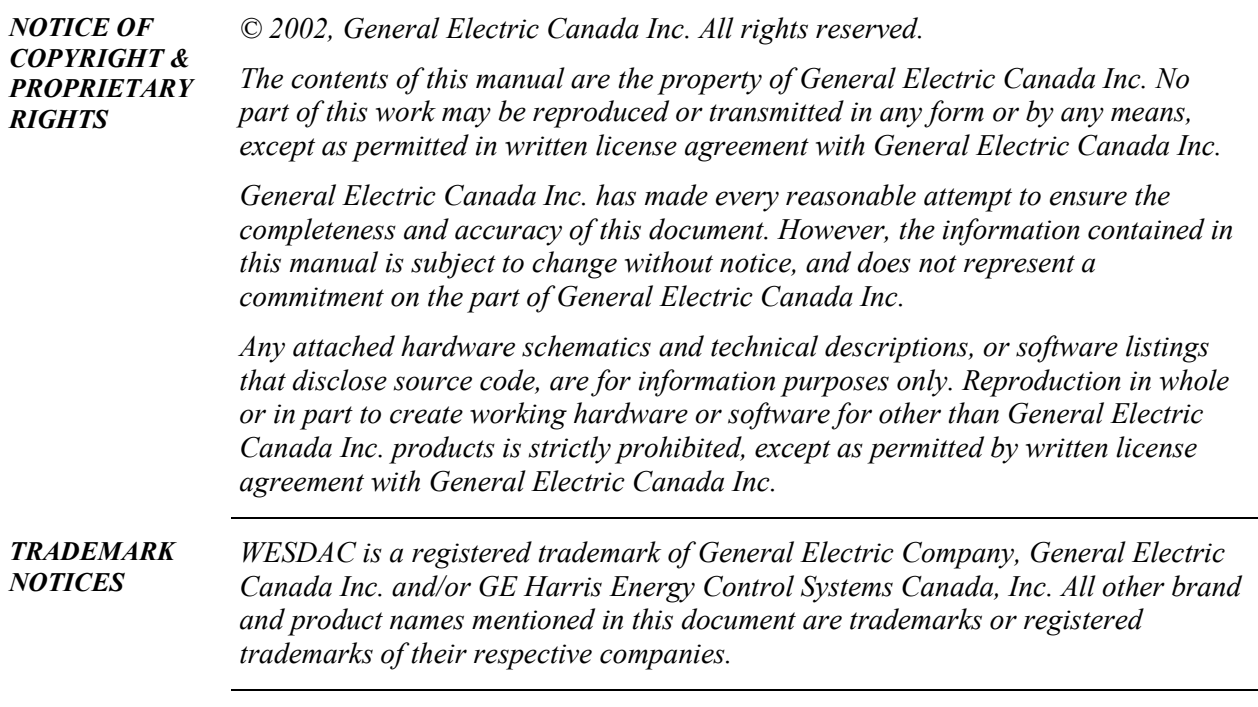

# **Table of Contents**

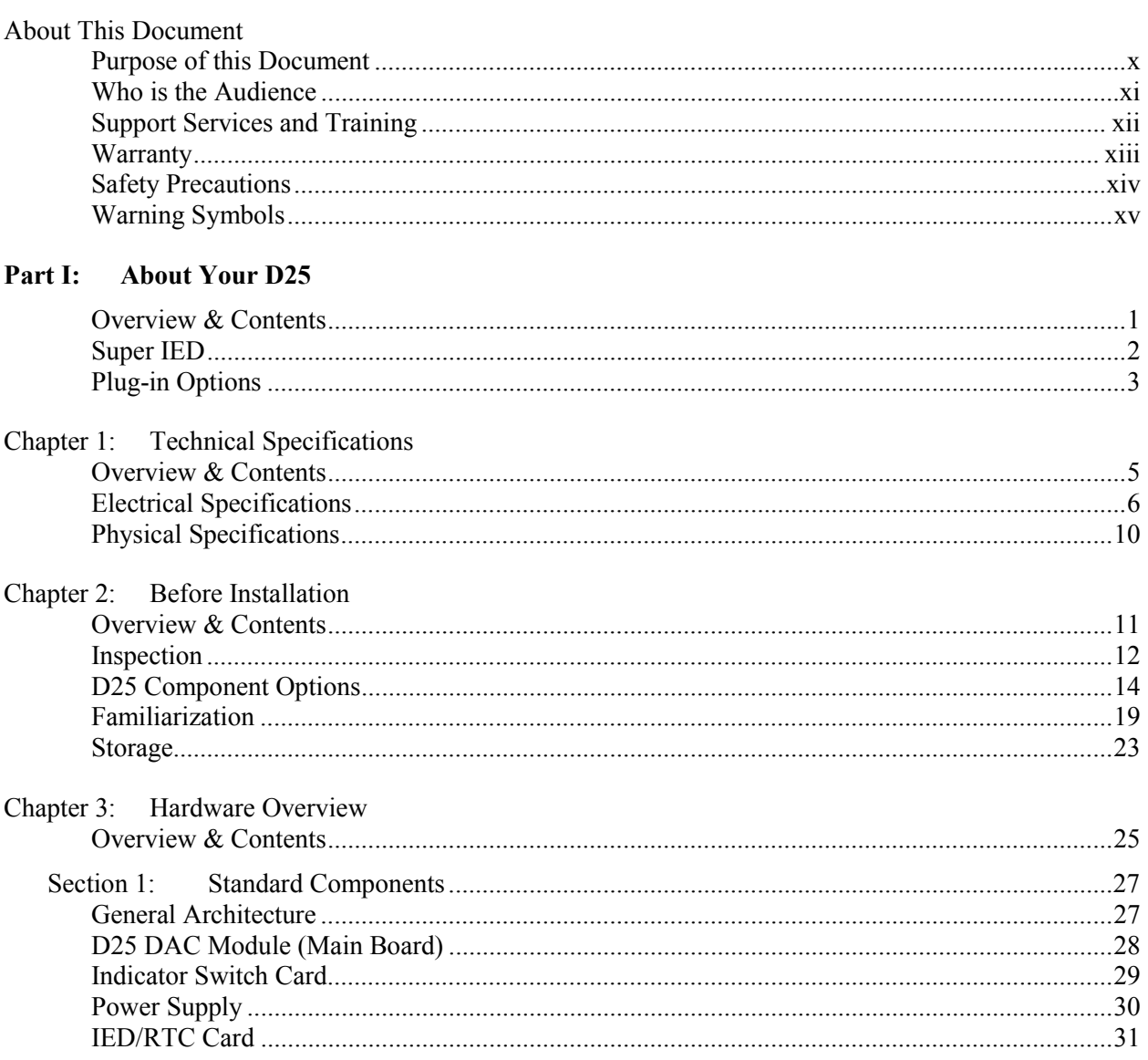

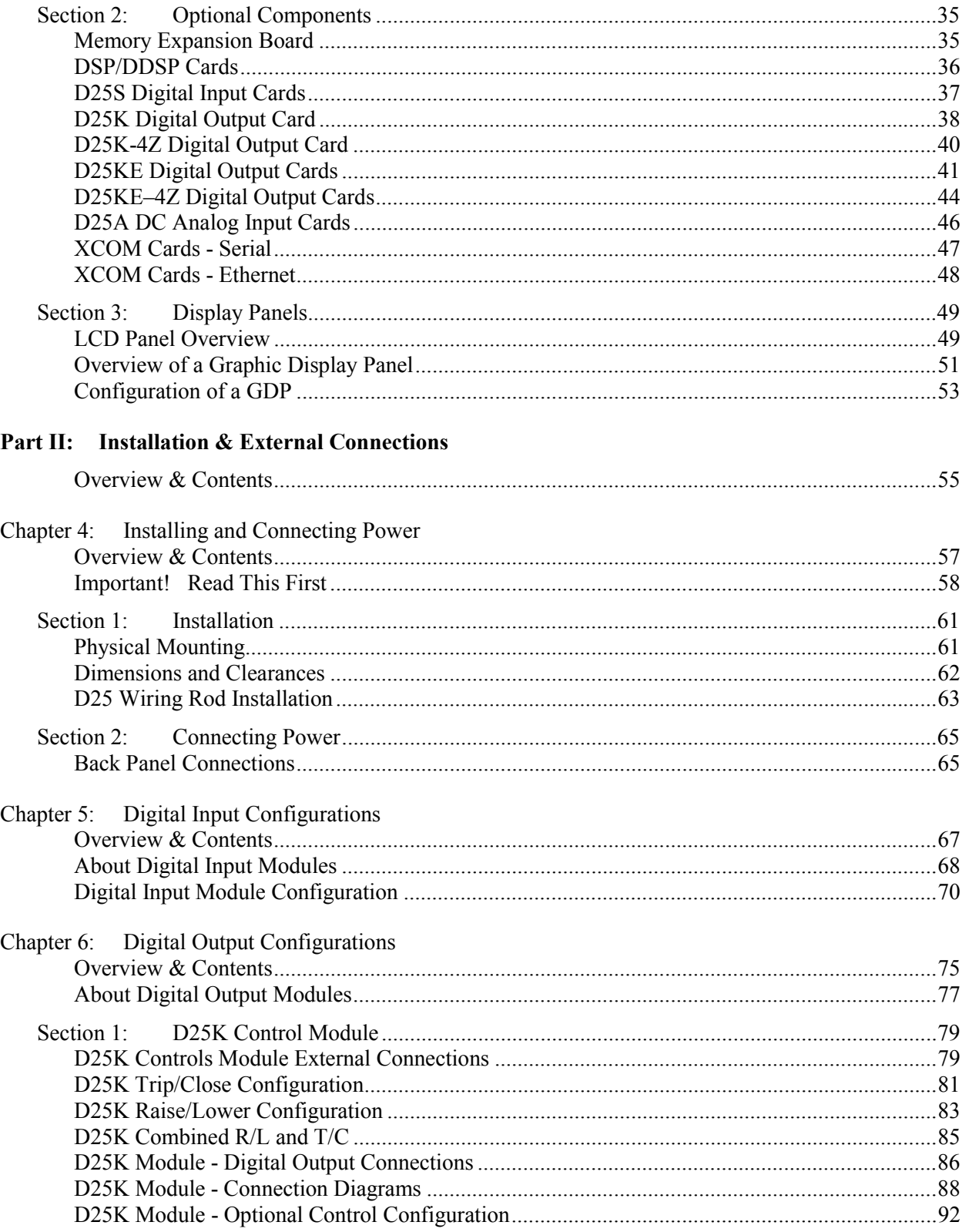

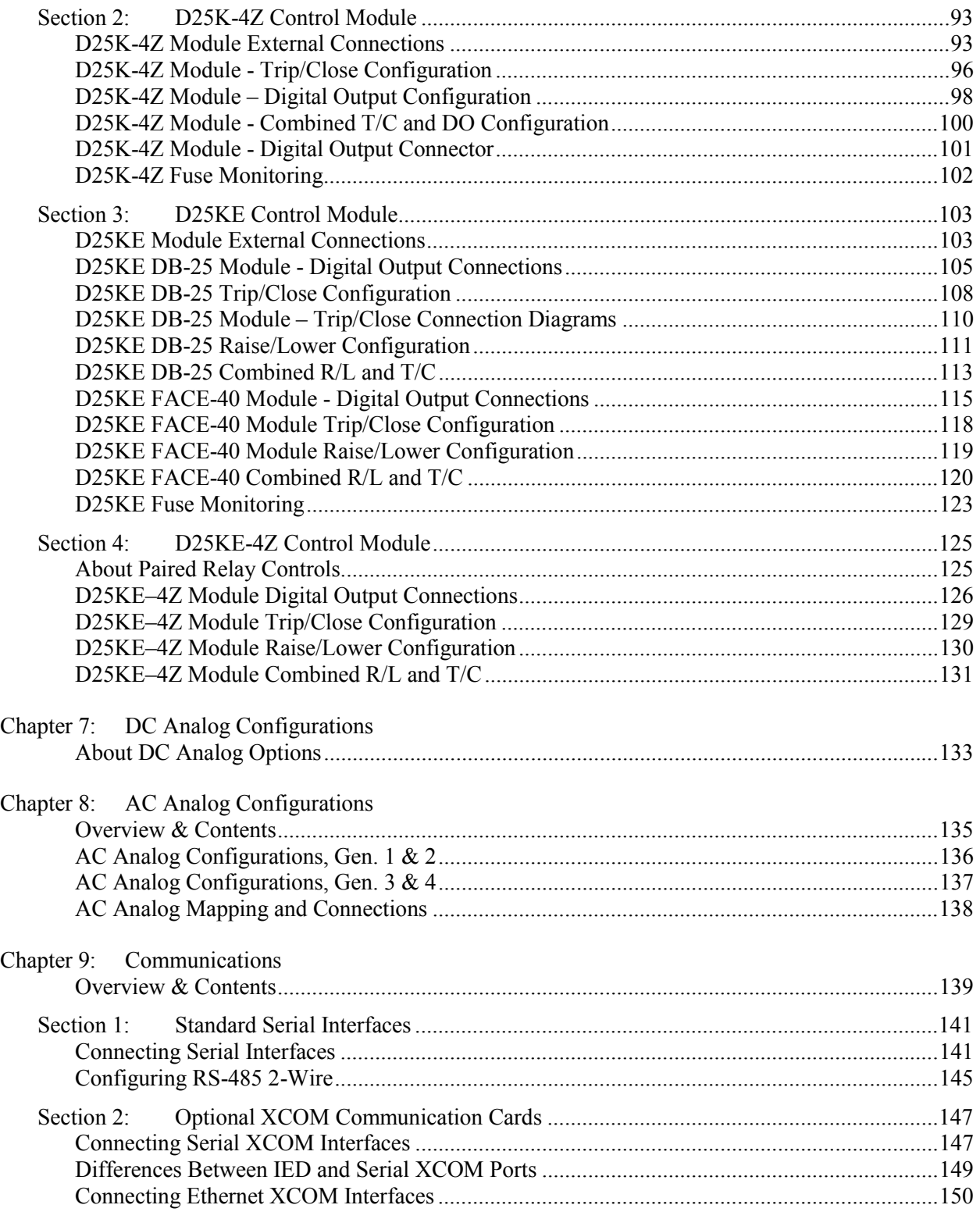

 $\mathbf{C}$ 

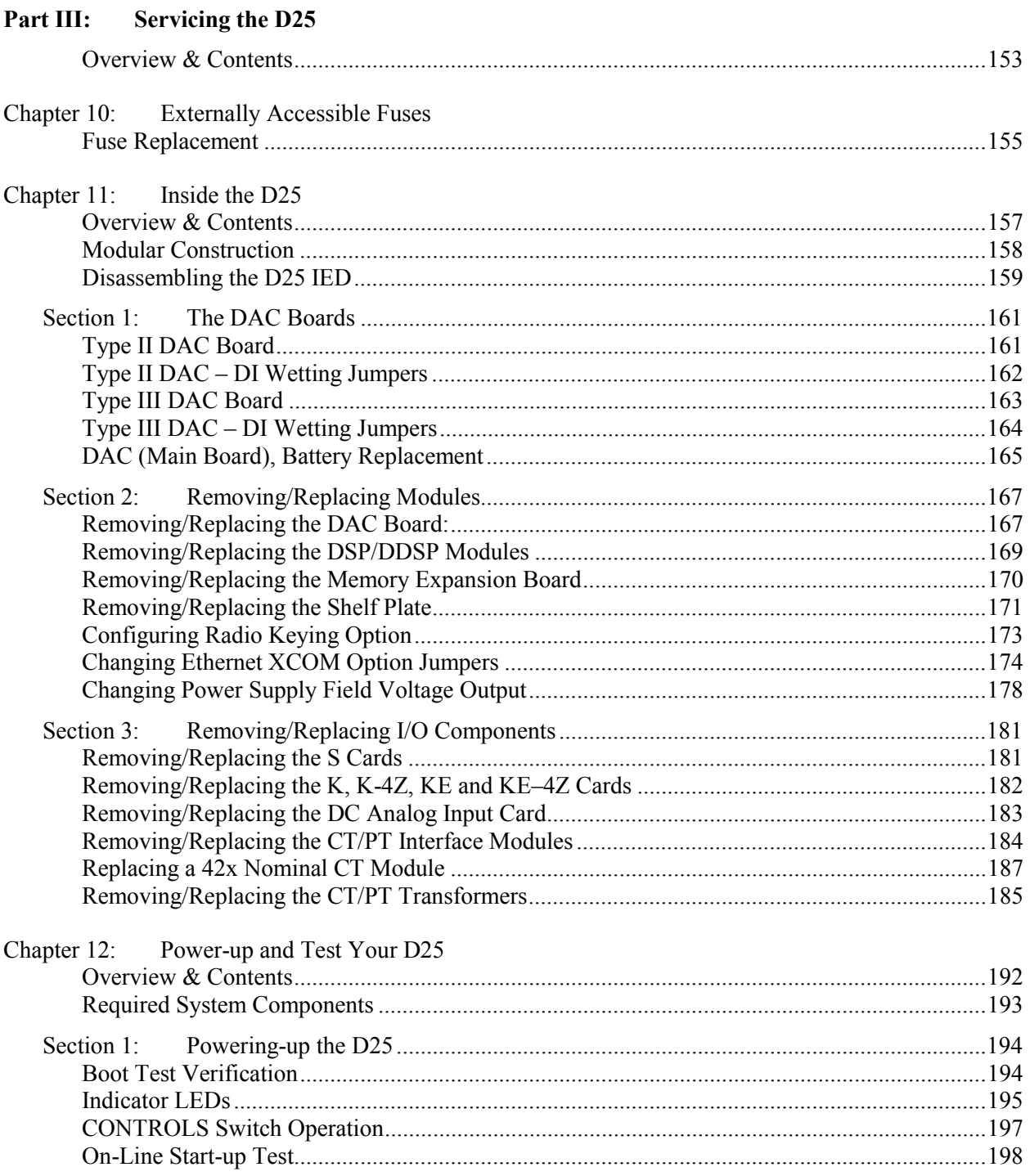

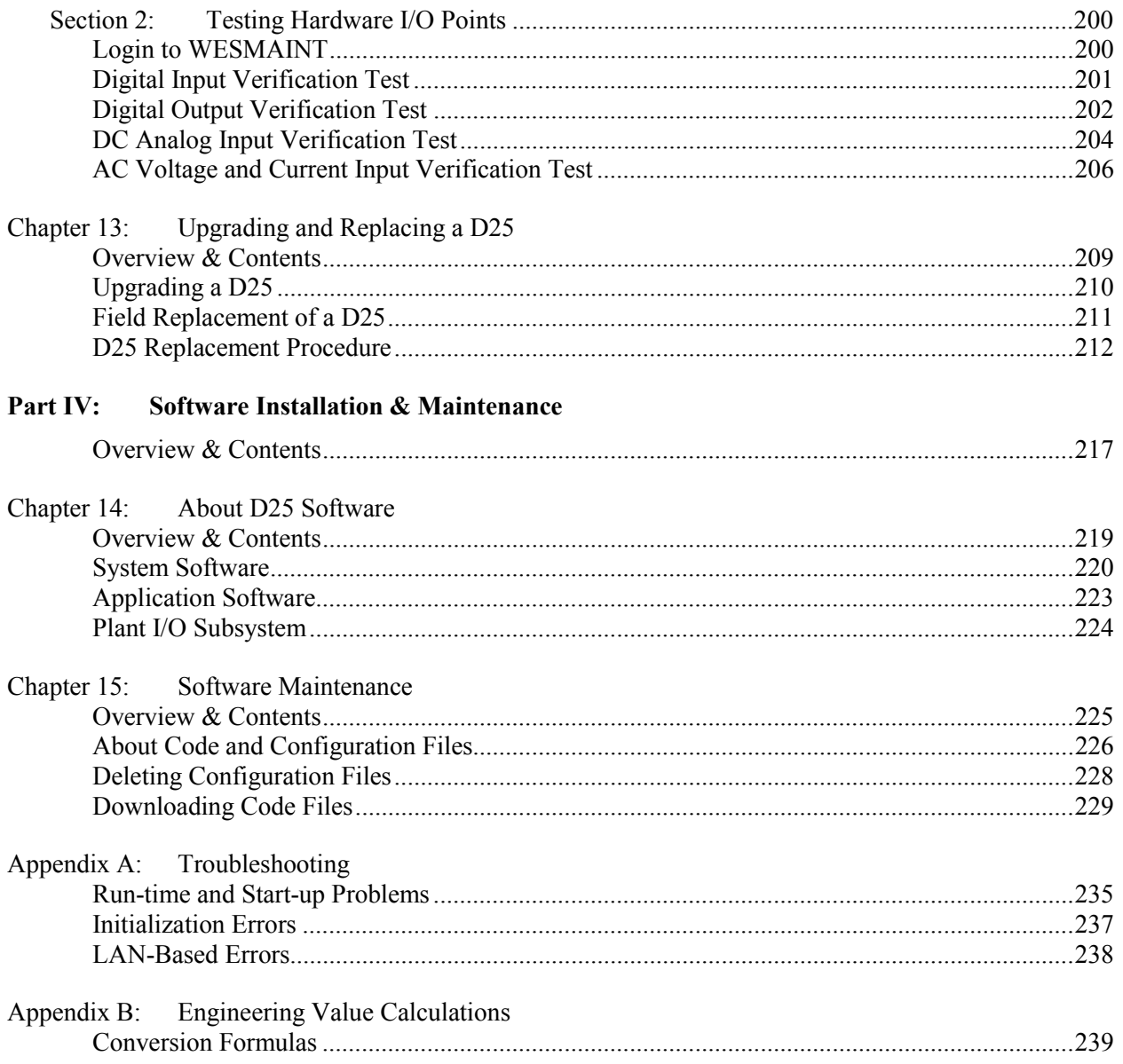

# **About This Document**

#### **Overview**

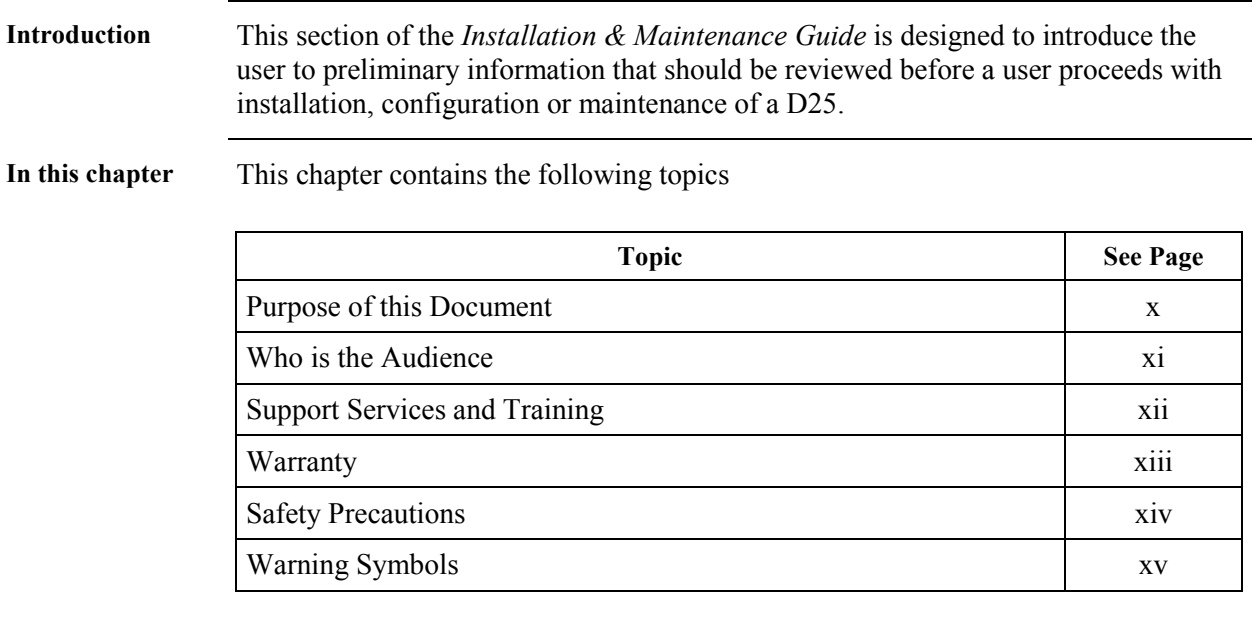

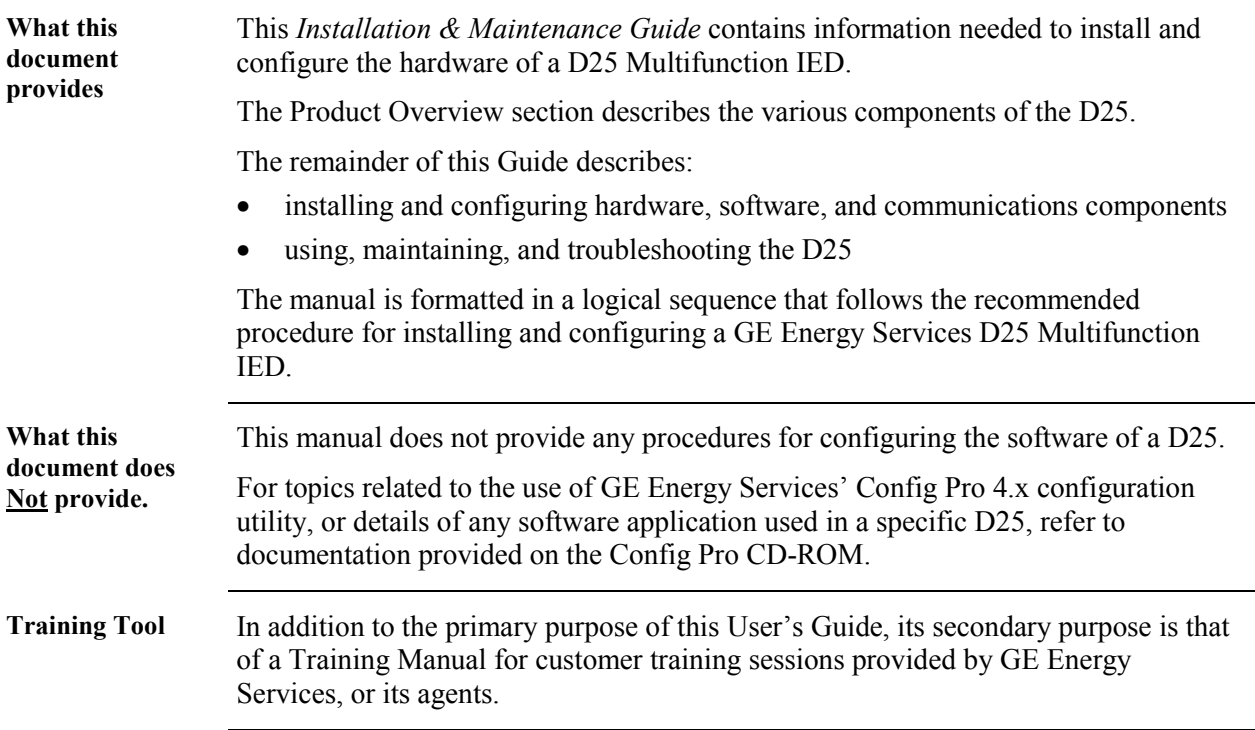

## <span id="page-9-0"></span>**Purpose of this Document**

#### <span id="page-10-0"></span>**Who is the Audience**

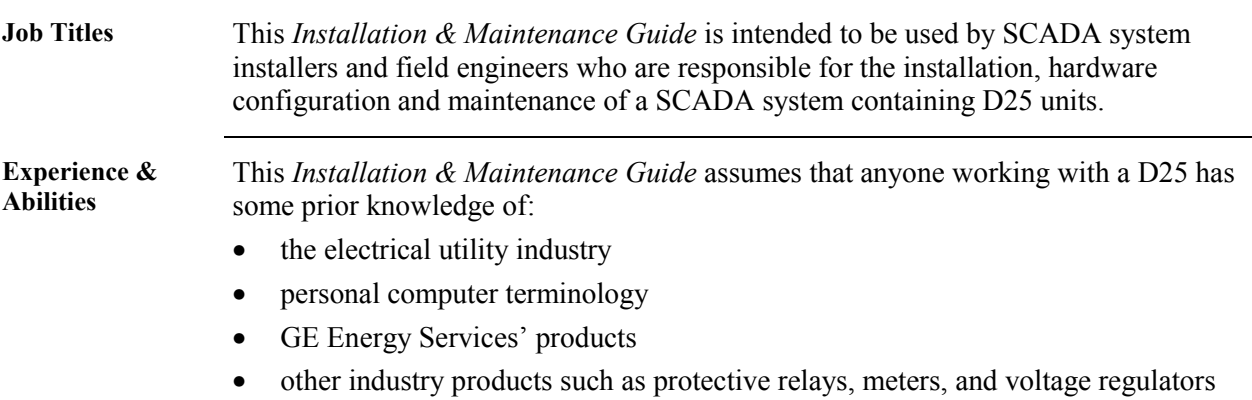

## <span id="page-11-0"></span>**Support Services and Training**

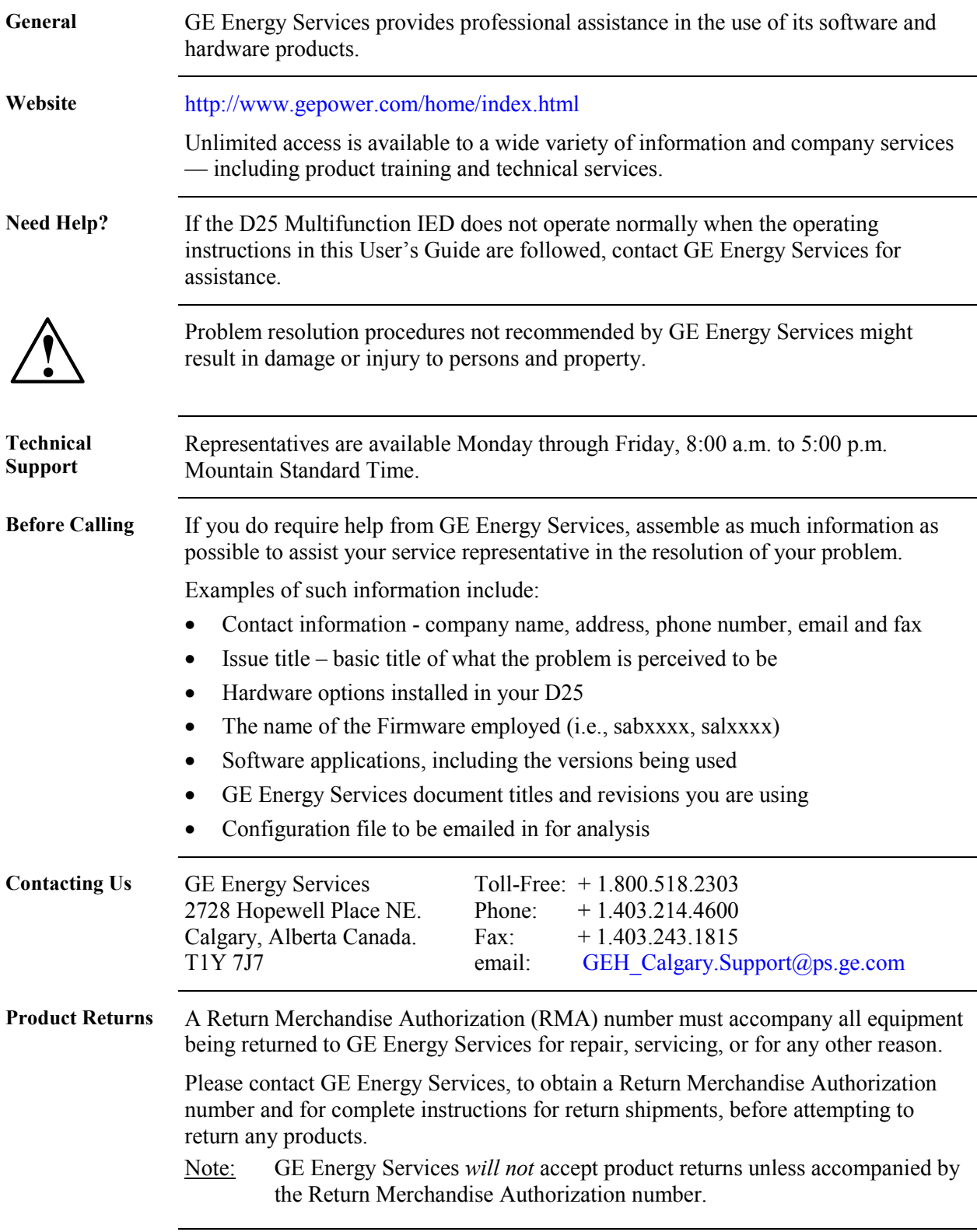

## <span id="page-12-0"></span>**Warranty**

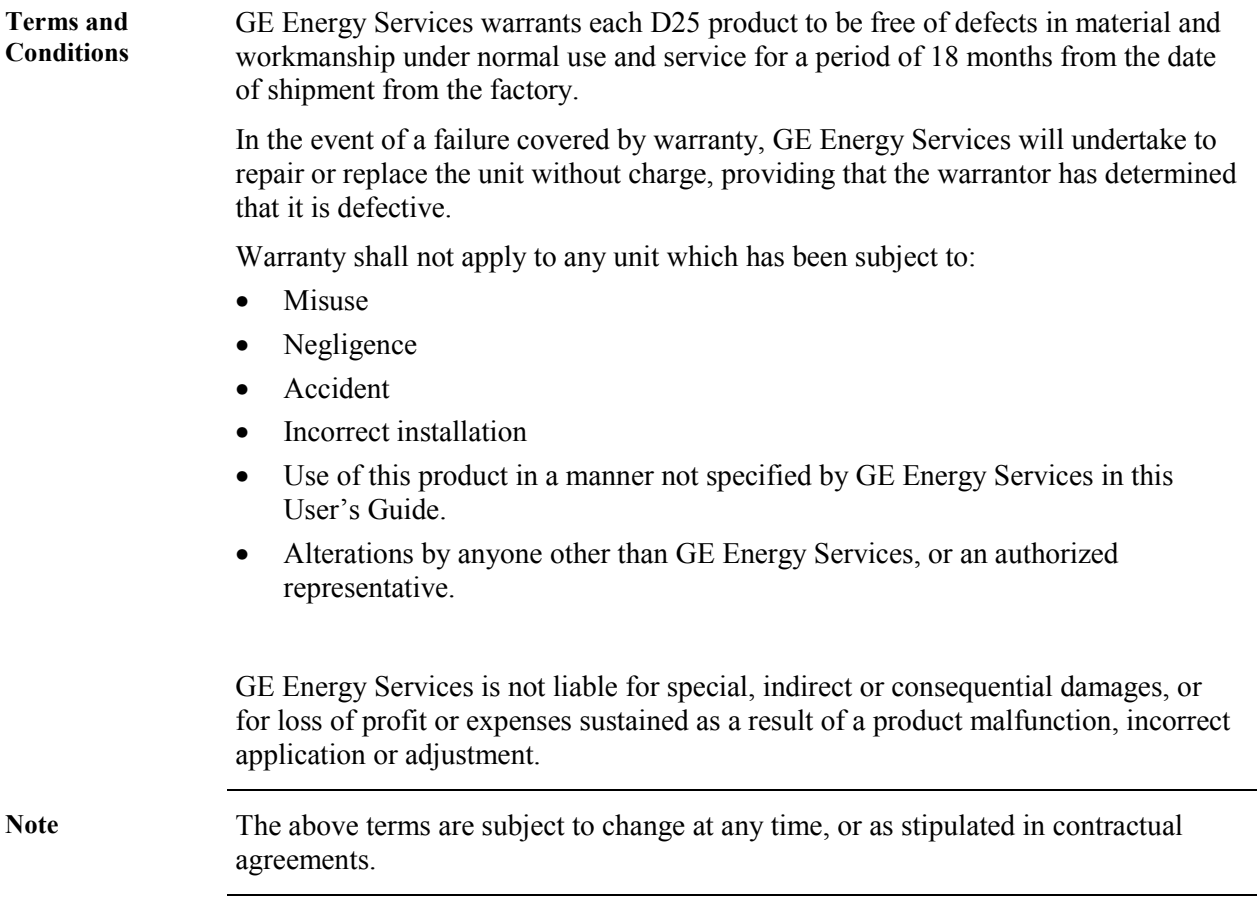

#### <span id="page-13-0"></span>**Safety Precautions**

**Important** Follow all safety precautions and instructions in this manual: • Only qualified personnel should work on the D25 Multifunction IED. Maintenance personnel should be familiar with the technology and the hazards associated with electrical equipment. • Read and thoroughly understand this *Installation & Maintenance Guide* before using the D25 Multifunction IED. Save these instructions for later use and reference. • All AC voltage and current terminals are protected from accidental contact by mechanical safety shields. The D25 has been designed so that field wiring does not have to be touched or disconnected when removing printed circuit boards (PCBs). • Modules that hold potentially hazardous voltages are designed to be removed with a PCB puller (located inside of D25 front cover, on the edge of the Indicator Switch Card). **Always use the puller provided**. • The CONTROLS switch (on the front panel of the D25) has a mechanical protector to prevent accidental operation of the switch. The switch can be locked in either position. • All electronic components within the D25 are susceptible to damage from electrostatic discharge. Observe standard precautions for handling electronic components. **Hazardous Voltages can cause shock, burns or death.** 

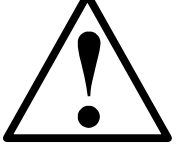

- Disconnect and lockout all power sources before servicing and removing components.
- Short all current transformer primaries before servicing.

#### <span id="page-14-0"></span>**Warning Symbols**

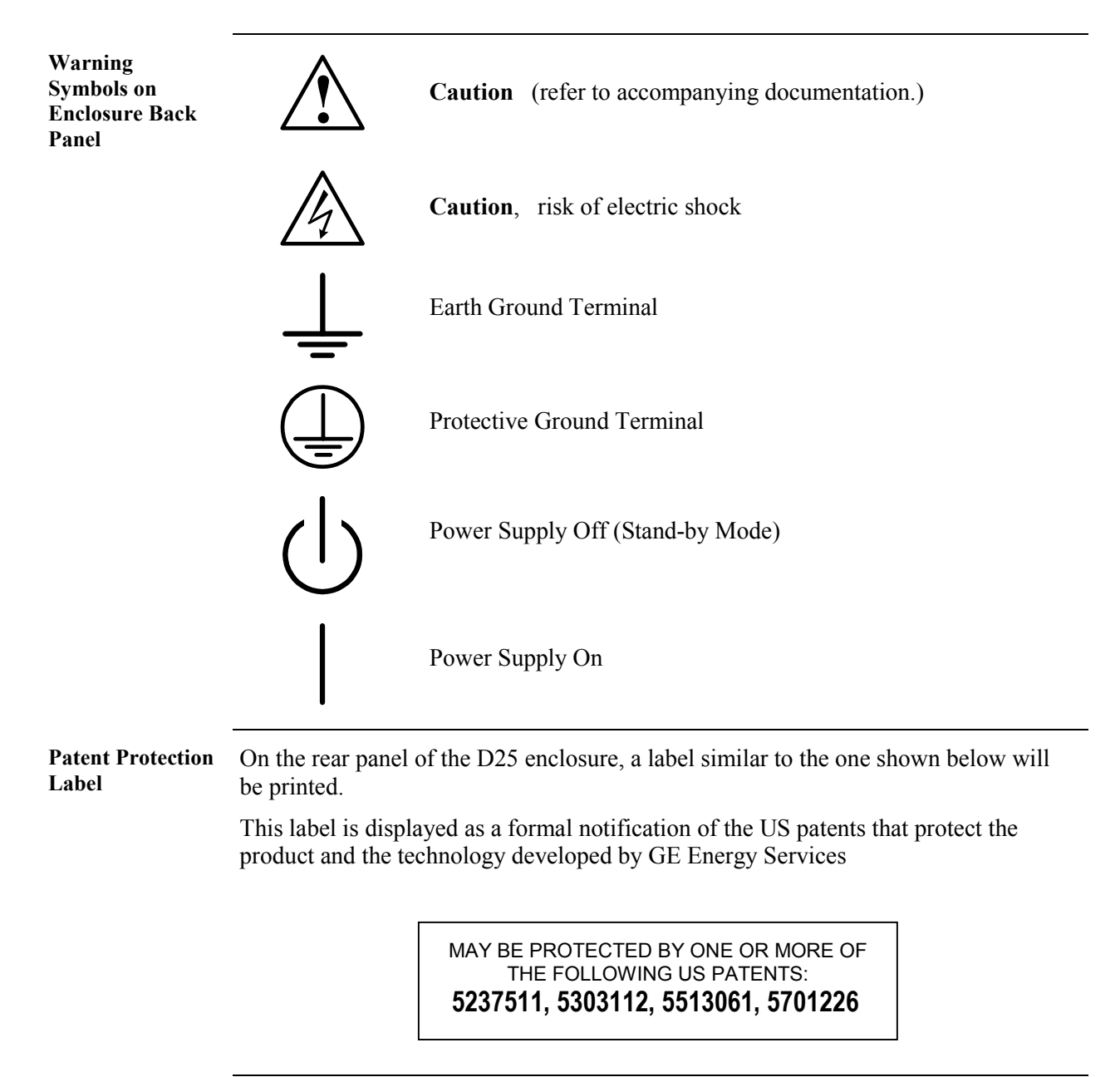

# **Part I: About Your D25**

## <span id="page-16-0"></span>**Overview & Contents**

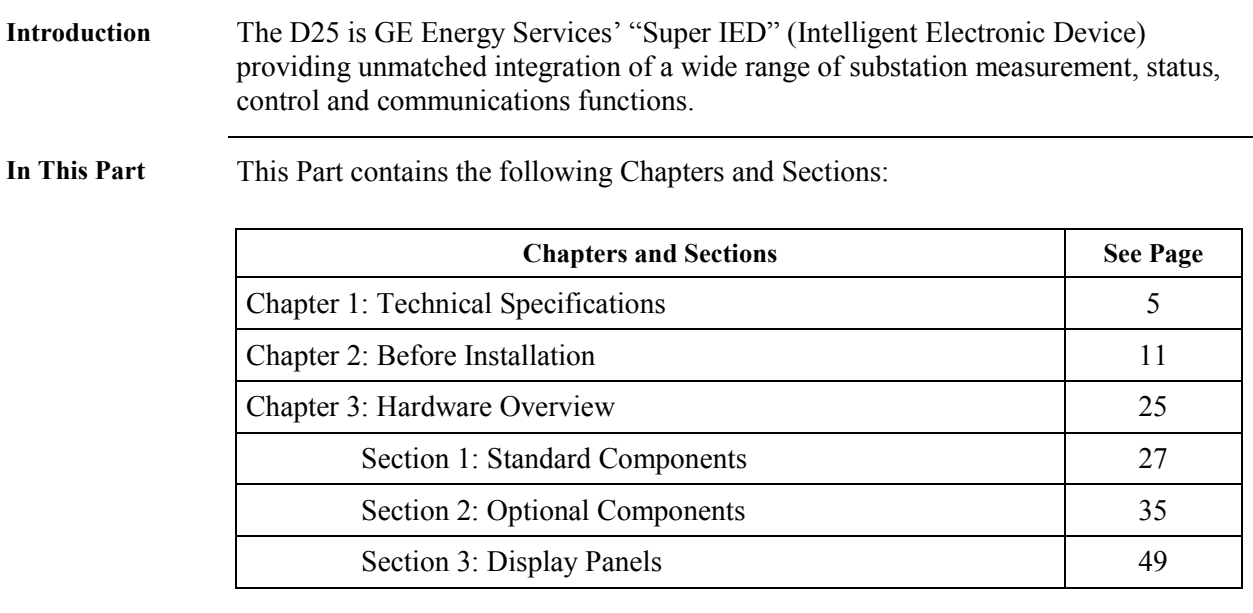

## <span id="page-17-0"></span>**Super IED**

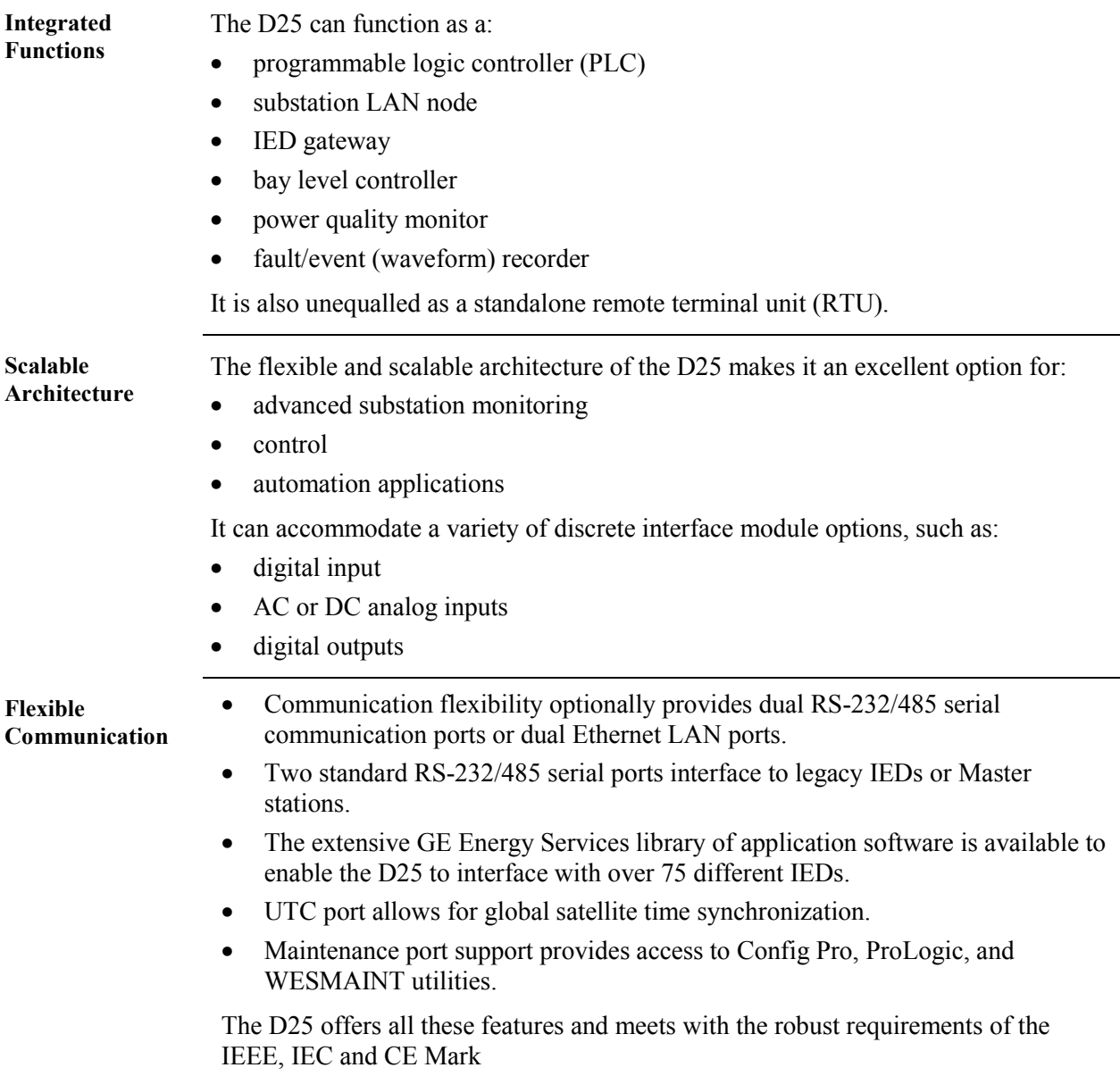

# <span id="page-18-0"></span>**Plug-in Options**

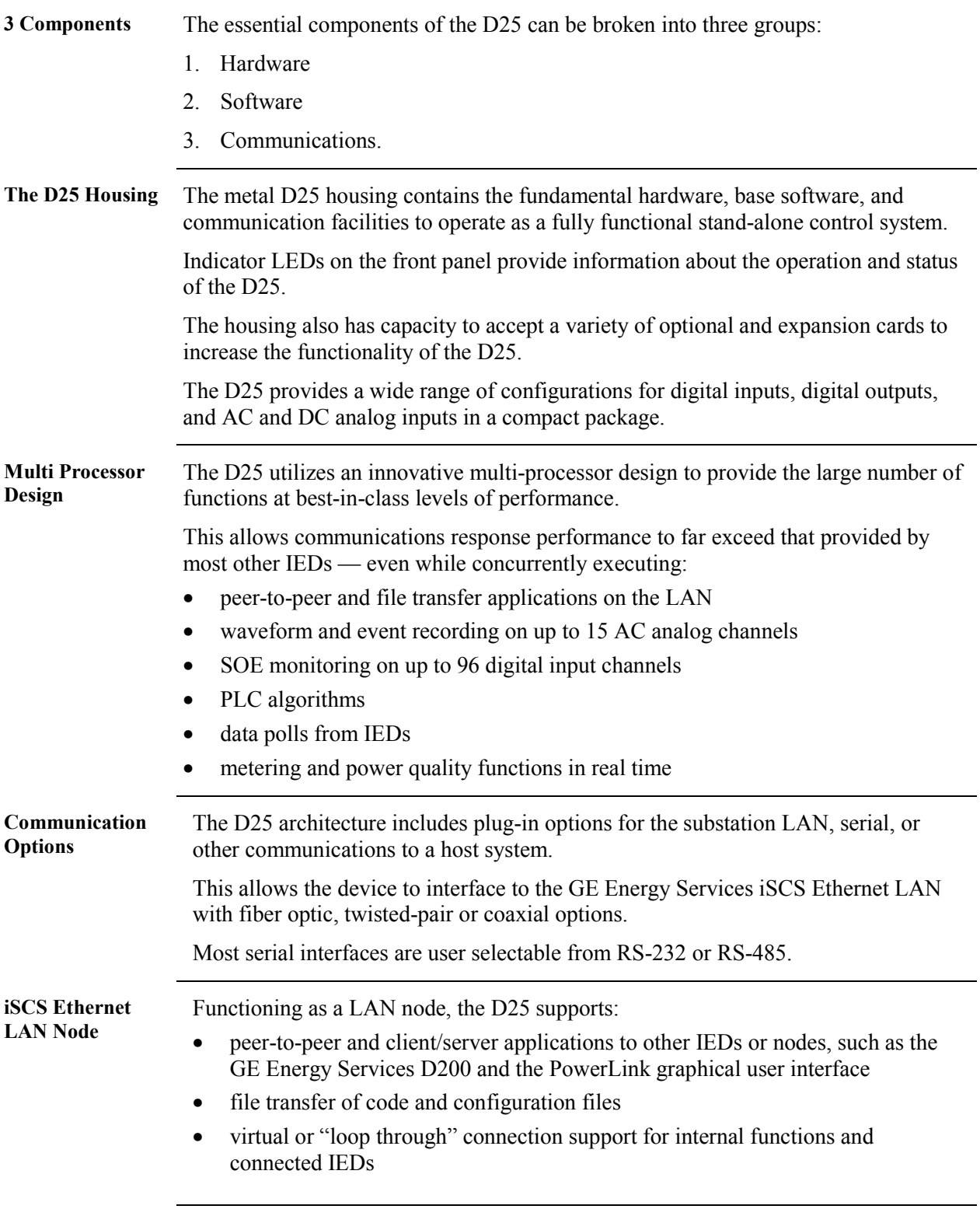

#### **Serial Options** When equipped with the serial port interfaces, the D25 can function as a: • standalone IED • PLC • RTU supporting the complete GE Energy Services library of over 60 host protocols including DNP 3.0 and MMS. **Integrated System**  Virtually any of the available interfaces and options can be combined into a unique combination of capabilities, tailored specifically for your application. **Digital Outputs Analog Processor .....Future Ethernet LAN RS-232/485 Metering Power Quality LogicLinx Digital Fault Recording Substation Monitoring & Diagnostics Digital Inputs AC/DC Analog Inputs IED 1 IED 2 UTC WESMAINT Auxiliary Outputs** *Communications Options Inpu/Output Options* **Direct CT and PT Trip/Close Raise/Lower COS SOE ACC**

#### **Plug-in Options, Continued**

# <span id="page-20-0"></span>**Chapter 1: Technical Specifications**

#### **Overview & Contents**

**Introduction** This Chapter outlines the general electrical and physical specifications of the D25 product.

> Once you have identified the generation of your D25, you can find a current, and more detailed list of:

- the many international standards that the product meets or exceeds, or
- more detailed electrical specifications and data accuracies,

by referring to one of the following GE Energy Services documents.

**Recognizing D25 Generations**  The following table will help you to recognize the generation of your D25 unit.

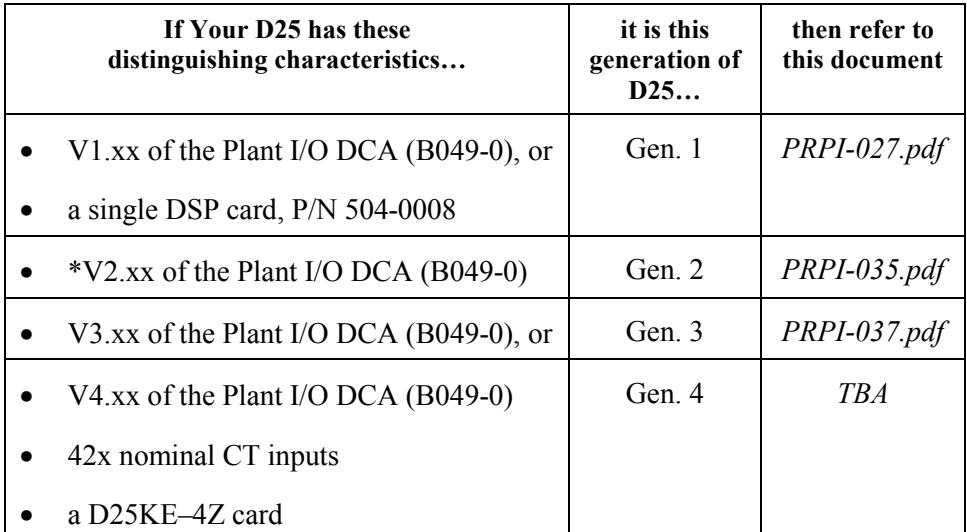

\* Note: V2.40 and above of the Plant I/O DCA (B049-0) will support the D25KE control card. In this case, refer to the Gen. 3 *PRPI-037.pdf* for the KE card specifications, and the Gen. 2 *PRPI-035.pdf* for the remainder of the D25's specifications.

**In this chapter** This chapter contains the following topics

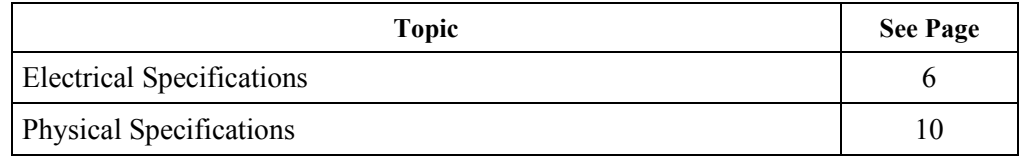

# <span id="page-21-0"></span>**Electrical Specifications**

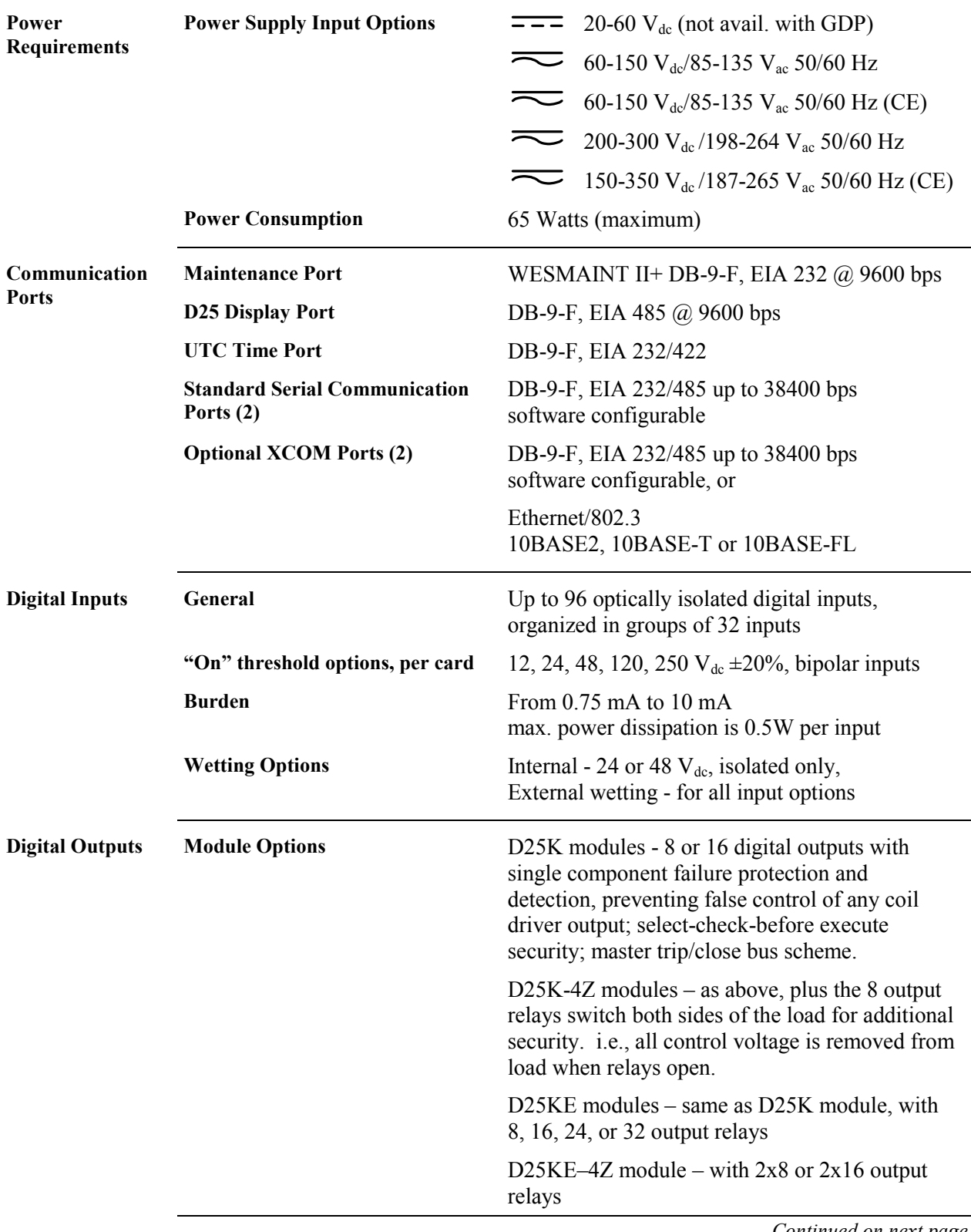

## **Electrical Specifications,** Continued

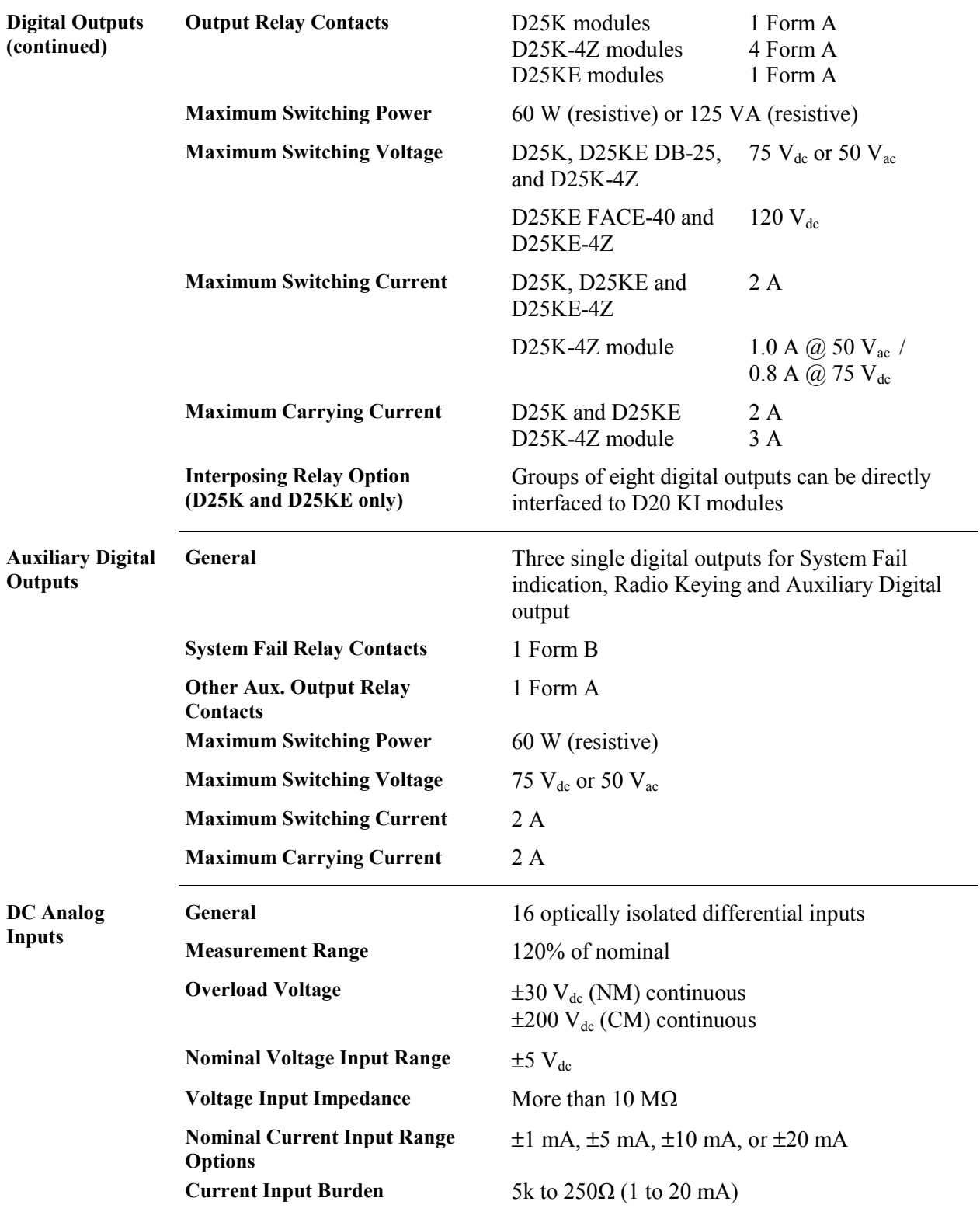

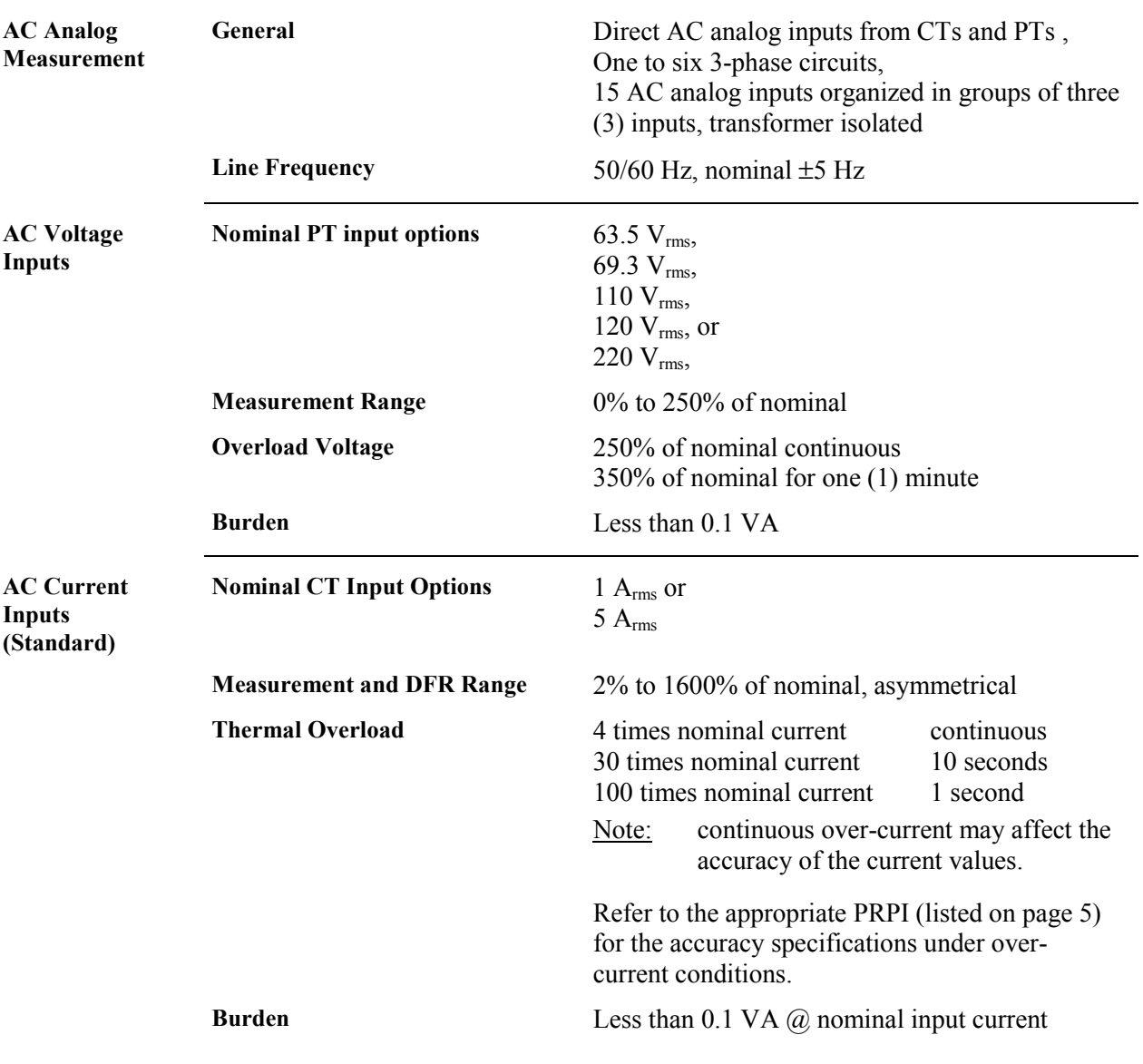

## **Electrical Specifications,** Continued

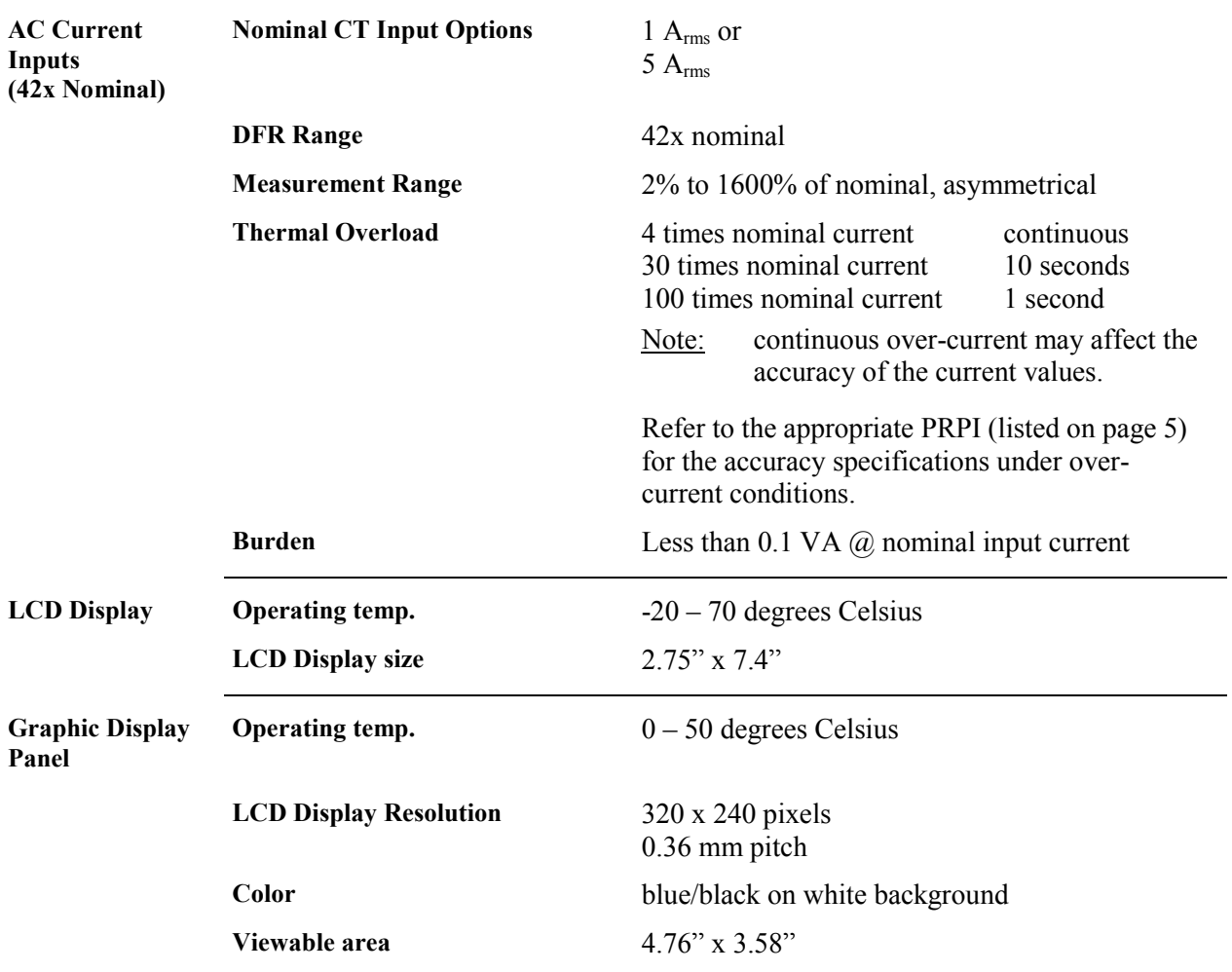

## **Electrical Specifications,** Continued

# <span id="page-25-0"></span>**Physical Specifications**

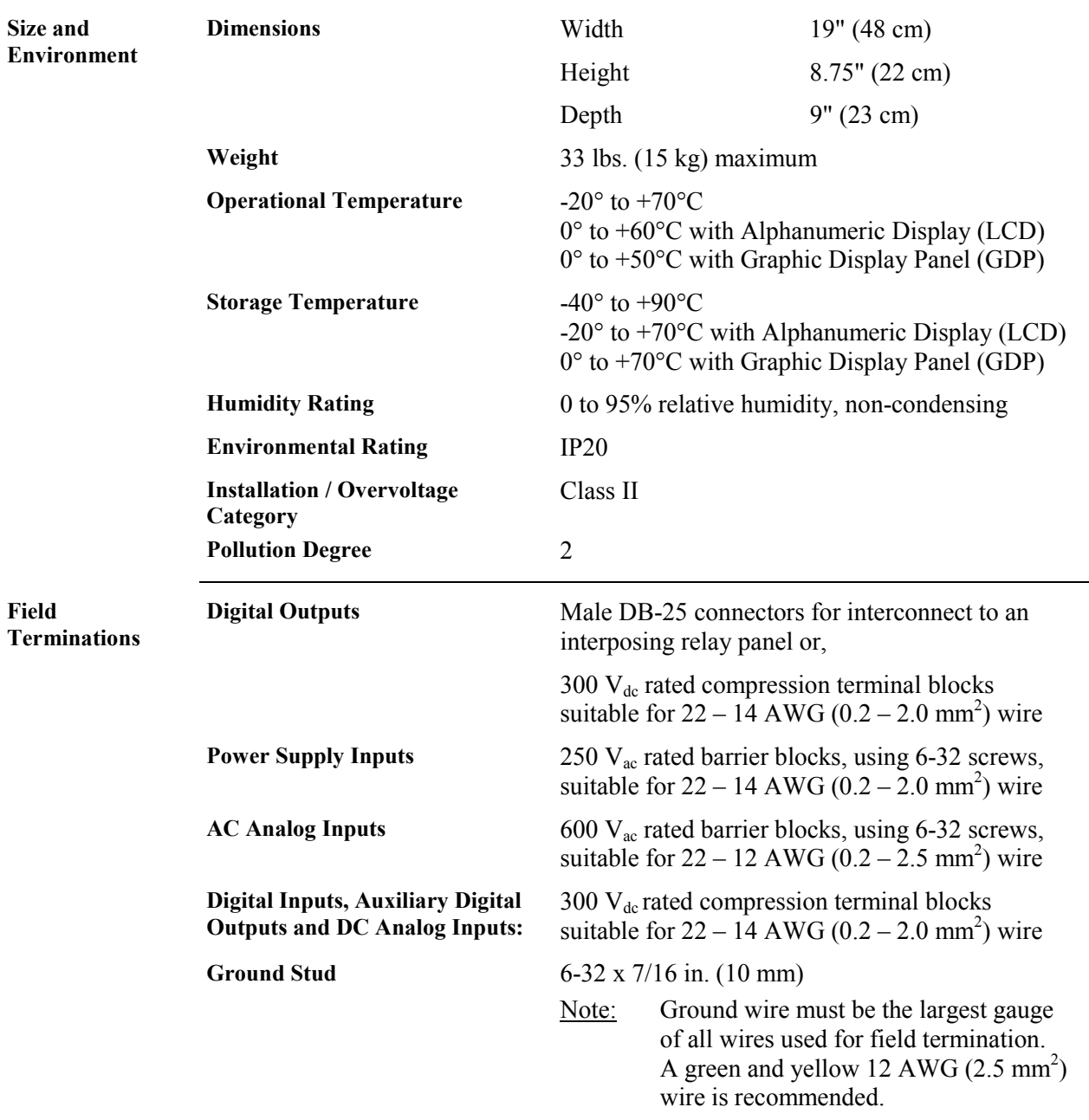

# <span id="page-26-0"></span>**Chapter 2: Before Installation**

#### **Overview & Contents**

**Introduction** This Chapter of the manual will help a user visually check a D25 for:

- possible shipping damage
- installed features and components

This section will also help the new user become familiar with the location of the many connectors, indicators and switches externally accessible on the D25.

Lastly, this section provides information about the storage of a D25.

**In This Chapter** This Chapter contains the following topics

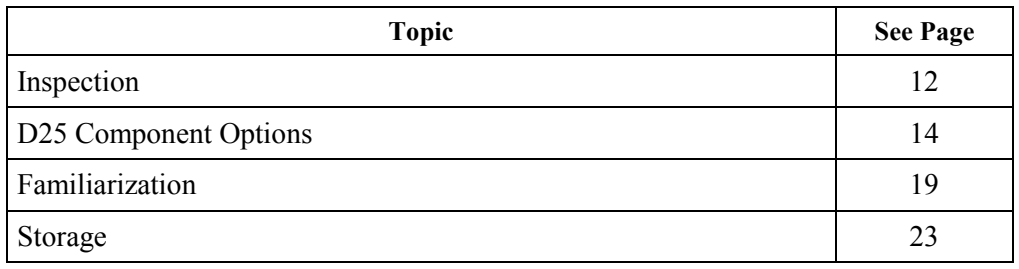

#### <span id="page-27-0"></span>**Inspection**

**Unpacking** Inspect package before opening to see if it has sustained any damage from impact or water. If it has, report it immediately without opening it. Carriers may not assume responsibility for damage after the customer accepts delivery.

> Carefully remove the D25 from its packaging. Visually inspect the unit to ensure it has not sustained any visible damage during transit.

The figure below shows a D25 IED with the Graphic Display Panel option after it has been removed from the box.

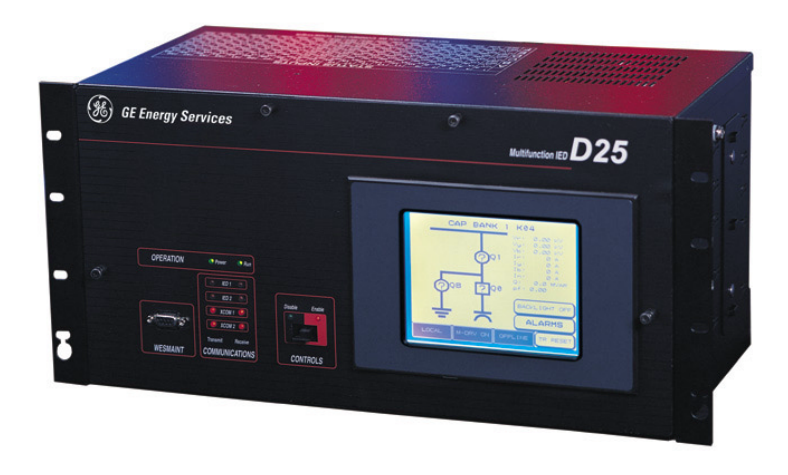

#### **Product Identification**

Before installing the unit, check the part number on the back of the unit is in agreement with the shipping and ordering documents.

This same number is used in the Config Pro configuration tool to set the *Properties* of the D25 device, ensuring that the configuration matches the actual hardware.

The diagram on the following page will help to identify the options present in your D<sub>25</sub>.

#### **Inspection,** Continued

Part Number This chart represents the significance of each digit of the part number shown on the label on the rear of the D25 enclosure.

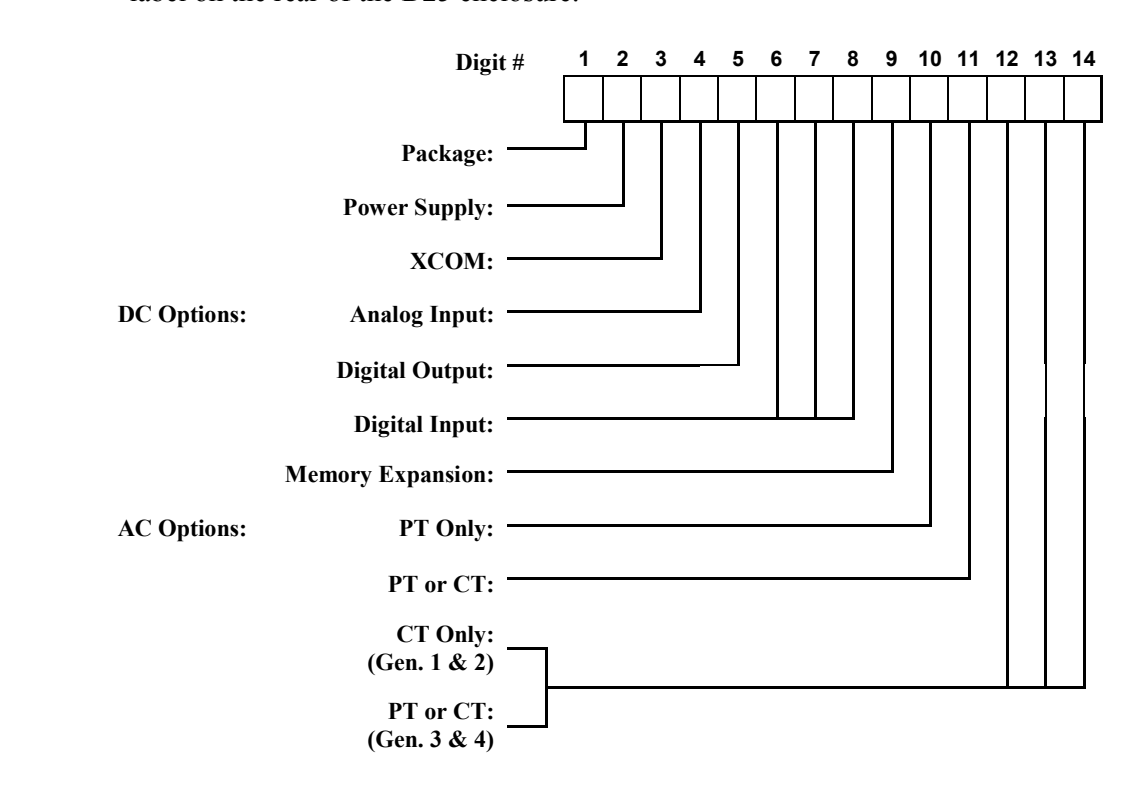

- **•** The part number label on the rear of the enclosure will correctly identify the D25 options at the time of delivery.
	- If the D25 has had option changes since delivery, the part number label may no longer represent the product options accurately.
	- It is advised that users update their part number label to match any option changes made in the field.

#### <span id="page-29-0"></span>**D25 Component Options**

**Overview** The tables on the following pages are provided to help the reader:

- Identify their D25's components and their part numbers, based on the *Device Code* tag fixed to the rear of the enclosure.
- Be aware of the parts that can be ordered as spares inventory or replacements.
- Notes: Be sure to consult your GE Energy Services representative, or the *WEB Store* to confirm part numbers and availability before ordering.

Part Numbers are subject to change without notice.

**D25 Package Options:** 

All eight options have the same basic 19 inch, 5U rack mount enclosure, and include:

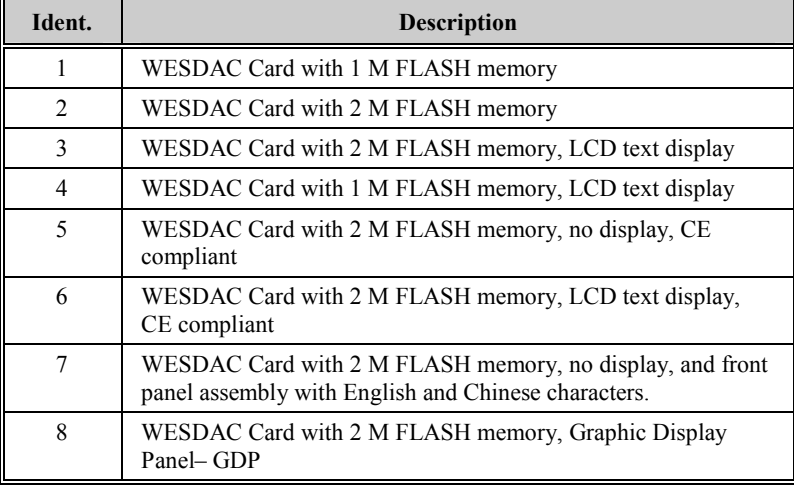

**Note** As of the date of this document, the Type II WESDAC card 1 M Memory option is no longer being provided. 2 M boards are now standard.

**Power Supply**  Seven options:

**Options:** 

Note: Units marked (\*) are required for CE Mark certification.

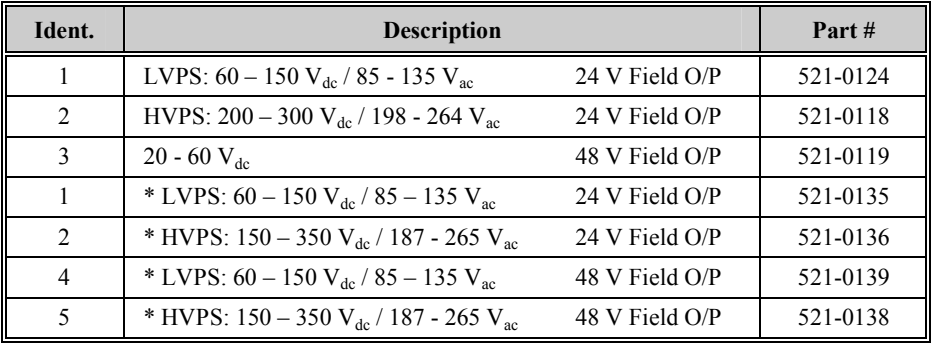

#### **XCOM Options:** Six options:

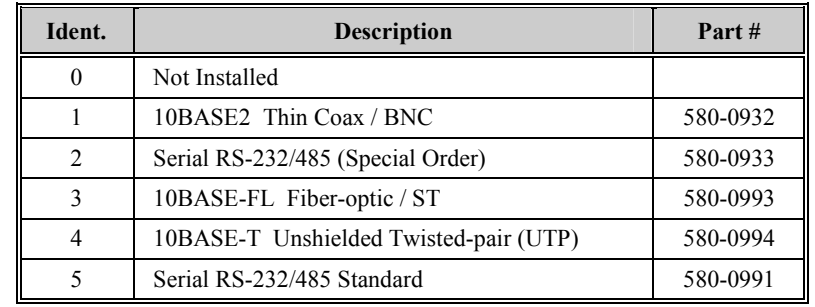

#### **DC Analog I/P Options:**

Thirteen options:

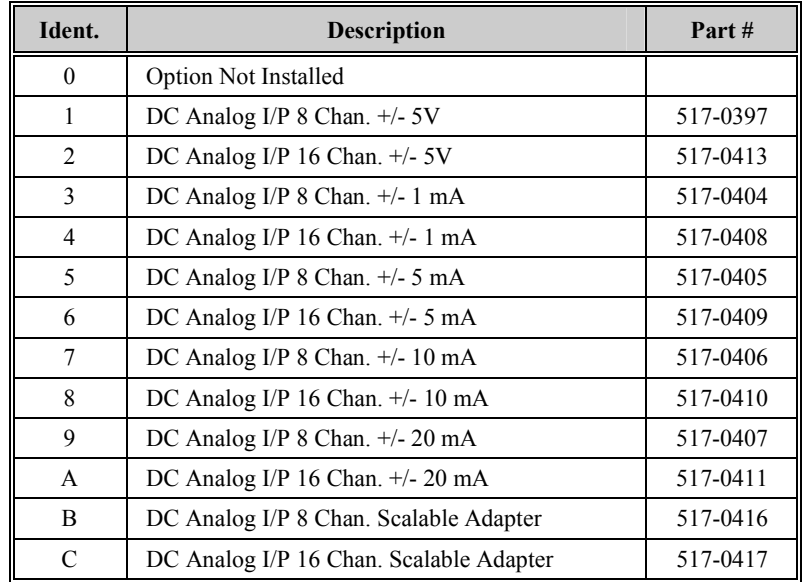

**Scaling Adapters** Scaling Adapters for options B or C above:

Note: Adapters are *not* identified in the D25 part number.

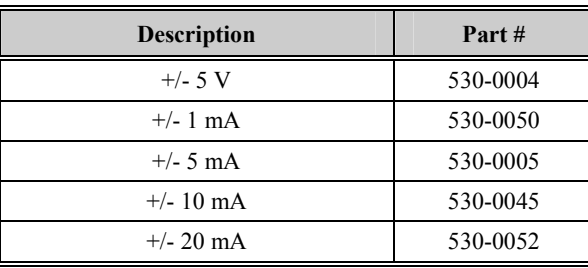

**Digital O/P Options:** 

Twenty options:

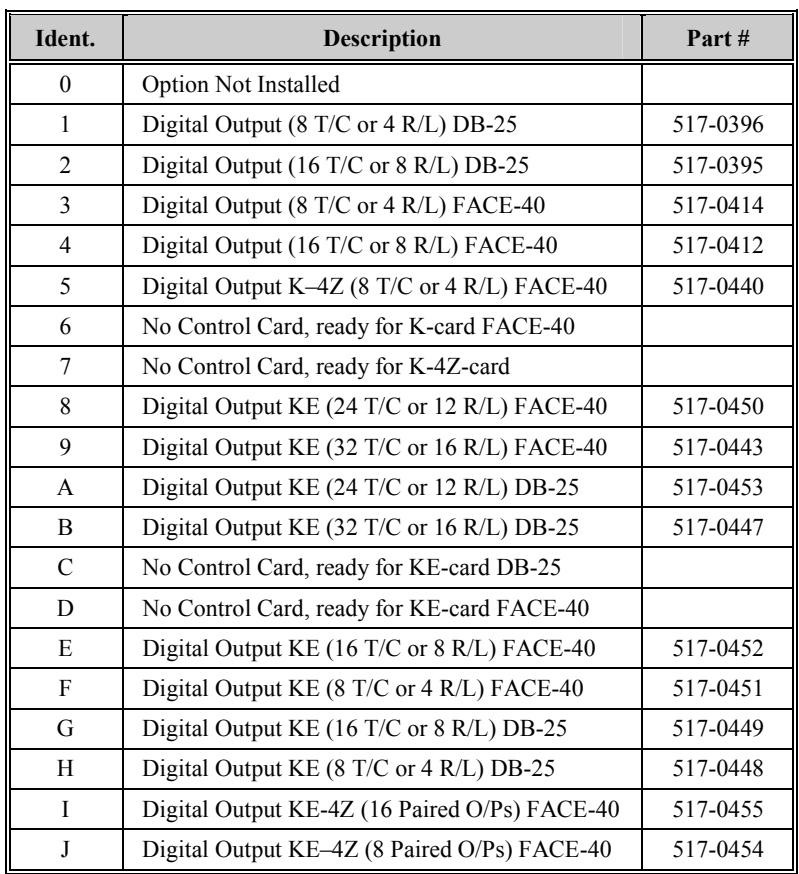

#### **Interposing Relay Options**

Four options:

Note: KI boards are *not* identified in the D25 part number.

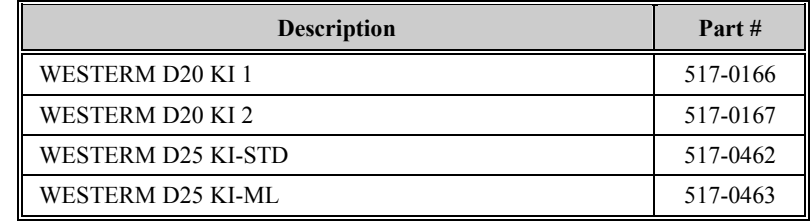

**Digital I/P Options:** 

Twelve options:

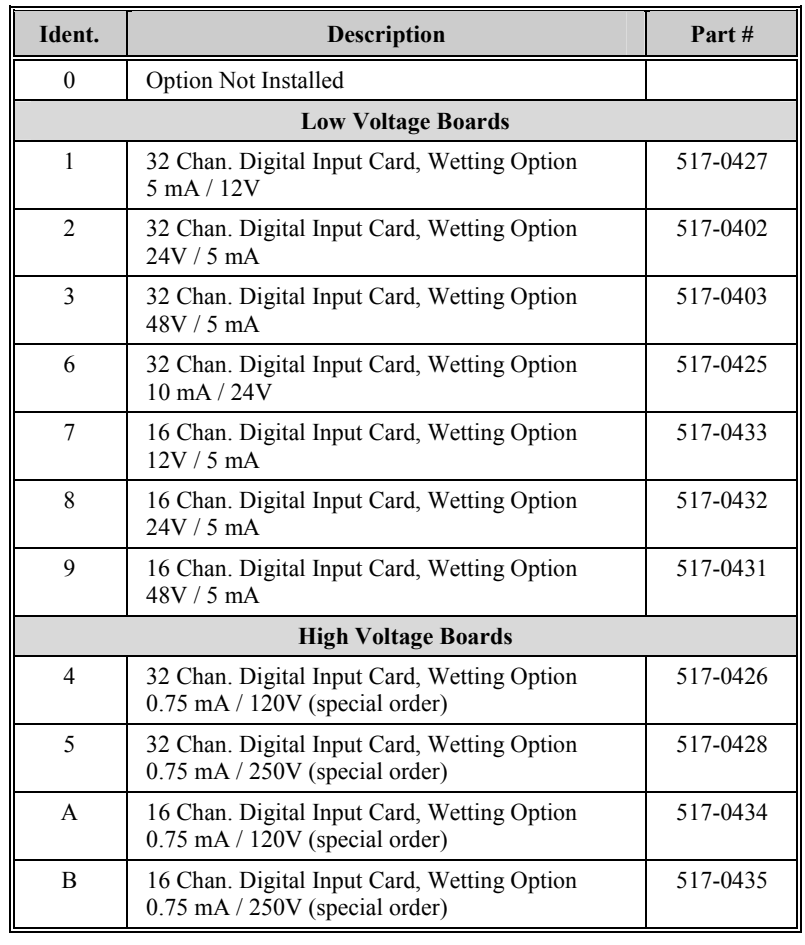

**Memory Expansion:**  Three options:

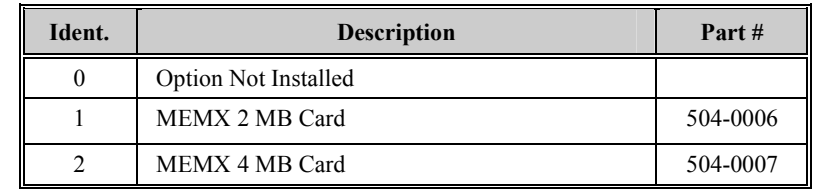

**AC Input Options** 

If any of the AC input options are included in the D25, one of these modules are required:

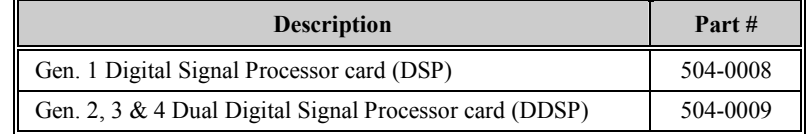

#### **PT Options Six PT transformer options:**

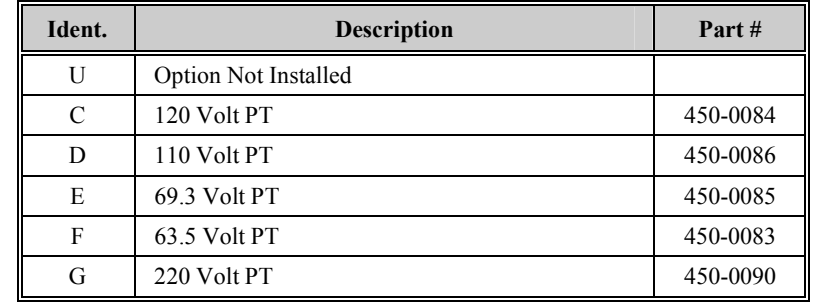

#### **CT Options** Six CT transformer options:

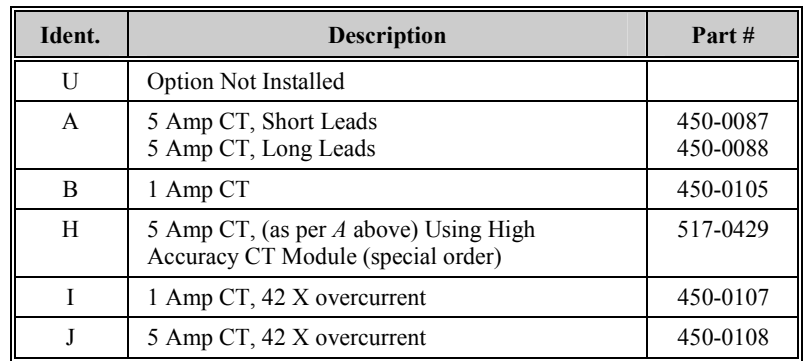

#### **AC Input Options:**

Five subassembly options:

#### Note: These subassemblies are *Not* identified in the D25 part number.

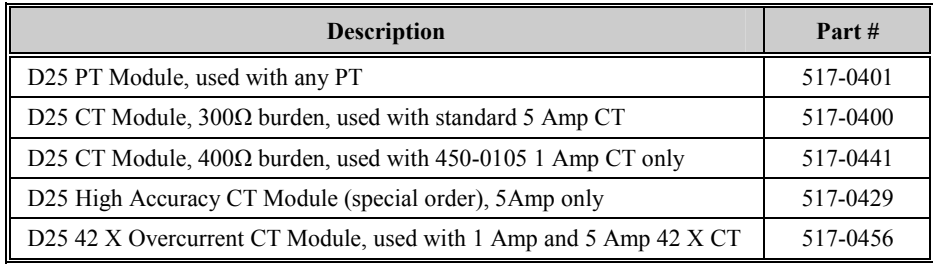

#### <span id="page-34-0"></span>**Familiarization**

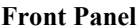

The front panel presents these user interface components:

- WESMAINT II+ connector for attaching the D25 to a maintenance terminal or PC.
- LEDs for visual cues about status and operation of the D25 and traffic on communication ports.
- Local/Remote (CONTROLS) switch for setting local or remote operational state of the digital output module.
- Optional LCD Display allows a user to display selected data that is stored in the D25 database.
- Keypad is used to navigate around the menus shown on the LCD display.
	- − Keypad is only present if LCD option is included.

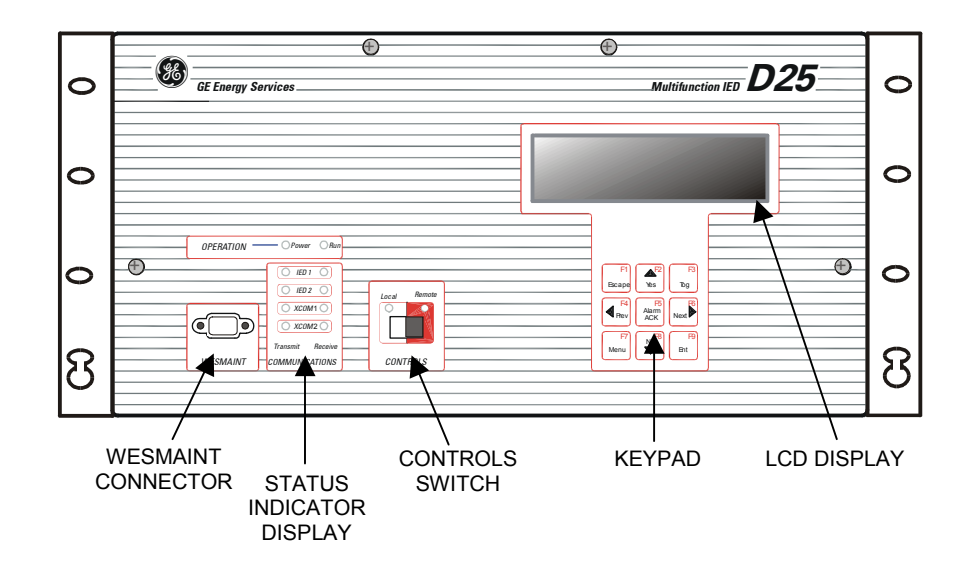

#### **Familiarization,** Continued

**Back Panel** On earlier versions of the D25 enclosure, the connectors were permanently installed into the rear panel of the D25 for communications, power supply, digital inputs, digital outputs, and AC inputs. Later units use a more modular approach, with the back panel being made up of removable sections.

> The types and number of connectors and associated back panels are specified when the unit is ordered, but can be changed in the field if required.

**D25 Backplane Diagram – D25K DB-25 Control Connections** 

The diagram below shows a typical back panel using 3 S-boards and a D25K-board terminated with DB-25 connectors.

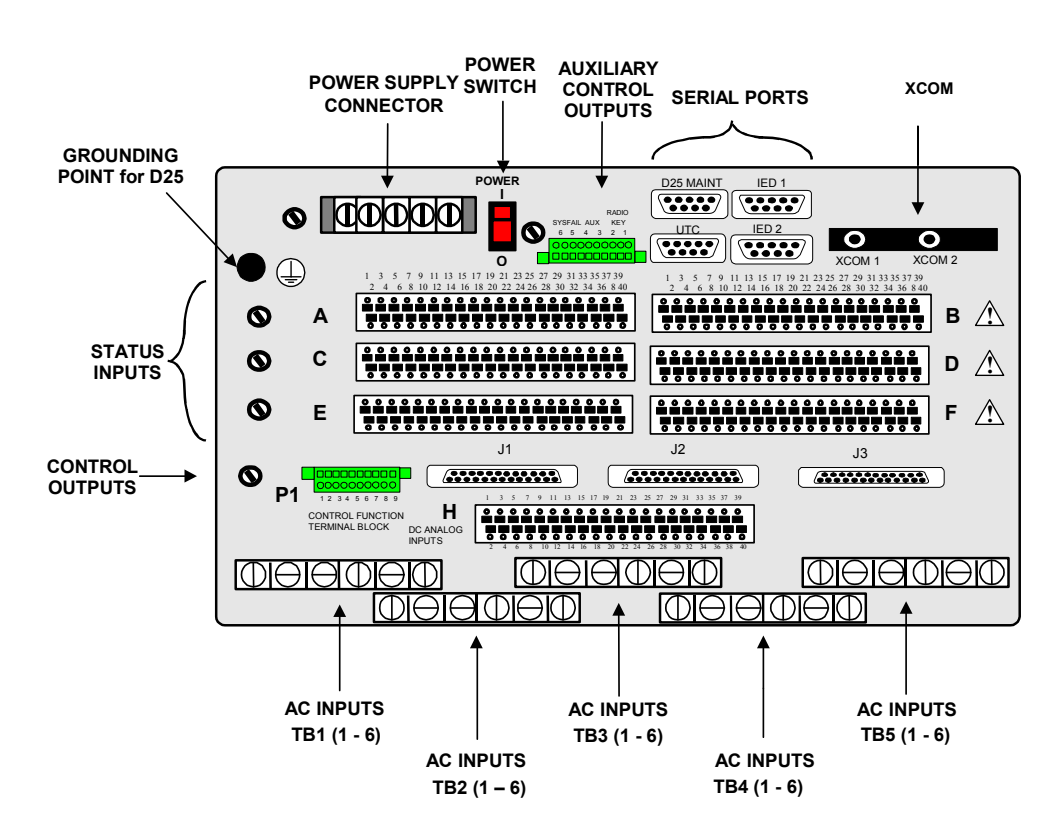
#### **Familiarization,** Continued

**D25 Backplane Diagram – D25K FACE-40 Control Connections**  The diagram below shows a back panel using the same boards as the previous diagram, but using a D25K-board terminated with a FACE-40 connector. ON POWER D25 MAINT IED 1

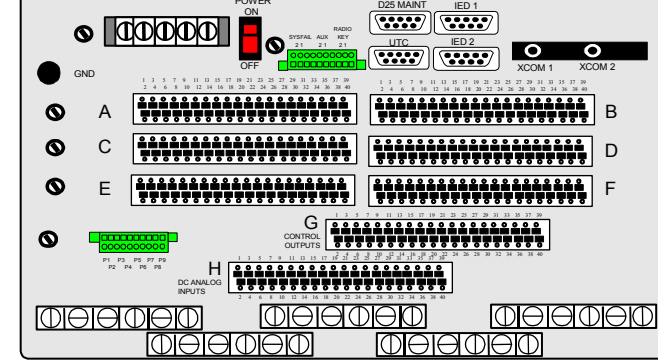

**D25 Backplane Diagram – D25K-4Z FACE-40 Control Connections** 

This diagram shows a back panel using a D25K-4Z-board terminated with its only termination option, a FACE-40 connector.

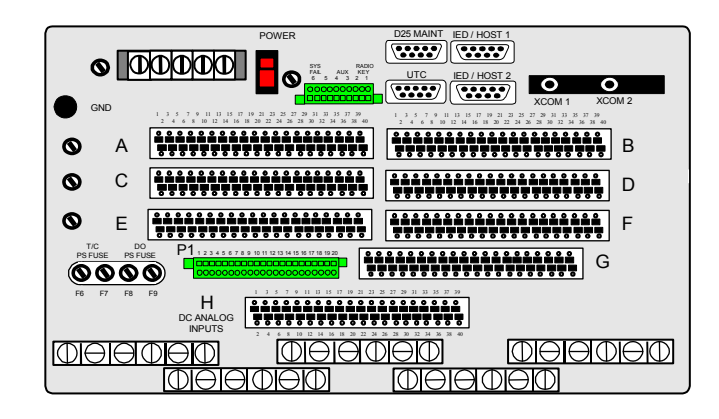

**D25 Backplane Diagram – D25KE DB-25 Control Connections** 

This diagram shows a back panel using a D25KE control board terminated with six DB-25 connectors.

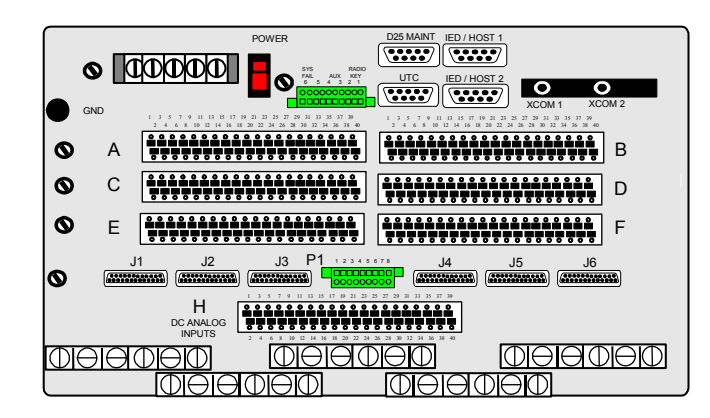

*Continued on next page* 

#### **Familiarization,** Continued

**D25 Backplane Diagram – D25KE FACE-40 Control Connections** 

This diagram shows a back panel using a D25KE control board terminated with two FACE-40 connectors.

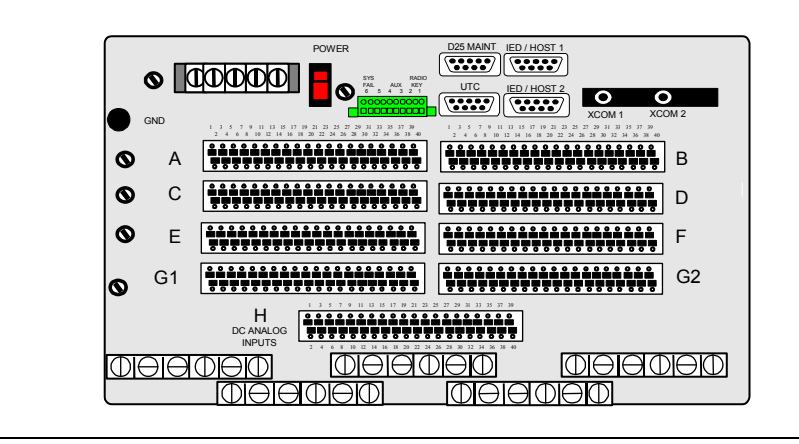

### **Storage**

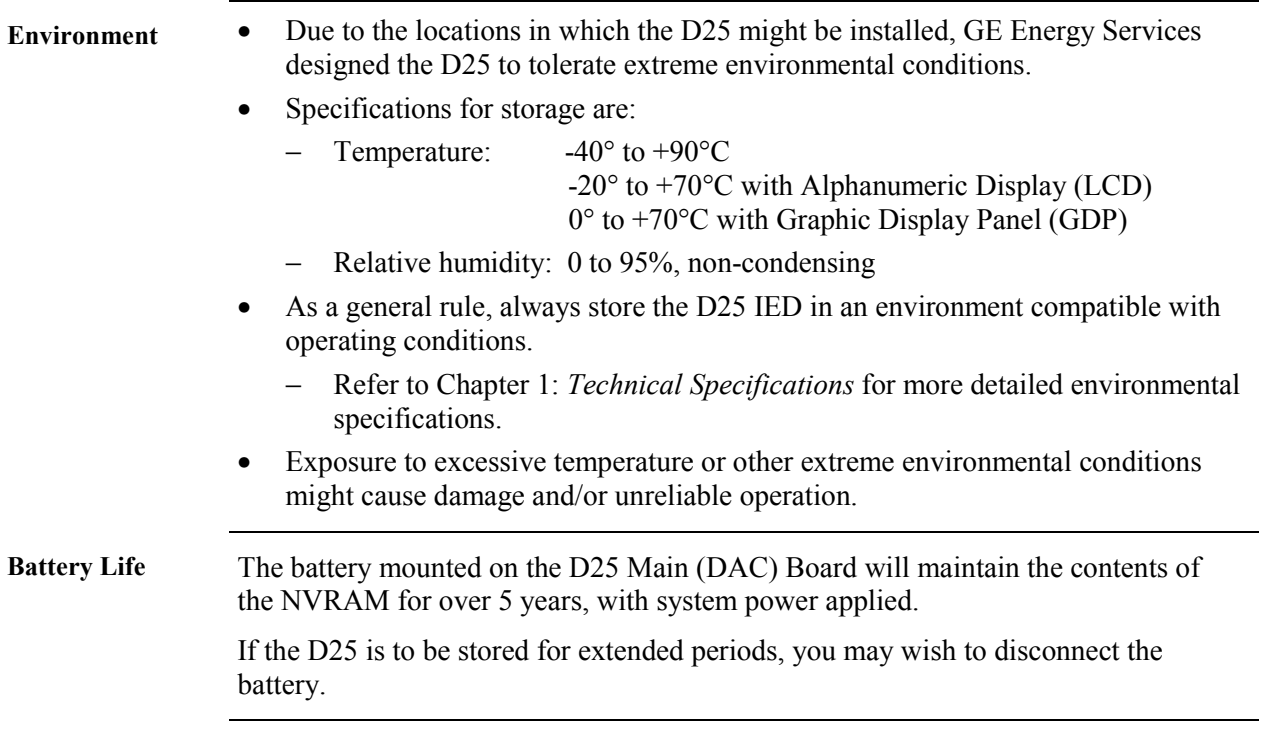

# **Chapter 3: Hardware Overview**

#### **Overview & Contents**

**Introduction** This Chapter provides a look at all of the various modules, both standard and optional.

> The focus is on providing the reader an understanding of the features and functions of all of the D25 components and options, and how the components work together.

**In This Chapter** This chapter contains the following Sections and Topics:

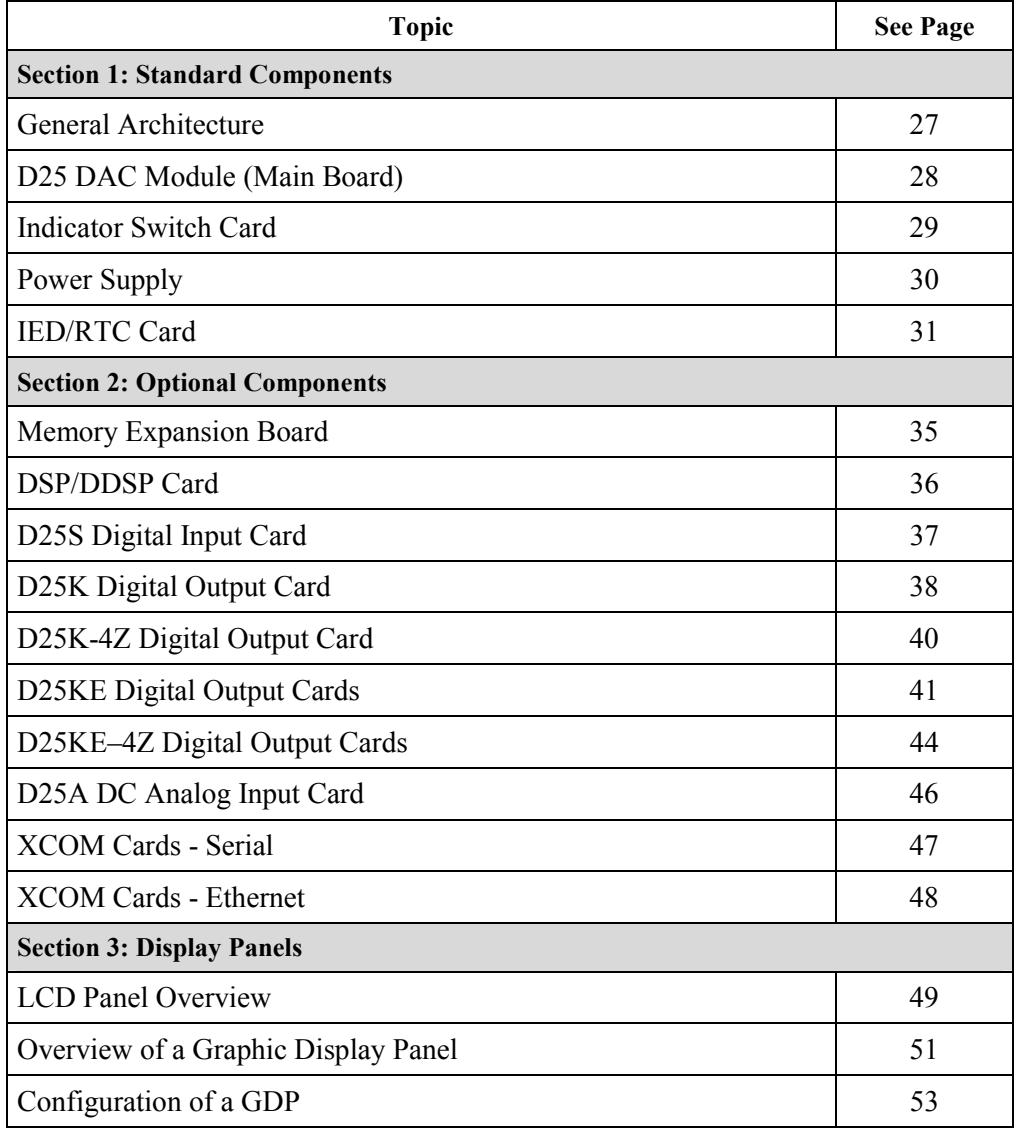

## <span id="page-42-0"></span>**Section 1: Standard Components**

#### **General Architecture**

**D25 Enclosure** The D25 metal housing contains the fundamental hardware and is loaded with the basic software to operate the D25 as a fully functional stand-alone control system.

> The housing also has capacity to accept a variety of optional and expansion cards to increase the functionality of the D25. (Refer to *[Upgrading a D25](#page-225-0)* in this *Installation & Maintenance Guide.*

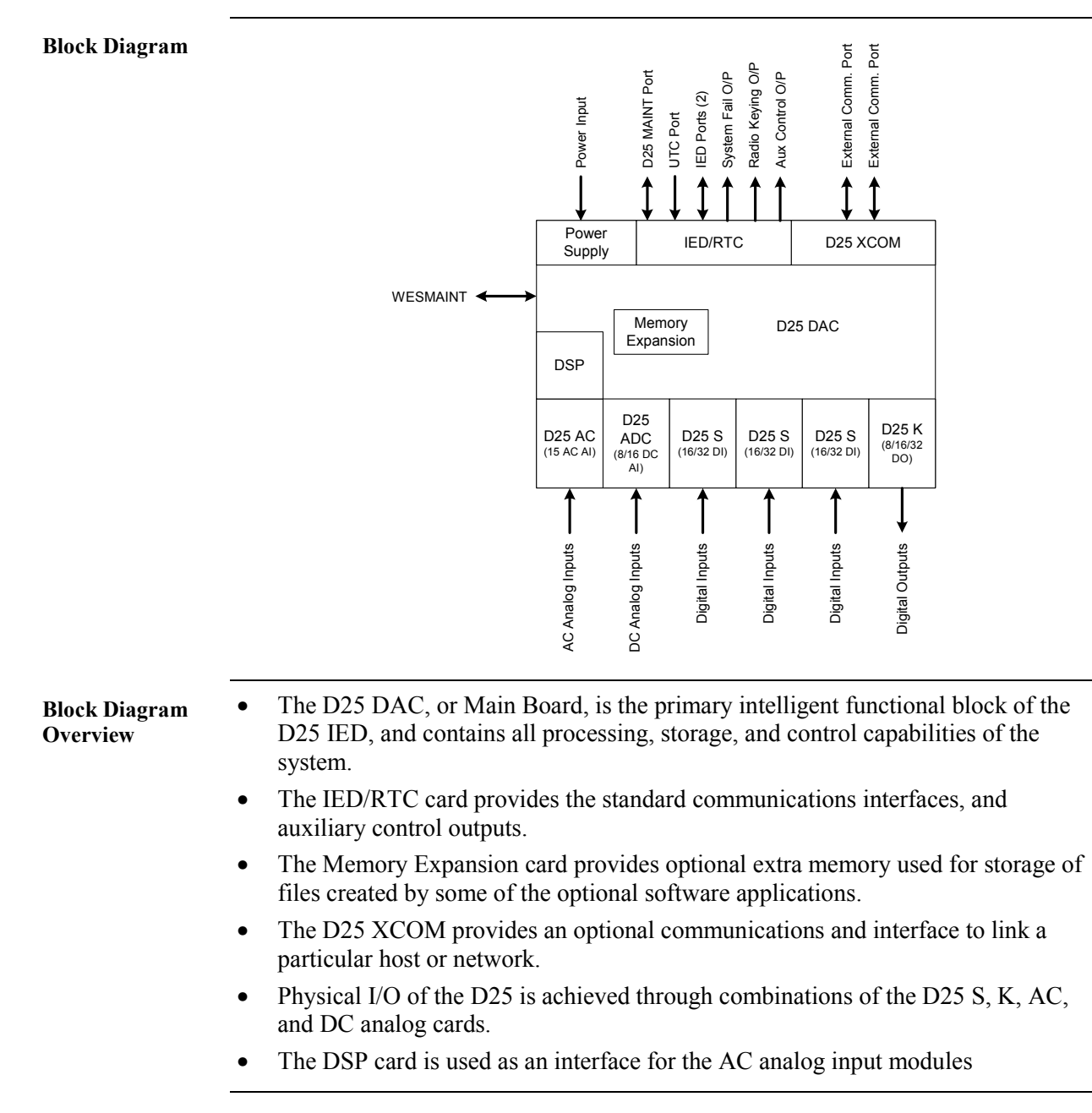

#### <span id="page-43-0"></span>**D25 DAC Module (Main Board)**

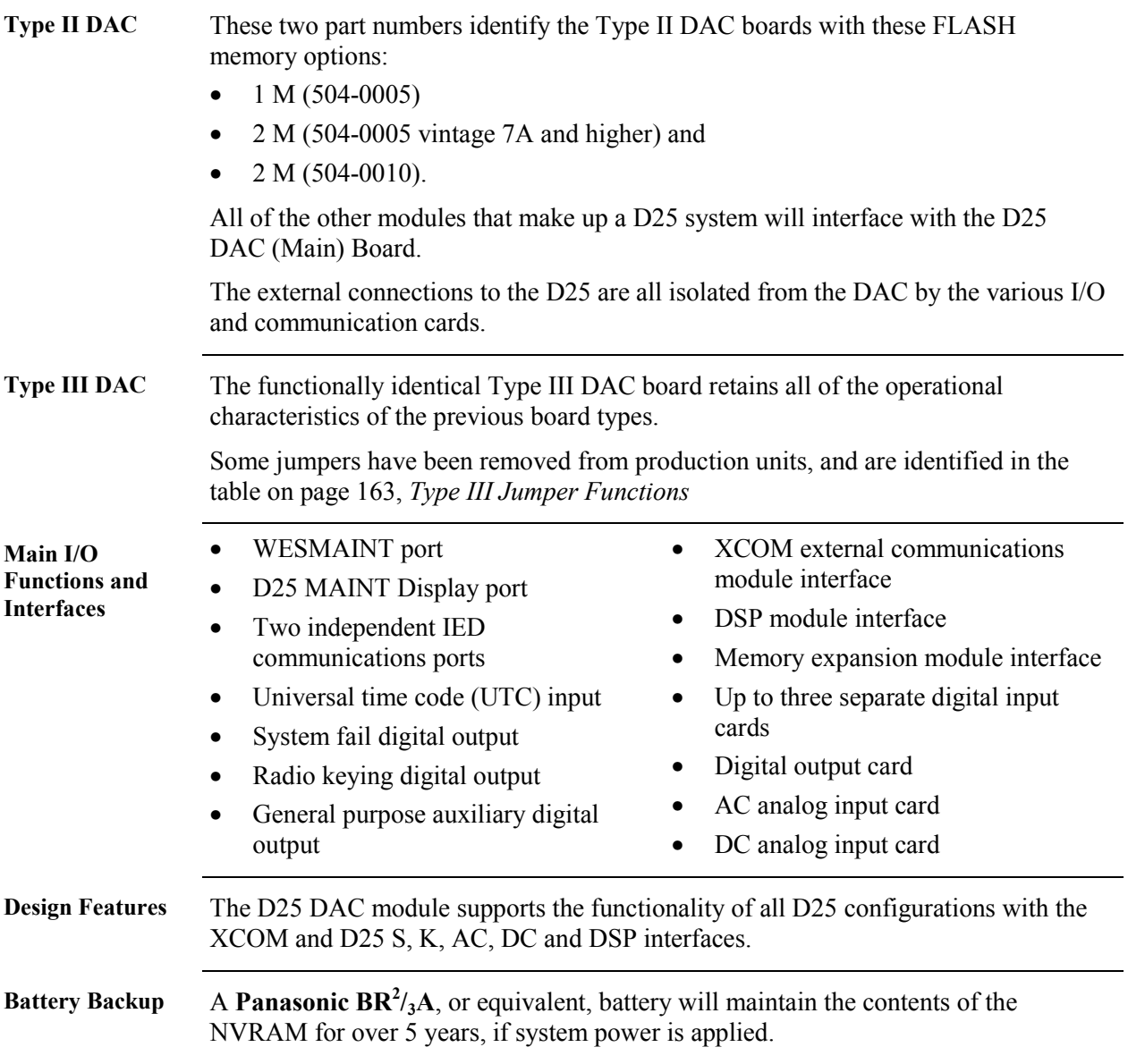

#### <span id="page-44-0"></span>**Indicator Switch Card**

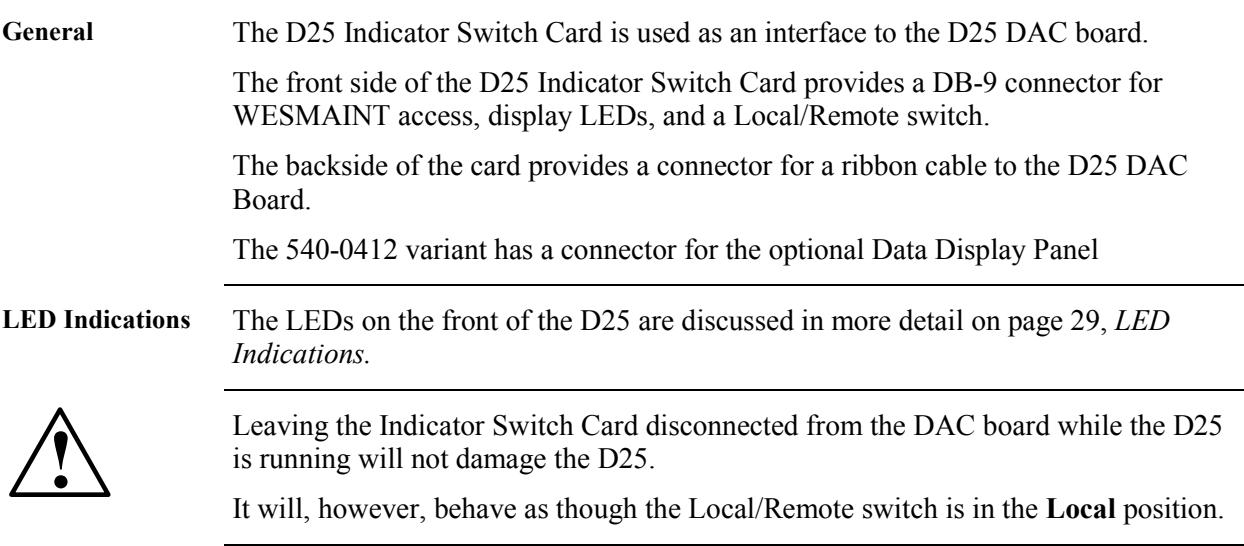

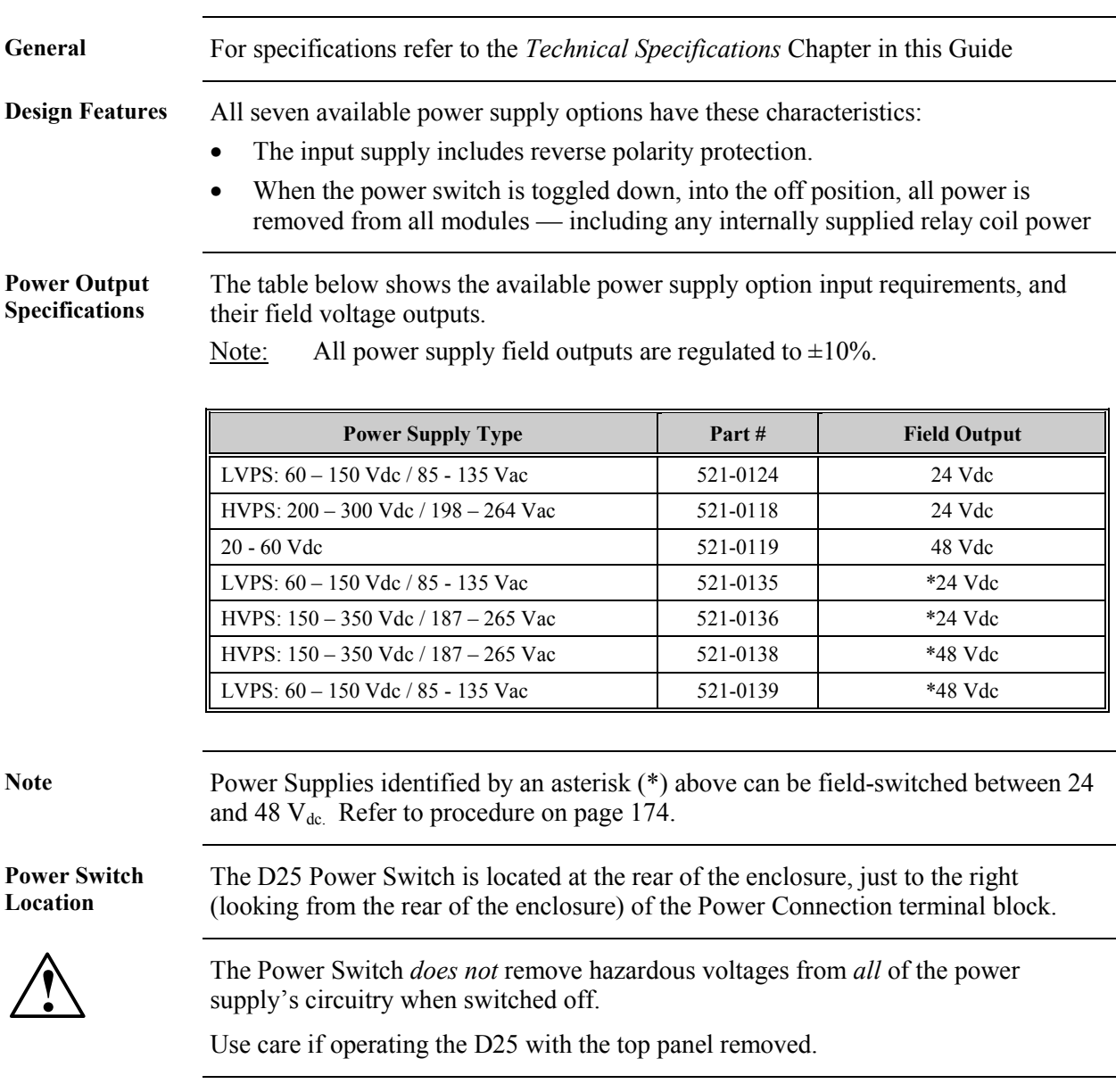

#### <span id="page-45-0"></span>**Power Supply**

#### <span id="page-46-0"></span>**IED/RTC Card**

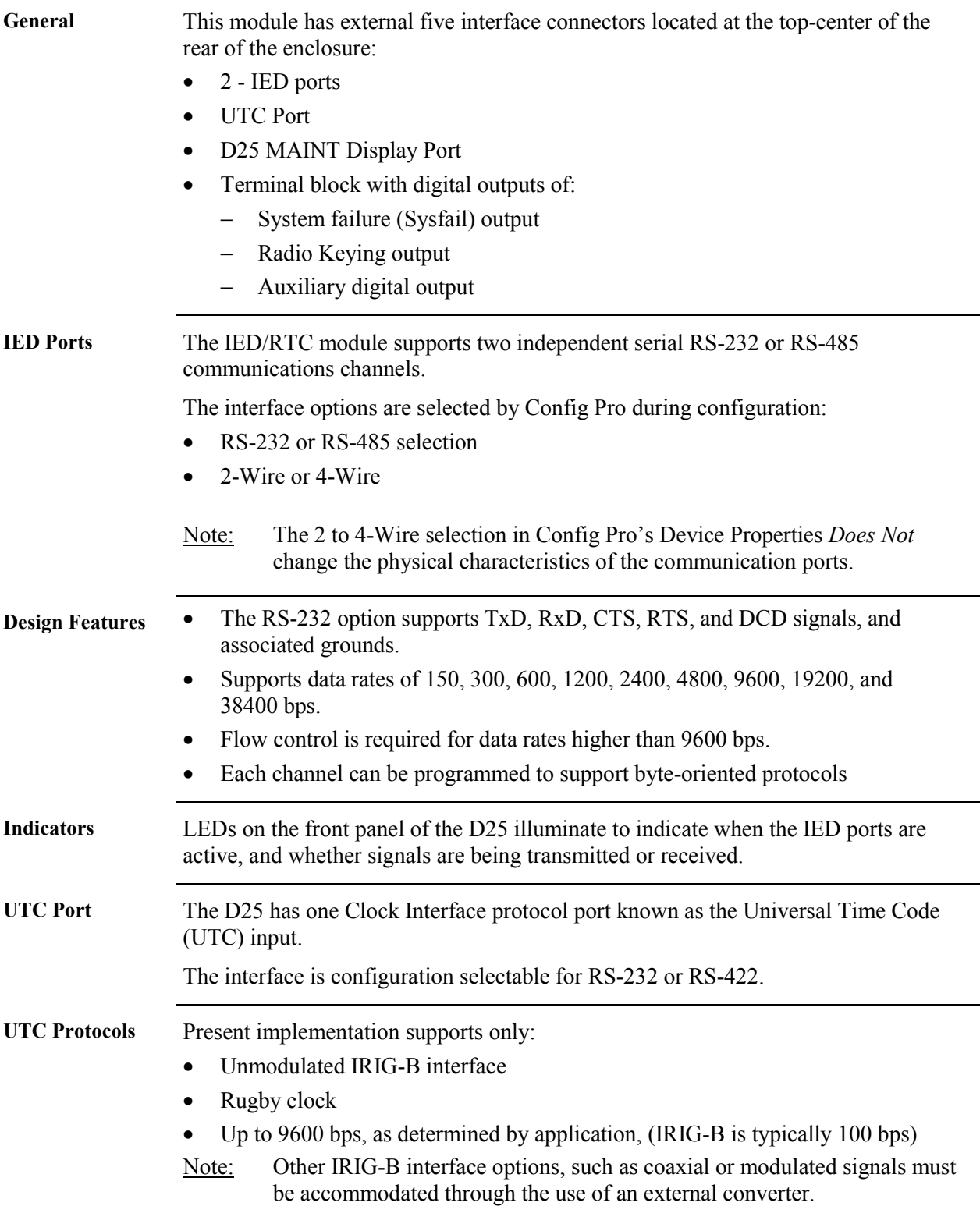

*Continued on next page* 

#### **IED/RTC Card,** Continued

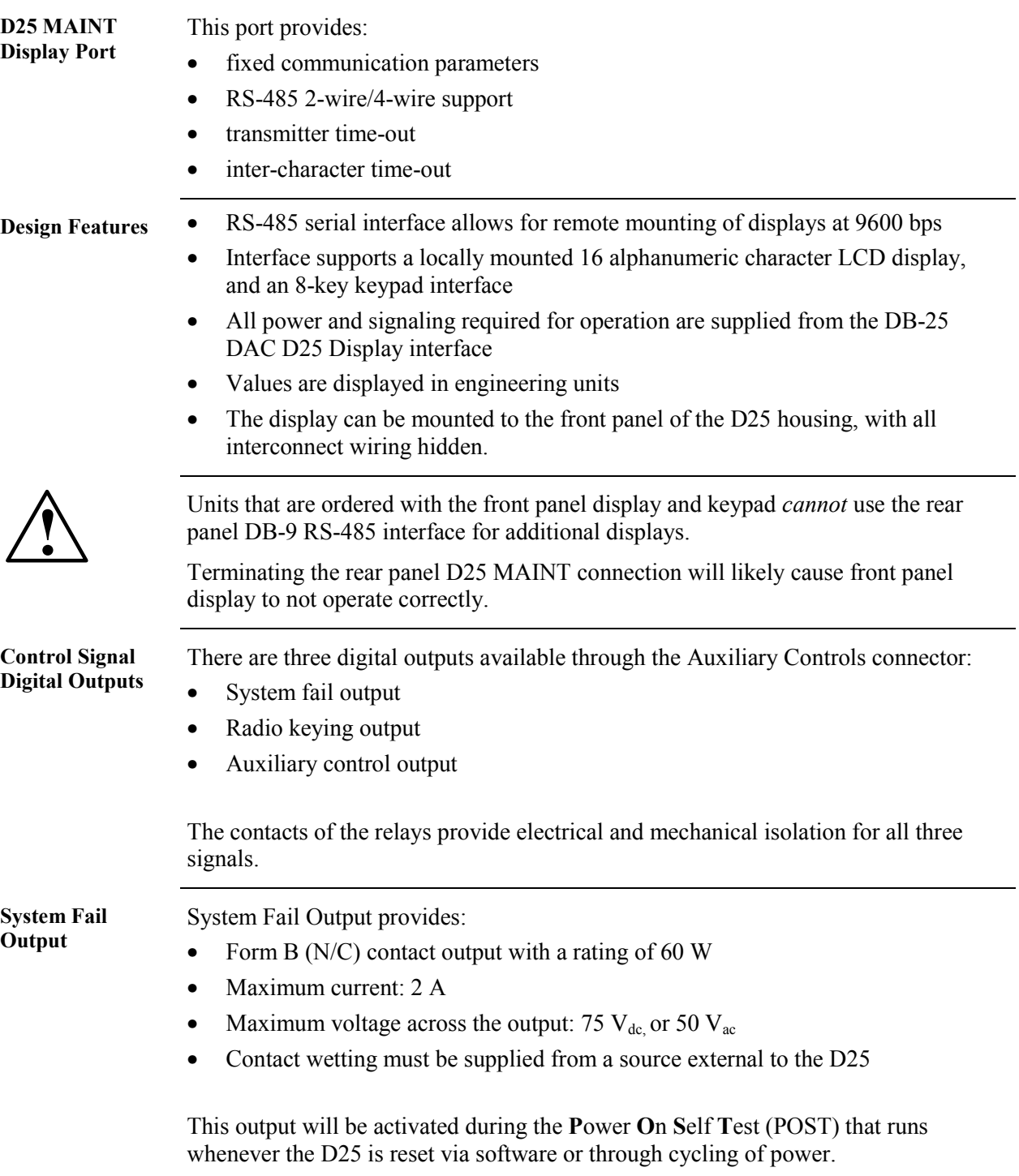

*Continued on next page* 

#### **IED/RTC Card,** Continued

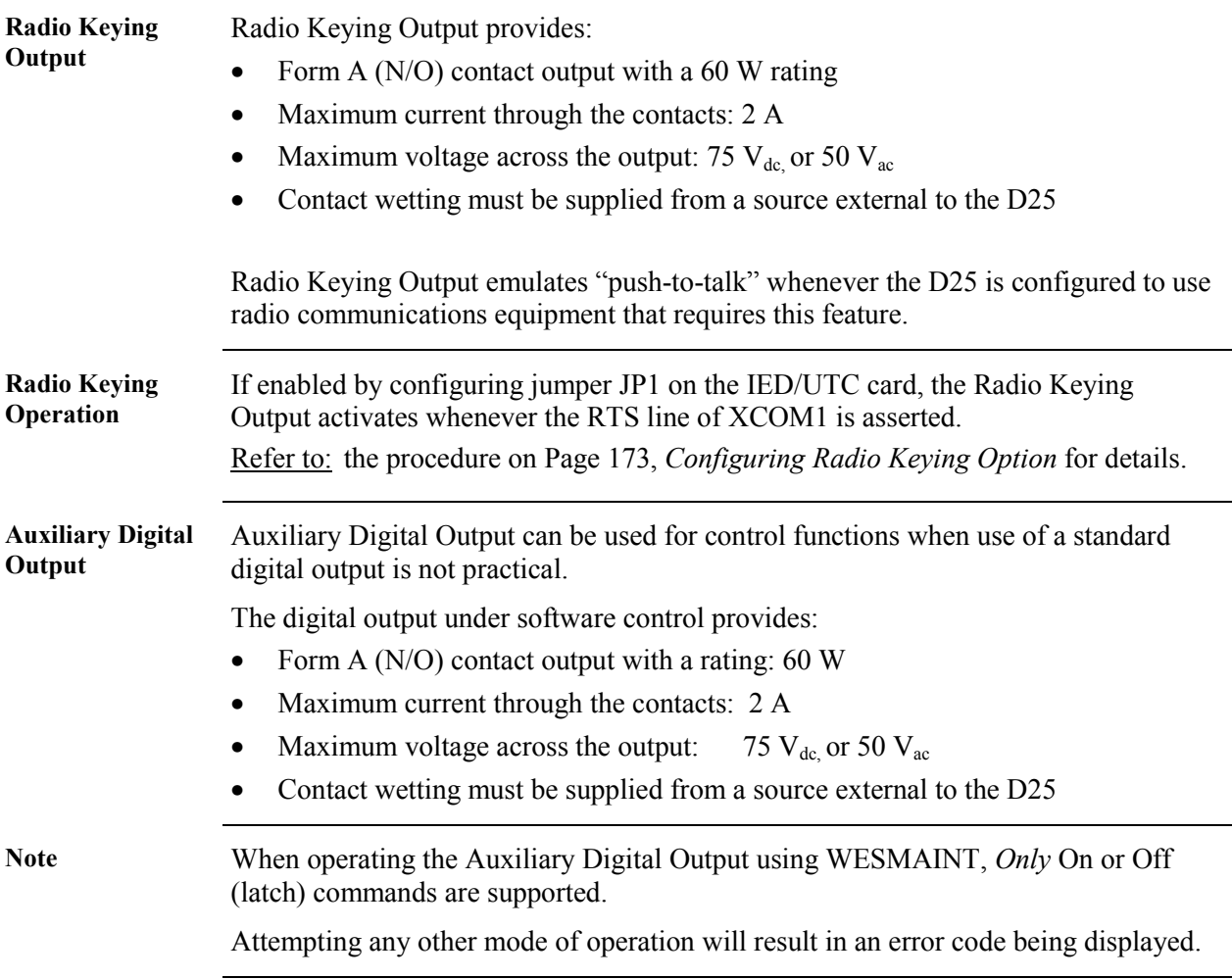

## <span id="page-50-0"></span>**Section 2: Optional Components**

#### **Memory Expansion Board**

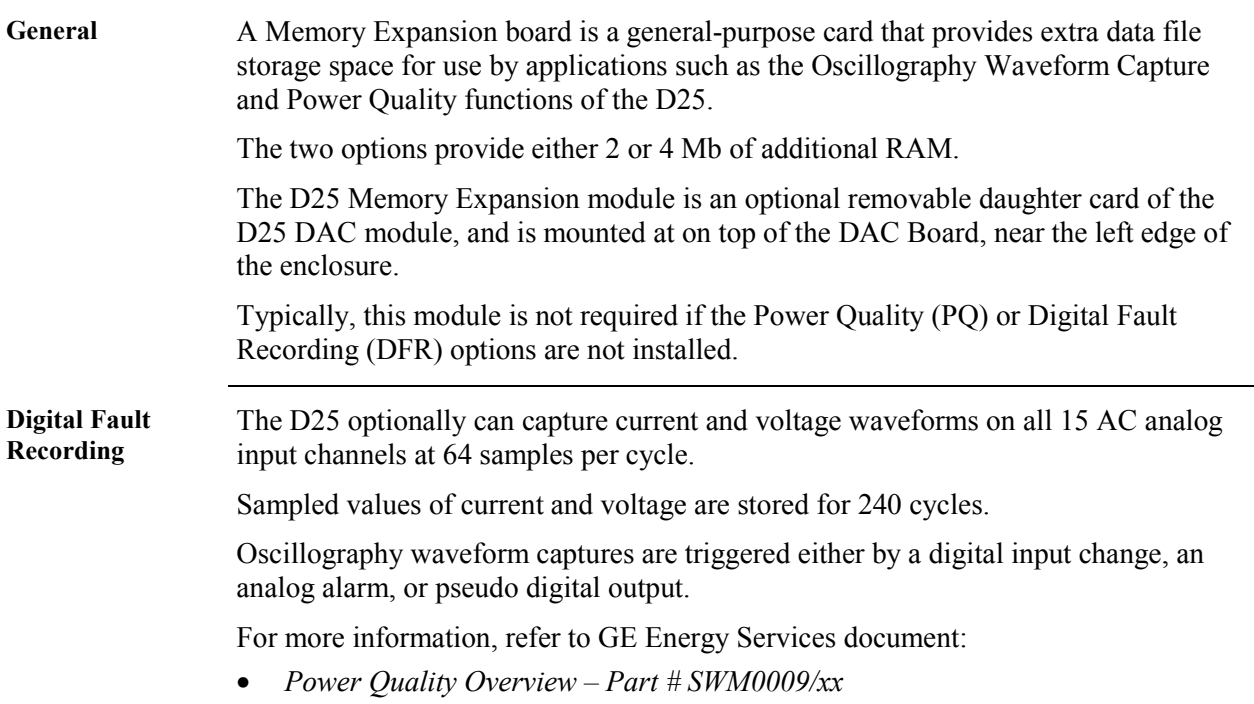

#### <span id="page-51-0"></span>**DSP/DDSP Cards**

**General** The DSP and DDSP (Dual DSP) modules (sometimes referred to as DSP1 and DSP2 respectively) contain the analog-to-digital conversion and digital signal processing (DSP) circuitry required for processing analog signals from the AC analog input cards.

> The DSP processors also execute the program instructions for the Power Quality and DFR functions.

> Note: This module is not required if the D25 is not equipped with the AC Analog input options.

**Component Location**  Both of the DSP and DDSP boards are mounted on top of the D25 DAC (Main) Board just left of center of the enclosure.

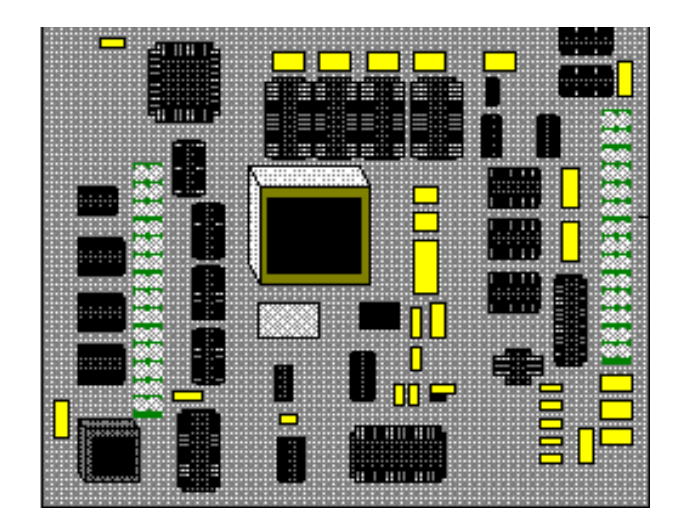

Note: The DSP card (shown above) is mounted with component side facing out, while the DDSP card is mounted with component side facing toward the DAC main board.

### <span id="page-52-0"></span>**D25S Digital Input Cards**

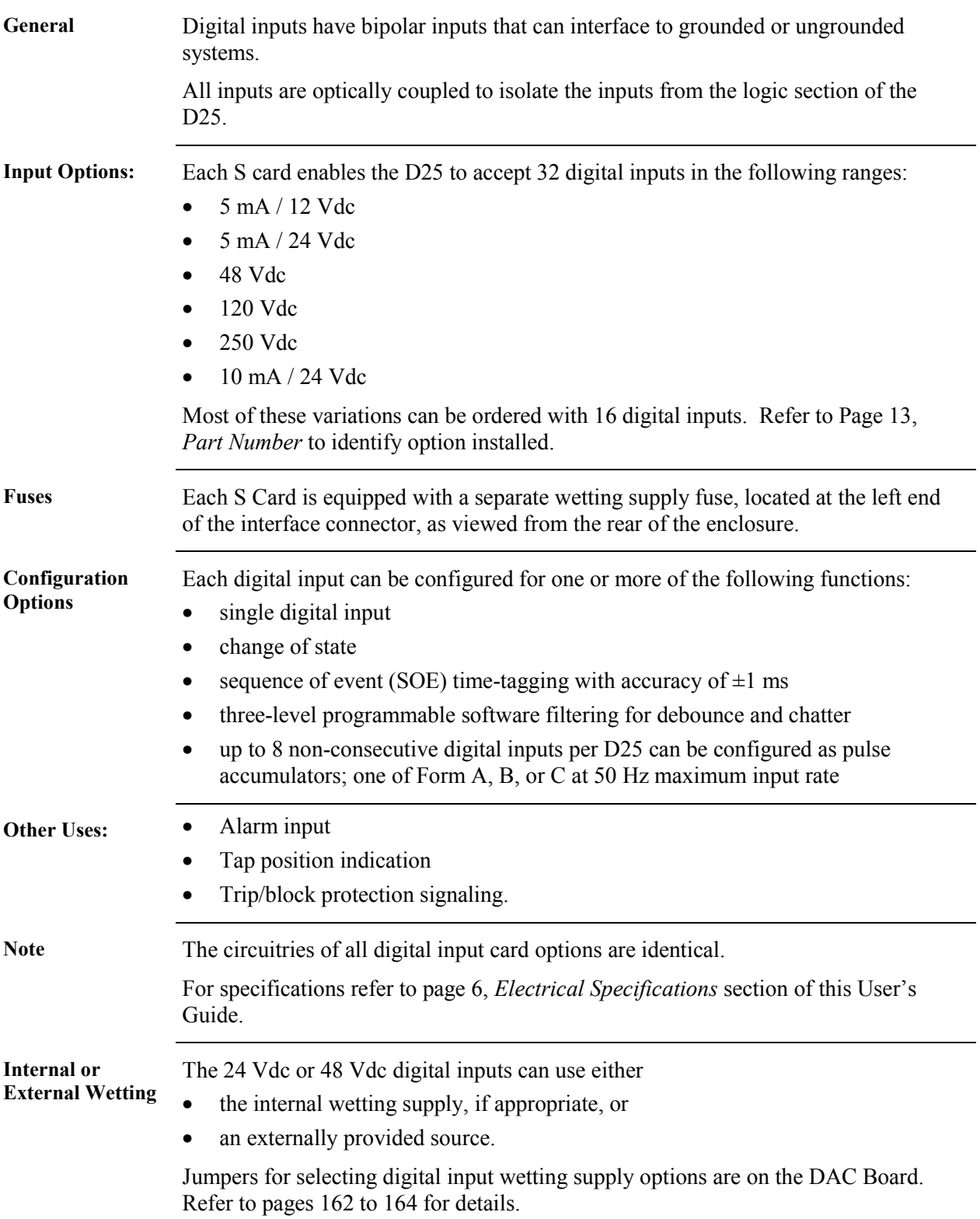

#### <span id="page-53-0"></span>**D25K Digital Output Card**

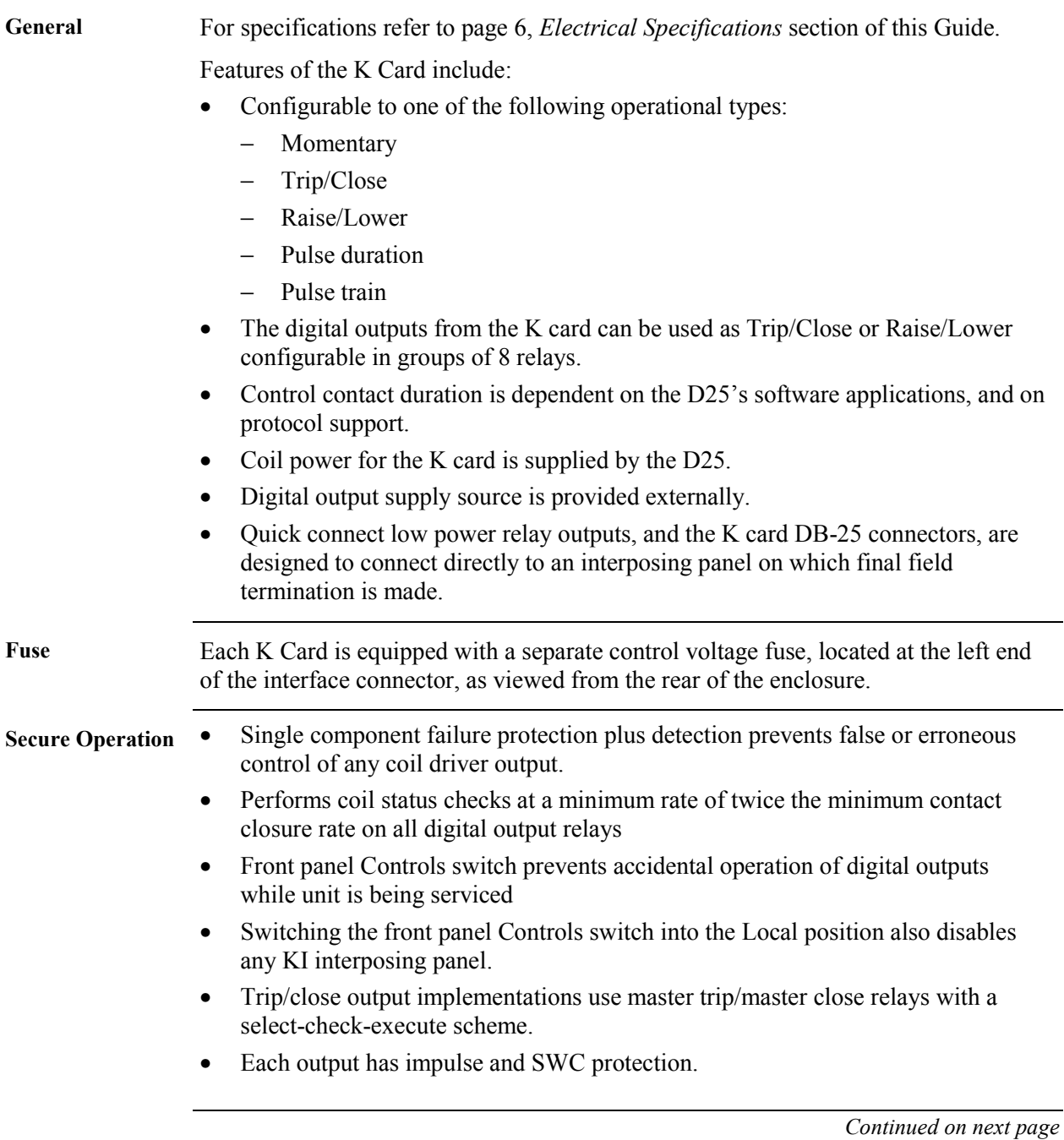

#### **D25K Digital Output Card, Continued**

**Important!** The D25 K card products contain circuitry that suppress electrical transients and surges. If control outputs are connected to AC power source or AC load, the electrical properties and physical connection of the varistors and capacitors result in the appearance of voltage on adjacent outputs. The leakage current and its magnitude depend on the amplitude of applied voltage. The end user is responsible for the proper application of this product.

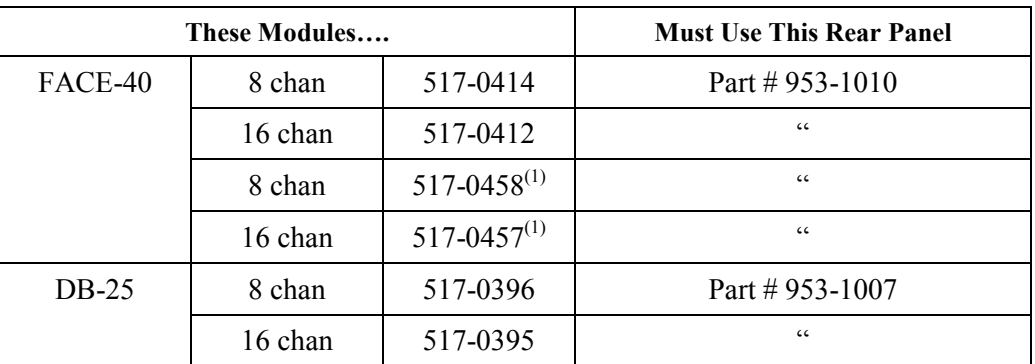

Either variant of D25K *must* be used in a D25 enclosure with the correct rear panel

An enclosure fitted with the rear panel for either the D25KE or D25K-4Z boards *Will Not* accept the D25K module.

Note 1 **Retrofit use only. Contact Customer Service for more details.** 

#### <span id="page-55-0"></span>**D25K-4Z Digital Output Card**

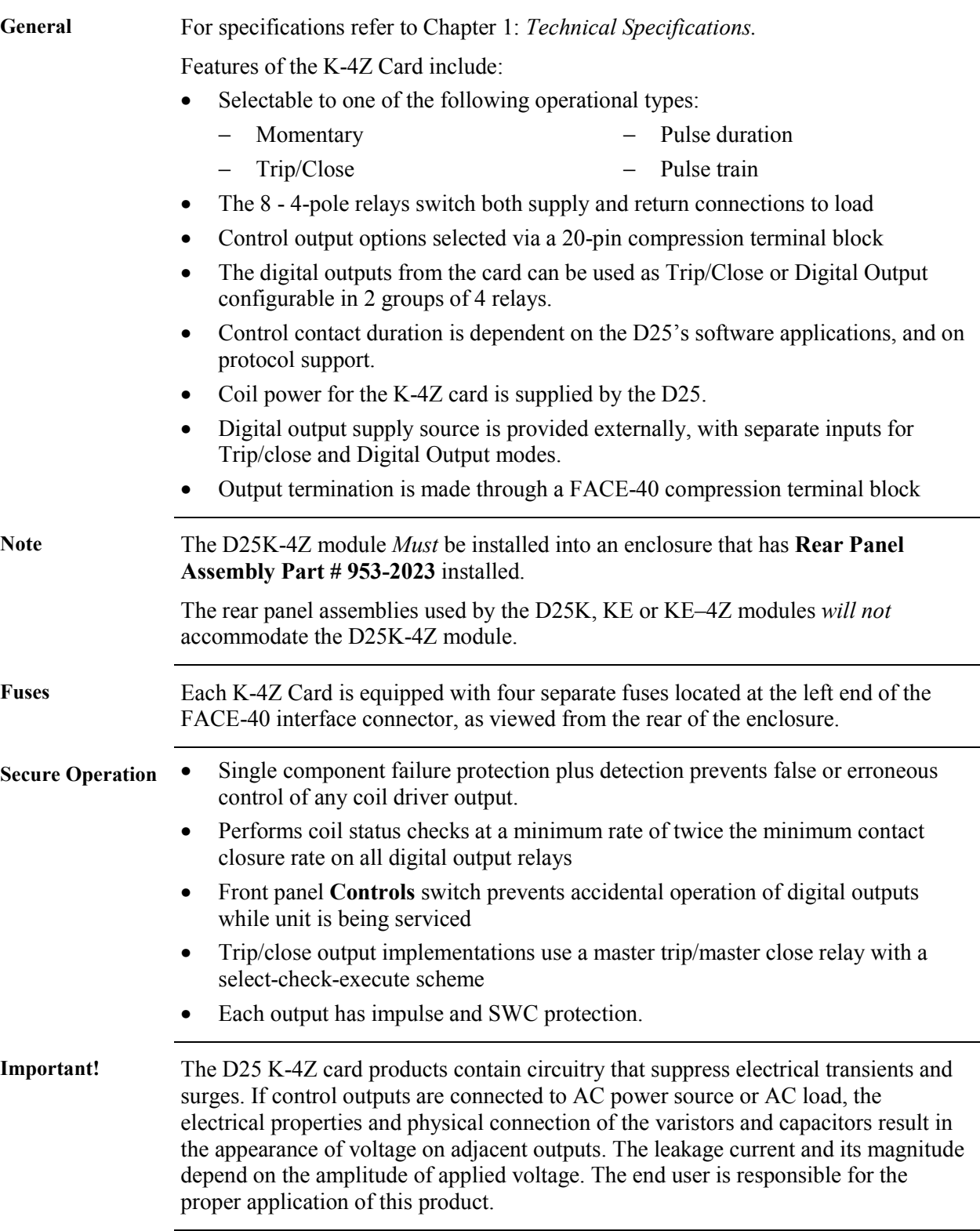

#### <span id="page-56-0"></span>**D25KE Digital Output Cards**

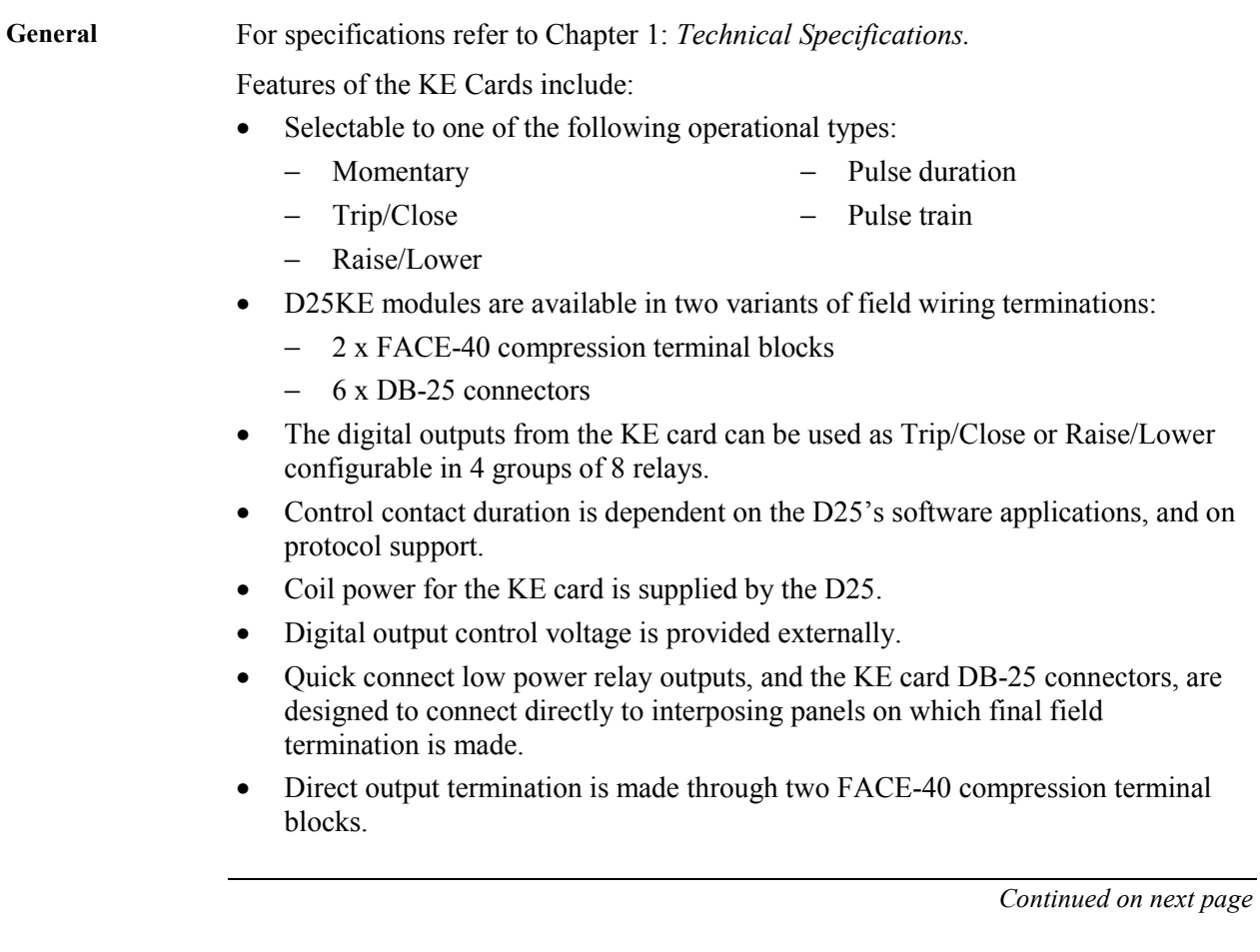

#### **D25KE Digital Output Cards,** Continued

**Important!** The D25 KE card products contain circuitry that suppress electrical transients and surges. If control outputs are connected to AC power source or AC load, the electrical properties and physical connection of the varistors and capacitors result in the appearance of voltage on adjacent outputs. The leakage current and its magnitude depend on the amplitude of applied voltage. The end user is responsible for the proper application of this product.

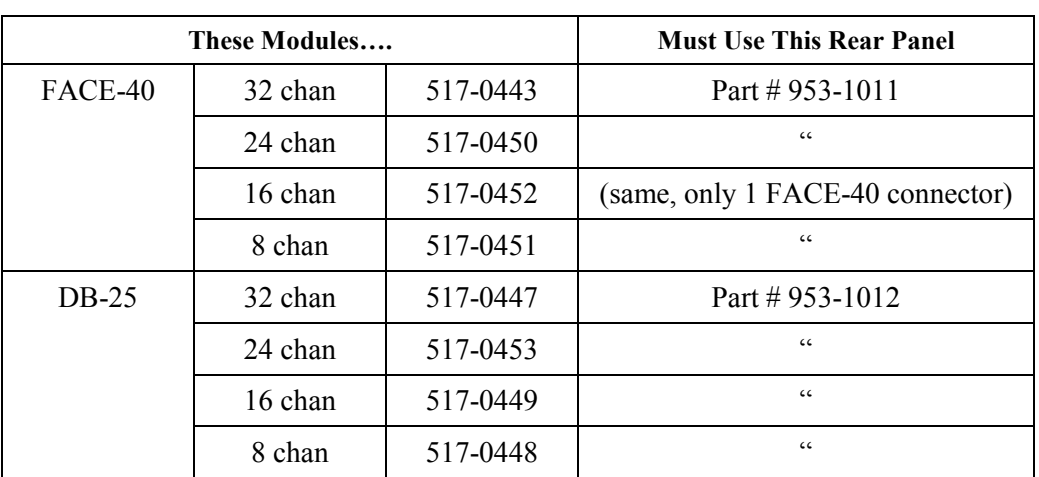

Either variant of D25KE *must* be used in a D25 enclosure with the correct rear panel

An enclosure fitted with the rear panel for either the D25K or D25K-4Z boards *Will Not* accept the D25KE module.

**About KE Rear Panels** 

- All DB-25 D25KE modules are installed in a D25 enclosure that has 6 DB-25 connectors on the backplane, regardless of how many channels the KE board has.
- i.e., a 24, 16 or 8 channel DB-25 KE module will have one or more DB-25 connectors that will not be used.
- A KE module installed in an enclosure with FACE-40 connectors will *only* have the connectors necessary to support the number of channels in use.
- i.e., 32 and 24 channel KE modules will have 2 FACE-40 connectors, 16 and 8 channel modules will have only one FACE-40 connector installed.

**Fuse** Each KE Card is equipped with a separate control voltage fuse, located at the left end of the interface connector, as viewed from the rear of the enclosure.

*Continued on next page* 

### **D25KE Digital Output Cards, Continued**

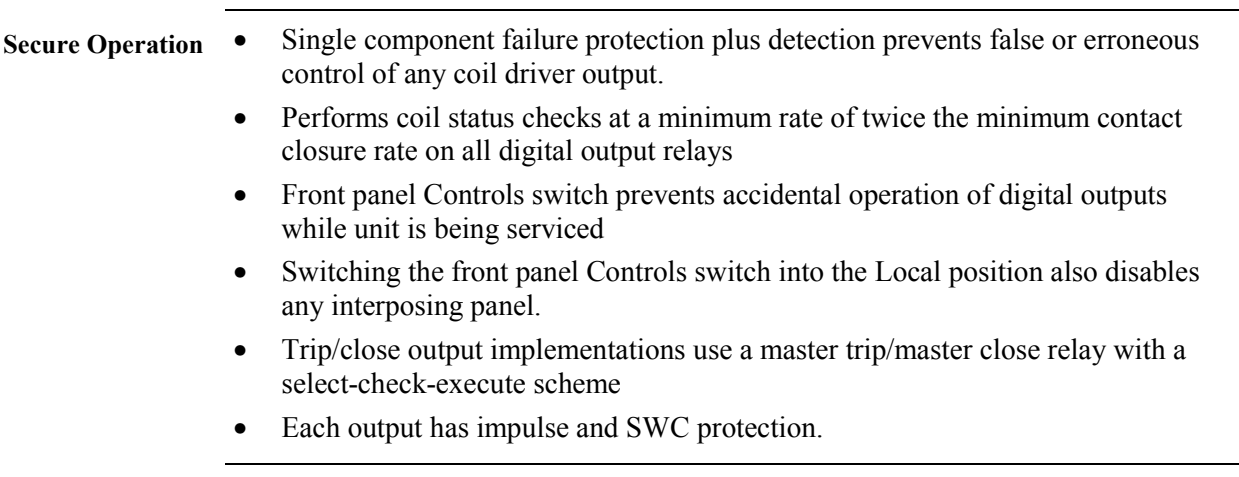

#### <span id="page-59-0"></span>**D25KE–4Z Digital Output Cards**

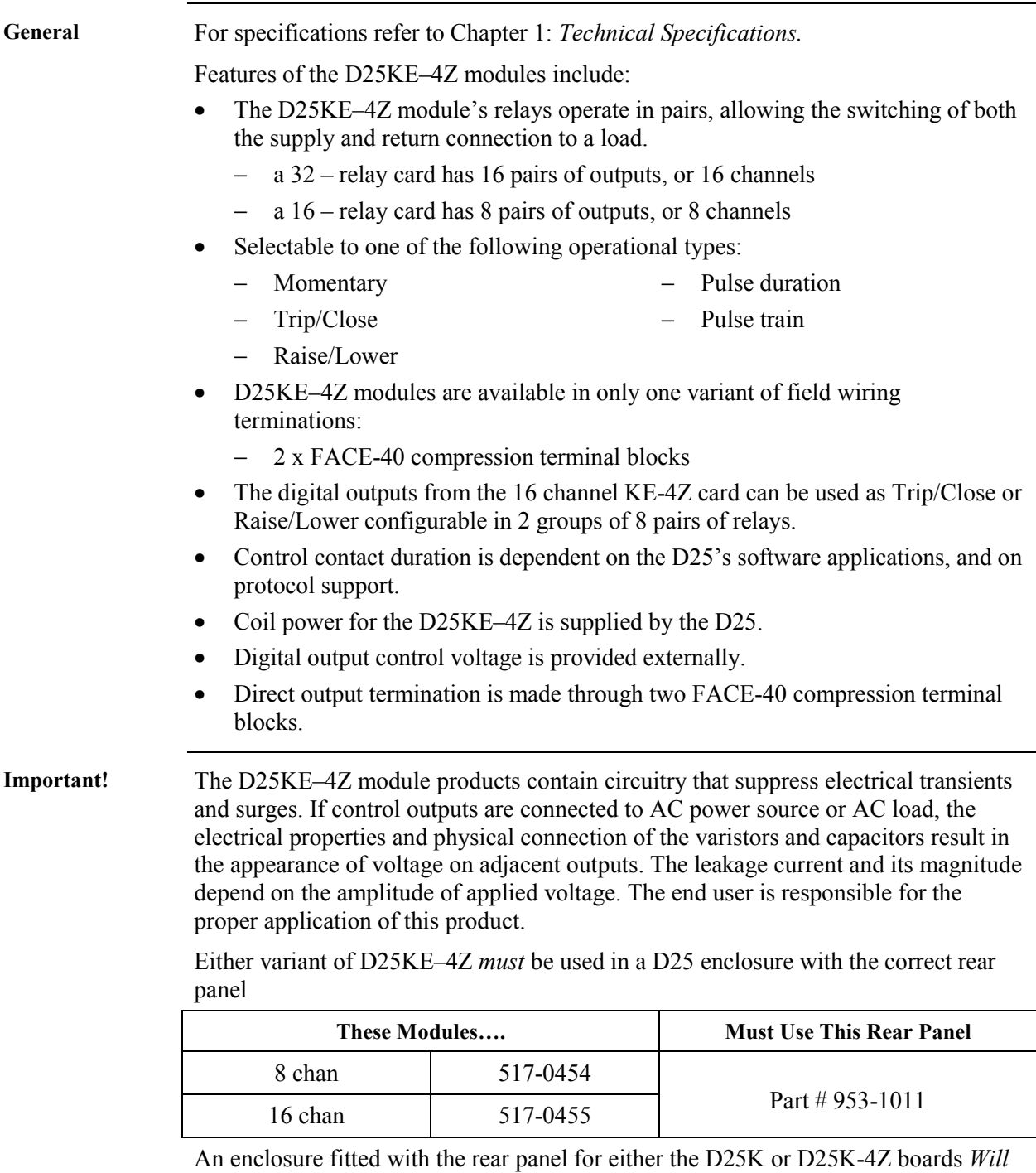

*Continued on next page* 

*Not* accept the D25KE–4Z module.

#### **D25KE–4Z Digital Output Cards,** Continued

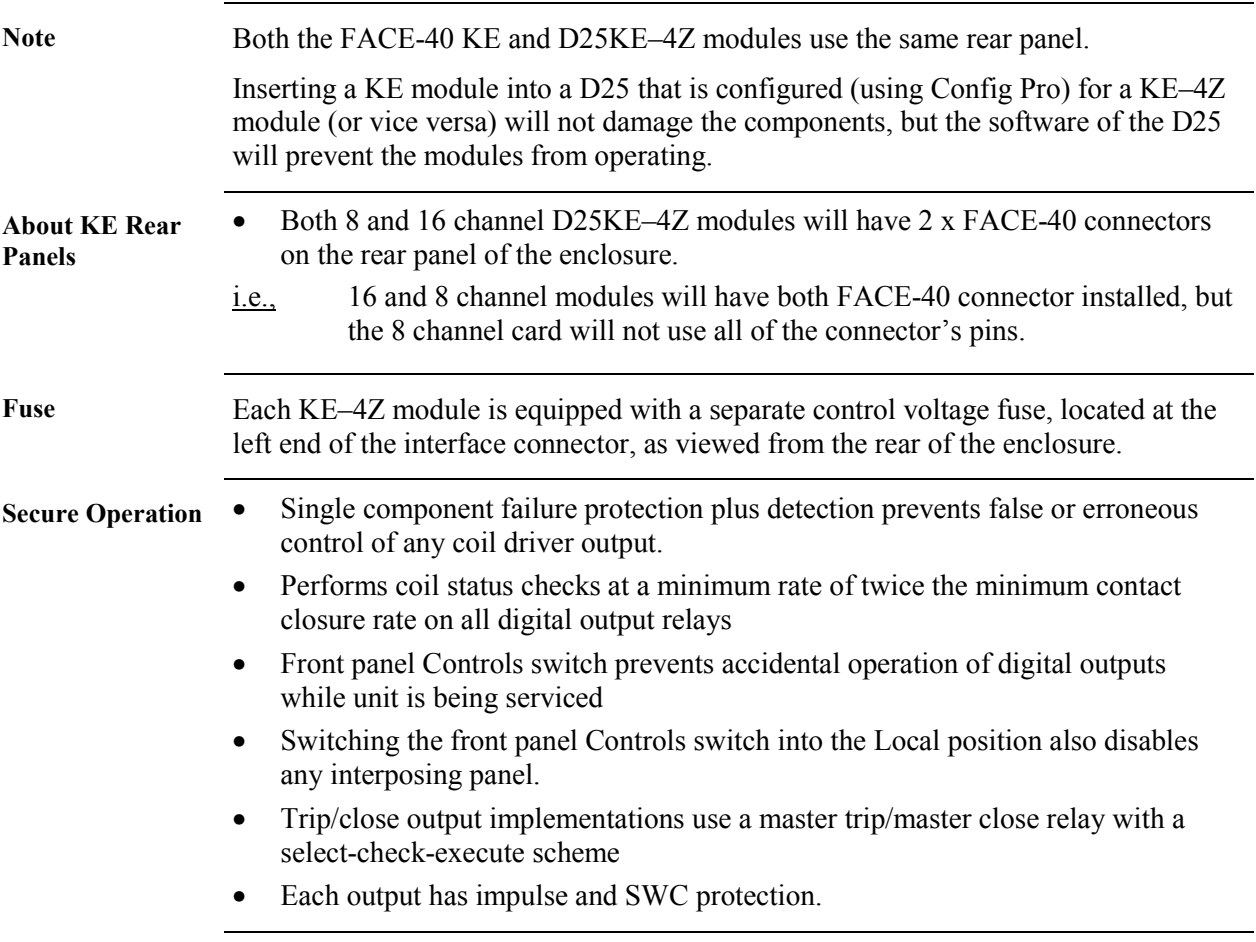

#### <span id="page-61-0"></span>**D25A DC Analog Input Cards**

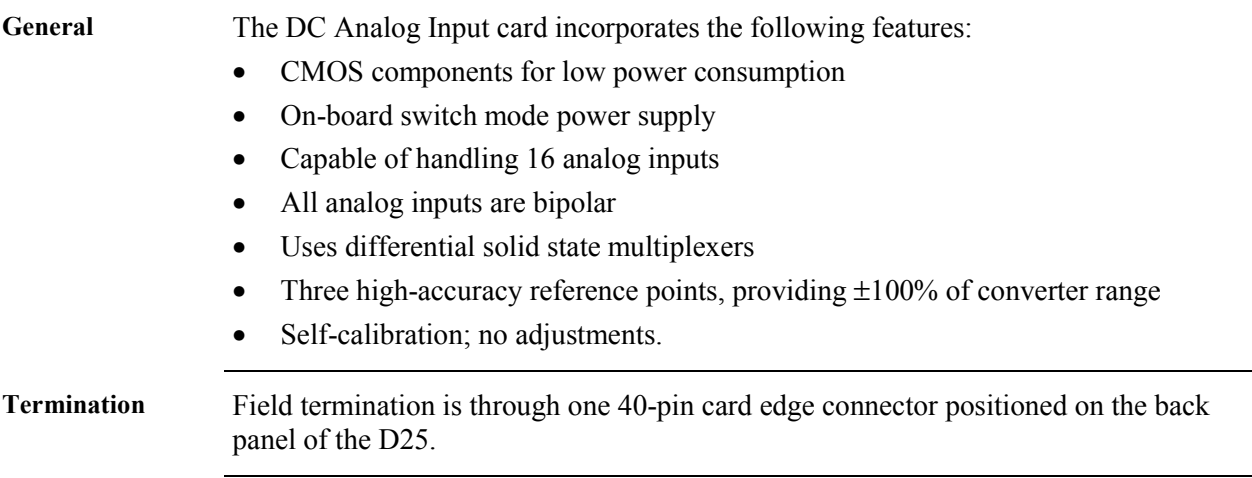

#### <span id="page-62-0"></span>**XCOM Cards - Serial**

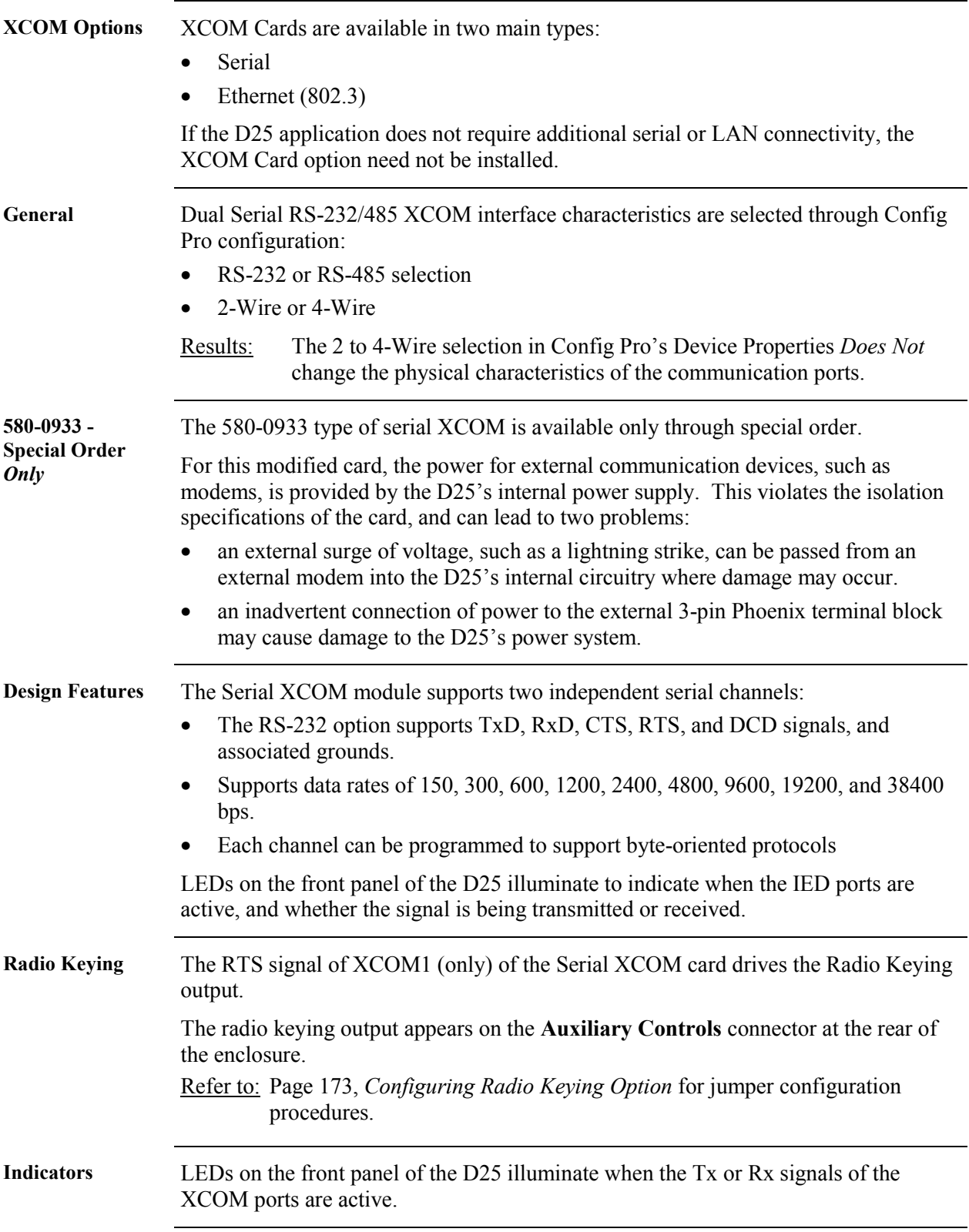

#### <span id="page-63-0"></span>**XCOM Cards - Ethernet**

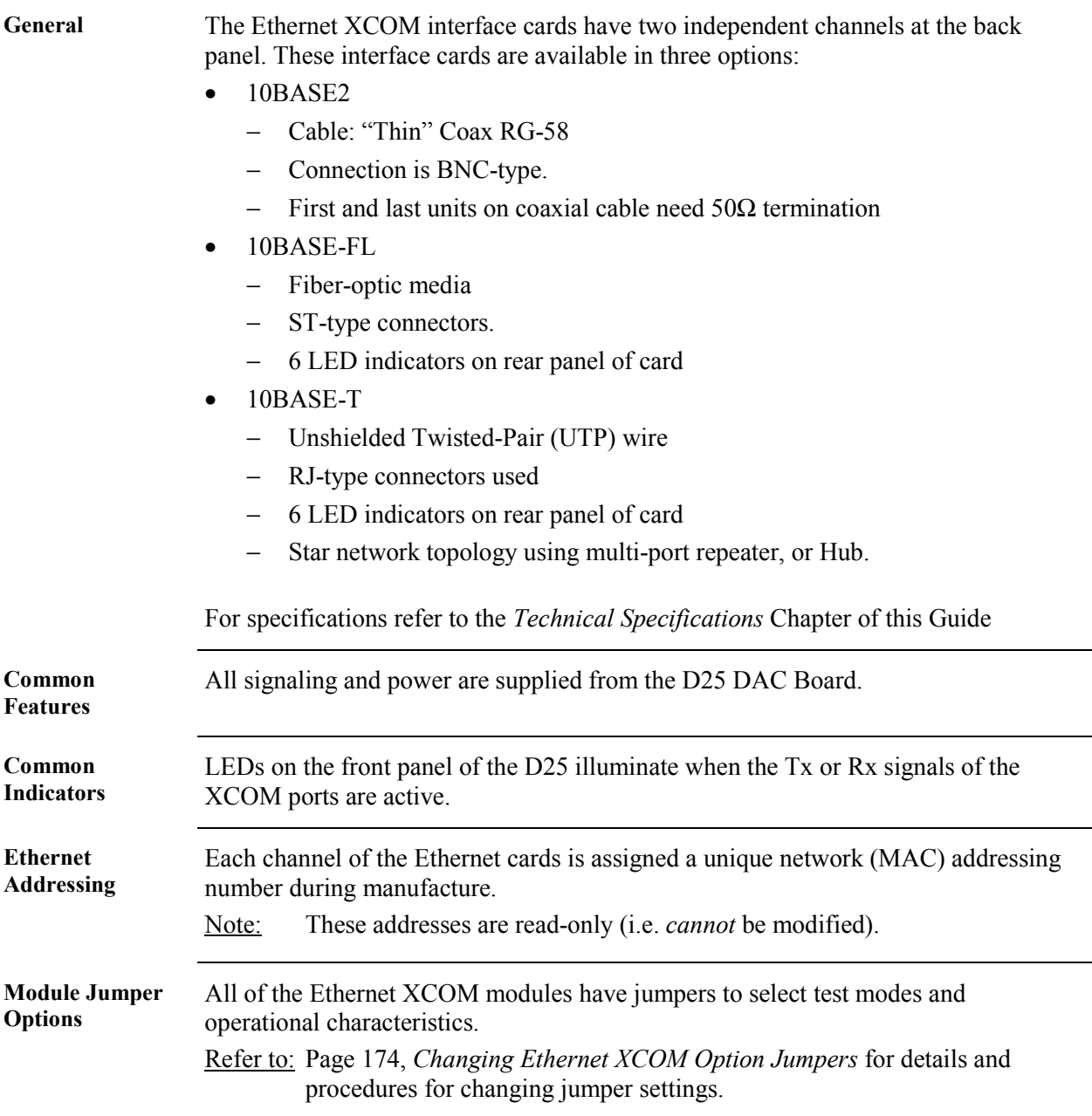

## <span id="page-64-0"></span>**Section 3: Display Panels**

#### **LCD Panel Overview**

#### **LCD Panel Diagram**

A Liquid Crystal Display Panel (LCD) option has been made available for applications where alphanumeric front-panel display of analog and digital system input points is desired.

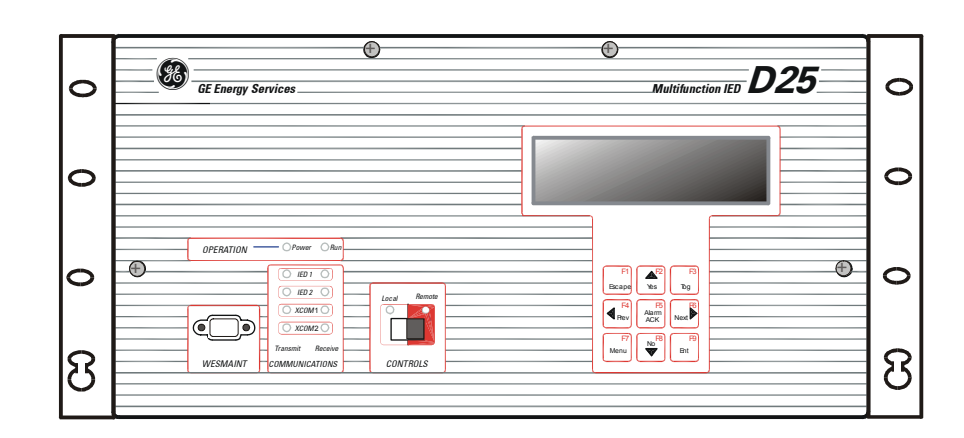

This diagram shows a D25 front panel with the LCD option installed.

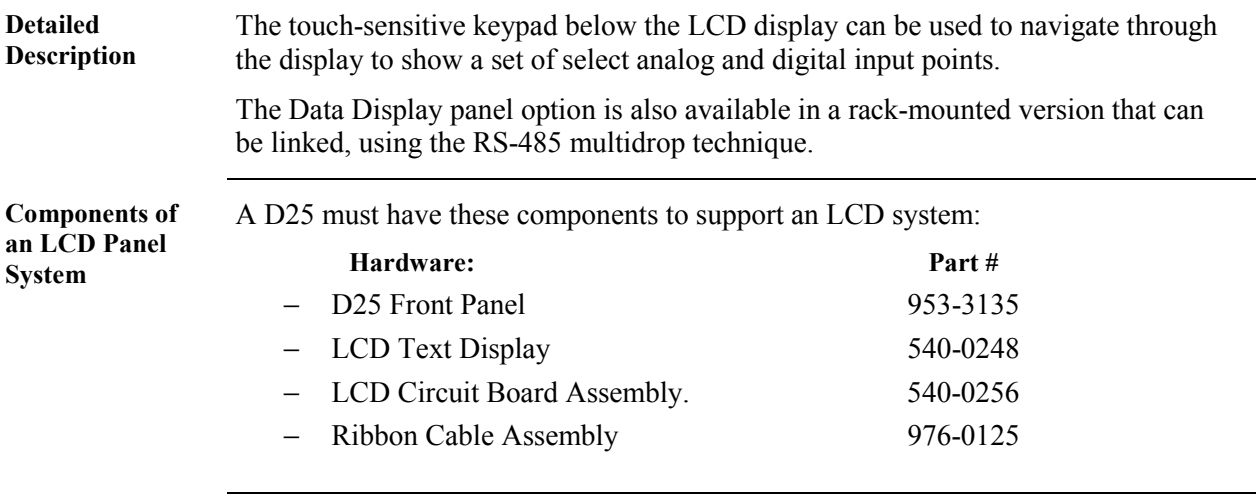

*Continued on next page* 

## **LCD Panel Overview,** Continued

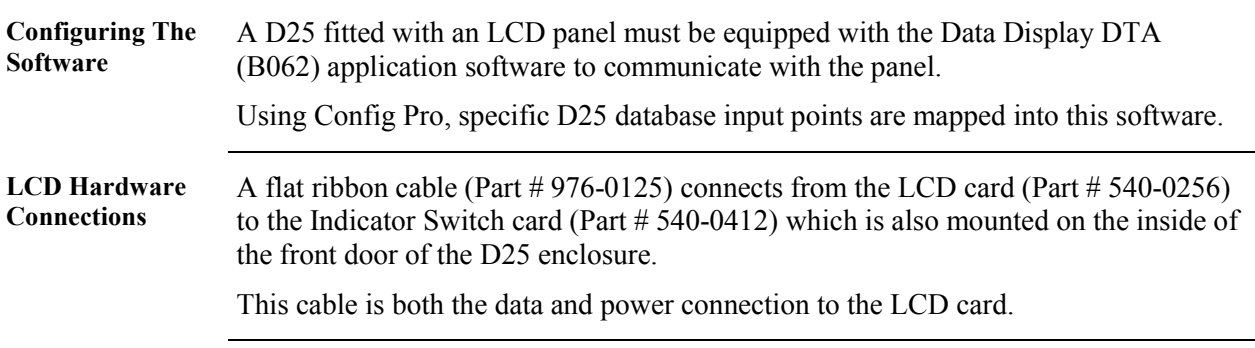

#### <span id="page-66-0"></span>**Overview of a Graphic Display Panel**

**GDP Diagram** A Graphic Display Panel (GDP) option has been made available for applications where graphic front-panel display and control of system inputs and outputs is desired.

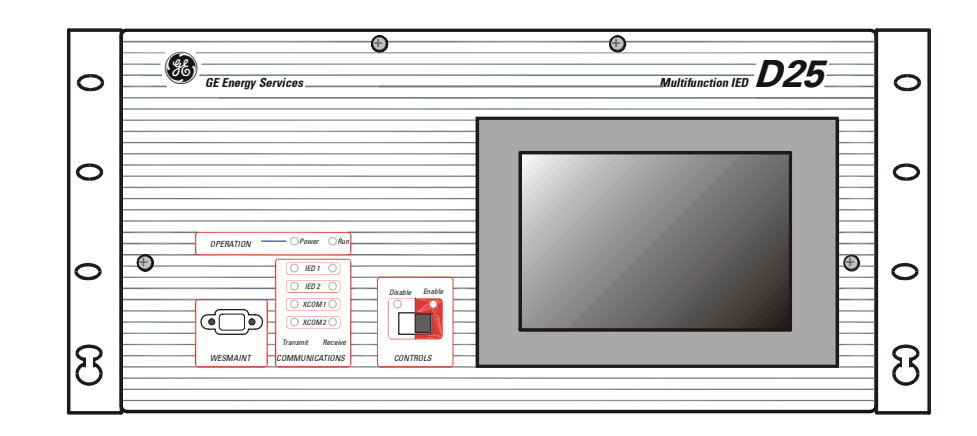

This diagram shows a D25 front panel with the GDP option installed.

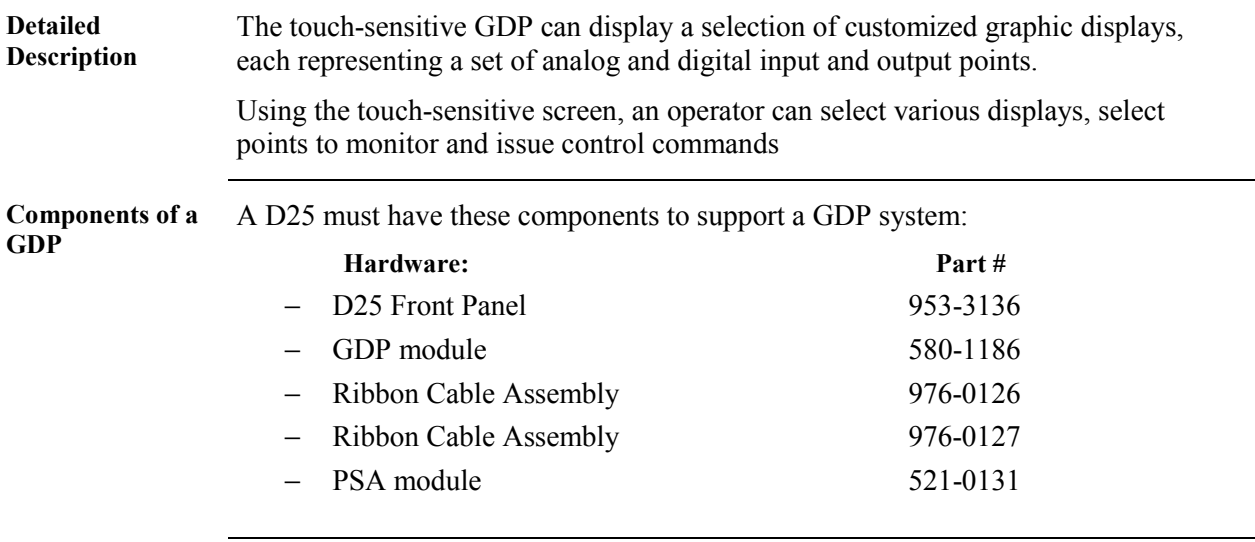

*Continued on next page* 

#### **Overview of a Graphic Display Panel, Continued**

**What Can a GDP be Used For?**  The GDP can eliminate the need for discrete substation devices. For example, the GDP can be used in place of the following devices:

- circuit breaker control switch and semaphore
- disconnector / earth switch and semaphore
- ammeter, and ammeter selector switch
- voltmeter, and voltmeter selector switch
- MW meter
- power factor meter
- alarm annunciator panel
- mimic diagram.

- **IMPORTANT**
- A D25 equipped with a GDP has these limitations:
- Only external status wetting can be used when the GDP is installed.
	- − the D25's power supply field O/P is used exclusively to power the GDP.
	- − connecting another external load to the field O/P will affect isolation, and possibly overload the power supply.
- The GDP reduces the normal -20 $\degree$  to +70 $\degree$ C operational temperature rating of the D25 to  $0^\circ$  to  $+50^\circ$ C.
- The D25 is not presently CE marked with the GDP installed.
- The 20-60  $V_{DC}$  D25 power supply is not available with the GDP.

## <span id="page-68-0"></span>**Configuration of a GDP**

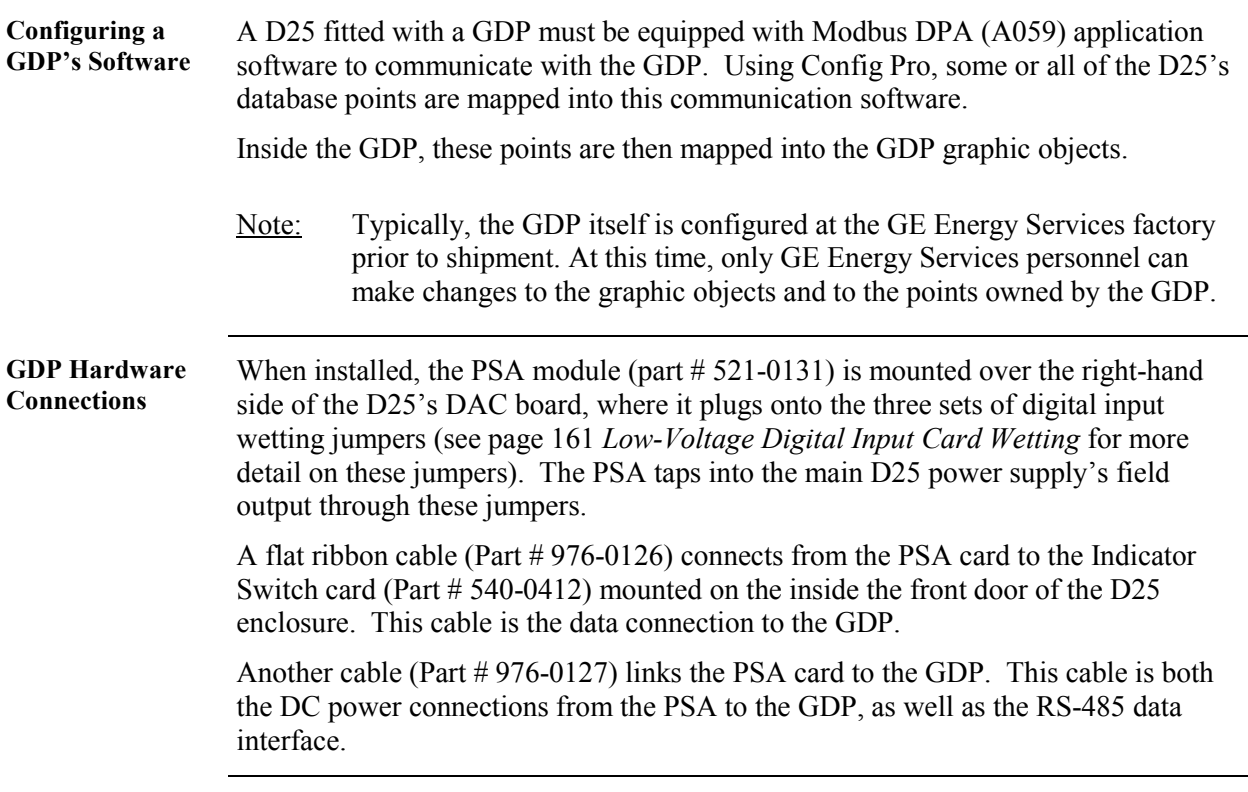

# **Part II: Installation & External Connections**

#### **Overview & Contents**

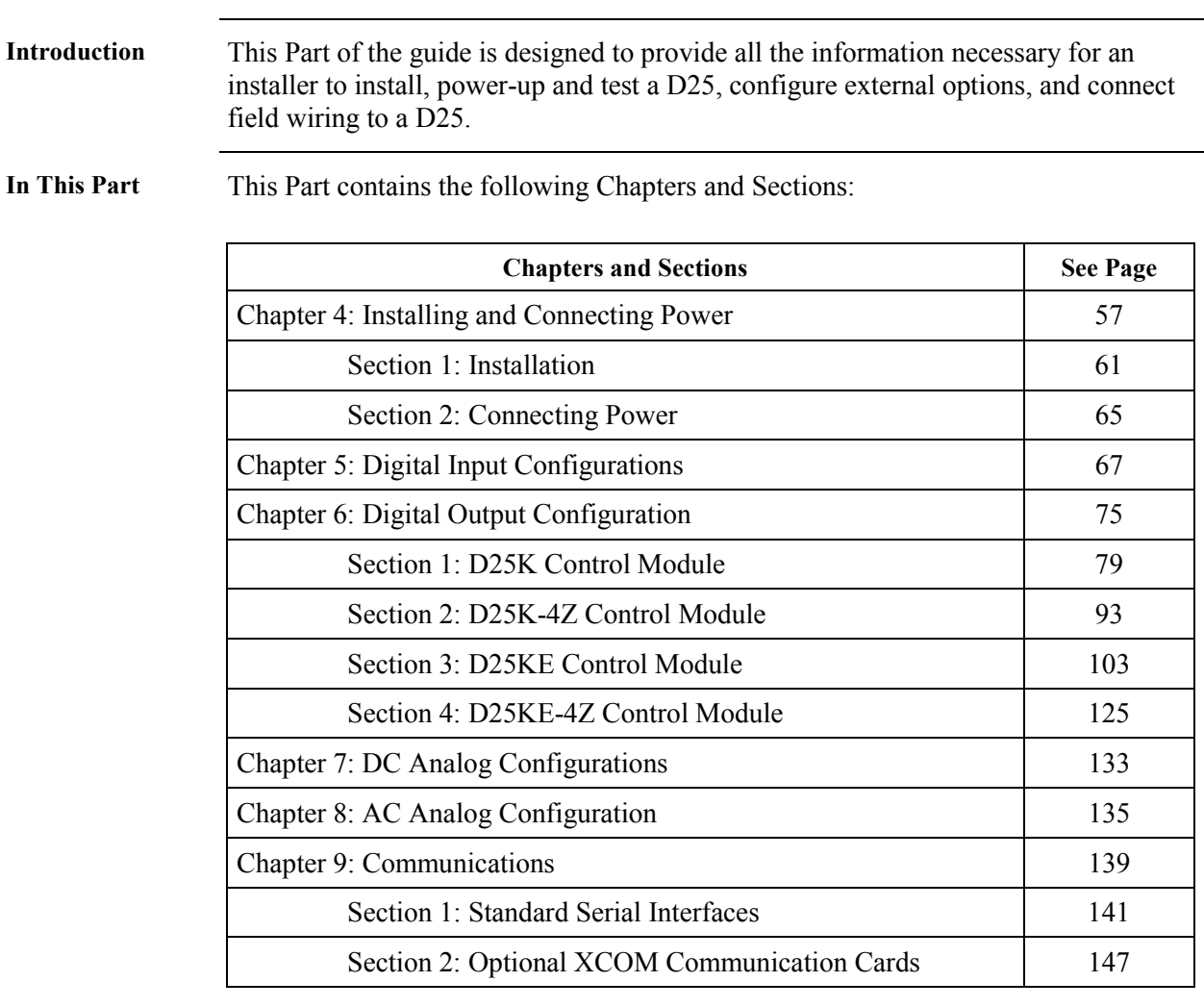
# **Chapter 4: Installing and Connecting Power**

#### **Overview & Contents**

**Introduction** The Sections of this Chapter contain all the information and procedures an installer will require to properly rack-mount and connect power to a D25.

> Also included are procedures for the installer to externally verify that the D25 powers up correctly.

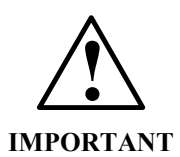

**For accurate and reliable operation of your D25, the practices and recommendations listed in the** *[Important! Read This First](#page-73-0)* **pages must be considered at all times.** 

**The product warranty may be null and void if these practices and recommendations are not followed.** 

**In This Chapter** This Chapter contains the following Sections and Topics:

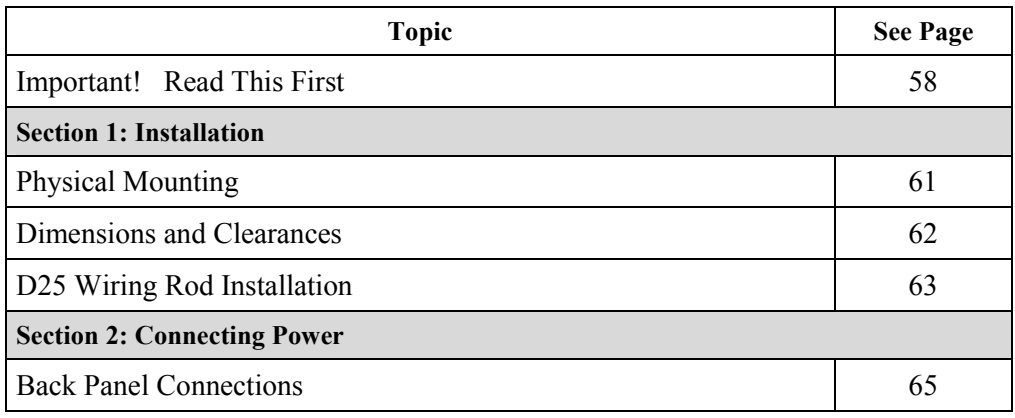

#### <span id="page-73-0"></span>**Important! Read This First**

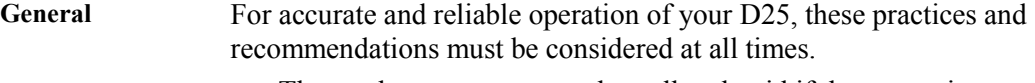

- The product warranty may be null and void if these practices and recommendations are not followed.
	- − If you have any concerns, please contact GE Energy Services.
- Do not operate the D25 if it has been dropped or damaged.
	- − Return it to GE Energy Services for inspection and repair.
- The D25's enclosure is intended for indoor use primarily to provide protection against accidental contact with the enclosed modules and voltages.
	- − Do not place the product in environments where unusual conditions exist (windblown dust and dirt, liquids, etc.) without a secondary protective enclosure.
- Never operate the D25 in the field with its front panel open.
	- − Operation with the front panel open may alter product performance specifications, and allow component damage from foreign matter entry.
- Ensure all nuts and screws are tightened securely.

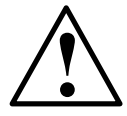

**Installation Environment** 

**Protection During Installation** 

**Power Supply Source** 

**Ensure that the D25 is protected from falling debris during installation.** 

**Small metallic particles (such as wire clippings) can fall through the ventilation holes on the top of the unit, possibly damaging or interfering with the safe and reliable operation of the D25.** 

**If covering unit during installation, remove cover before operating to provide adequate cooling airflow.** 

- For correct D25 switching power supply operation, the input voltage must be within specified limits prior to turning on the D25's power switch.
- The D25 DC power supply modules draw an inrush current upon start-up.
	- Ensure the field source can supply this start-up current without overloading.
- Use the D25's field supply outputs *only* when external supplies are not available.
	- − Use of an external supply improves the D25's immunity to EMI and increases the D25's power supply efficiency.

# **Important! Read This First,** Continued

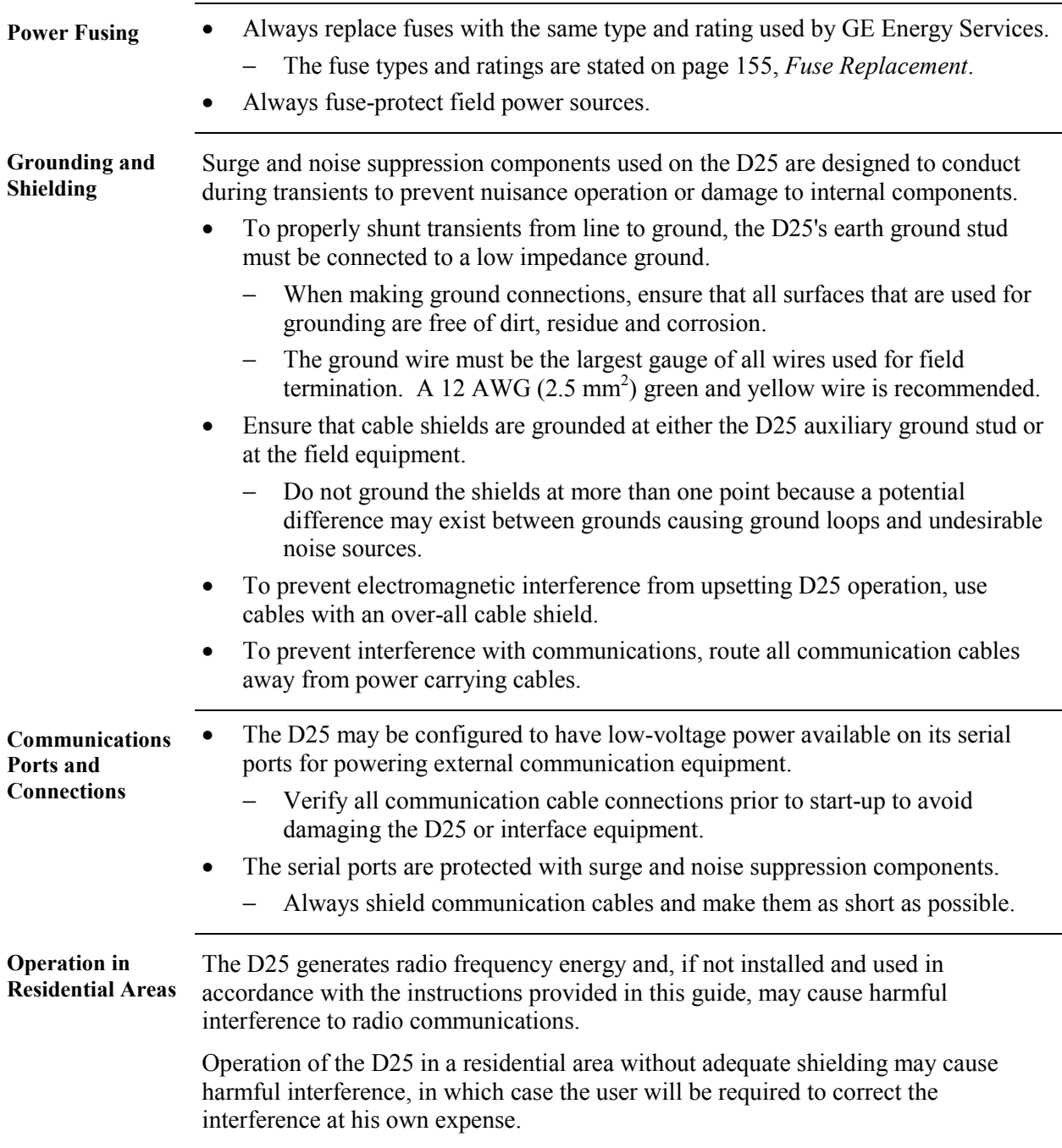

# <span id="page-76-0"></span>**Section 1: Installation**

### **Physical Mounting**

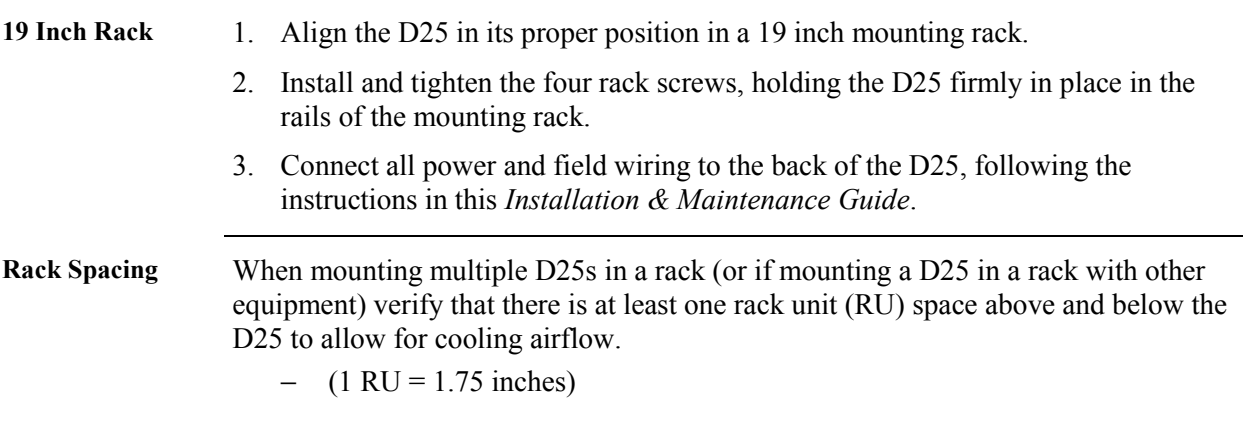

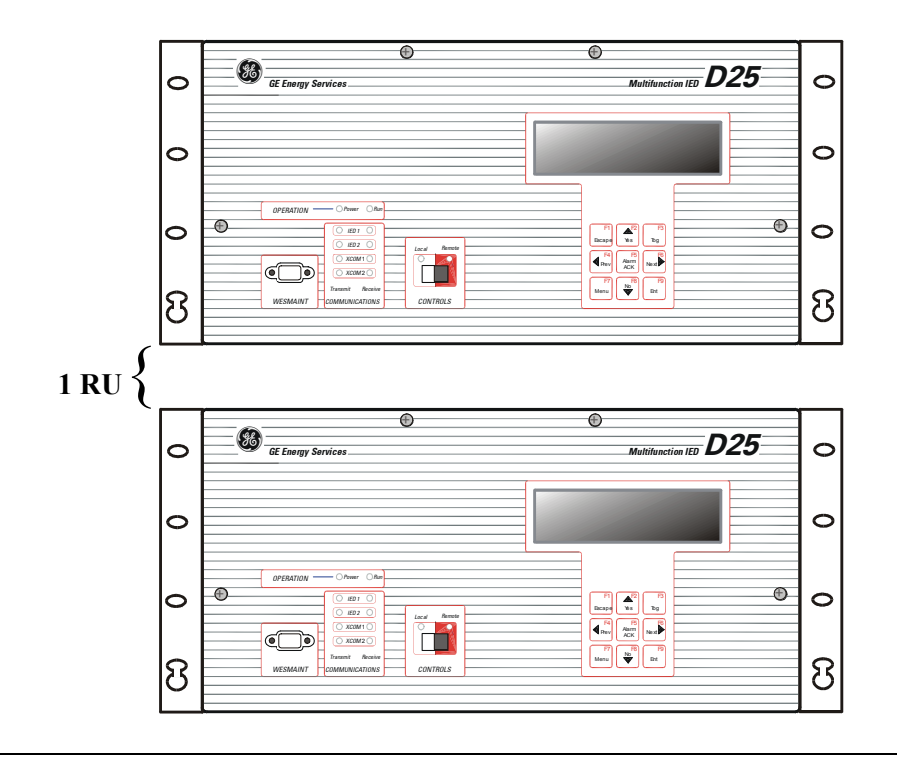

#### <span id="page-77-0"></span>**Dimensions and Clearances**

**Mounting and**  The diagram below shows the exterior dimensions of the standard D25 enclosure.

**Clearance Diagram** 

Allow approximately 14 inches (335 mm) of total cabinet depth to provide clearance

for hardware on the front panel, and interface cables on the rear.

Note: All dimensions are shown as *Inches (millimeters)*

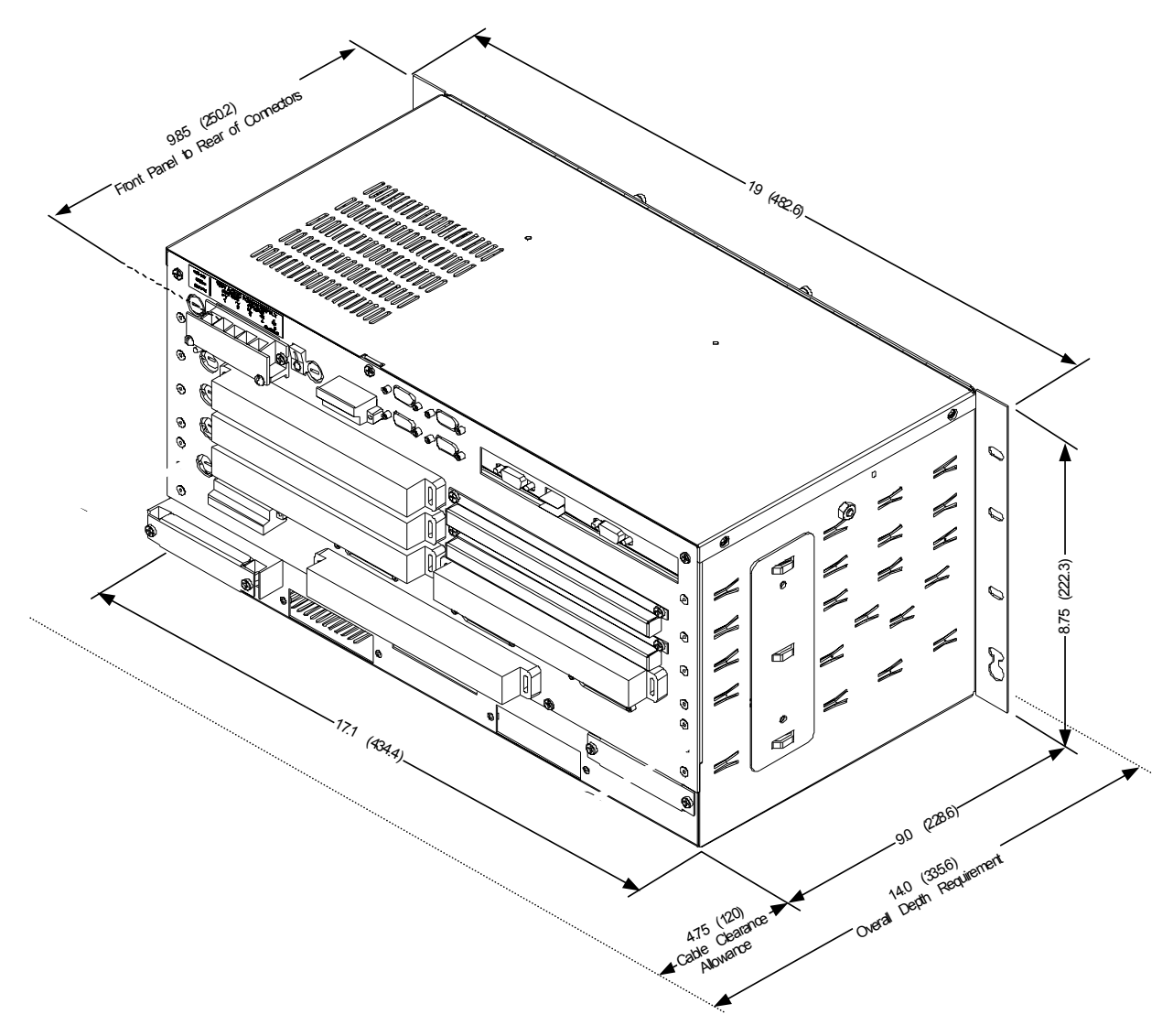

# **Background** The optional D25 Wiring Rod assembly is designed to help support field wiring, to prevent undue stress on the connectors on the rear of the D25. Parts Required Wire Rod Assembly, PN 953-4029 2 - 6-32 - ½ inch LG Screws (Screws removed from enclosure may be re-used, if they are  $\frac{1}{2}$  inch long) **Enclosure Diagram**  <u>regional control de la contrada de la contrada de la contrada de la contrada de la contrada de la contrada de la contrada de la contrada de la contrada de la contrada de la contrada de la contrada de la contrada de la con</u>  **Enclosure 6–32 x ½" Screw Wire Rod 6–32 x ½" Screw**

#### <span id="page-78-0"></span>**D25 Wiring Rod Installation**

**Procedure** Follow these steps to install the D25 Wiring Rod Assembly, PN 953-4029.

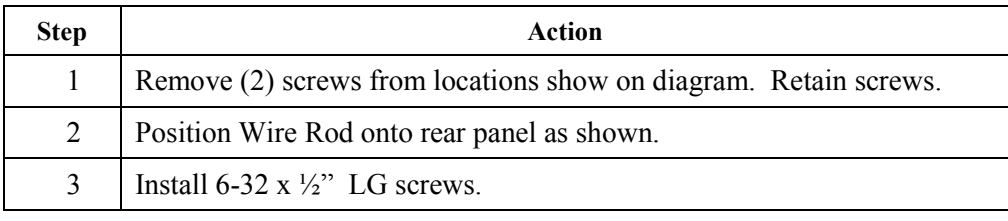

# <span id="page-80-0"></span>**Section 2: Connecting Power**

#### **Back Panel Connections**

**Power Supply** The back panel of the D25 will have a label outlining the actual power connection points for the Power Supply option installed.

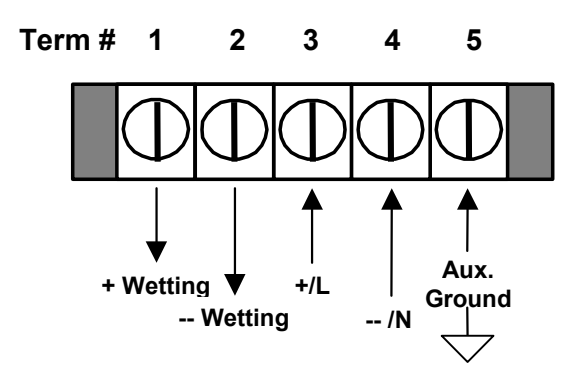

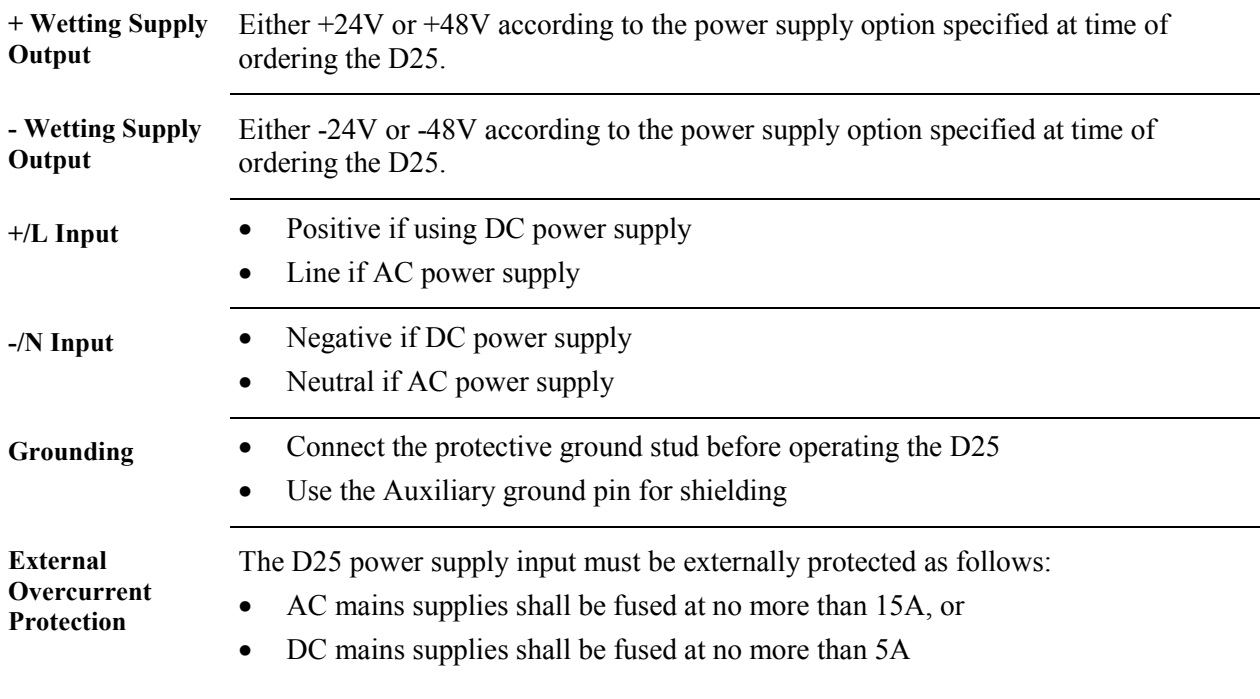

#### **Back Panel Connections, Continued**

**Power Connection Procedure** 

The procedure for connecting power source is as follows:

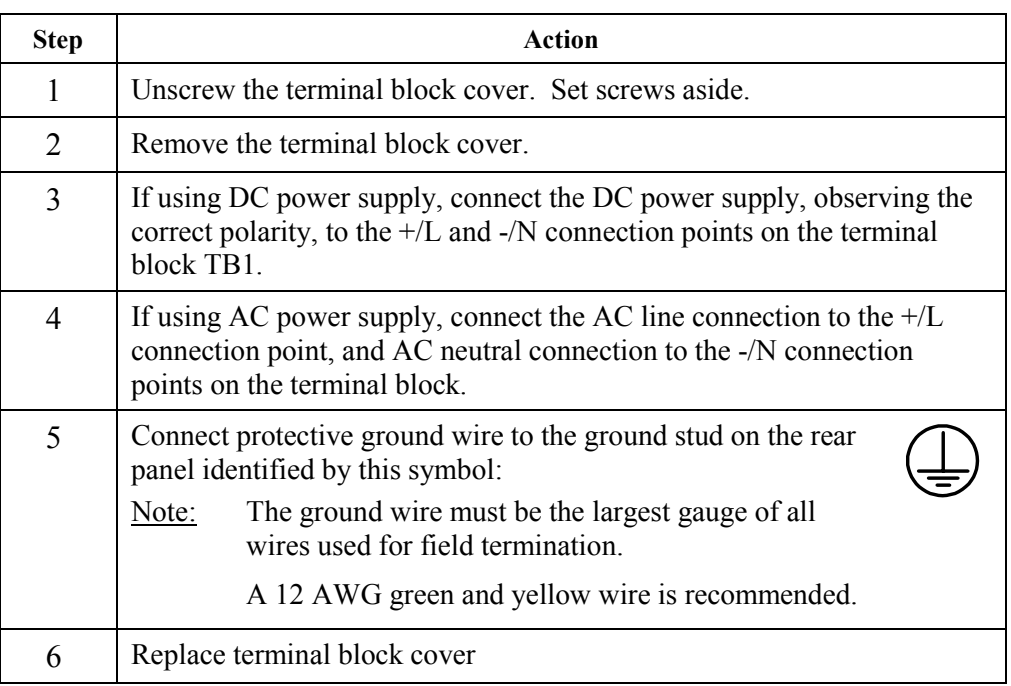

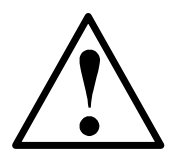

- Power Source must be from a branch circuit that is protected by *no more* than a 15 Amp breaker
- *Do not* use wire larger that 14 AWG for the power connections.
- Auxiliary Ground terminal at the power supply terminal block *must not* be used as a safety ground connection.

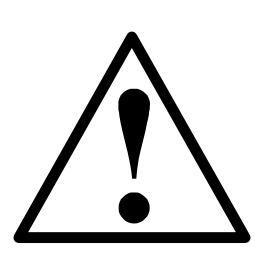

**Make sure that the metal case of the D25 is grounded at the protective ground stud located at the top-left corner of the rear of the enclosure.** 

**Connection must be provided with separate green/yellow wire connected between the D25 and the protective earth system of the facility.**

# **Chapter 5: Digital Input Configurations**

### **Overview & Contents**

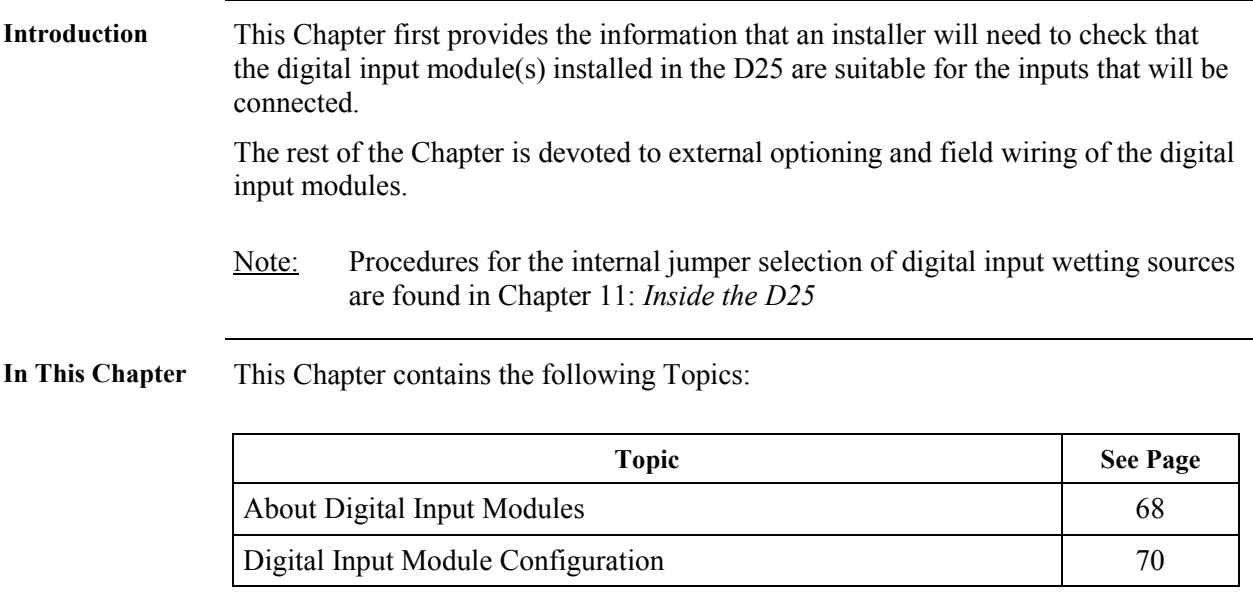

# <span id="page-83-0"></span>**About Digital Input Modules**

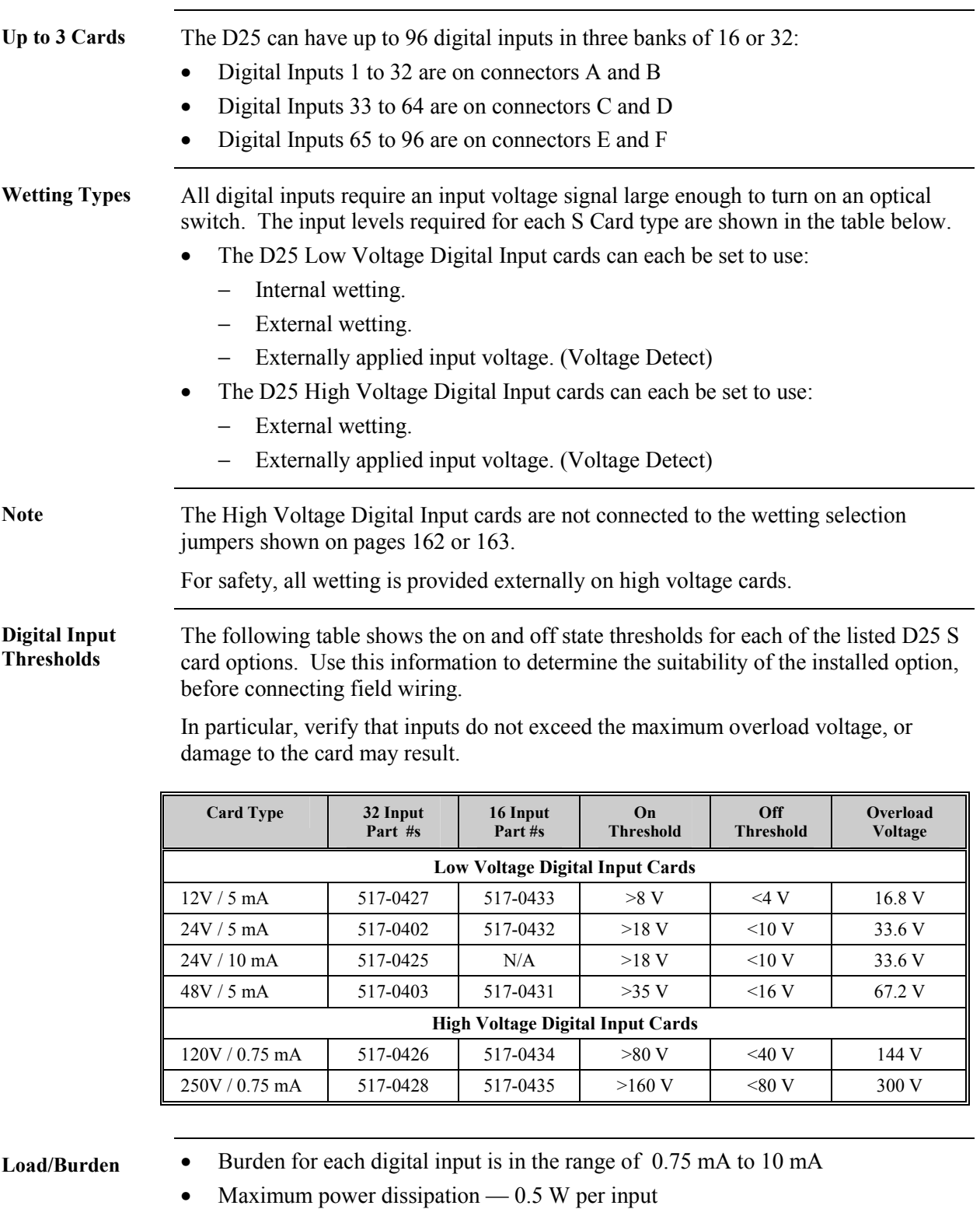

# **About Digital Input Modules,** Continued

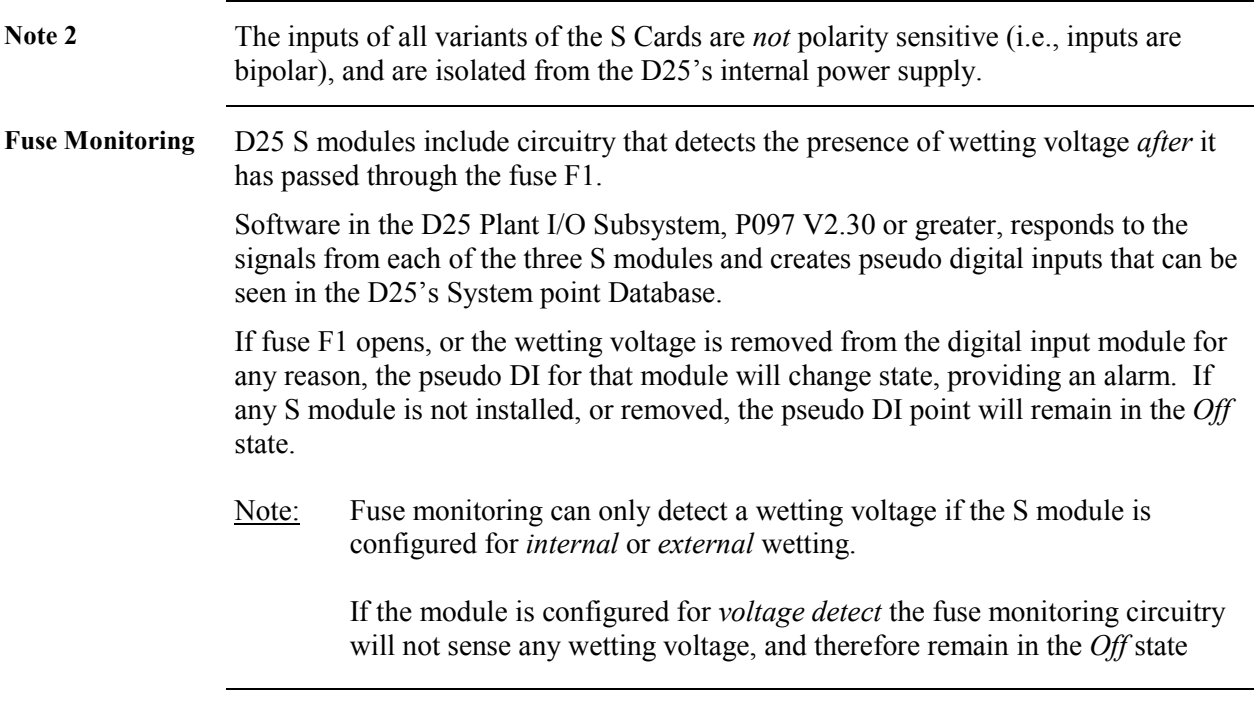

# <span id="page-85-0"></span>**Digital Input Module Configuration**

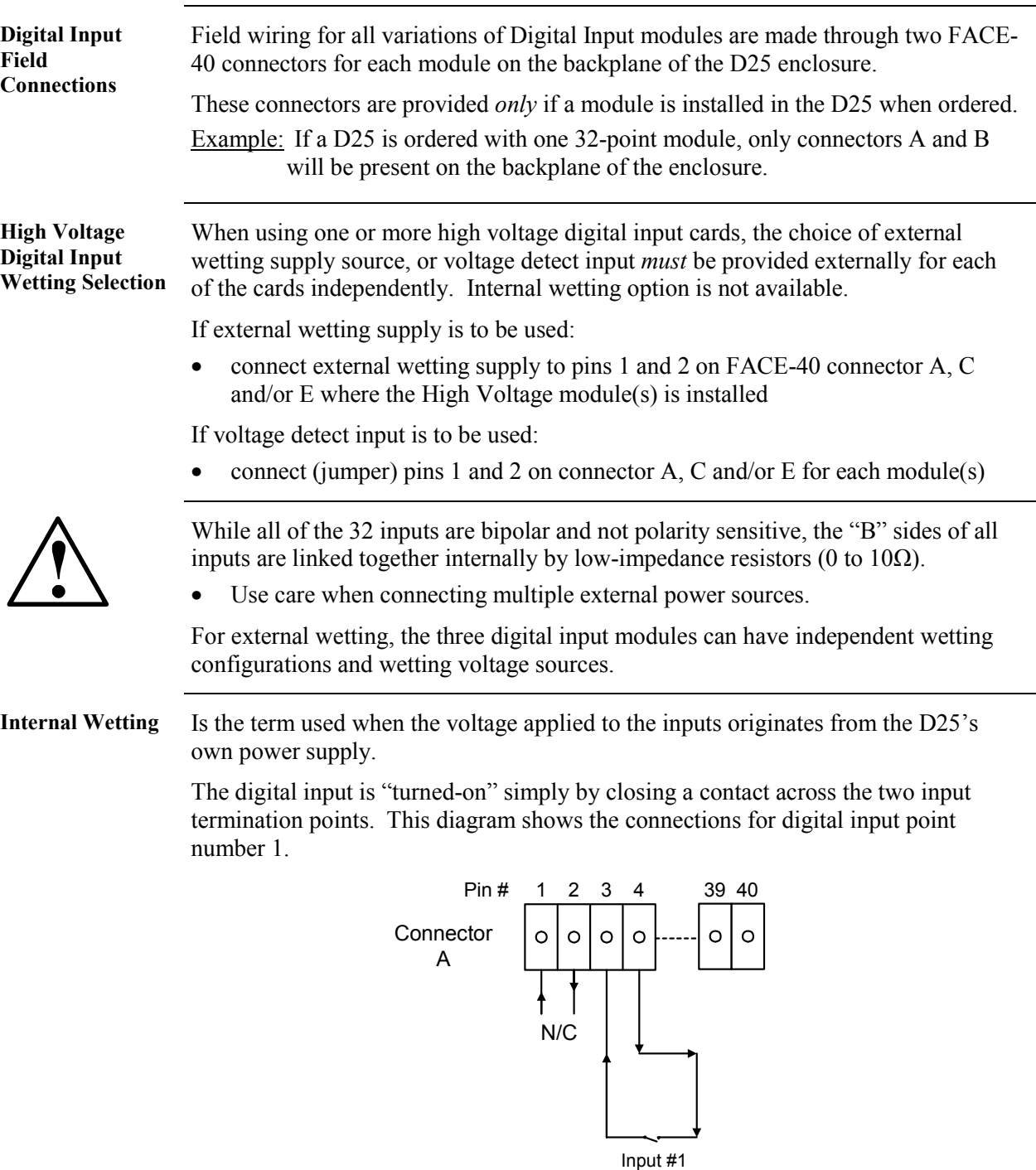

Note: This option is available for 24 and 48V low-voltage DI cards, *only.*

**Contacts** 

<span id="page-86-0"></span>**External Wetting** The operation of the digital inputs is essentially the same as for Internal Wetting, except that the voltage that is switched at the input terminals is supplied by an external source. The external power source is connected to pins 1 and 2 of connector(s) A, C or E, for each of the three Digital Input cards respectively.

This diagram shows the connections for digital input point number 1.

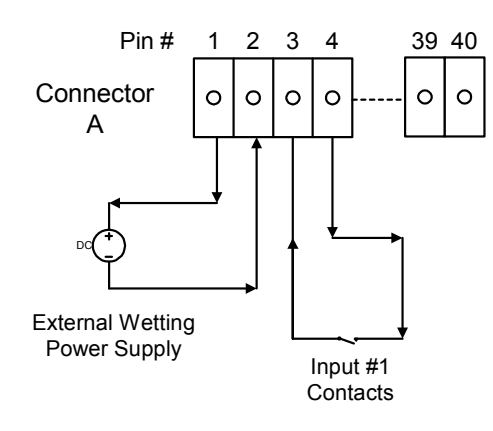

**Voltage Detect** In this type of input, the D25 does not provide the wetting power source, from either its own power supply, or from an external battery. The inputs can be considered a voltage meter, sensing a voltage applied to each input independently. Note that pins 1 and 2 of connector(s) A, C or E are jumpered for each board using this configuration.

> If using more than one external power source, they must share a common return, and it must be connected to the "B" input termination for each input point.

This diagram shows the connections for digital input point number 1.

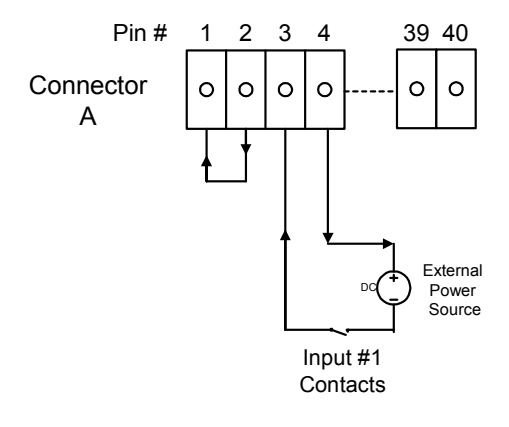

**Digital Input Connections** 

The tables on the following pages show the connector pinouts for each of the three Digital Input modules.

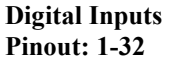

The following table shows the pinouts for Digital Inputs 1 through 32.

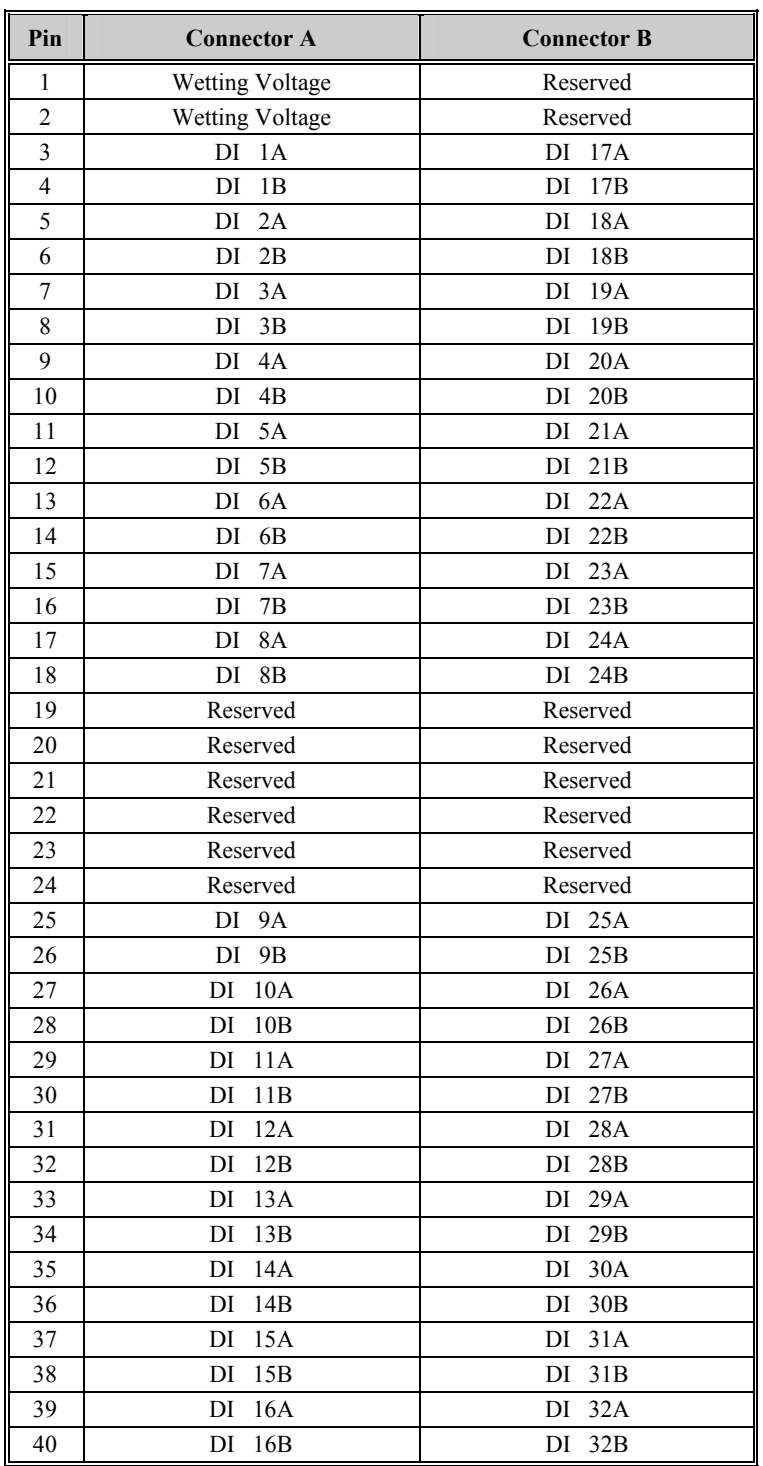

**Digital Inputs Pinout: 33-64** 

The following table shows the pinouts for Digital Inputs 33 through 64.

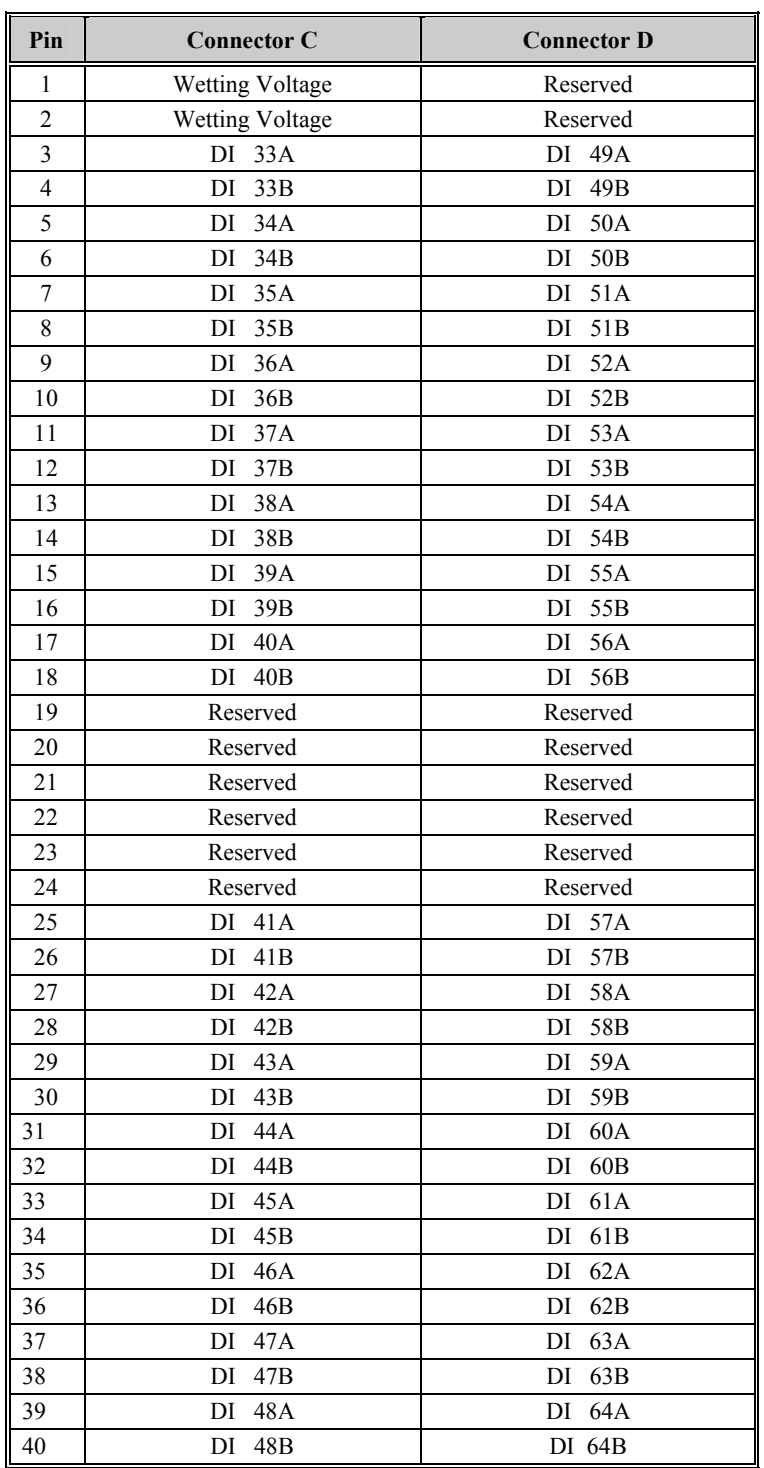

**Digital Inputs Pinout: 65-96** 

The following table shows the pinouts for Digital Inputs 65 through 96.

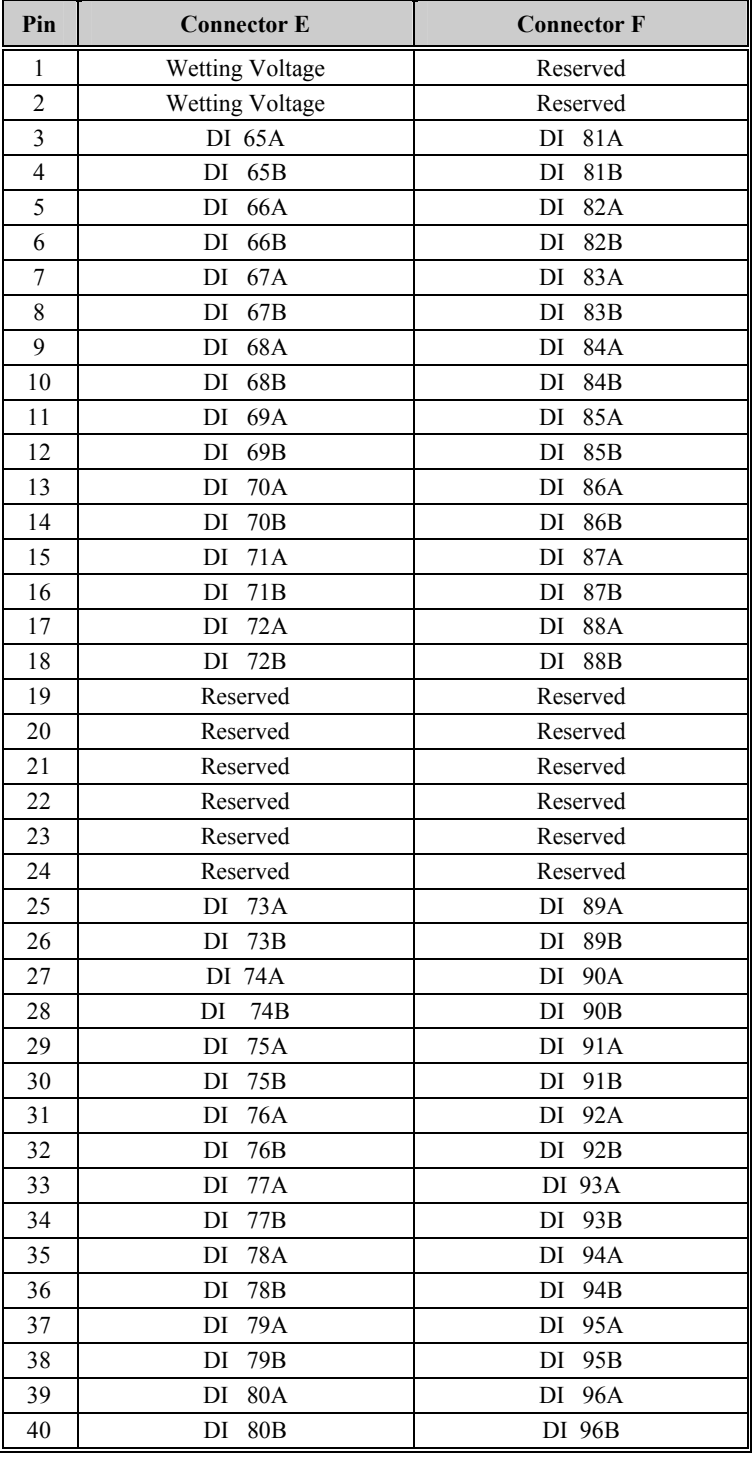

# **Chapter 6: Digital Output Configurations**

#### **Overview & Contents**

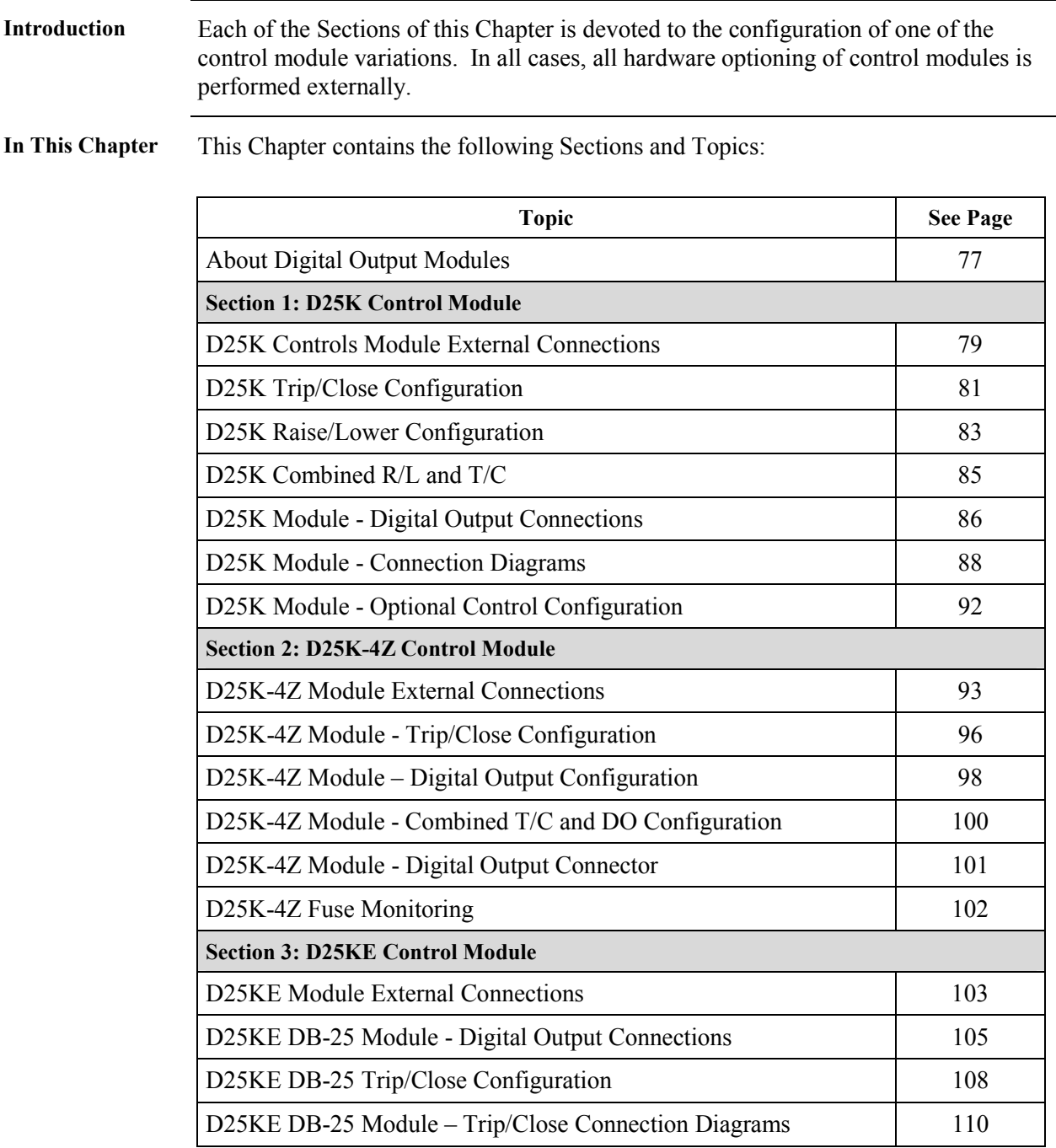

# **Overview & Contents, Continued**

#### **In This Chapter** (continued)

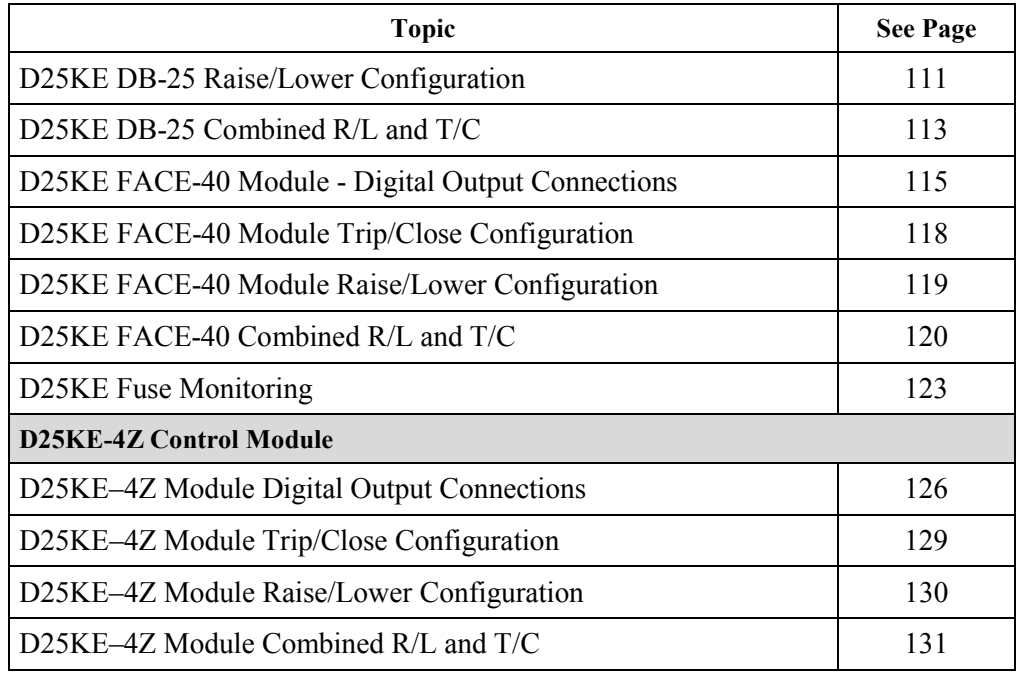

# <span id="page-92-0"></span>**About Digital Output Modules**

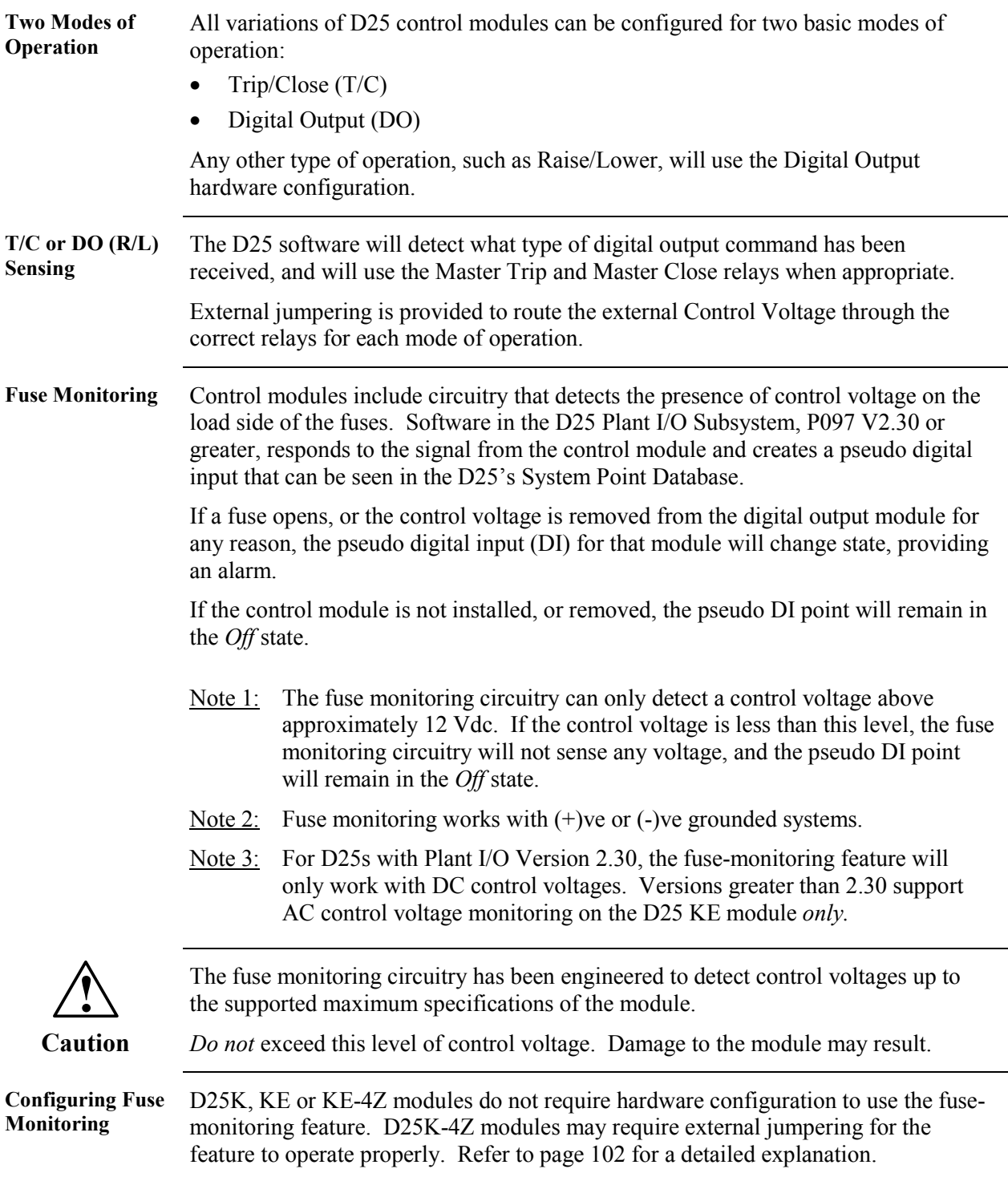

# <span id="page-94-0"></span>**Section 1: D25K Control Module**

#### **D25K Controls Module External Connections**

**Background Note:** This section discusses the configuration of the D25K control board option, *only.* Refer to the following sections for other control board types.

**D25K Board Control Function Terminal Block – P1** 

Phoenix 9-pin terminal block – P1 Pinout:

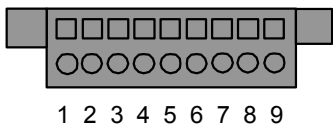

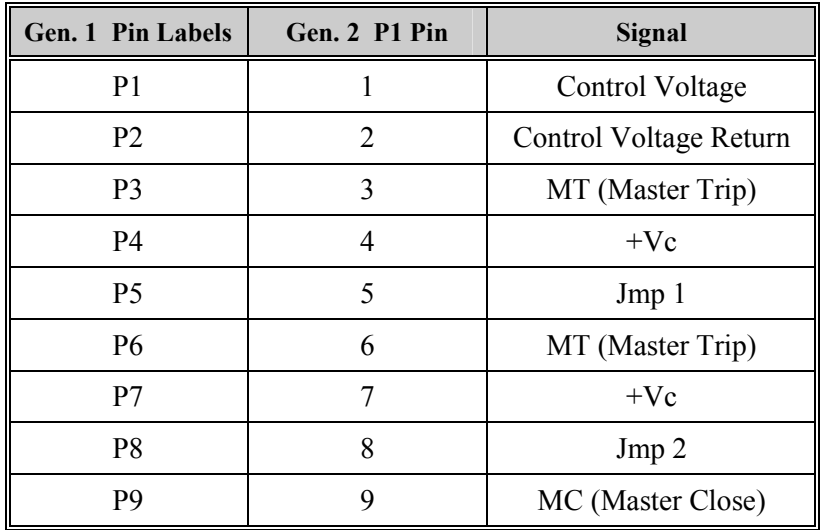

**Note** Earlier enclosures of the D25 labeled the **Control Function** terminal block's pins as P1 through P9

**Important** Control voltage *must* be provided if the D25K board is connected to Interposing relays such as the D20 or D25 KI panels.

#### **D25K Controls Module External Connections,** Continued

**Control Voltage Connections** 

Control voltage can be supplied by either:

- an external power supply, or
- the D25's power supply

In either case, the control voltage can be connected to P1 pins 1 and 2, where it will be routed through the K-board relays, the backplane connectors, and out to the external loads or interposing relays.

The following diagram shows how the D25's internal power supply can be connected to provide control voltage.

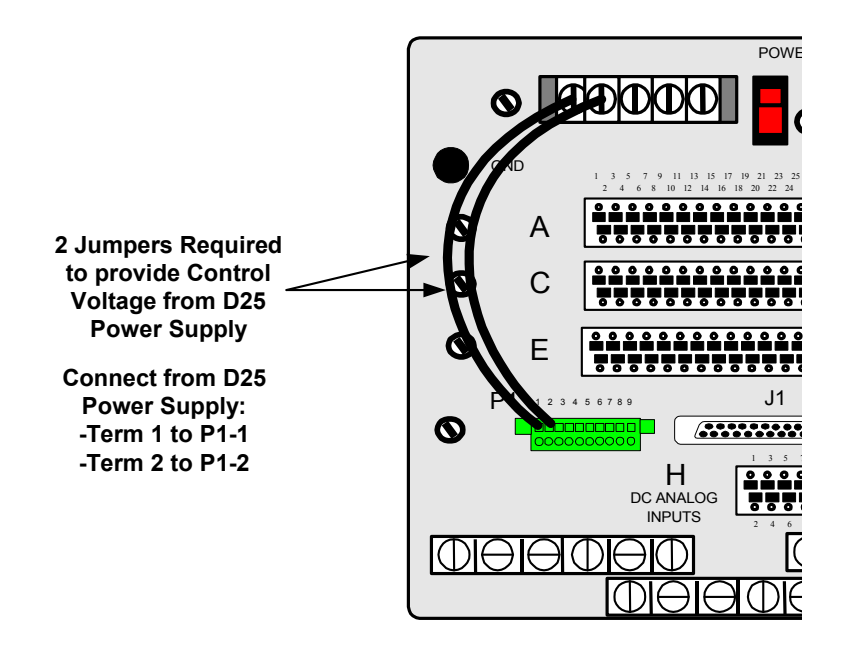

#### <span id="page-96-0"></span>**D25K Trip/Close Configuration**

**Background** Through the use of "Master" relays, the 16 digital outputs can be configured as two groups of eight Trip/Close pairs. i.e., 32 output connections.

> • The Control Voltage can be up to 75 Vdc or 50 Vac, at 2 Amps maximum. See page [6](#page-21-0) for specifications of control outputs.

Use jumper wires on the Control Function Terminal block to configure the first group:

• connect between MT (P1-3) and JMP1 (P1-5)

To configure the second group

• connect between MT (P1-6) and JMP2 (P1-8)

**P1 connections for Trip/Close** 

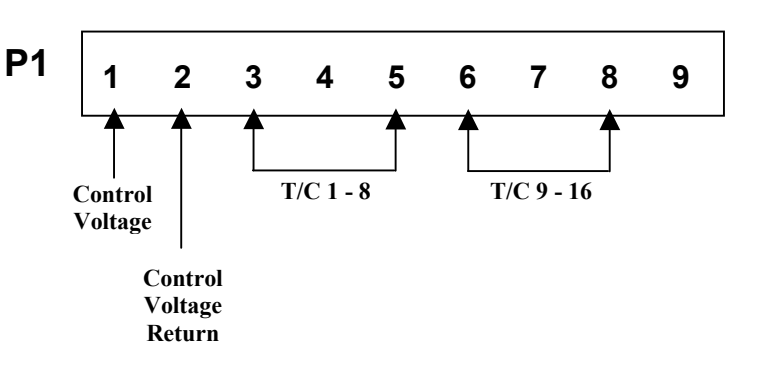

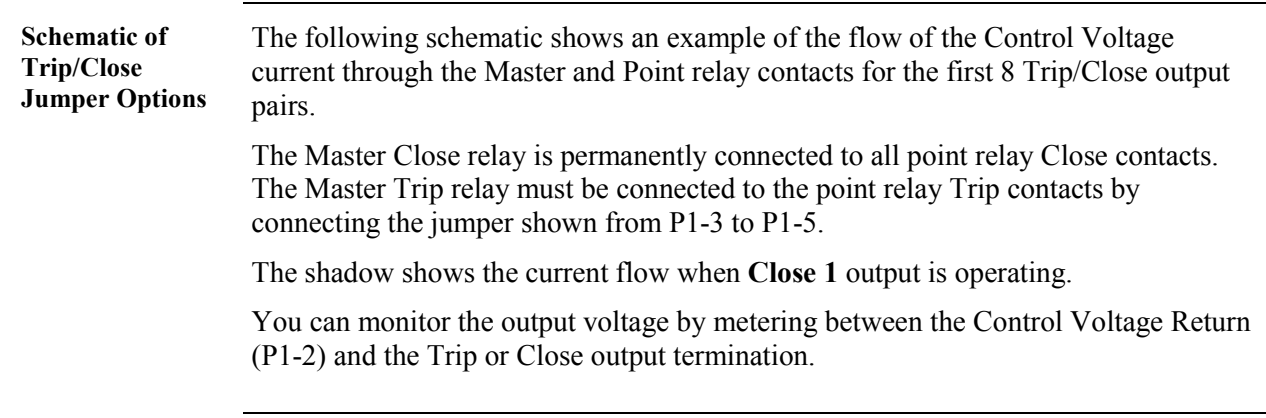

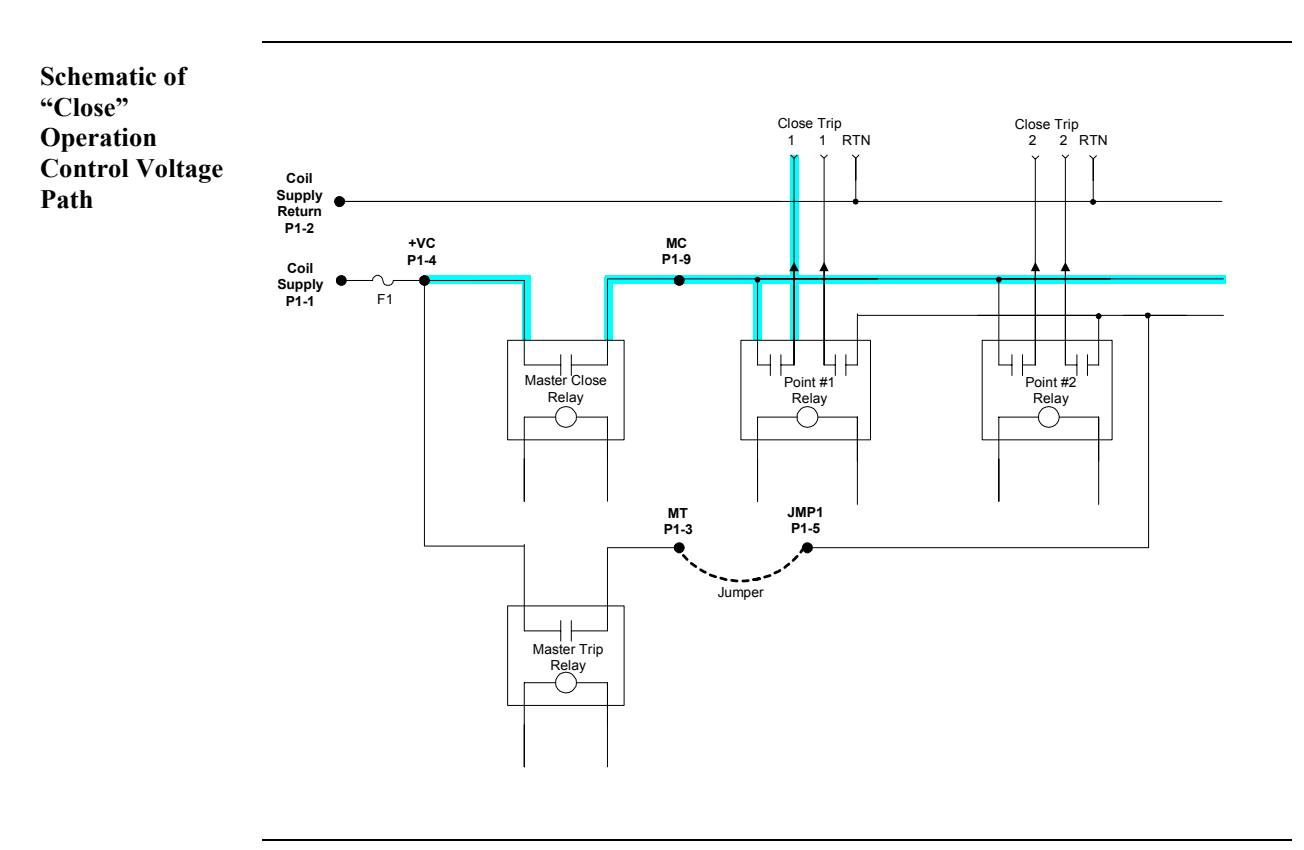

# **D25K Trip/Close Configuration, Continued**

#### <span id="page-98-0"></span>**D25K Raise/Lower Configuration**

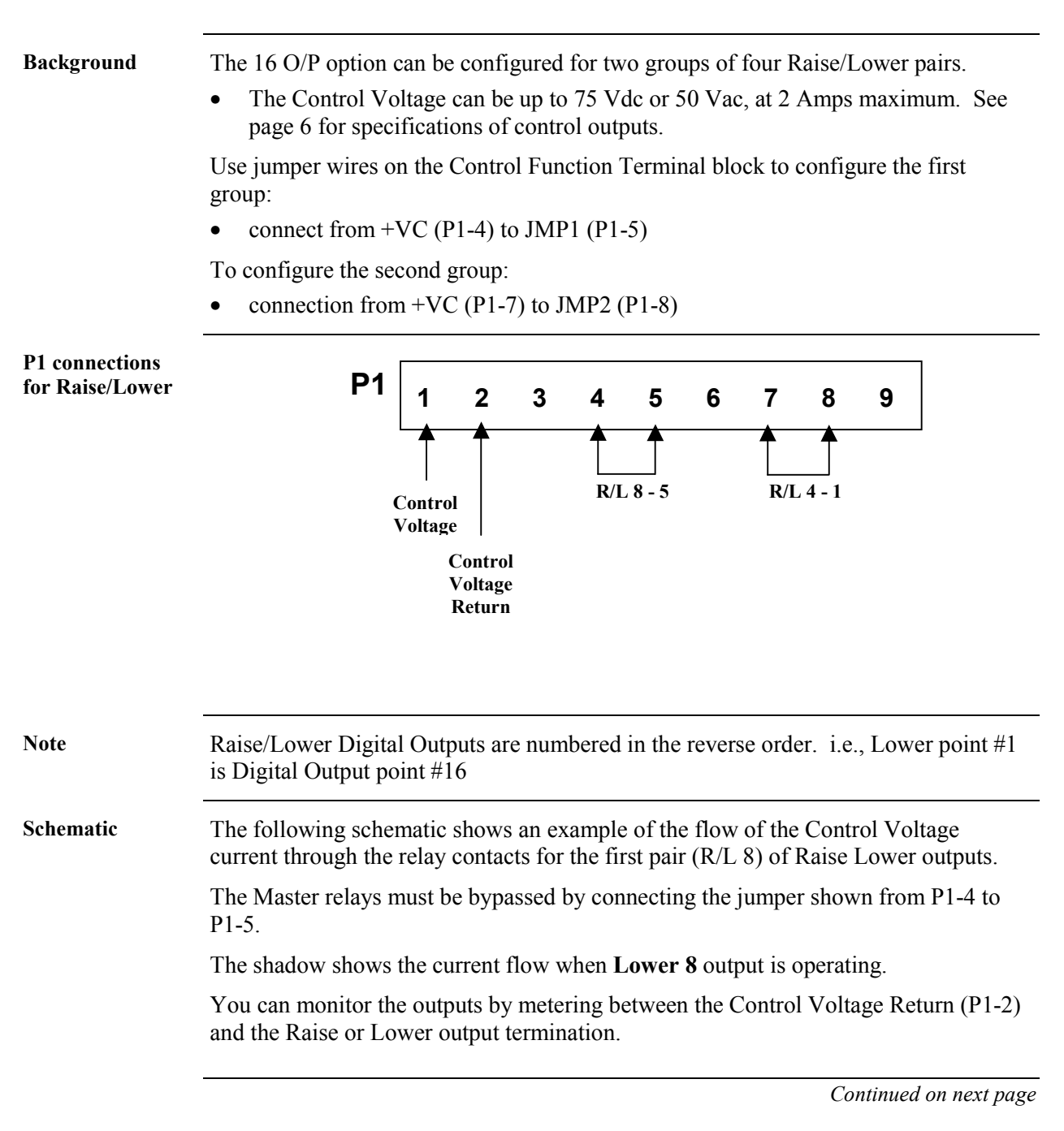

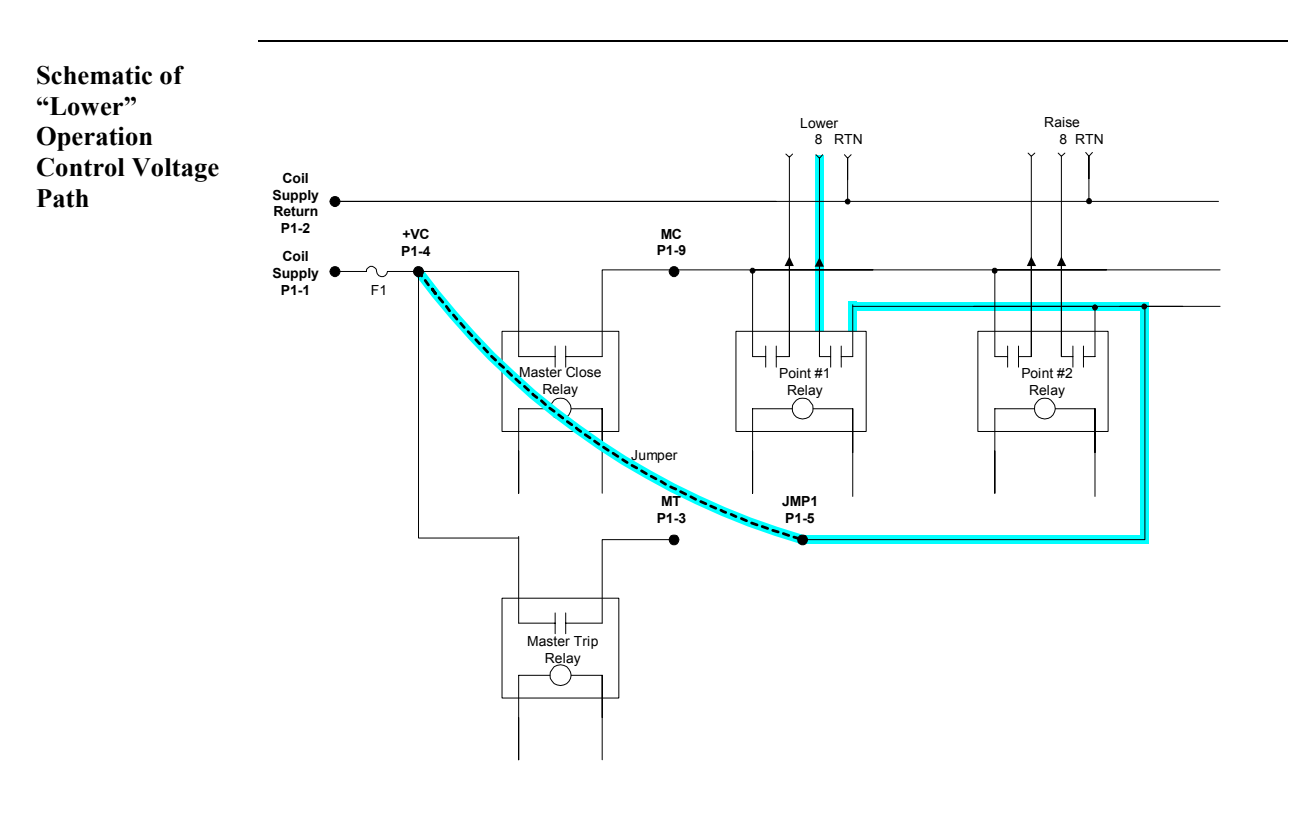

# **D25K Raise/Lower Configuration, Continued**

**Note** All digital outputs have a common Control Voltage and Control Voltage Return.

#### <span id="page-100-0"></span>**D25K Combined R/L and T/C**

**Background** Trip/Close and Raise/Lower digital outputs can be used on the same D25 unit.

The D25 must have a 16-point card installed.

In the following example, the first 8 digital outputs are configured as trip/close, and the second 8 are configured as 4 raise/lower pairs.

**P1 connections for Combined Raise/Lower and Trip/Close** 

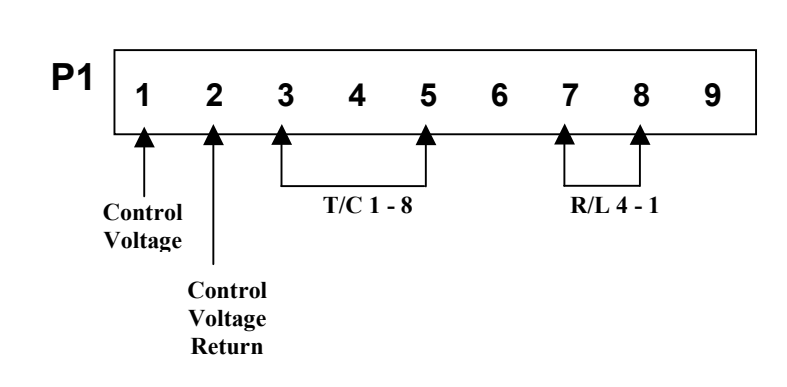

**Combined T/C and R/L** 

This example shows the J3 jumpers when the first 8 digital outputs are configured as 4 raise/lower pairs, and the second 8 outputs are configured as trip/close.

**P1 connections for Combined Trip/Close and Raise/Lower** 

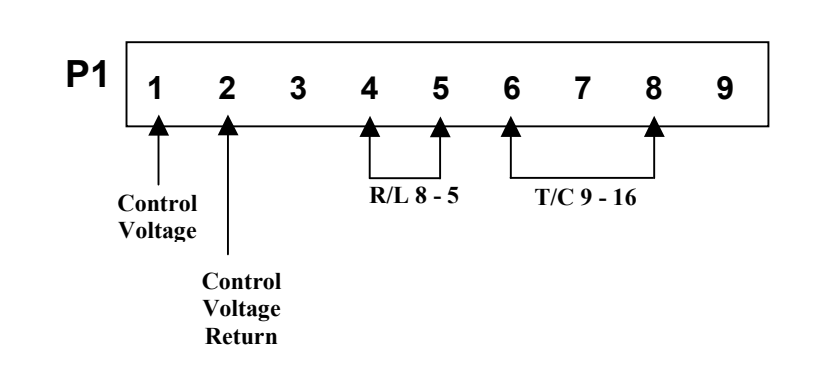

# <span id="page-101-0"></span>**D25K Module - Digital Output Connections**

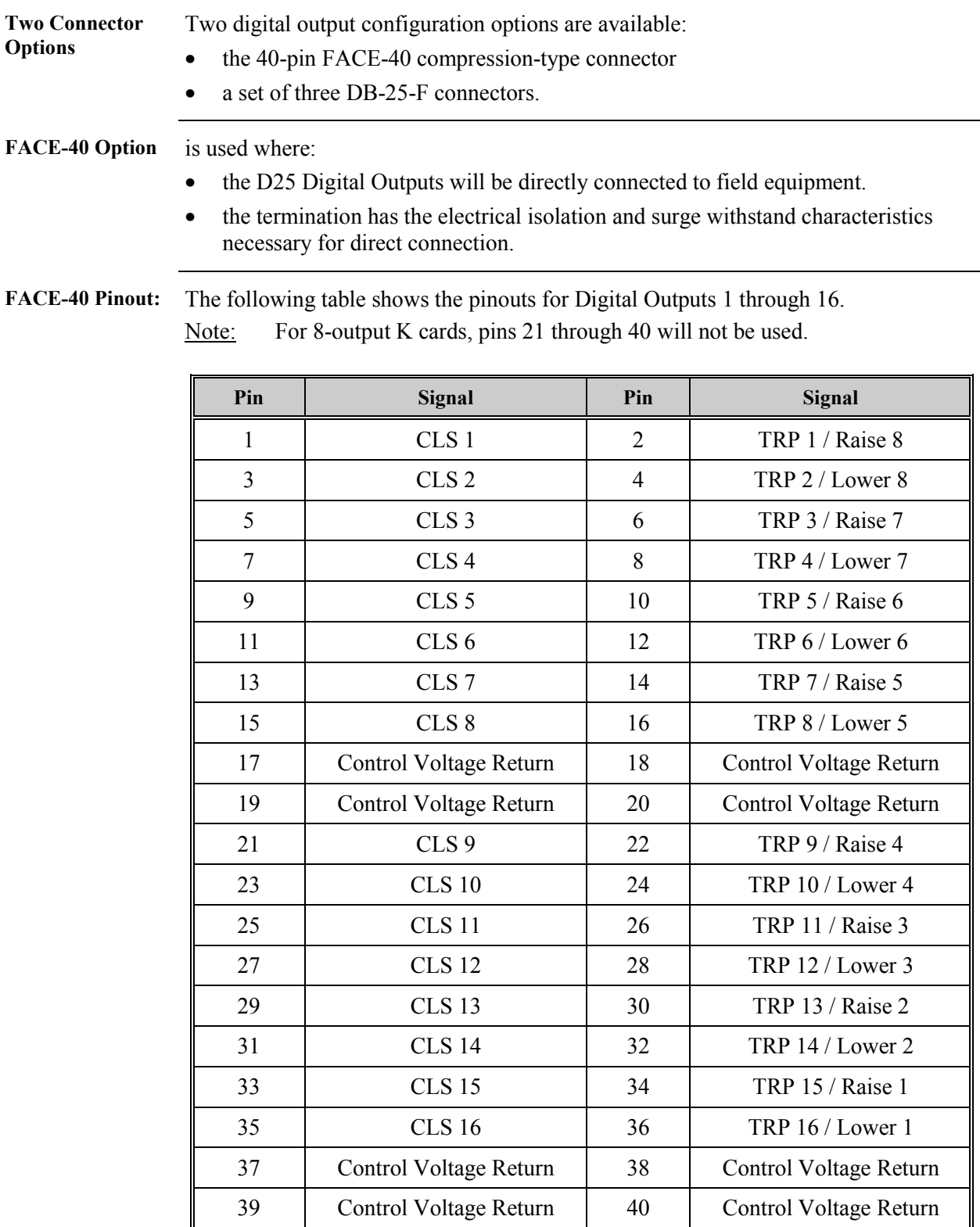

# **D25K Module - Digital Output Connections,** Continued

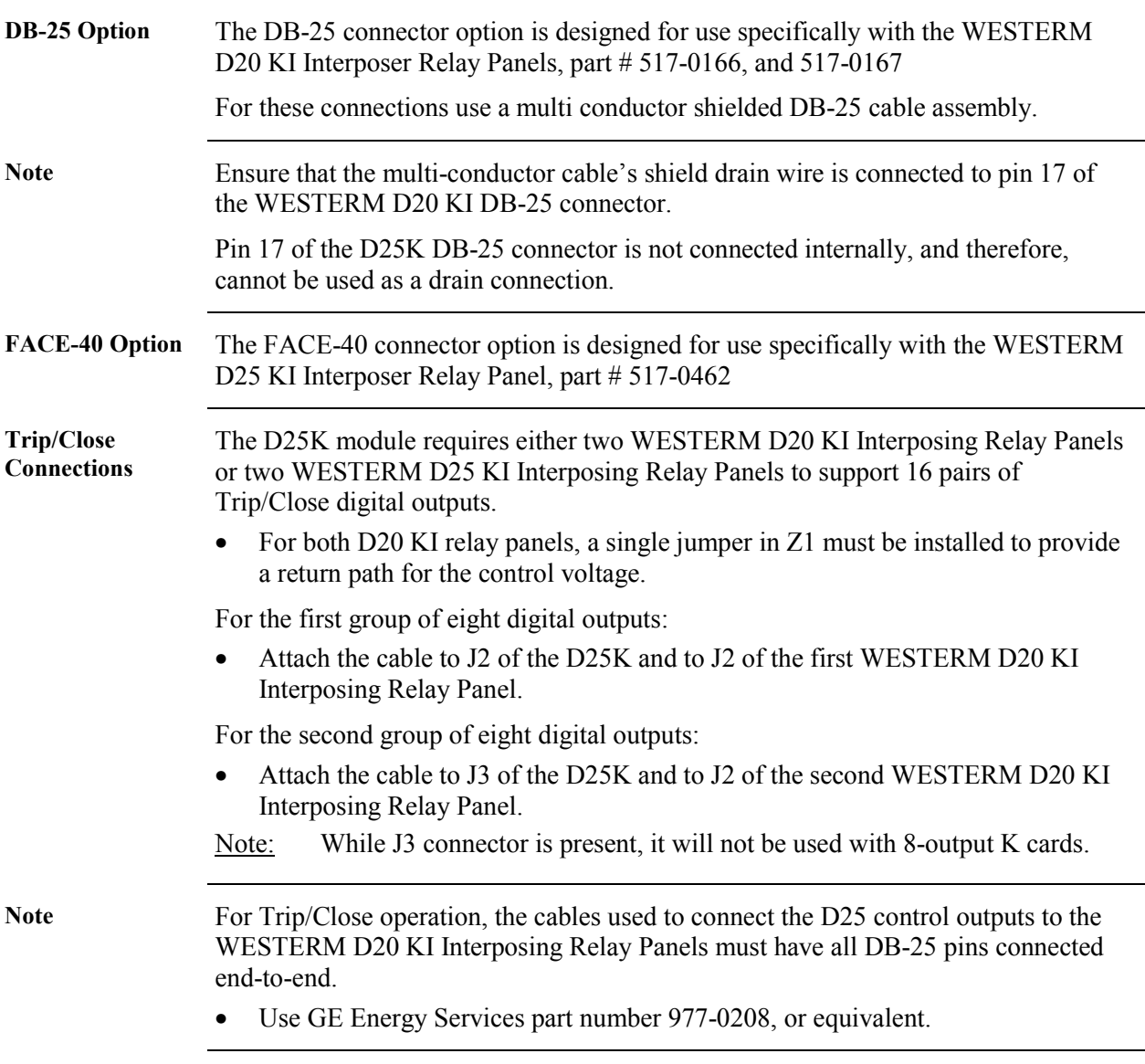

#### <span id="page-103-0"></span>**D25K Module - Connection Diagrams**

**Trip/Close Connection Diagram**  The diagram below illustrates the connections used when configuring for Trip/Close operation using two-D20 KI interposing relay panels.

Note: When using an 8-output K card, the second KI module and interconnecting cable are not used.

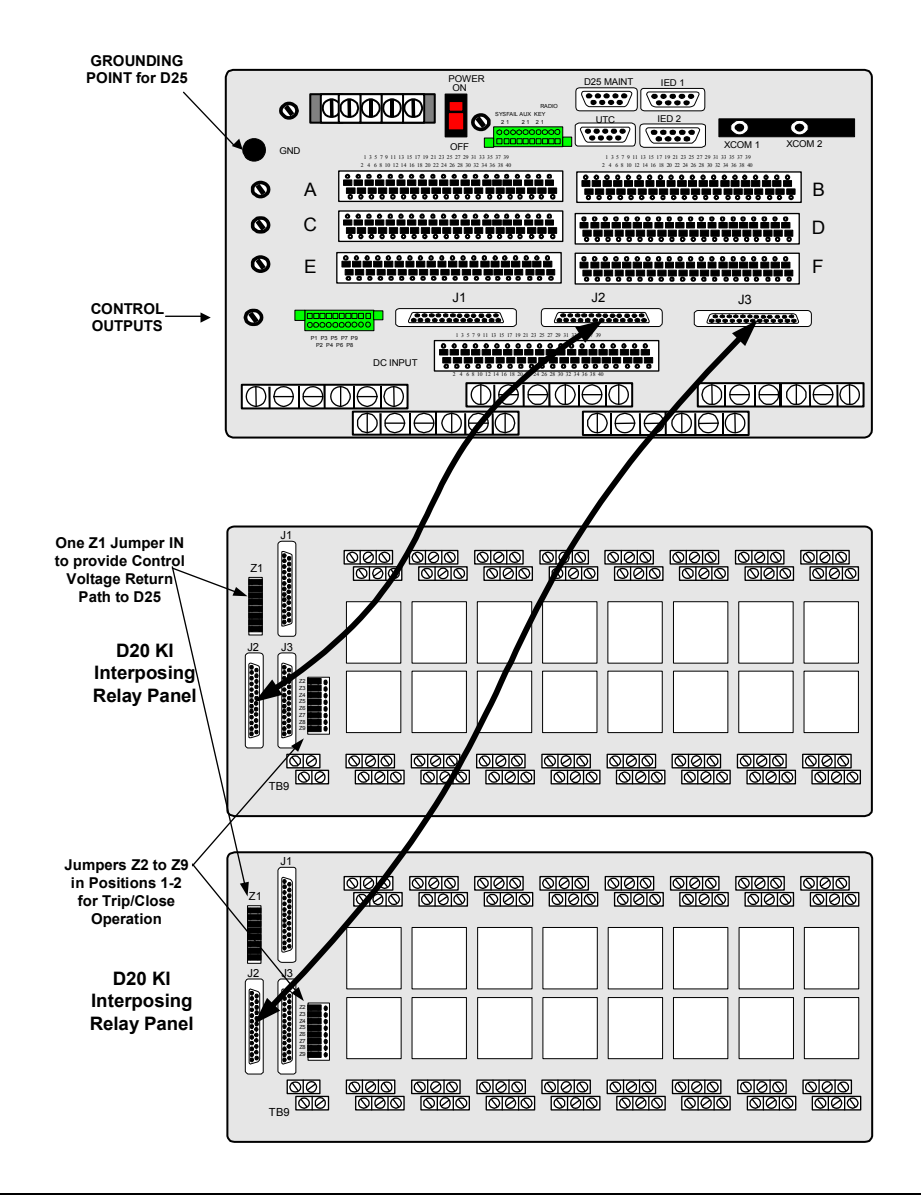

*Continued on next page* 

# **D25K Module - Connection Diagrams,** Continued

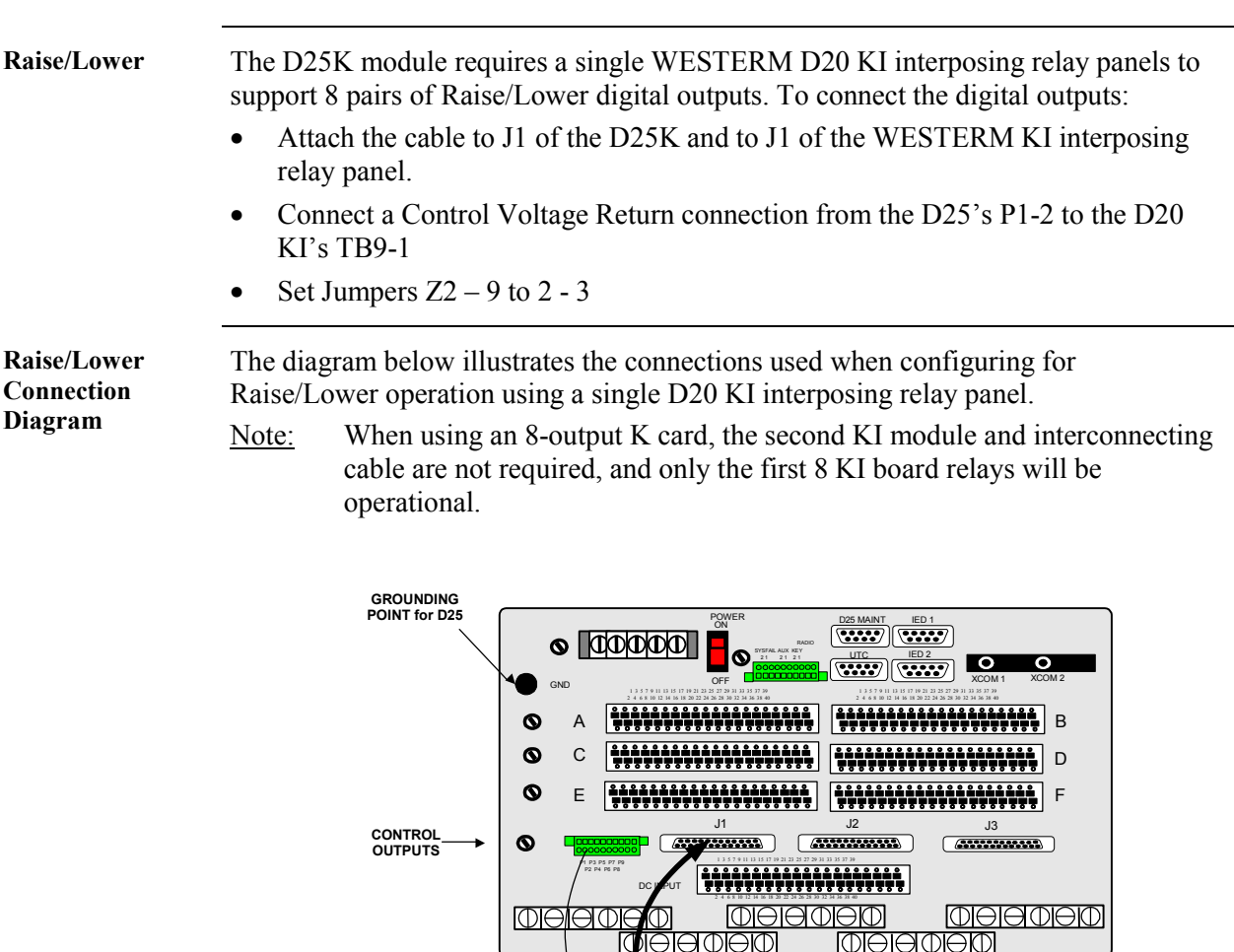

**D25 P9-2 to D20KI TB9-1 Jumper Required to provide Control Voltage Return Path to D25** J1 <u> ପାତାଡ (ଡାତାଡ) (ଡାତାଡ) (ଡାତାଡ)</u><br>(<u>ଡାତାଡ) (ଡାତାଡ) (ଡାତାଡ) (ଡାତାଡ)</u> <u>ololo (algio lololo lololo)</u><br><u>lololo (algio lololo lololo</u>  $\begin{bmatrix} 21 \\ 1 \\ 1 \\ 1 \\ 1 \end{bmatrix}$ **D20 KI** J2 J3 **Interposing** Z2 **Relay Panel** Z3 Z5 Z6 Z7 Z8 Z9 <u>ତାବାର ତାବାର ତାବାର ତାବାର ତାବାର ତାବାର ତାବାର ତାବାର</u><br>ତାବାର ତାବାର ତାବାର ତାବାର ତାବାର ତାବାର ତାବାର ତାବାର <u>. ශ්න</u><br>. මුන **Jumpers Z2 to Z9 in Positions 2-3 for Raise/Lower Operation**

#### **D25K Module - Connection Diagrams,** Continued

**Combined T/C and R/L**  This diagram outlines the options and connections required when the first 8 outputs are configured as Raise/Lower, and the last 8 are Trip/Close.

Note: This configuration can only be set up using a 16-output K card.

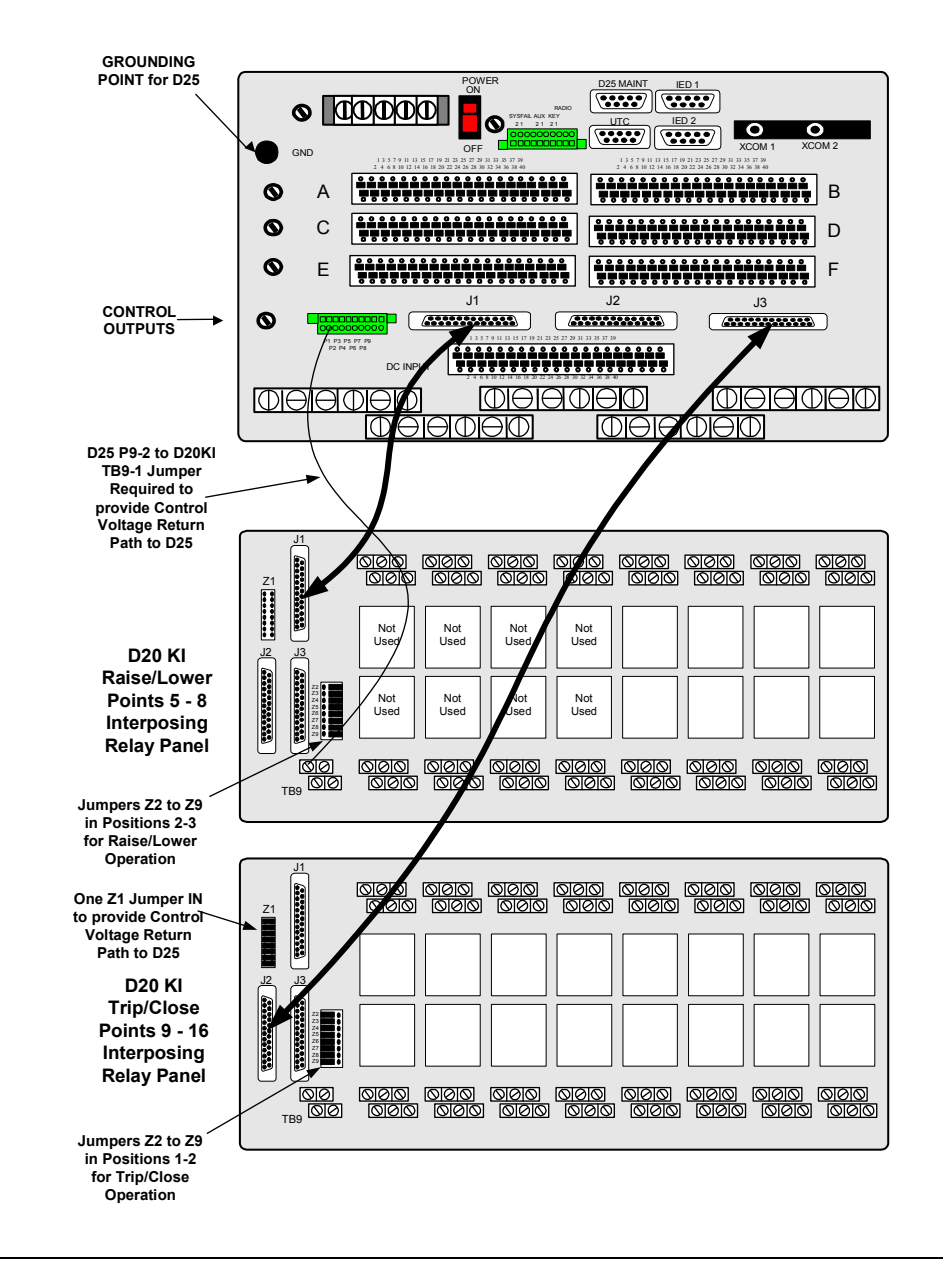

# **D25K Module - Connection Diagrams,** Continued

**DB-25 Connector Pinouts:**  The following table shows the pinouts for Digital Outputs 1 through 16. Note: For 8 output K cards, connector J3 will be present, but not functional.

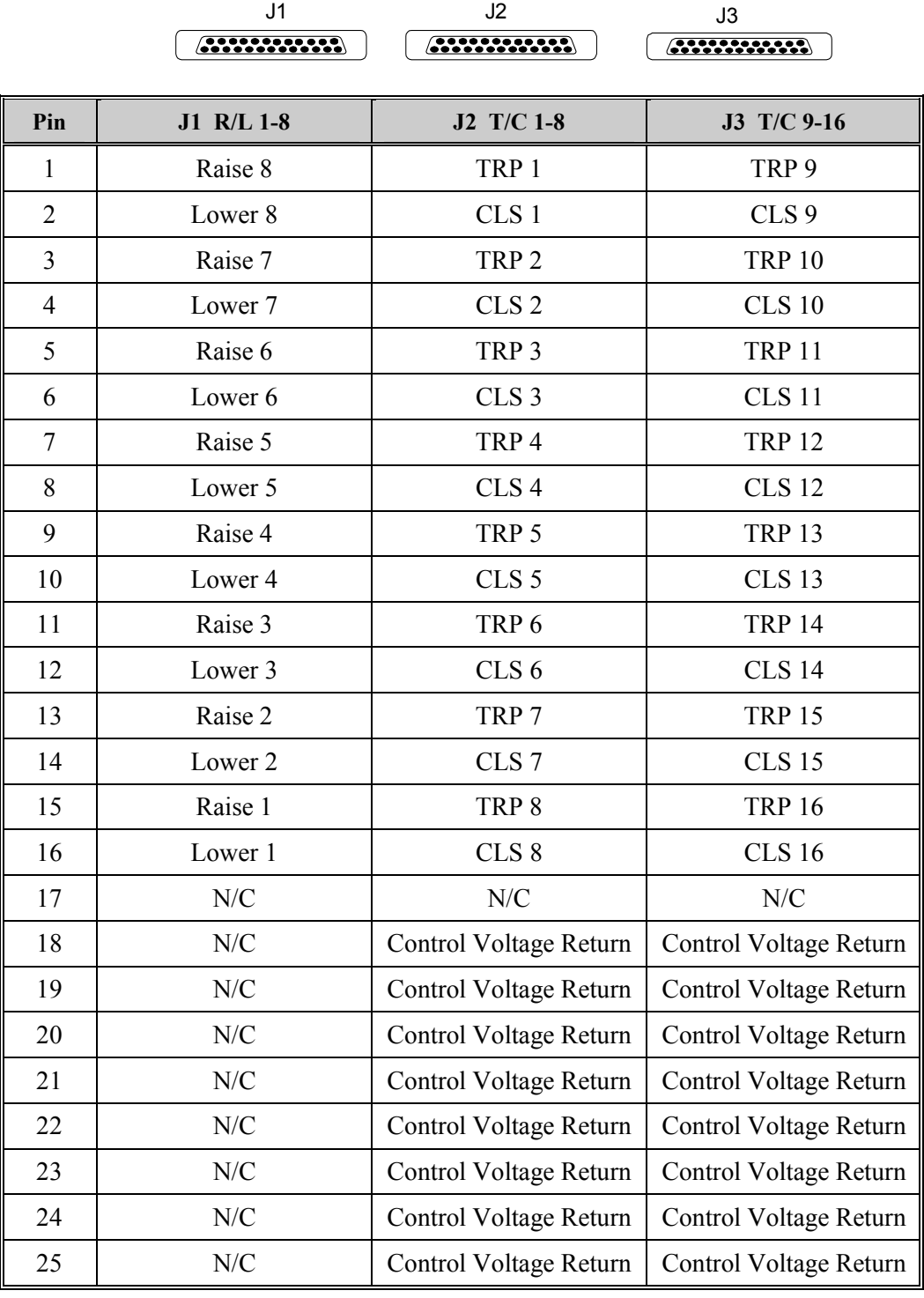

#### <span id="page-107-0"></span>**D25K Module - Optional Control Configuration**

**Master Trip / Close Detection**  The Digital output relays on the D25K can be wired to provide either continuity or voltage at the termination.

> Terminations for the Master Trip/Close relays provide coil voltage only; and so they cannot be monitored with a continuity check.

**Procedure** To detect the operation of Master Trip/Close relays using digital inputs:

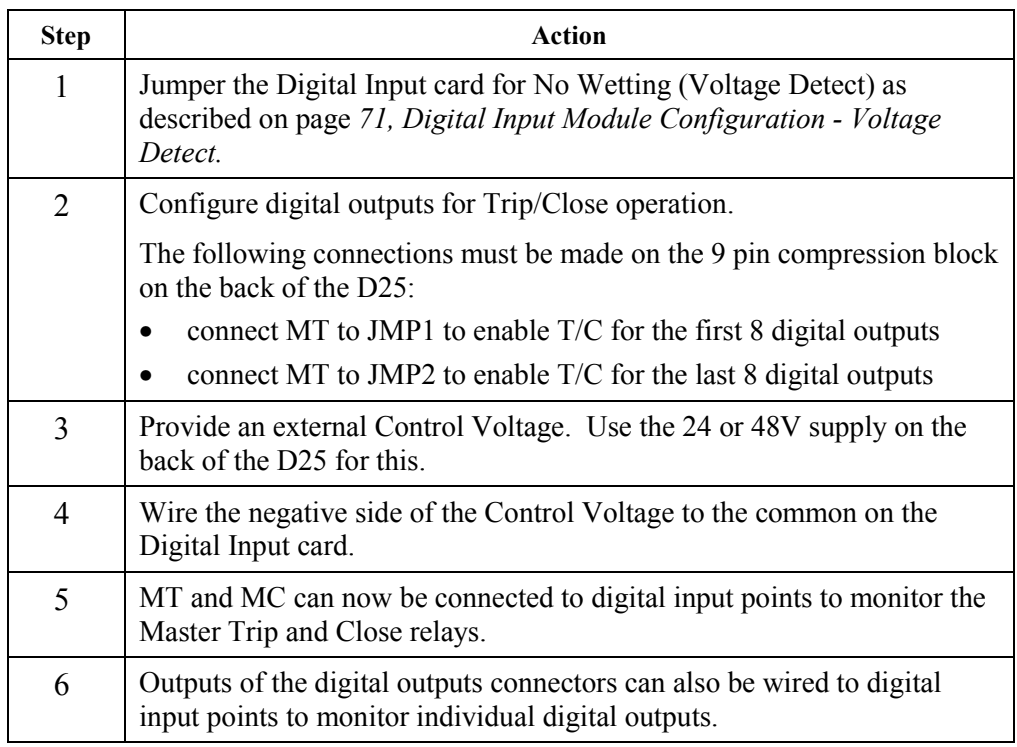

**Connection Diagram** 

This diagram shows the connection points for the preceding procedure.

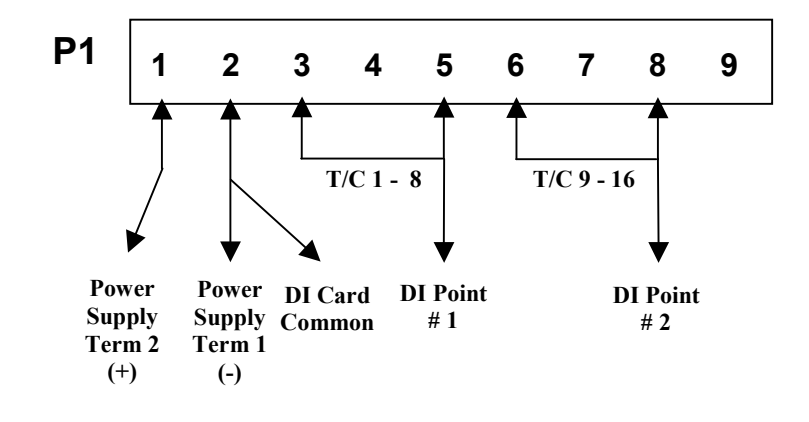
# **Section 2: D25K-4Z Control Module**

### **D25K-4Z Module External Connections**

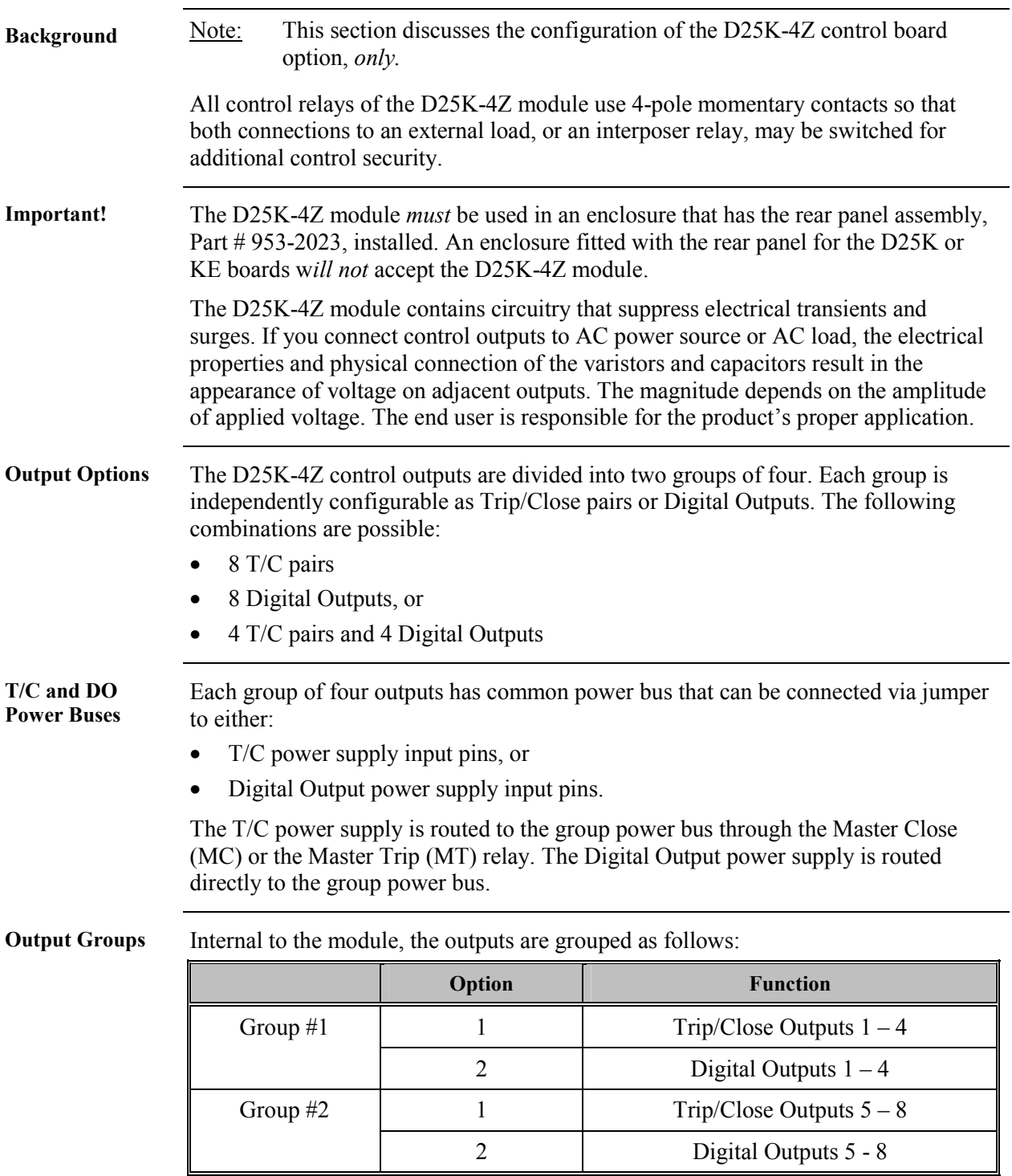

### **D25K-4Z Module External Connections,** Continued

**D25K-4Z Board Control Function Terminal Block – P1** 

Phoenix 20-pin terminal block – P1 Pinout:

00000000000000000000 0000000000000000000

1 2 3 4 5 6 7 8 9 10 11 12 13 14 15 16 17 18 19 20

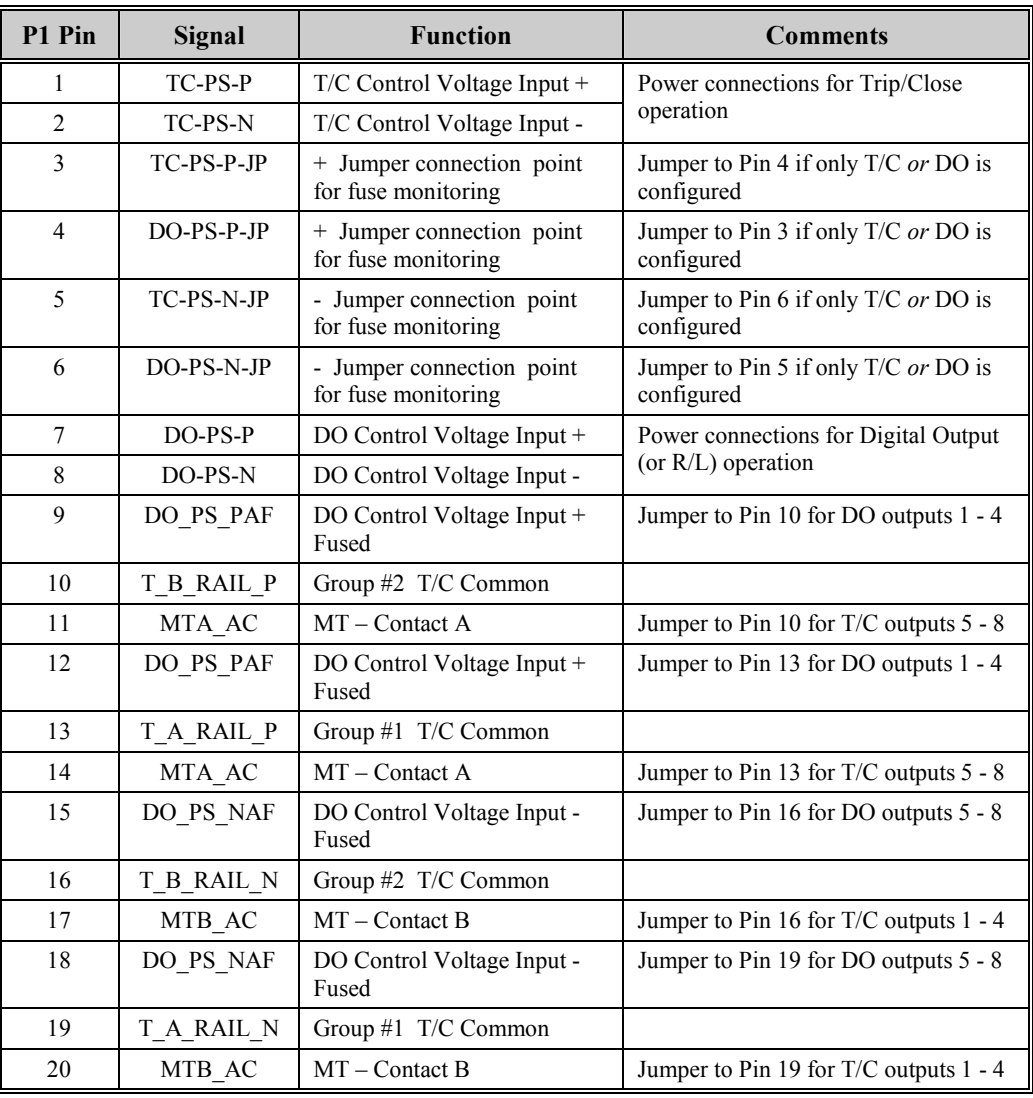

## **D25K-4Z Module External Connections,** Continued

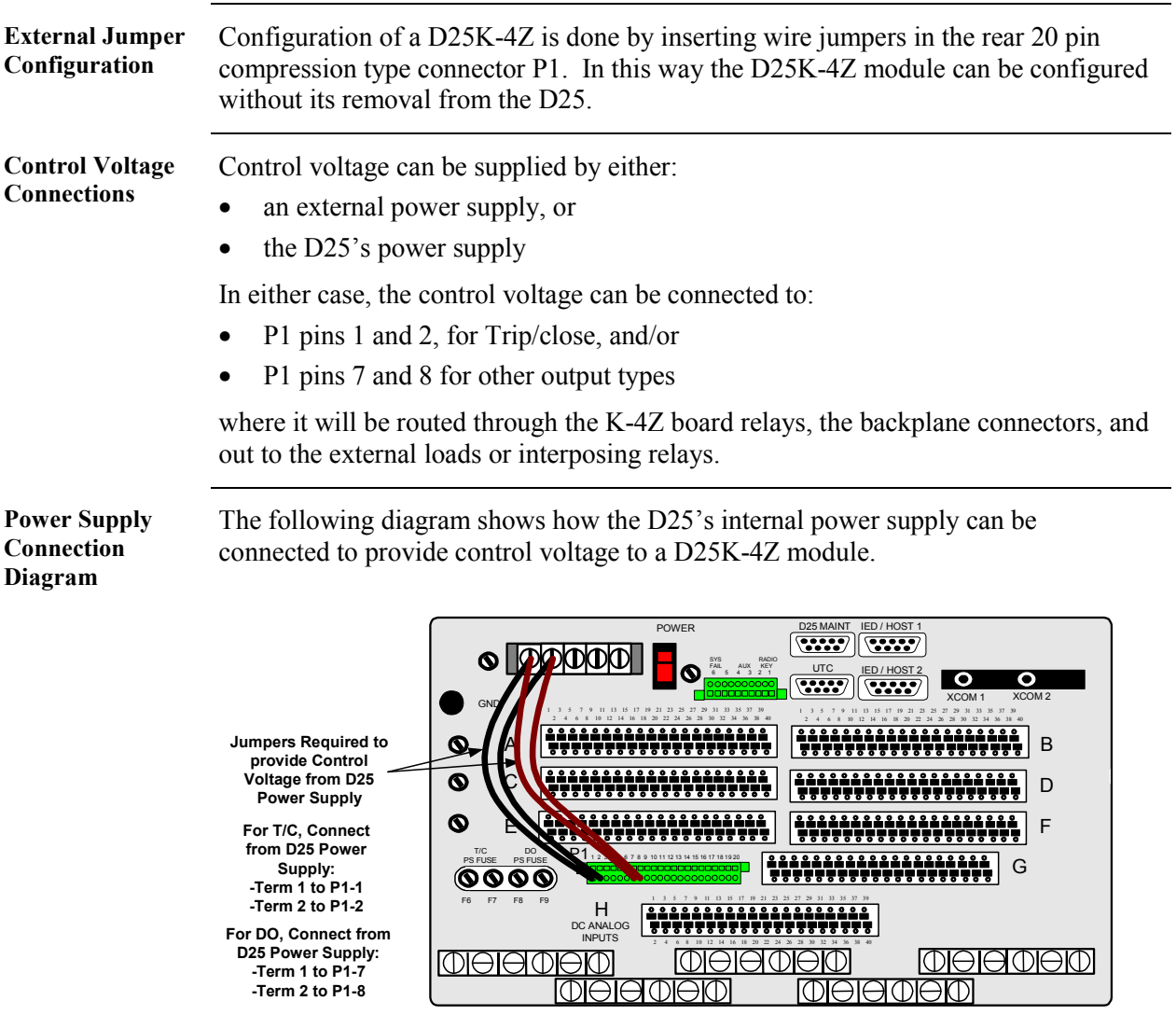

## **D25K-4Z Module - Trip/Close Configuration**

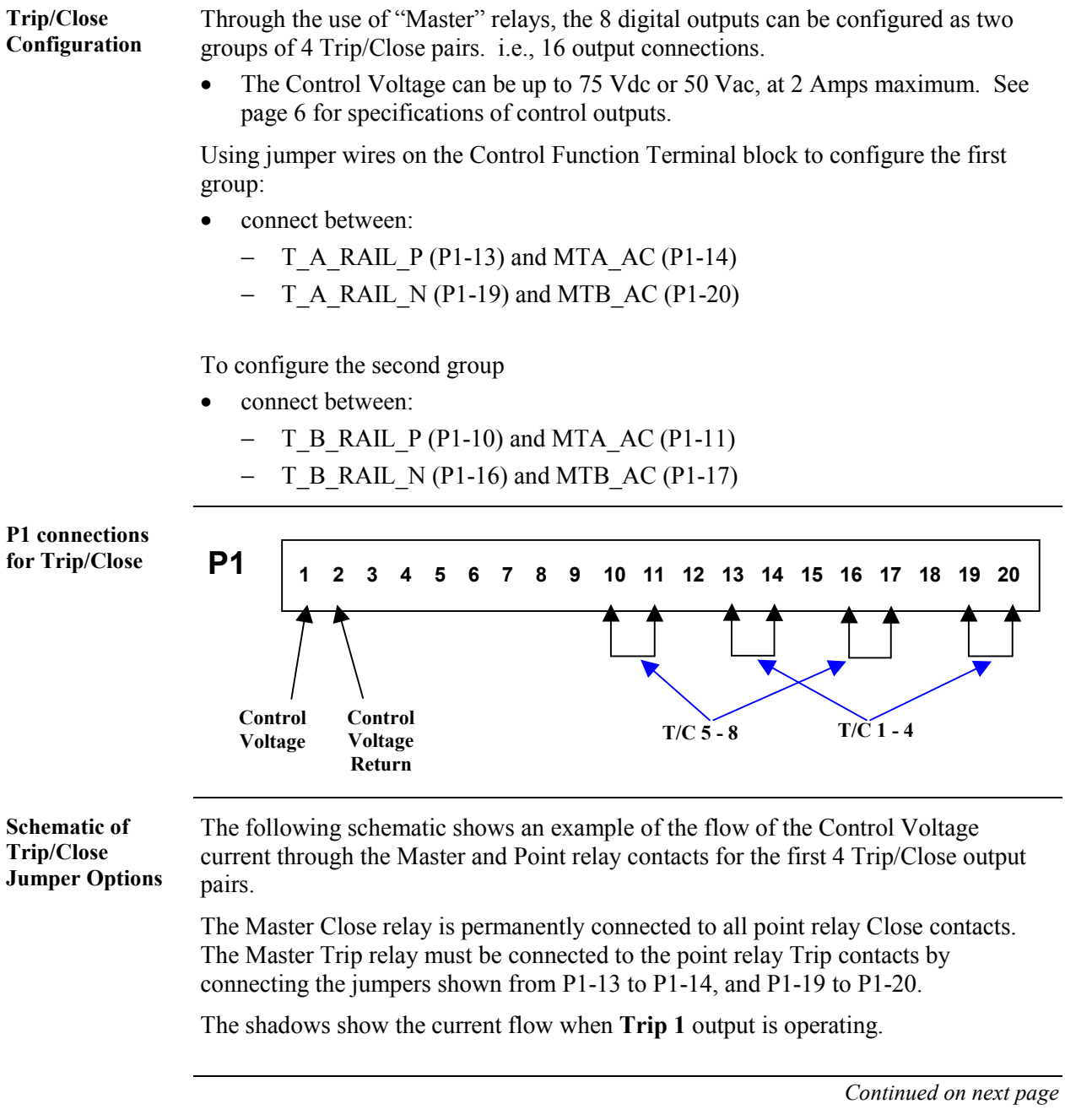

## **D25K-4Z Module - Trip/Close Configuration,** Continued

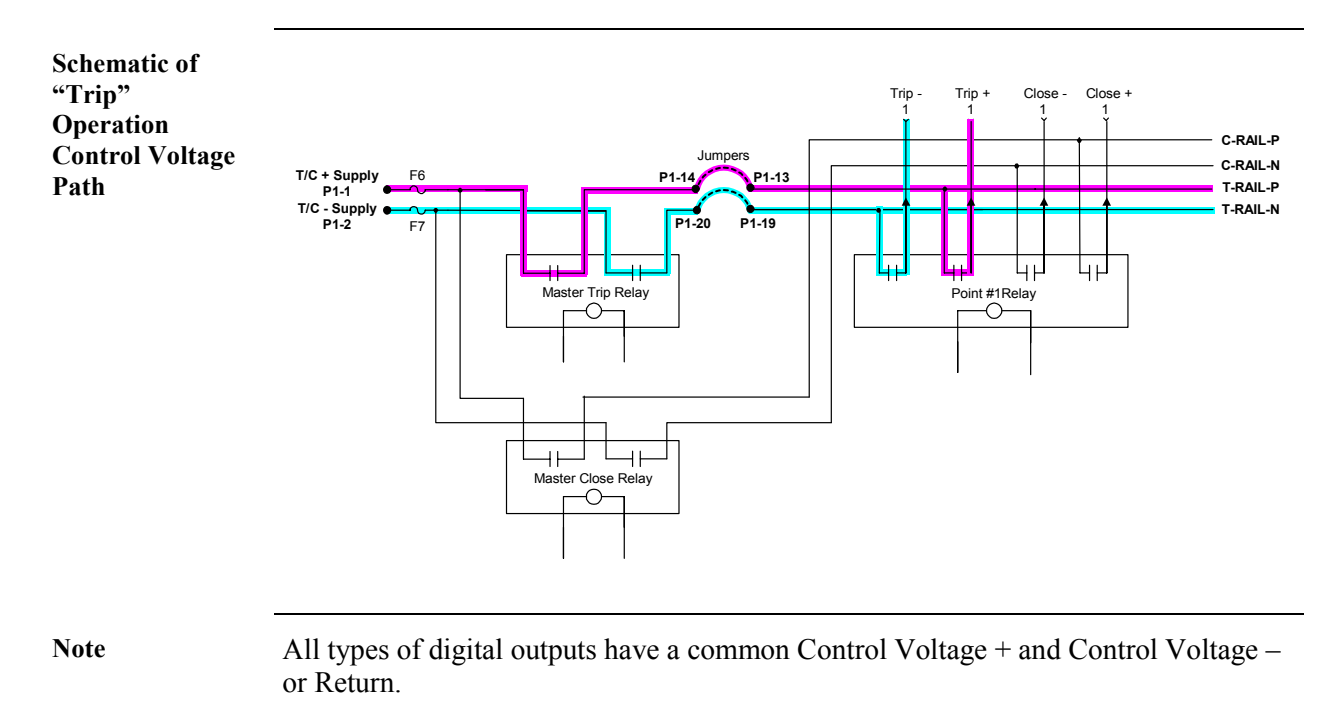

#### **D25K-4Z Module – Digital Output Configuration**

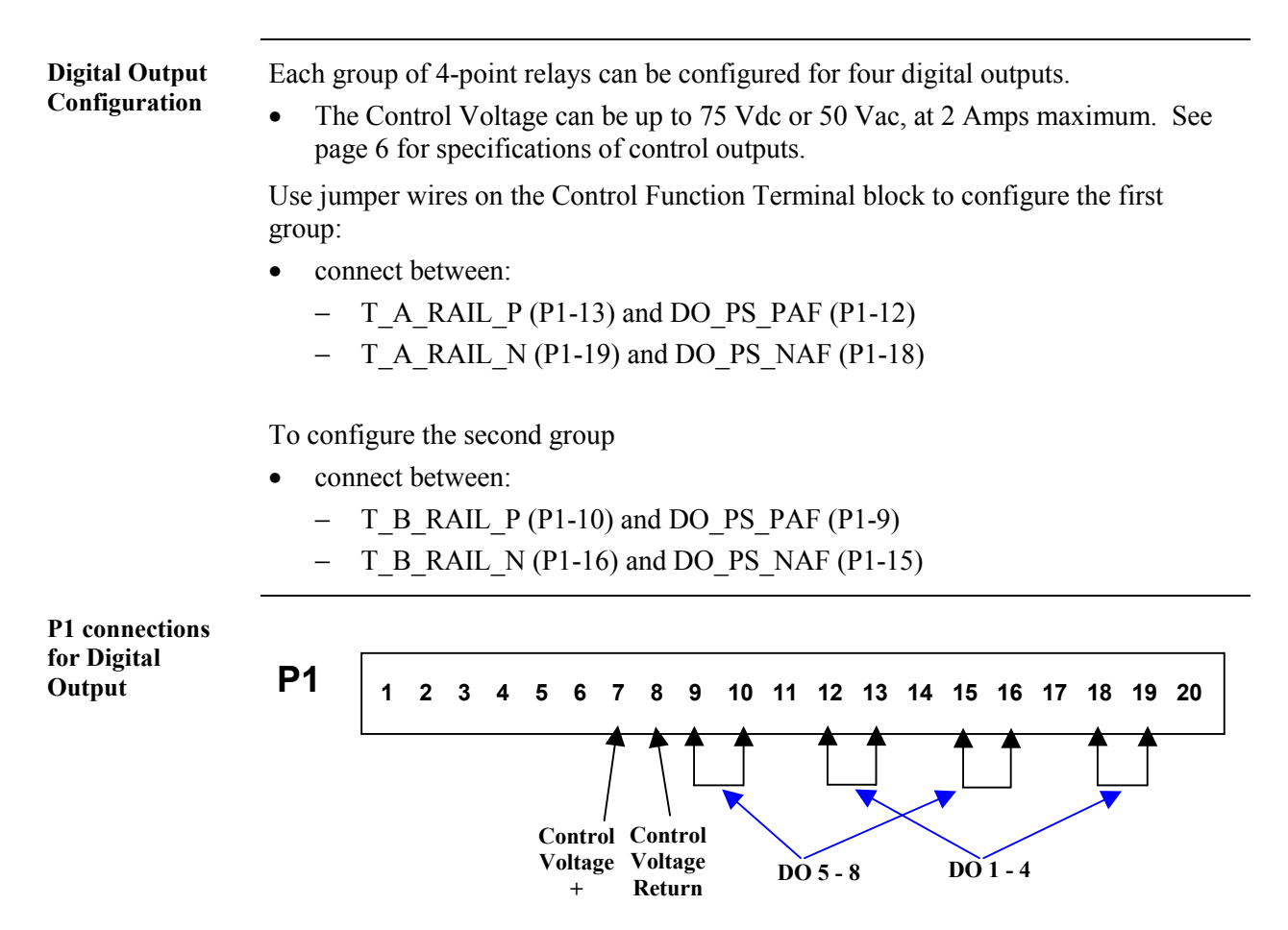

### **D25K-4Z Module – Digital Output Configuration,** Continued

**Schematic** The following schematic shows an example of the flow of the Control Voltage current through the relay contacts for the Digital Output point #1.

The Master Trip relay must be bypassed by connecting the jumpers as shown.

The shadows show the current flow when **DO 1** output is operating.

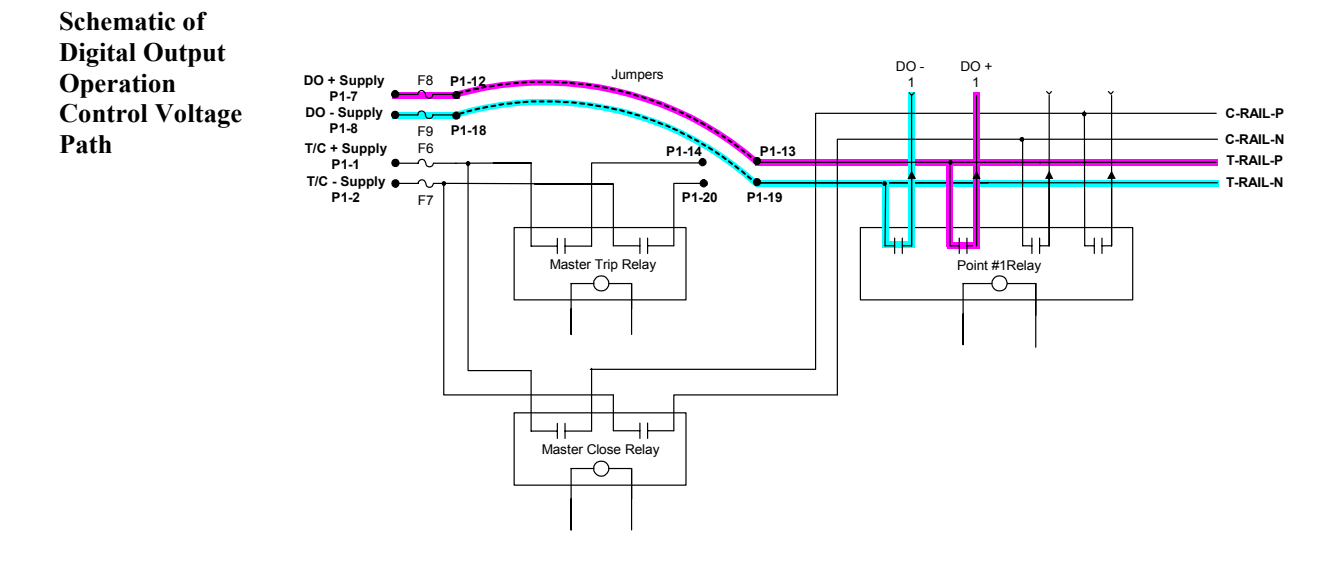

#### **D25K-4Z Module - Combined T/C and DO Configuration**

**Combined Trip/Close and Digital Output Configuration** 

If the D25K-4Z module is to be configured with:

- the first four outputs used in a trip/close mode and
- the other four outputs used in a digital output mode

jumper the P1 connector as shown below.

**P1 connections for Combined Trip/Close and Digital Output Configuration** 

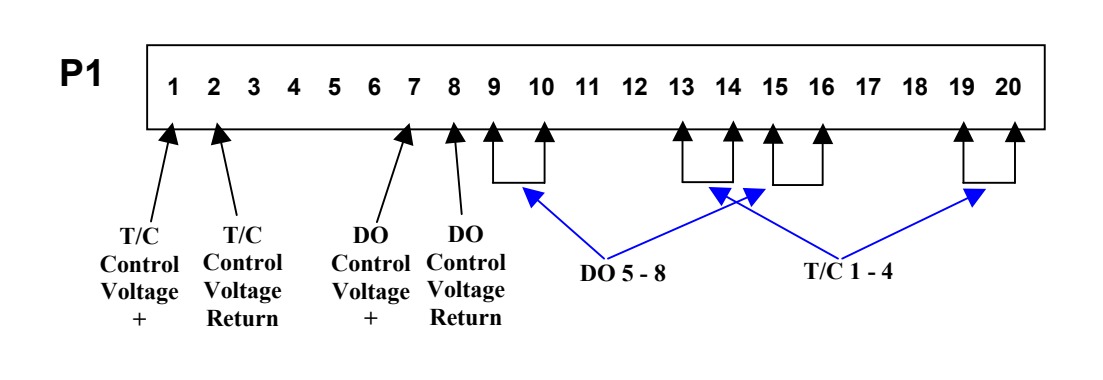

### **D25K-4Z Module - Digital Output Connector**

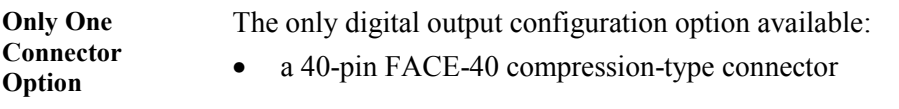

**FACE-40 Pinout:** The following table shows the pinouts for D25K-4Z outputs 1 through 8.

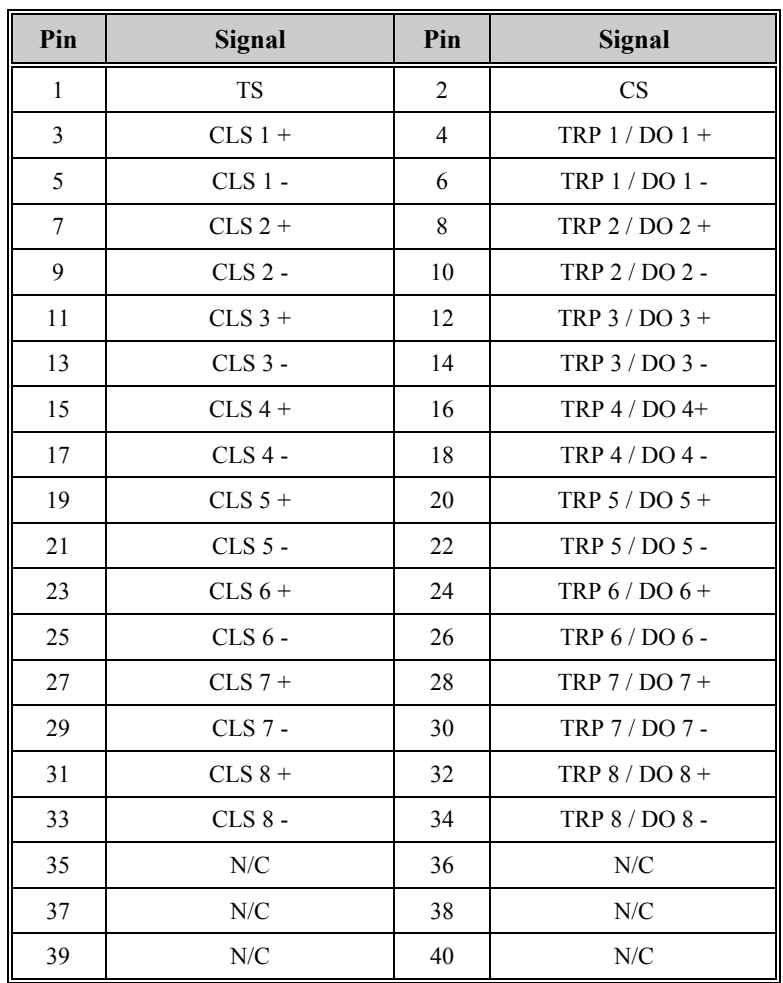

Note Pins 1 and 2 of the FACE-40 connector are used for monitoring interposer relay drive current:

- TS is the monitoring point for Trip Interposer Relay drive current
- CS is the monitoring point for Close Interposer Relay drive current

#### **About Fuse Monitoring**  As seen in the previous sections, the K-4Z module uses separate connection points for Trip/Close (T/C) and Digital Output (DO) control voltages. If the module is used exclusively for trip/close applications, or for digital output applications, the control voltage does not need to be connected to the unused inputs. The K-4Z module is unique in that its *Fuse Monitoring* circuitry monitors the T/C fuses separately from the DO fuses. Because the circuitry monitors the availability of control voltage *after* the fuses, a loss of control voltage for any reason, on either of the two inputs, will be interpreted as a fuse failure. To prevent these false indications when using *only* a T/C or a DO output configuration, jumpering points have been provided on P1. Installing the jumpers as shown below will connect an "artificial" control voltage input to the unused monitoring circuit, preventing false alarm indications. **When to Install Jumpers:**  If fuse monitoring is used in this D25, use the following table to decide how to jumper P1 on the D25K-4Z module. **If the K-4Z module is configured for: Then**  Trip/Close operation *only* **Install jumpers** Digital Output operation *only* Install jumpers Both Trip/Close *and* Digital Output operation | Do not install jumpers **Jumpering for Fuse Monitoring**  When configuring the D25K-4Z module for trip/close or digital output *only*: jumper  $P1-3$  to  $P1-4$ , and • jumper P1-5 to P1-6 as shown below. **P1 1 2 3 4 5 6 7 8 9 10 11 12 13 14 15 16 17 18 19 20**

#### **D25K-4Z Fuse Monitoring**

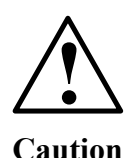

*Do Not* install these jumpers when the K-4Z module is configured for *both* trip/close and digital output, when using separate power supplies for each output type.

Doing so will defeat some of the functionality of the fuse monitoring system, and may cause damage to the K-4Z module or attached equipment.

# **Section 3: D25KE Control Module**

### **D25KE Module External Connections**

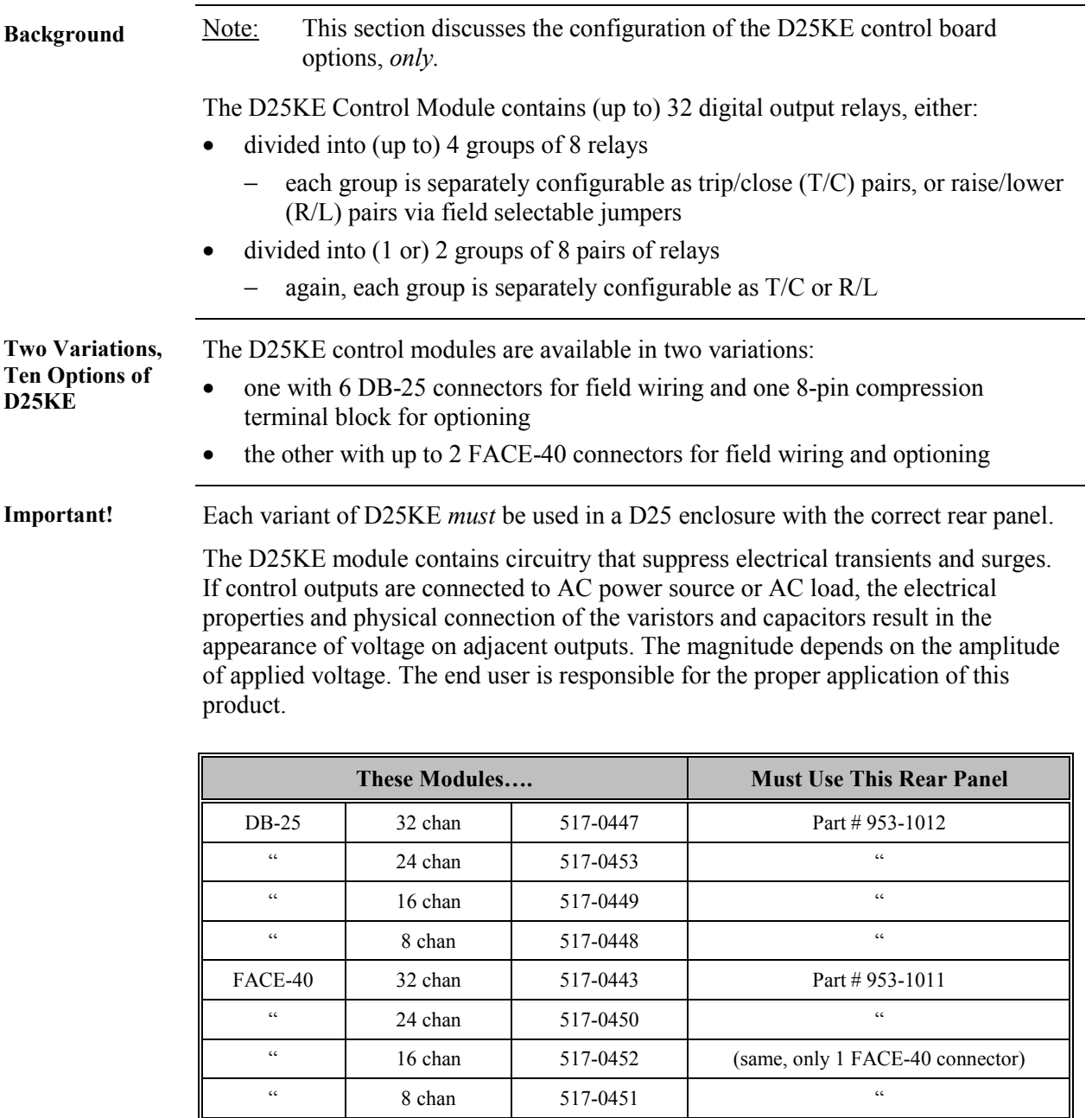

## **D25KE Module External Connections,** Continued

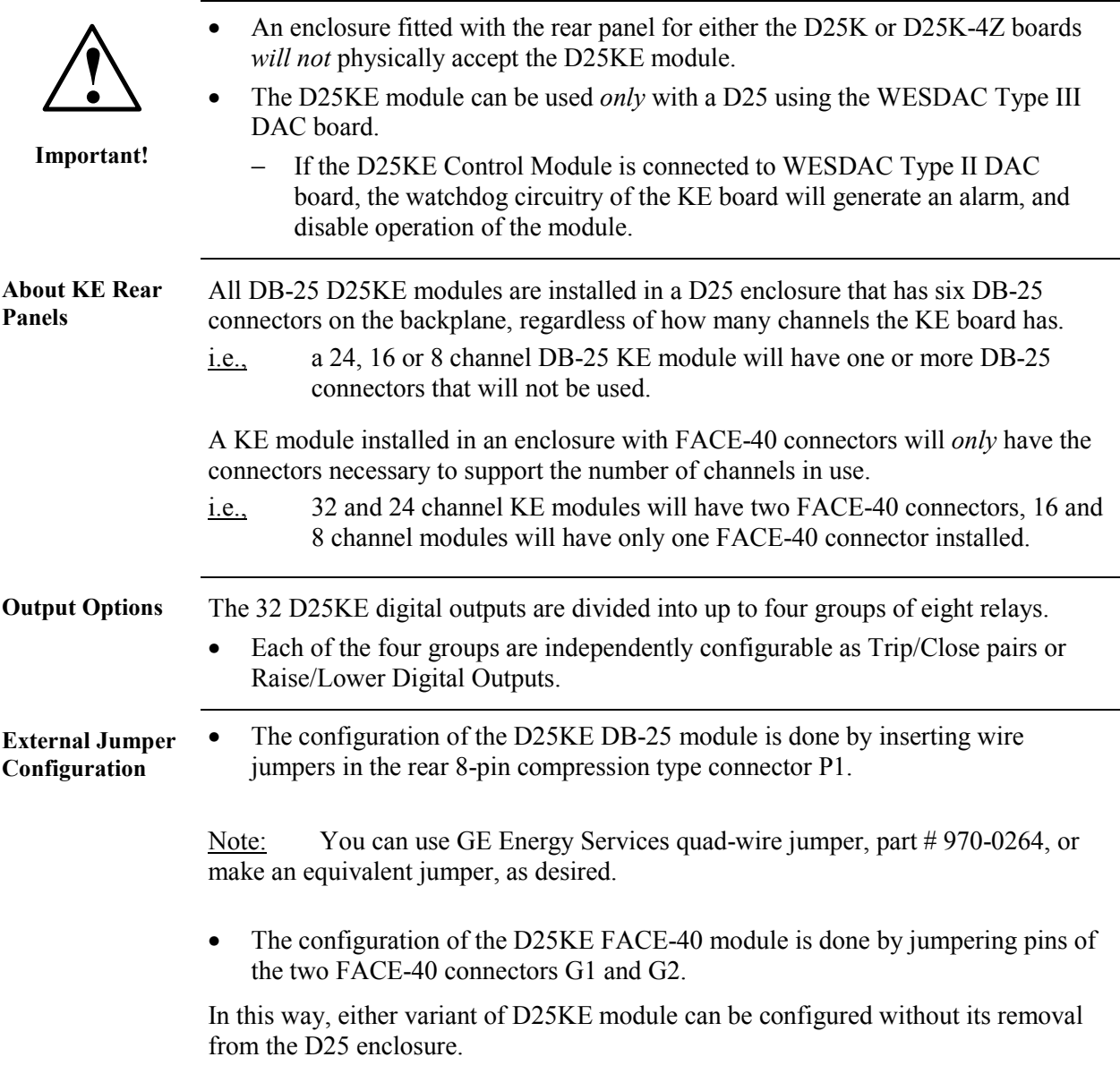

## **D25KE DB-25 Module - Digital Output Connections**

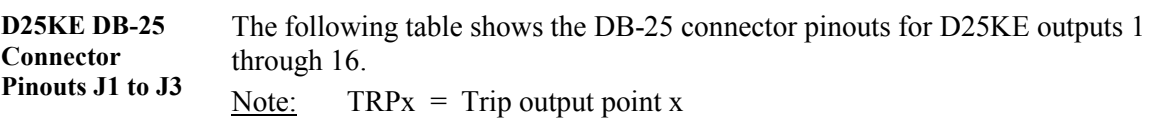

 $CLSx = Close$  output point x

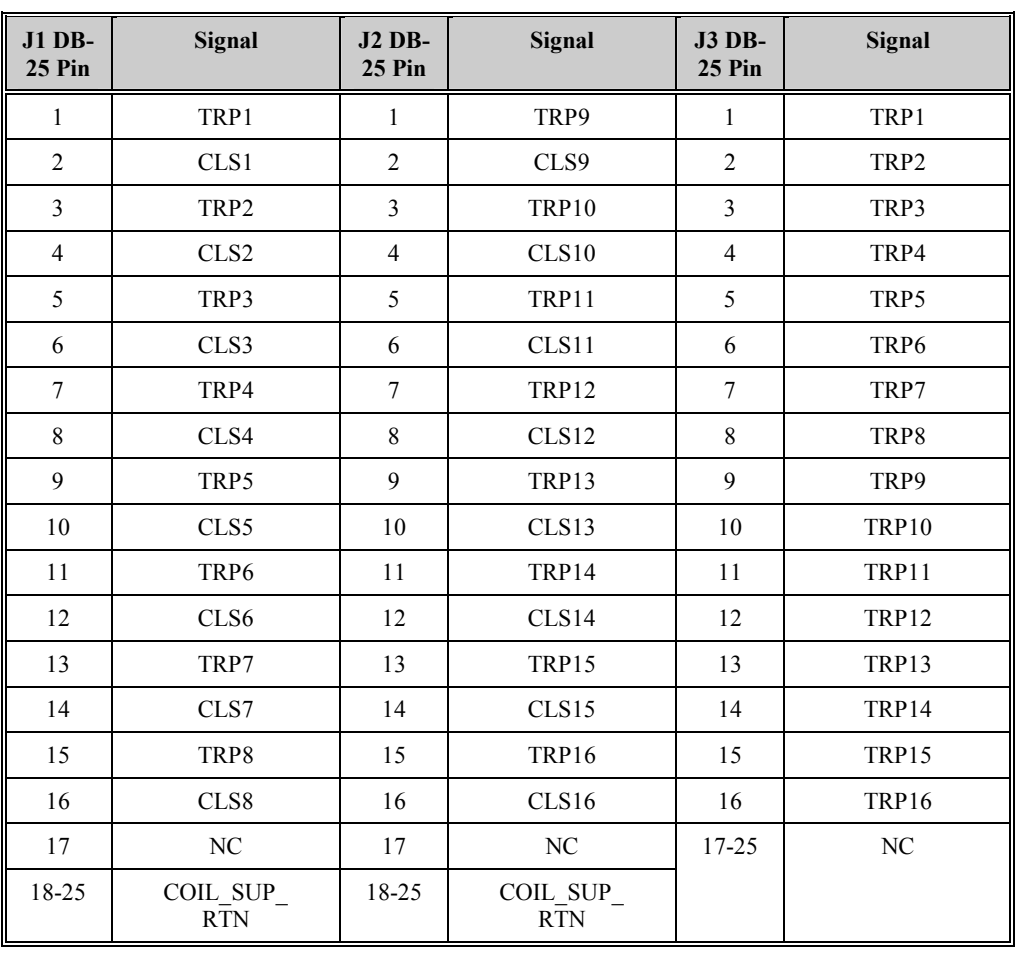

## **D25KE DB-25 Module - Digital Output Connections,** Continued

**D25KE DB-25 Connector Pinouts J4 to J6**  The following table shows the DB-25 connector pinouts for D25KE outputs 17 through 32.

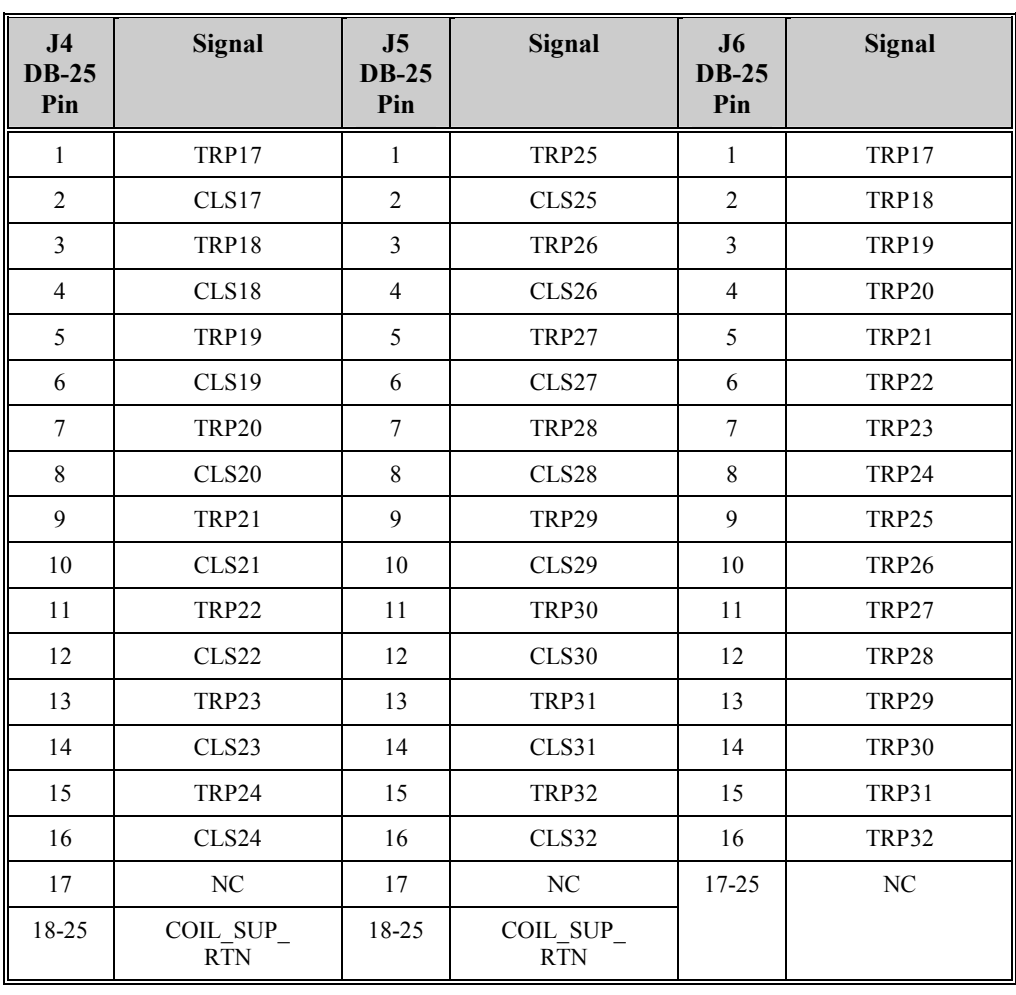

#### **D25KE DB-25 Module - Digital Output Connections,** Continued

**D25KE DB-25 Control Function Terminal Block – P1** 

Phoenix 8-pin terminal block – P1 Pinout:

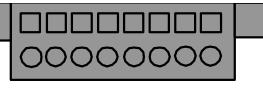

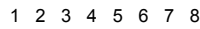

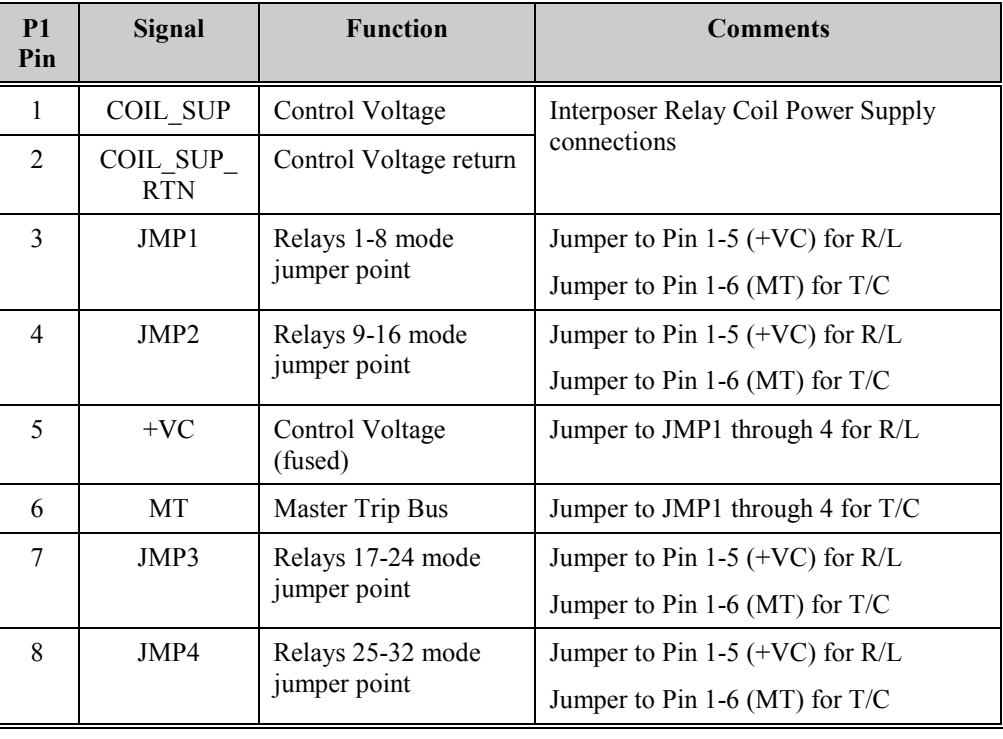

#### **Control Voltage Connections**

Control voltage can be supplied by either an external power supply, or the D25's own power supply. In either case, the control voltage will be connected to P1 pins 1 and 2. The following diagram shows how the D25's internal power supply can be connected to provide control voltage.

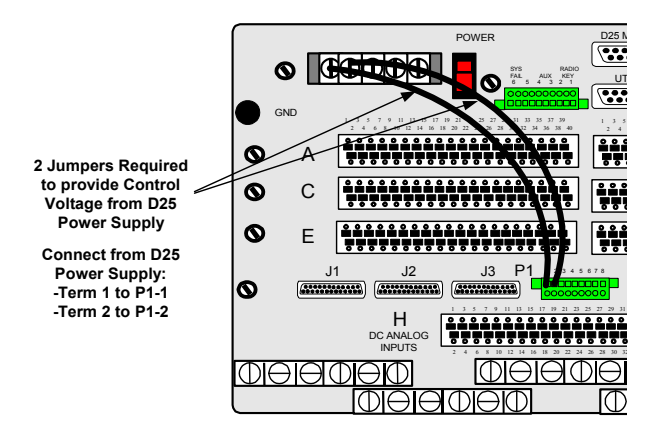

Note: The (external) control voltage can be up to 75 Vdc or 50 Vac, at 2 Amps maximum.

## **D25KE DB-25 Trip/Close Configuration**

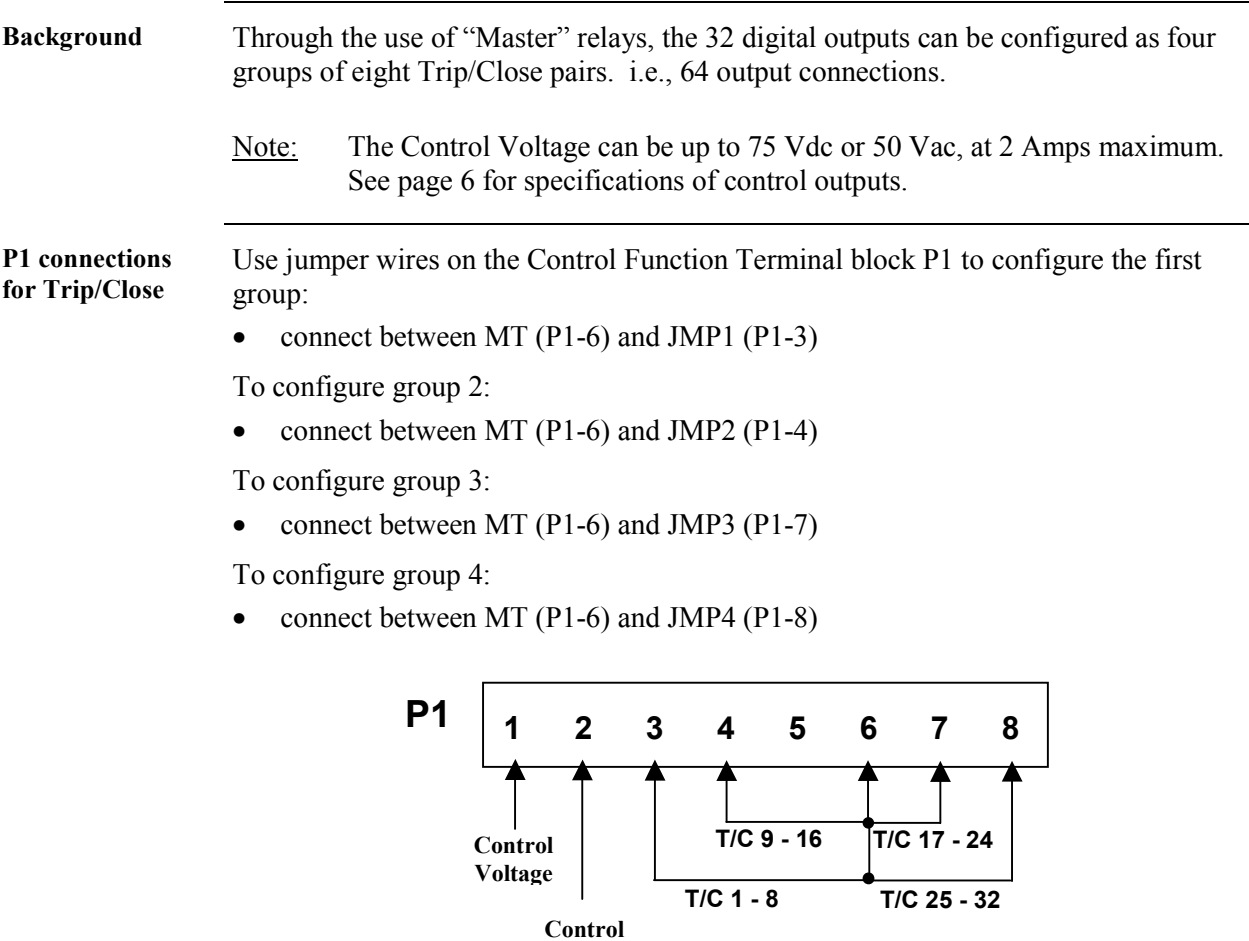

**Voltage Return** 

## **D25KE DB-25 Trip/Close Configuration,** Continued

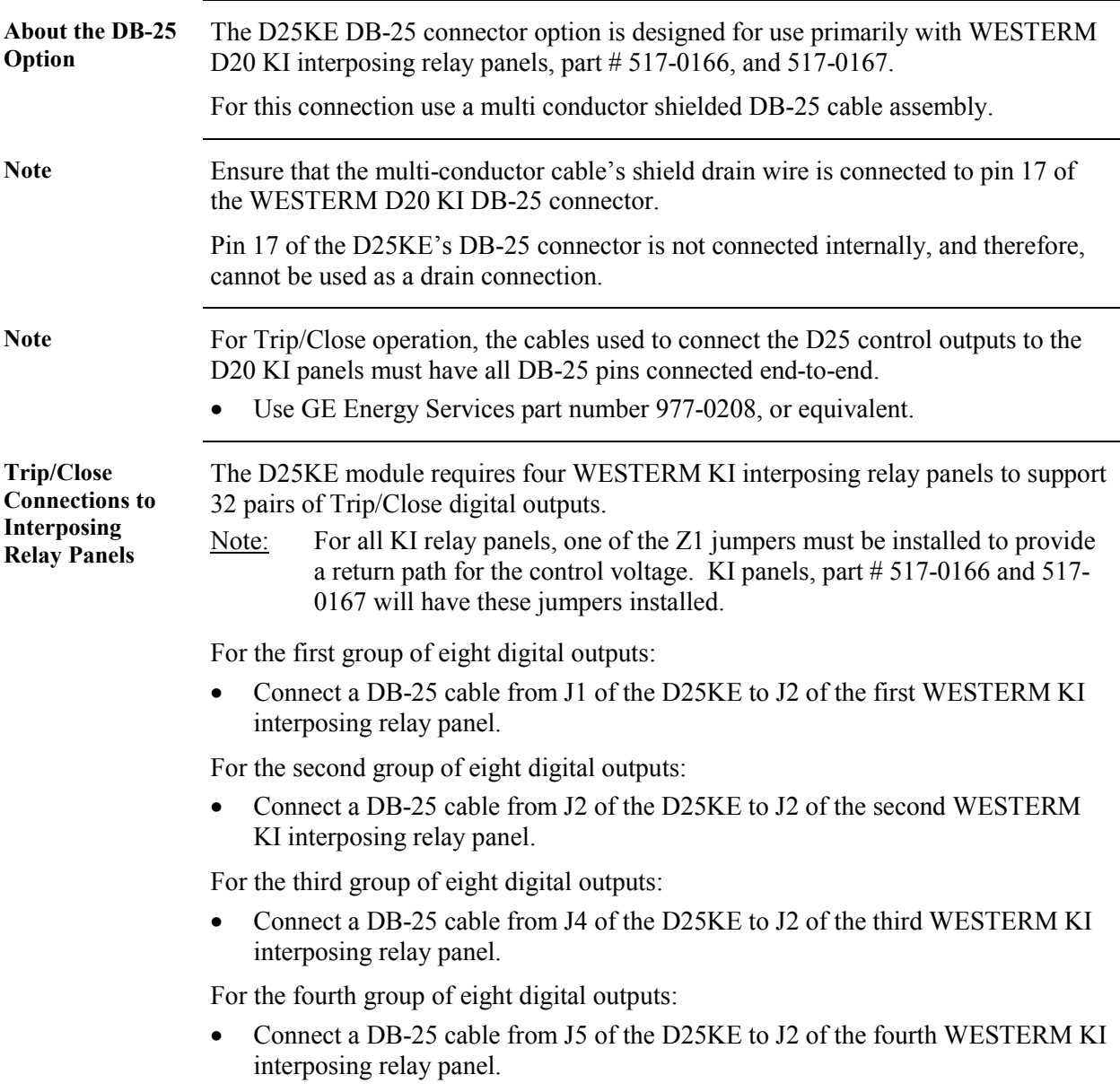

### **D25KE DB-25 Module – Trip/Close Connection Diagrams**

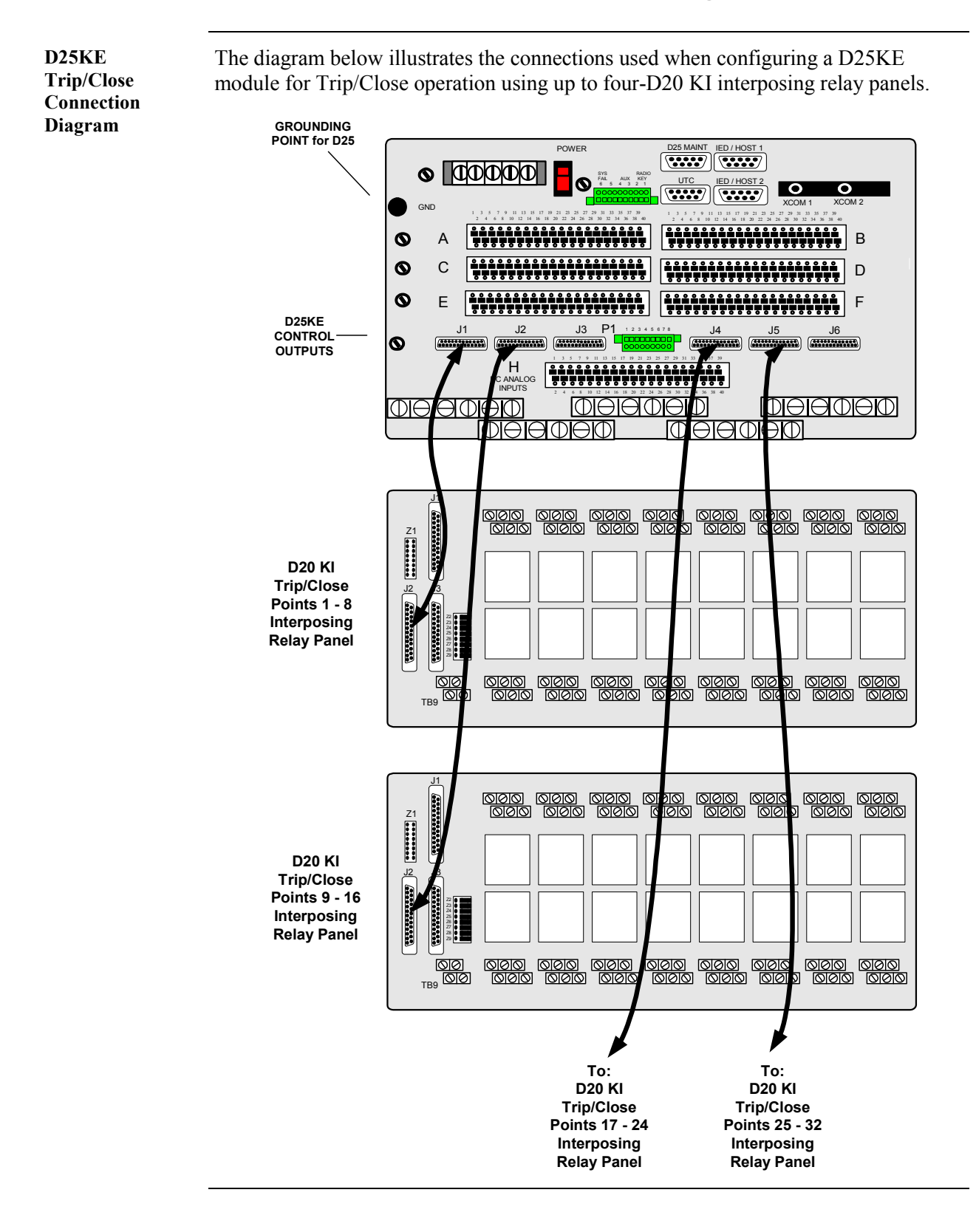

## **D25KE DB-25 Raise/Lower Configuration**

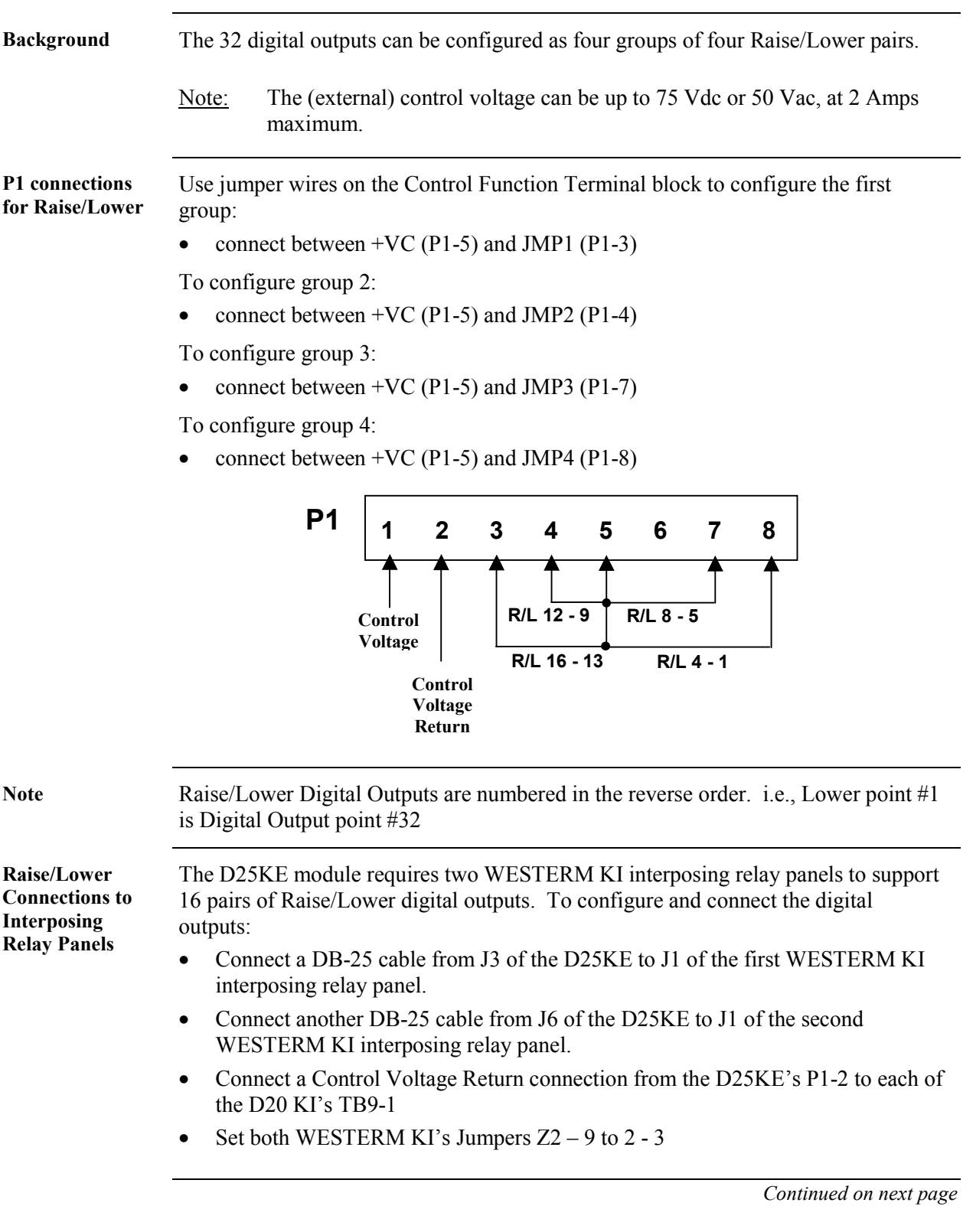

#### **D25KE DB-25 Raise/Lower Configuration,** Continued

**Raise/Lower Connection Diagram** 

The diagram below illustrates the connections used when configuring for Raise/Lower operation using two D20 KI interposing relay panels.

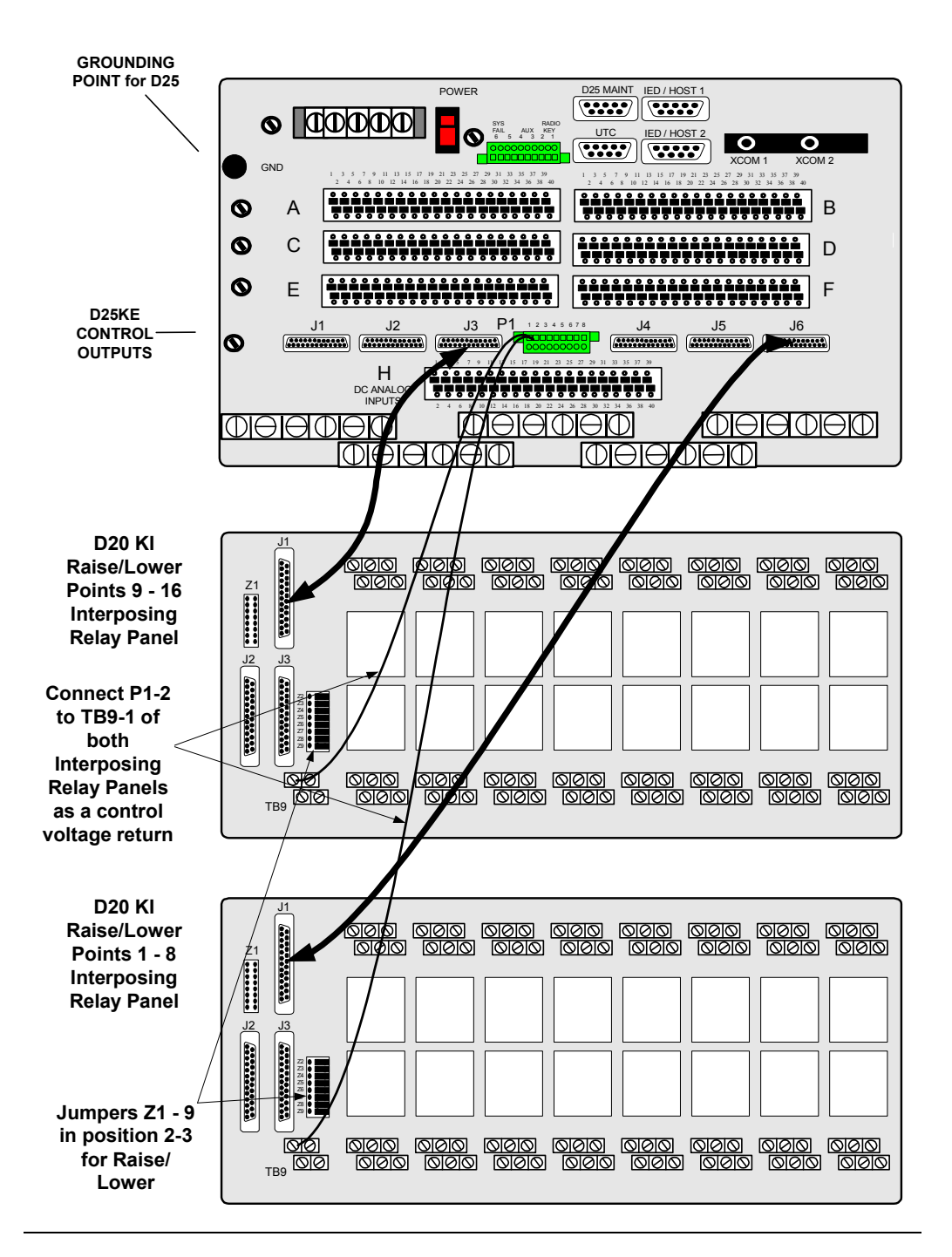

### **D25KE DB-25 Combined R/L and T/C**

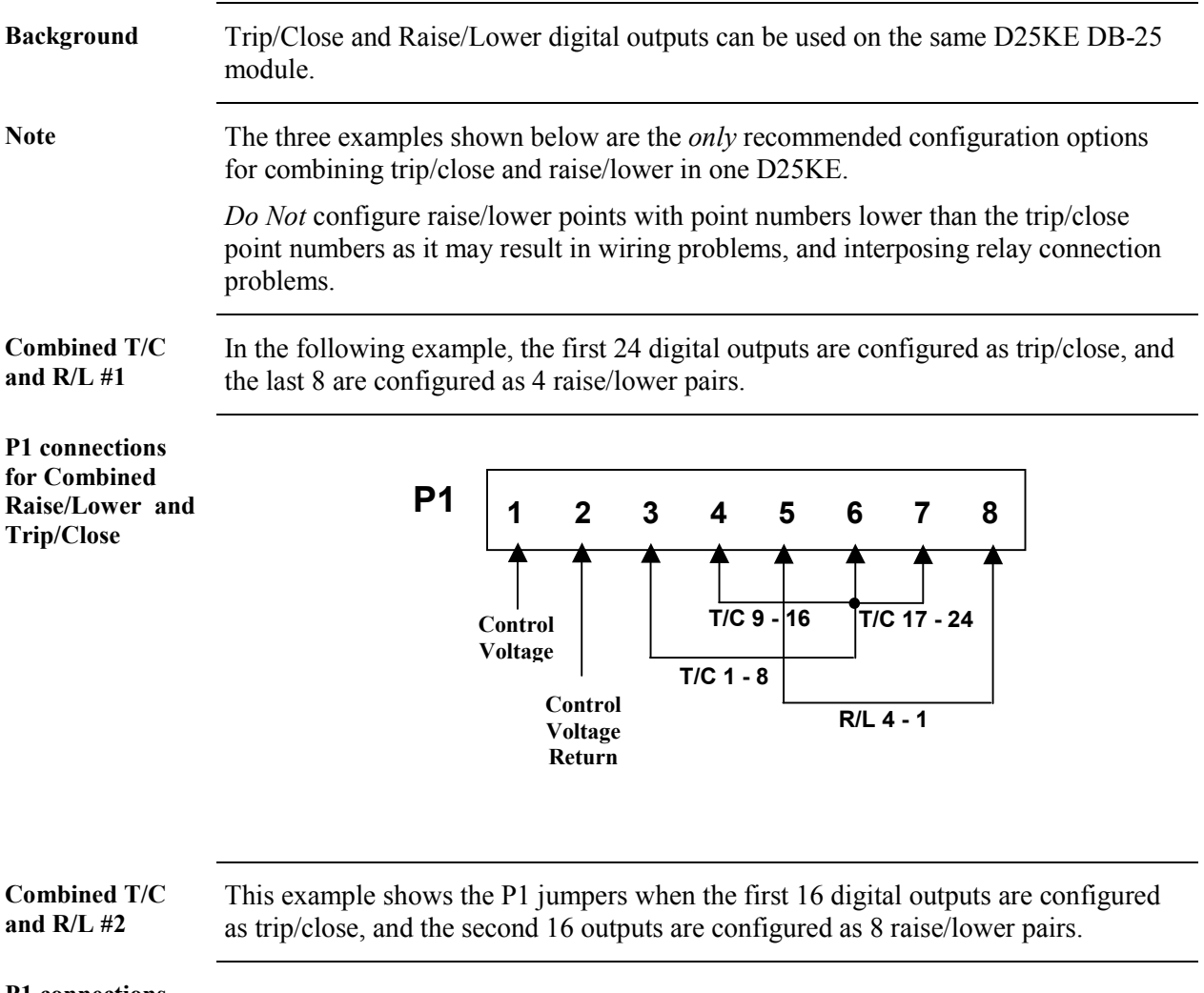

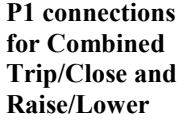

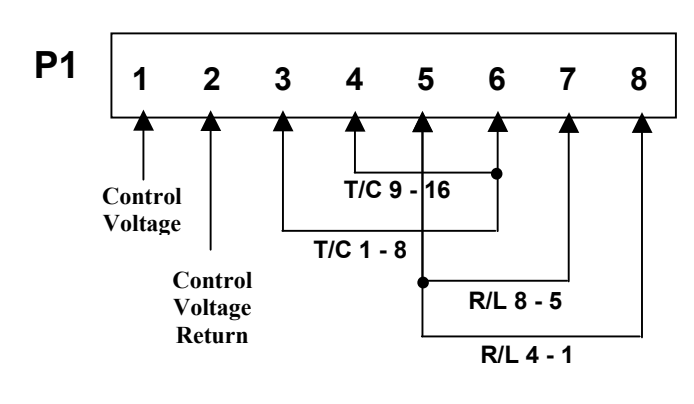

## **D25KE DB-25 Combined R/L and T/C,** Continued

**Combined T/C and R/L #3** 

This example shows the P1 jumpers when the first 8 digital outputs are configured as trip/close, and the second 24 outputs are configured as 12 raise/lower pairs.

**P1 connections for Combined Trip/Close and Raise/Lower** 

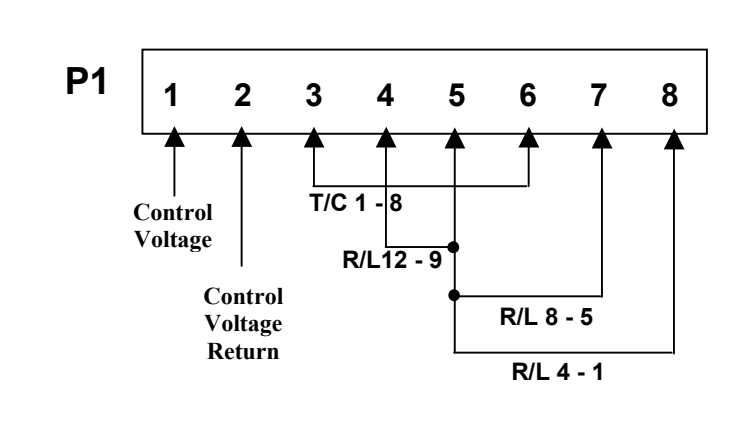

### **D25KE FACE-40 Module - Digital Output Connections**

**Connector G1 Pinouts**  The following table shows the pinouts for FACE-40 connector G1, outputs 1 to 16.

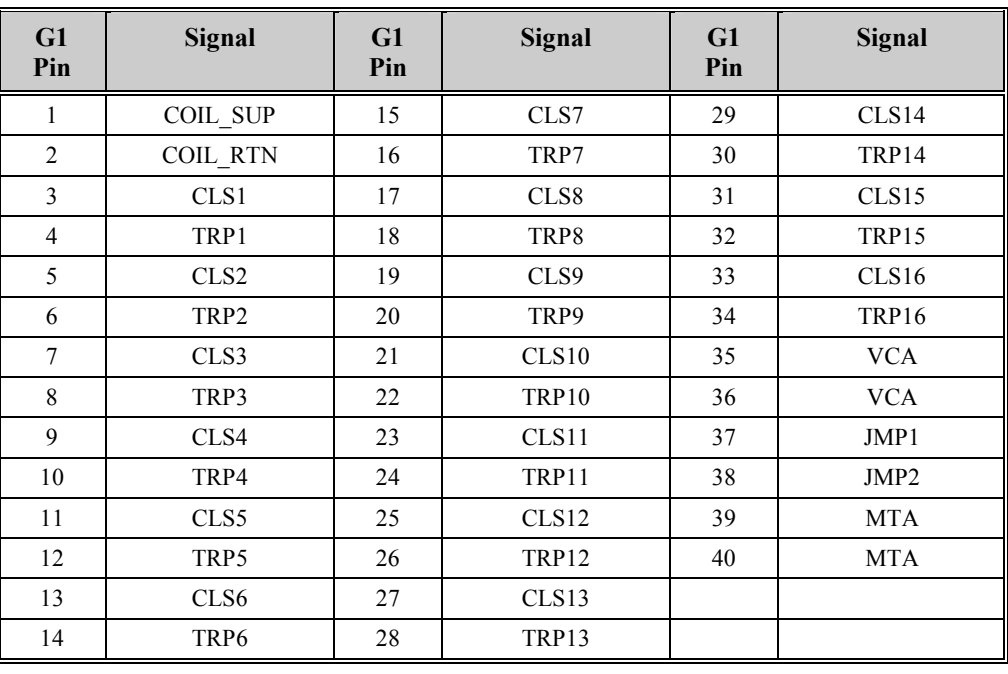

**Connector G2 Pinouts**  The following table shows the pinouts for FACE-40 connector G2 outputs 17 to 32.

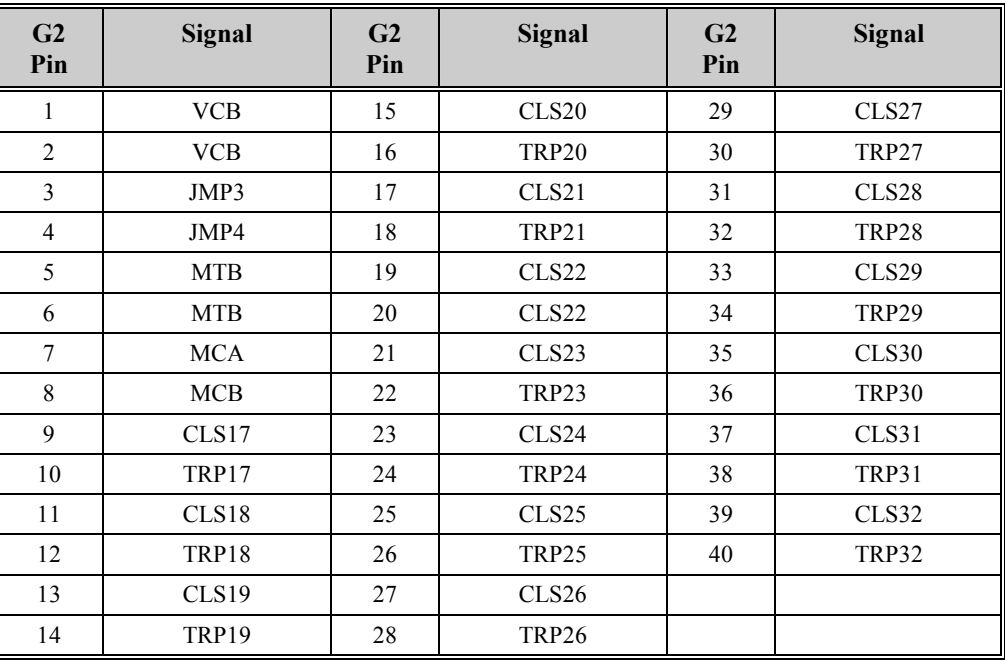

### **D25KE FACE-40 Module - Digital Output Connections,** Continued

**D25KE FACE-40 Board Control Optioning**  Specific pins of both FACE-40 connectors, G1 and G2, are used to configure the D25KE module for trip/close or raise/lower operation. Those pins are listed below:

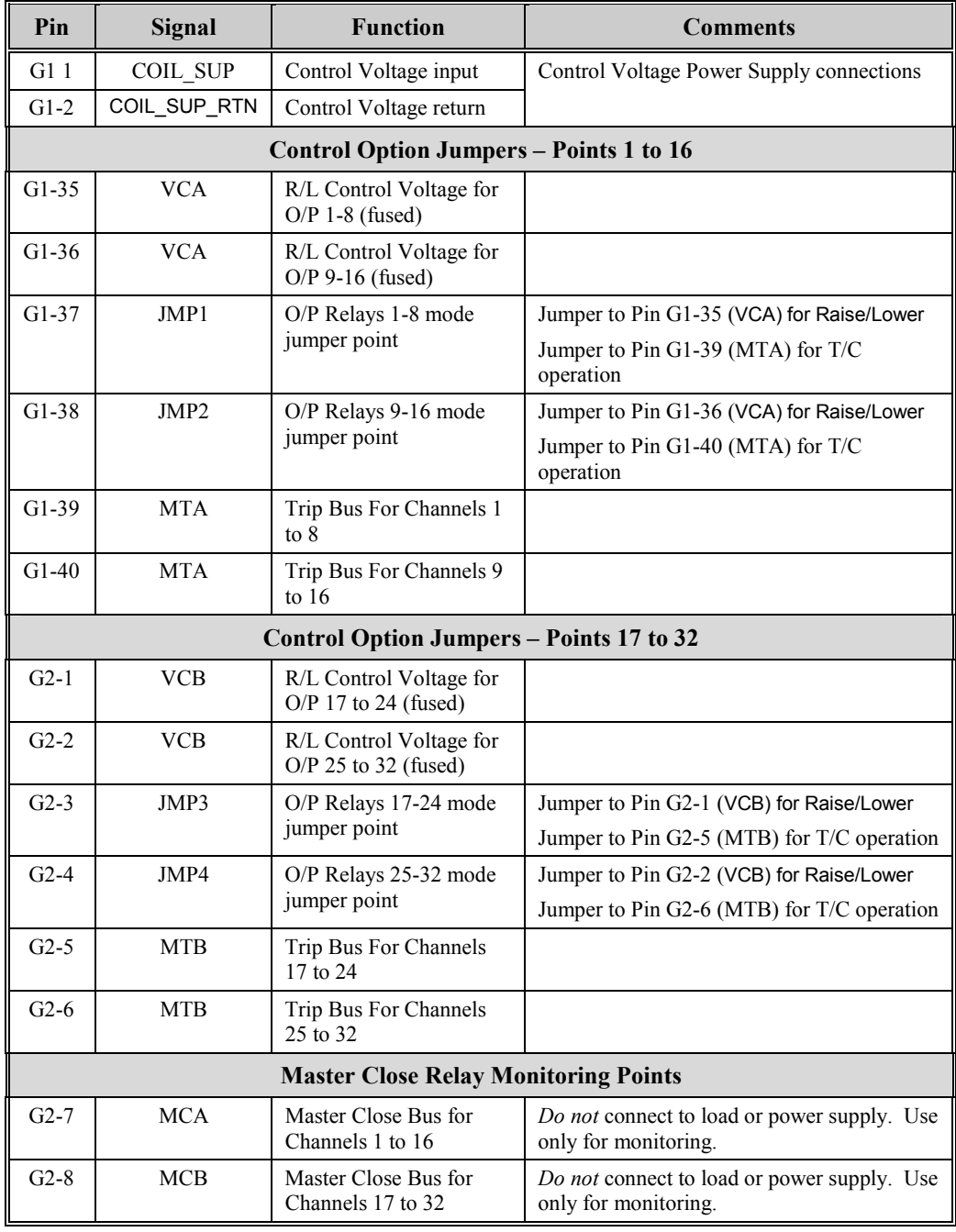

#### **D25KE FACE-40 Module - Digital Output Connections,** Continued

**Control Voltage Connections**  Control voltage can be supplied by either an external power supply, or the D25's own power supply

In either case, the control voltage will be connected to G1 pins 1 and 2

Note: The (external) control voltage can be up to 120 Vdc at 2 Amps (maximum). See page [6 f](#page-21-0)or specifications of control outputs.

The following diagram shows how the D25's internal power supply can be connected to provide control voltage.

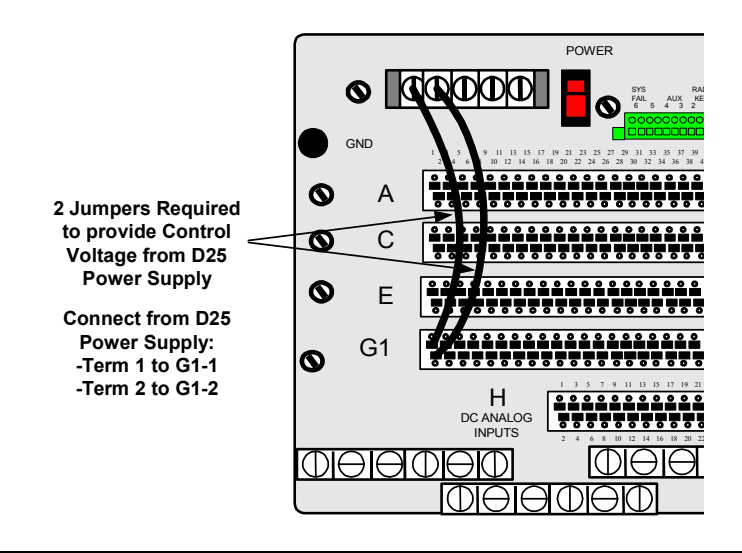

### **D25KE FACE-40 Module Trip/Close Configuration**

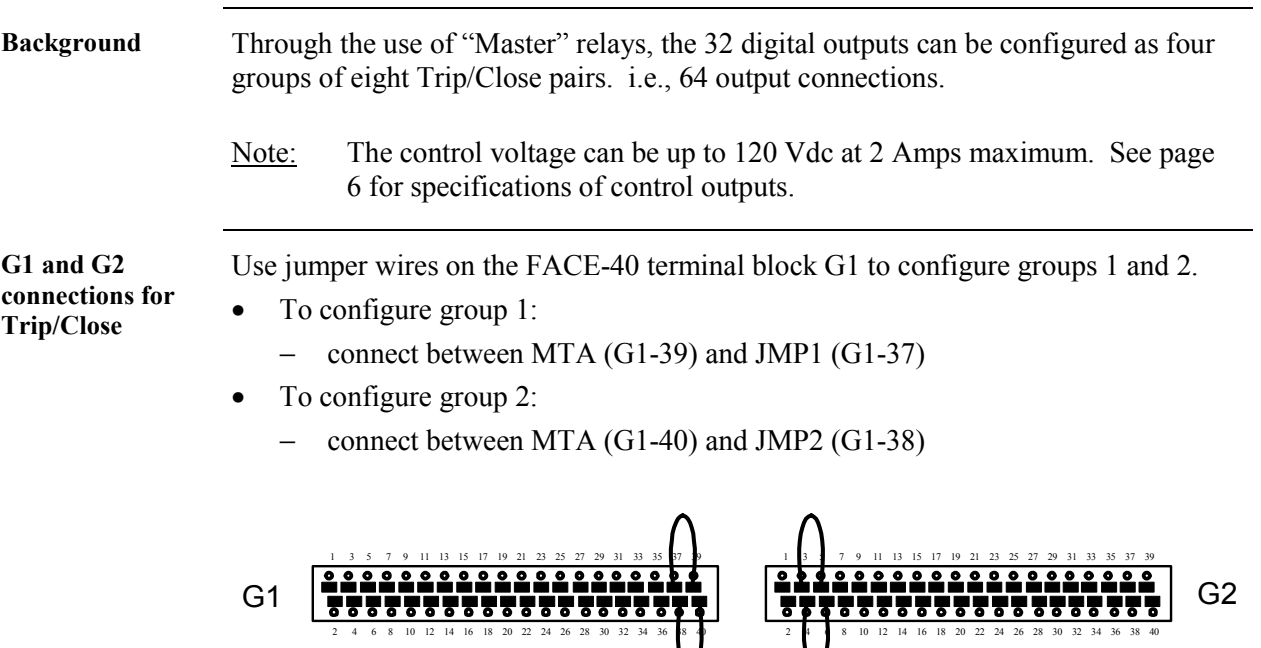

Use jumper wires on the FACE-40 terminal block G2 to configure groups 3 and 4.

• To configure group 3:

 $4\quad 6\quad 8\quad 10\quad 12\quad 14\quad 16\quad 18\quad 20\quad 22\quad 24\quad 26\quad 28$ 

- − connect between MTB (G2-5) and JMP3 (G2-3)
- To configure group 4:
	- − connect between MTB (G2-6) and JMP4 (G2-4)

#### **D25KE FACE-40 Module Raise/Lower Configuration**

**Background** The 32 digital outputs can be configured as four groups of four Raise/Lower pairs. Note: The control voltage can be up to 120 Vdc at 2 Amps maximum. See page [6](#page-21-0) for specifications of control outputs. **G1 and G2**  Use jumper wires on the FACE-40 terminal block G1 to configure groups 1 and 2. **connections for**  • To configure group 1: **Raise/Lower**  − connect between VCA (G1-35) and JMP1 (G1-37) • To configure group 2: − connect between VCA (G1-36) and JMP2 (G1-38) 1 3 5 7 9 11 13 15 17 19 21 23 25 27 29 31 33 35 37 39 1 3 5 7 9 11 13 15 17 19 21 23 25 27 29 31 33 35 37 39 G2 G1 <u>.....</u> 2 4 6 8 10 12 14 16 18 20 22 24 26 28 30 32 34 36 38 40 2 4 6 8 10 12 14 16 18 20 22 24 26 28 30 32 34 36 38 40

Use jumper wires on the FACE-40 terminal block G2 to configure groups 3 and 4.

- To configure group 3:
	- − connect between VCB (G2-1) and JMP3 (G2-3)
- To configure group 4:
	- − connect between VCB (G2-2) and JMP4 (G2-4)

### **D25KE FACE-40 Combined R/L and T/C**

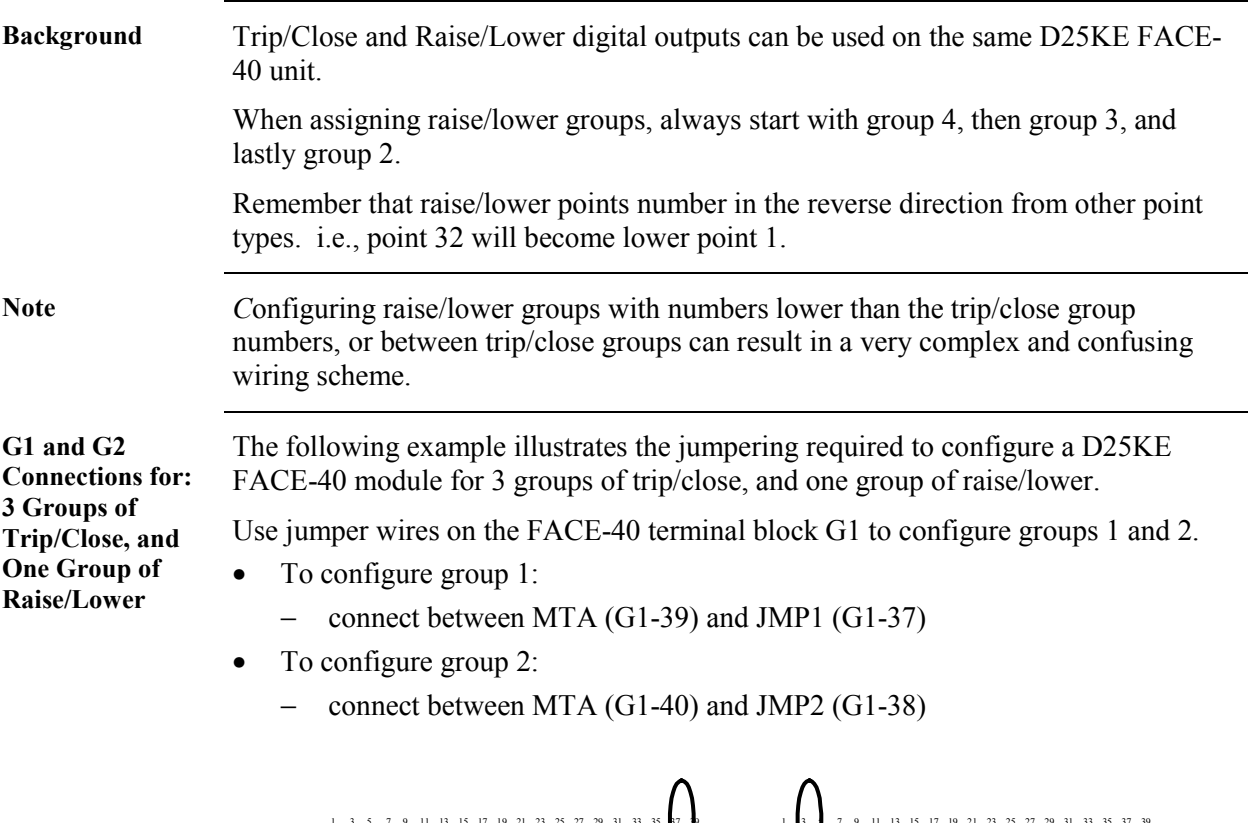

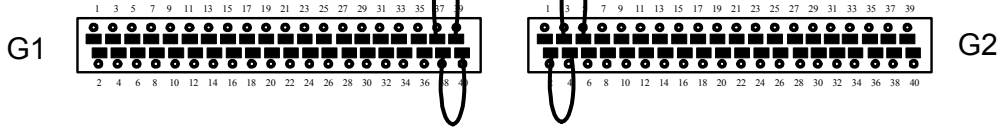

Use jumper wires on the FACE-40 terminal block G2 to configure groups 3 and 4.

- To configure group 3 for trip/close:
	- − connect between MTB (G2-5) and JMP3 (G2-3)
- To configure group 4 for raise/lower:
	- − connect between VCB (G2-2) and JMP4 (G2-4)

# **D25KE FACE-40 Combined R/L and T/C,** Continued

#### **D25KE Configuration Summary Table**

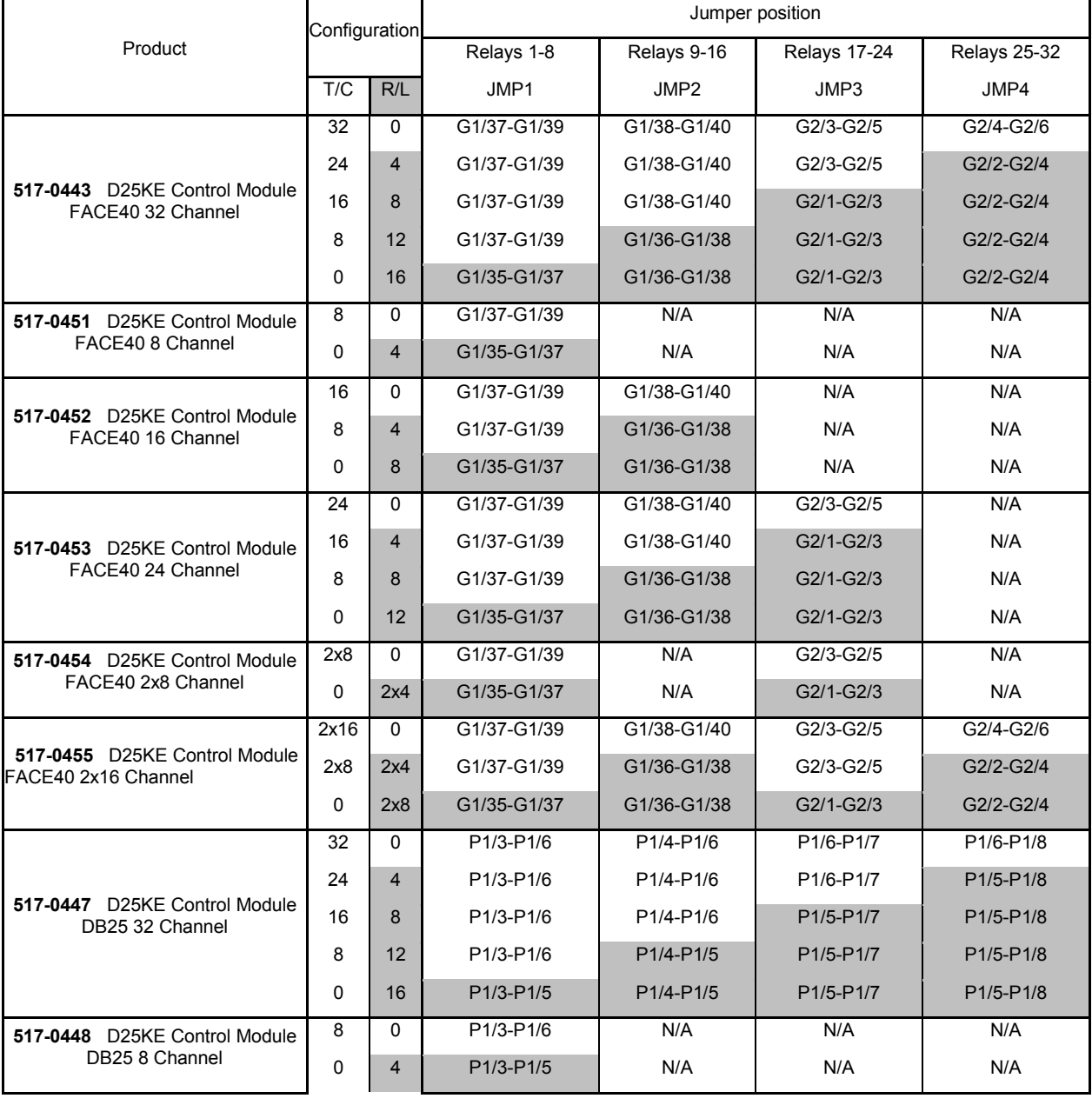

## **D25KE FACE-40 Combined R/L and T/C,** Continued

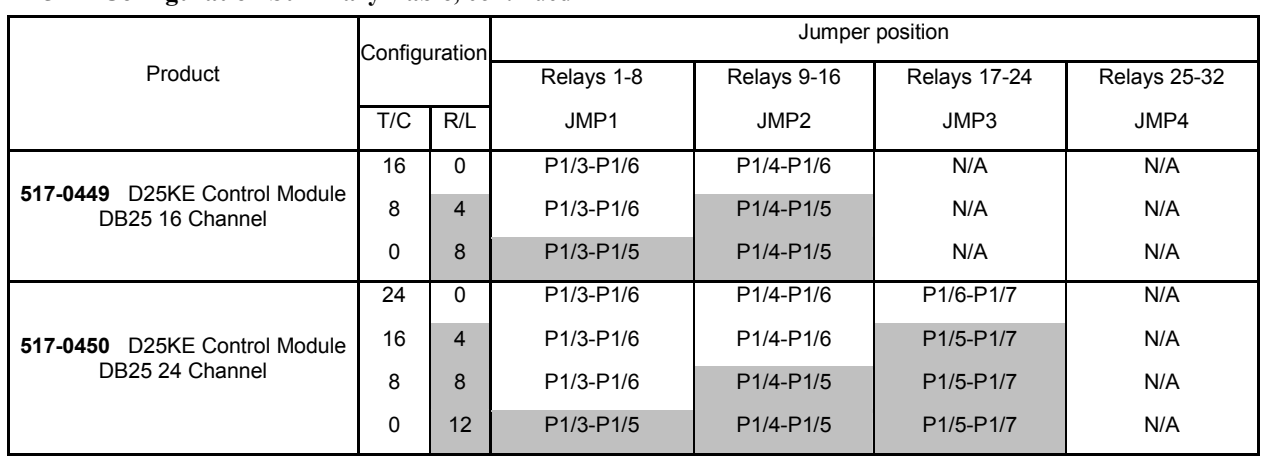

#### **D25KE Configuration Summary Table,** continued

Note: Use GE product 970-0264 Quad-Wire Jumper or plain wire of appropriate gauge to configure D25KE card.

## **D25KE Fuse Monitoring**

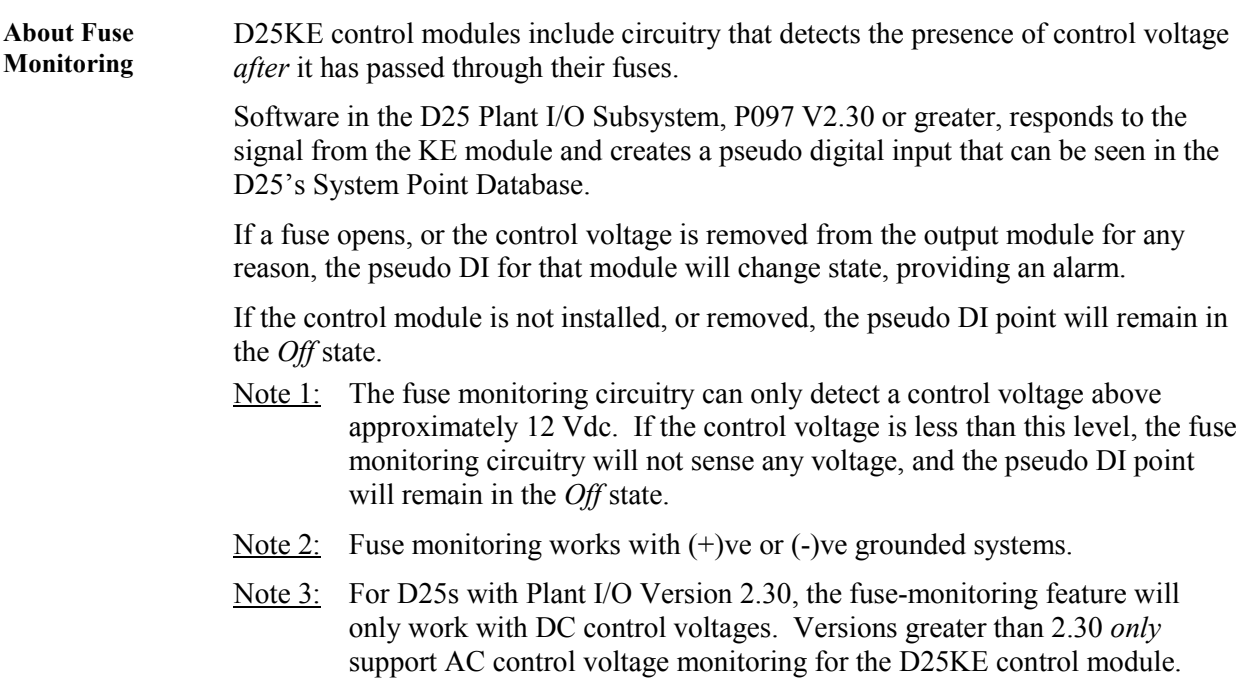

# **Section 4: D25KE-4Z Control Module**

## **About Paired Relay Controls**

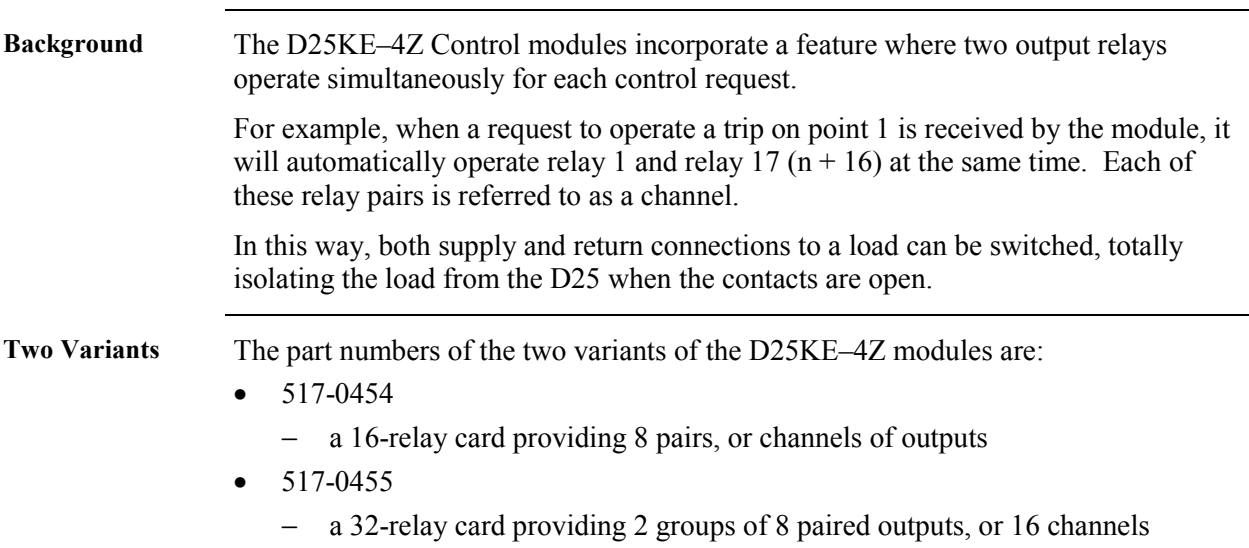

### **D25KE–4Z Module Digital Output Connections**

**Connector G1 Pinouts**  The following table shows the supply pinouts for D25KE–4Z module FACE-40 connector G1 outputs 1A through 16A.

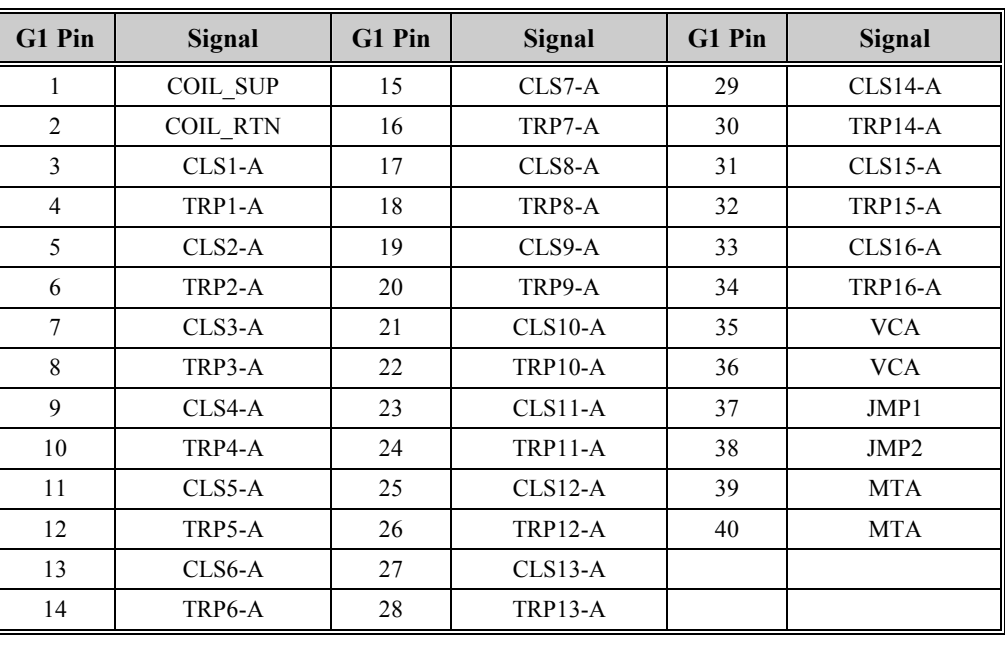

#### **Connector G2 Pinouts**

The following table shows the return pinouts for D25KE–4Z module FACE-40 connector G2 outputs 1B through 16B.

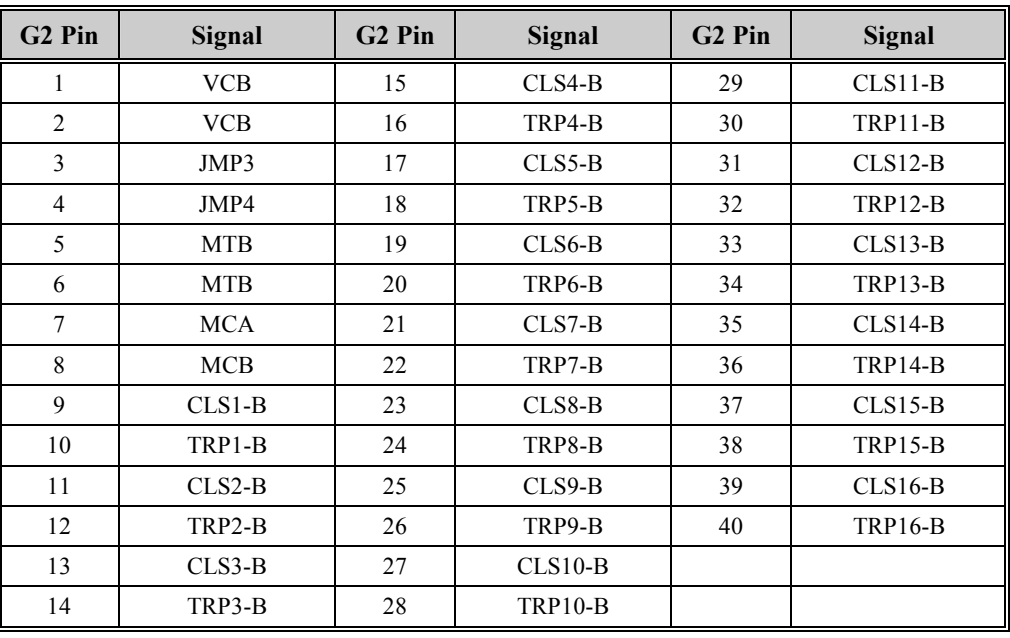

## **D25KE–4Z Module Digital Output Connections,** Continued

**D25KE–4Z FACE-40 Board Control Optioning** 

Specific pins of both FACE-40 connectors, G1 and G2, are used to configure the D25KE–4Z module for trip/close or raise/lower operation. Those pins are listed below:

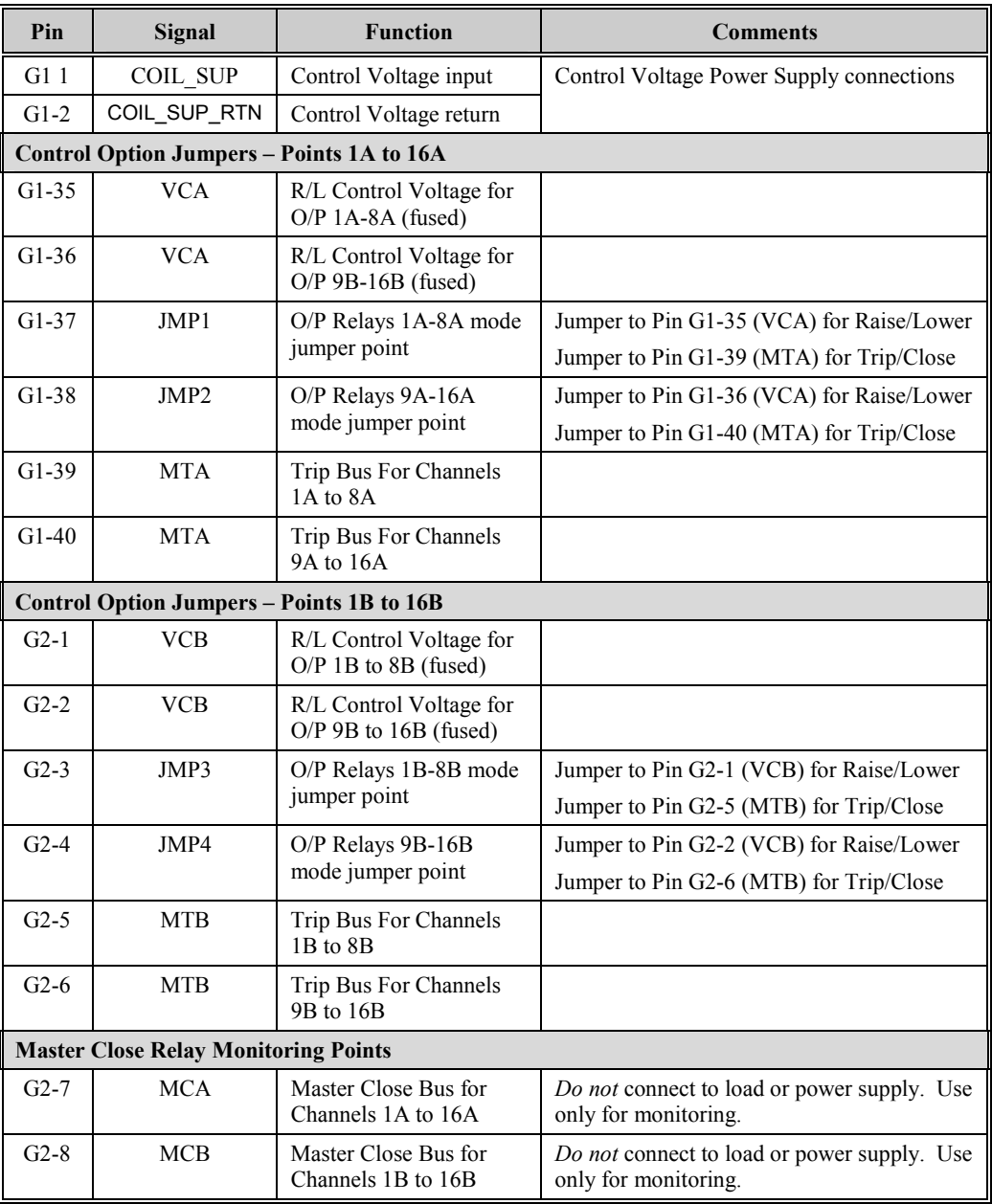

### **D25KE–4Z Module Digital Output Connections,** Continued

**Control Voltage Connections**  Control voltage can be supplied by either an external power supply, or the D25's own power supply.

In either case, the control voltage will be connected to G1 pins 1 and 2.

Note: The (external) control voltage can be up to 120 Vdc at 2 Amps maximum.

The following diagram shows how the D25's internal power supply can be connected to provide control voltage.

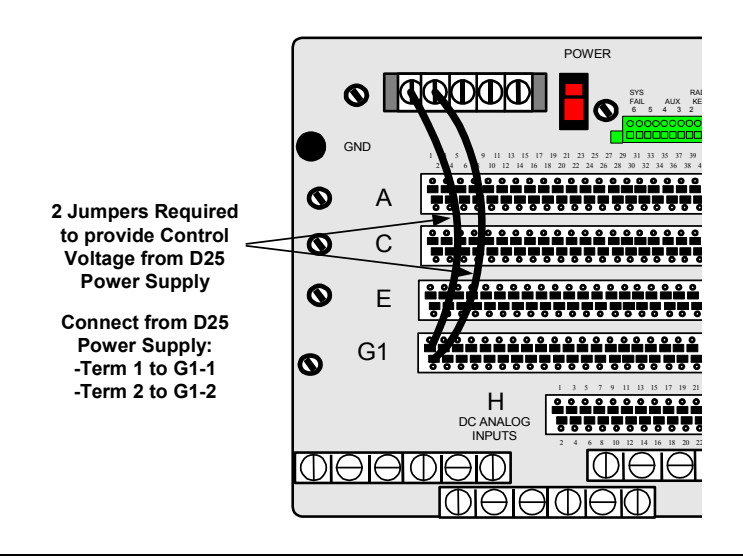
### **D25KE–4Z Module Trip/Close Configuration**

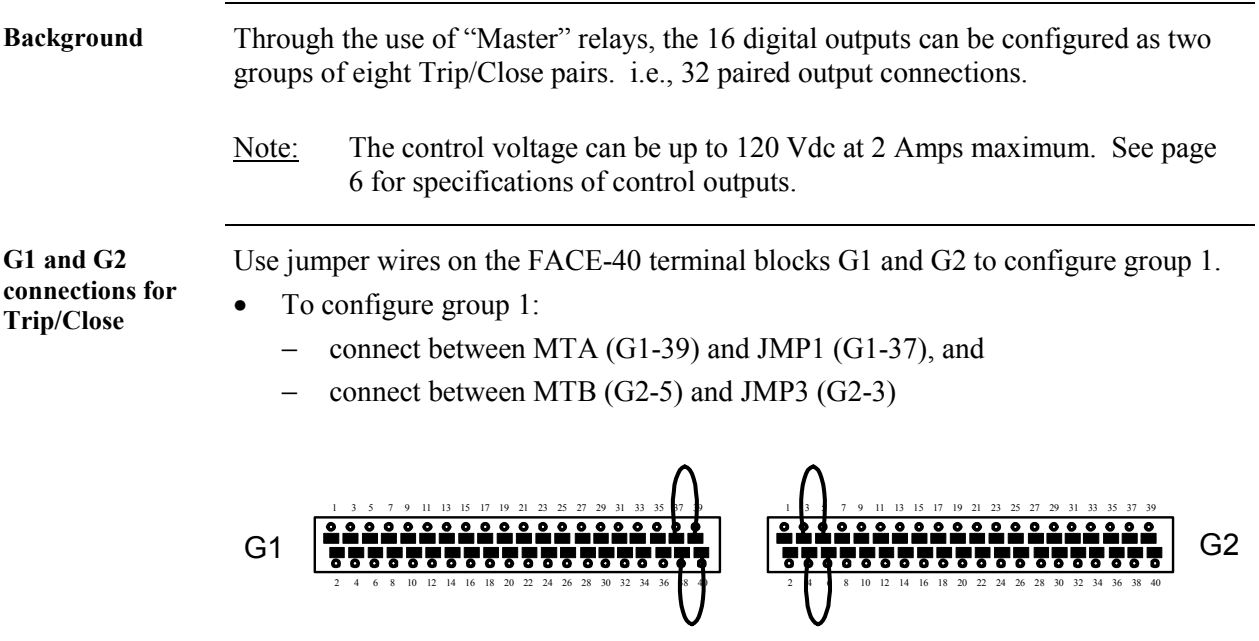

Use jumper wires on the FACE-40 terminal blocks G1 and G2 to configure group 2.

- To configure group 2:
	- − connect between MTA (G1-40) and JMP2 (G1-38), and
	- − connect between MTB (G2-6) and JMP4 (G2-4)

### **D25KE–4Z Module Raise/Lower Configuration**

**Background** The 16 digital outputs can be configured as two groups of four Raise/Lower pairs. Note: The control voltage can be up to 120 Vdc at 2 Amps maximum. See page [6](#page-21-0) for specifications of control outputs. **G1 and G2**  Use jumper wires on the FACE-40 terminal blocks G1 and G2 to configure group 1. **connections for**  • To configure group 1: **Raise/Lower**  − connect between VCA (G1-35) and JMP1 (G1-37), and − connect between VCB (G2-1) and JMP3 (G2-3) 1 3 5 7 9 11 13 15 17 19 21 23 25 27 29 31 33 35 37 39 1 3 5 7 9 11 13 15 17 19 21 23 25 27 29 31 33 35 37 39 G2 G1 77777777777777 2 4 6 8 10 12 14 16 18 20 22 24 26 28 30 32 34 36 38 40 2 4 6 8 10 12 14 16 18 20 22 24 26 28 30 32 34 36 38 40

Use jumper wires on the FACE-40 terminal blocks G1 and G2 to configure group 2.

- To configure group 2:
	- connect between VCA  $(G1-36)$  and JMP2  $(G1-38)$ , and
	- − connect between VCB (G2-2) and JMP4 (G2-4)

### **D25KE–4Z Module Combined R/L and T/C**

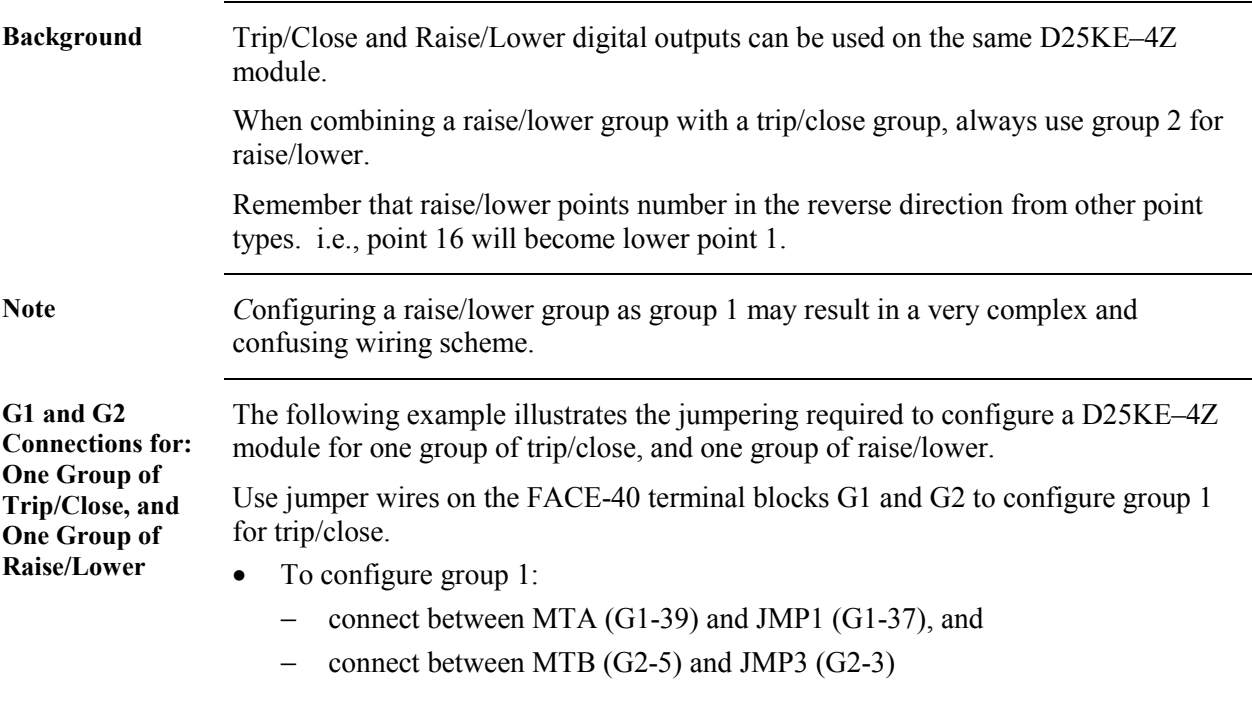

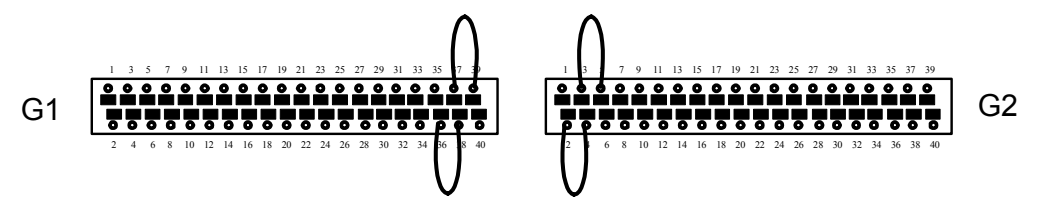

Use jumper wires on the FACE-40 terminal blocks G1 and G2 to configure group 2 for raise/lower.

- To configure group 2:
	- − connect between VCA (G1-36) and JMP2 (G1-38), and
	- − connect between VCB (G2-2) and JMP4 (G2-4)

# **Chapter 7: DC Analog Configurations**

### **About DC Analog Options**

#### **DC Analog Inputs**

**Choosing the Right Module** 

- All DC Analog Card options are available with either 8 or 16 inputs.
- The inputs may be either voltage or current.
- With the exception of the 517-0416 and 0417 cards that use adapter modules, there are no on-board option jumpers; i.e., each option requires a different card.
- All inputs should have shield connected at source of signal. Shields can alternately be connected to the auxiliary ground on D25 power supply terminal block. *DO NOT* ground at both ends of cable.

Refer to: [Chapter 3:](#page-40-0) for available options.

In order to select or verify that you have the optimal module for your application, this information may be useful:

- In the System Point Database, the measured analog values are represented by digital counts that have a 15-bit plus sign resolution, providing a maximum range of +32767 to –32768.
- Unscaled (100% scaling) analog values cannot exceed the range of  $+32767$  to 32768, and will be limited to these counts when analog inputs exceed nominal values.
- Increasing scaling factors (in Config Pro configuration tables) decreases the range and resolution of displayed digital counts.

The table below shows the typical digital counts stored in the D25's System Point Database representing inputs at several input levels, and scaling settings, for each DC Analog board option.

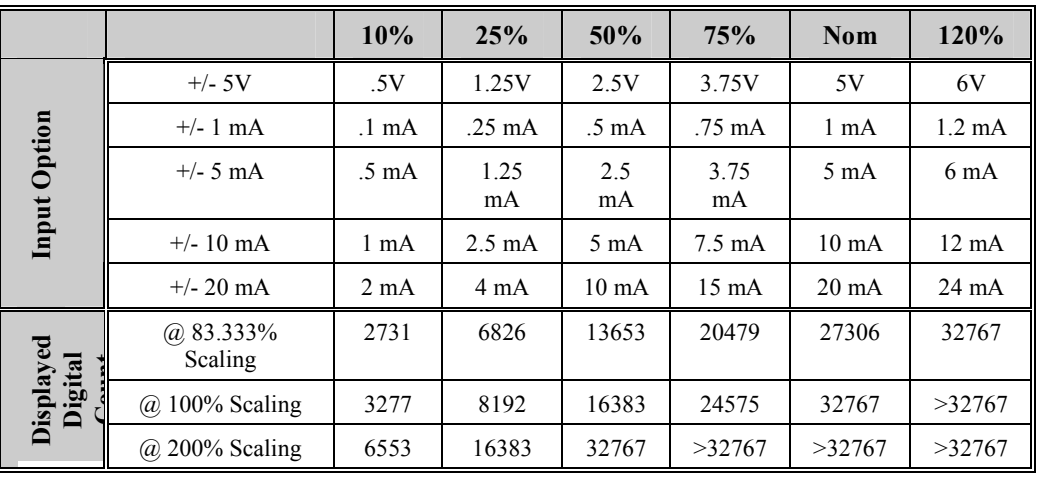

*Continued on next page* 

### **About DC Analog Options, Continued**

**DC Analog Input Connector Pinout:** 

1 3 5 7 9 11 13 15 17 19 21 23 25 27 29 31 33 35 37 39

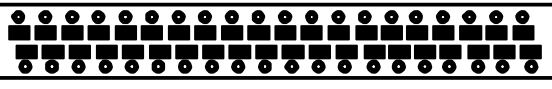

2 4 6 8 10 12 14 16 18 20 22 24 26 28 30 32 34 36 38 40

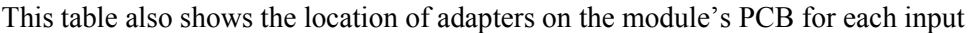

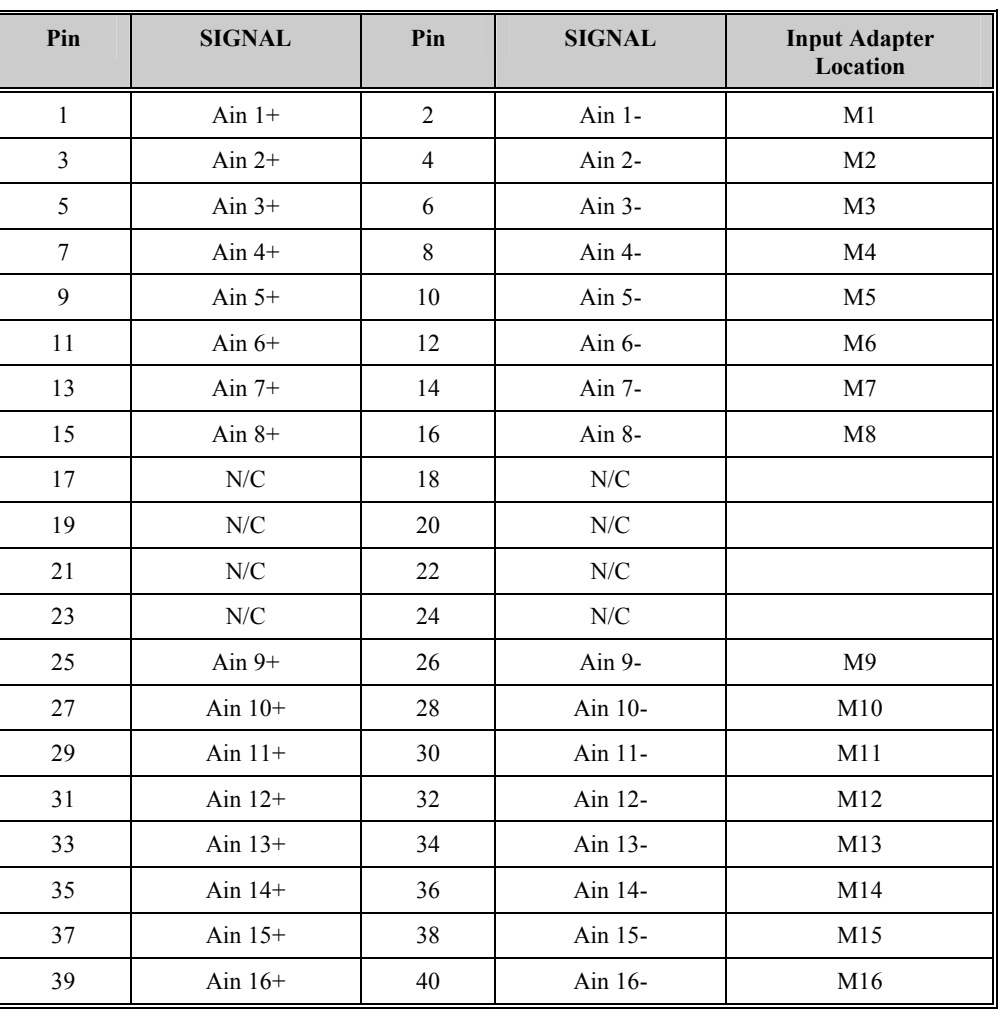

# **Chapter 8: AC Analog Configurations**

### **Overview & Contents**

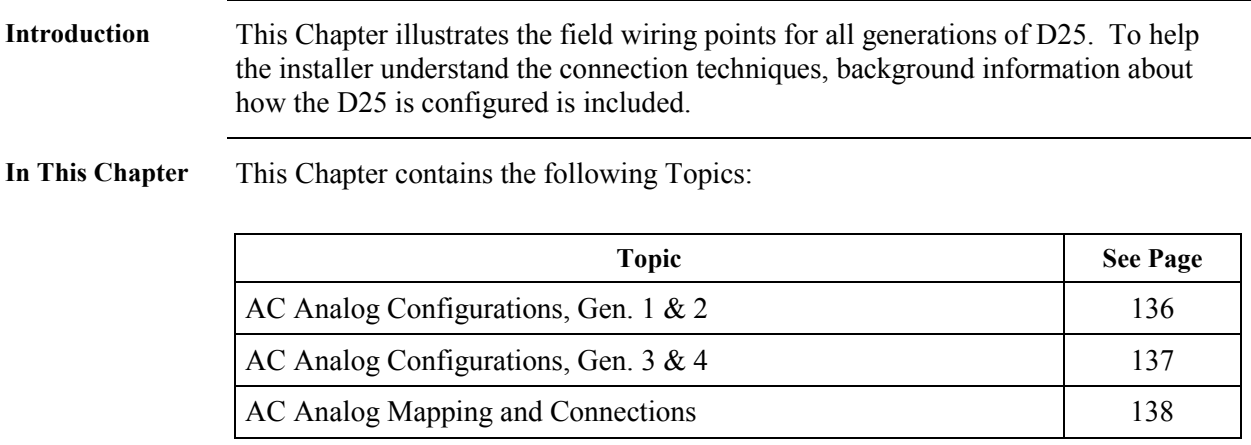

### <span id="page-151-0"></span>**AC Analog Configurations, Gen. 1 & 2**

**Input Transformers**  The Gen. 1  $\&$  2 D25 can accept up to 15 analog inputs, which are grouped into five sets of three each.

Transformers can be either

- Current Transformers (CT) or
- Voltage (Potential) Transformers (PT)

If no AC inputs are specified, AC Input configuration is disabled.

**Gen. 1 & 2 AC Analog Input Connections**  This graphic and the tables below show the possible input termination options for Gen. 1 and Gen. 2 Plant I/O.

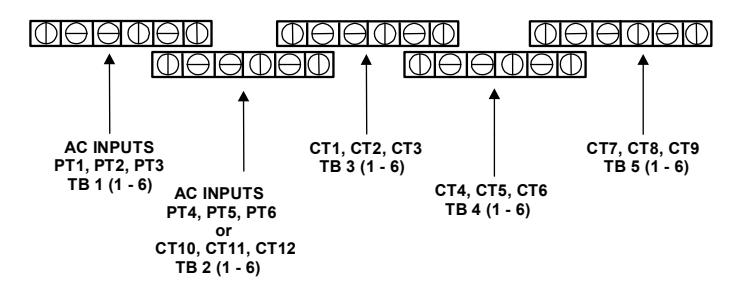

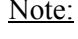

Note: When TB2 is used as a current (CT) input, the inputs are CT10 through CT12.

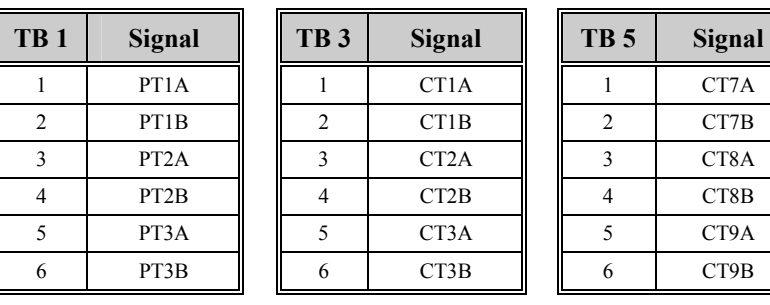

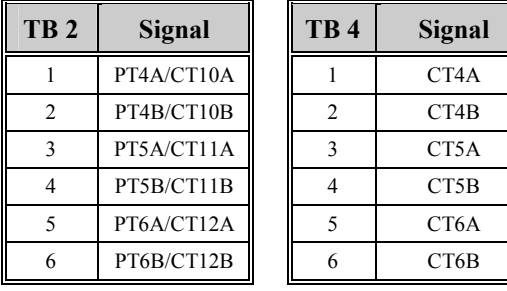

### <span id="page-152-0"></span>**AC Analog Configurations, Gen. 3 & 4**

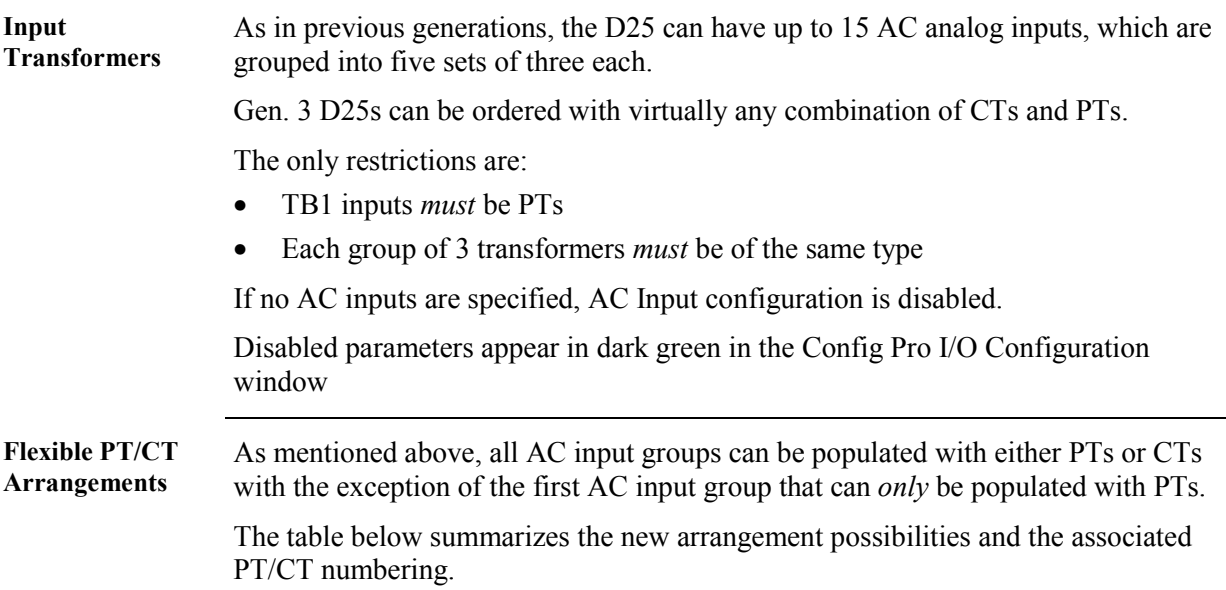

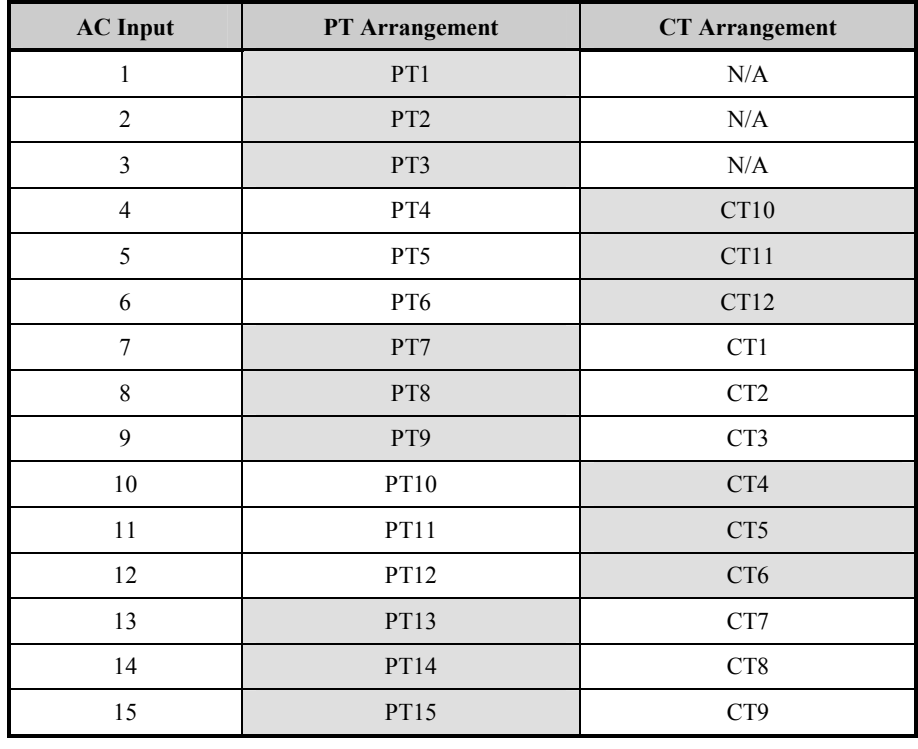

### <span id="page-153-0"></span>**AC Analog Mapping and Connections**

**Gen. 3 AC Circuit Options**  For Gen. 3 D25s, a flexible AC input mapping feature, called **E-Z Map,** is included that allows you to configure, for each input of an AC circuit, the physical AC input that supplies the required signal.

> This feature gives you complete flexibility in wiring the AC inputs and assigning them to the appropriate circuit inputs.

Note: E-Z Map can *only* be used to configure Gen. 3 D25s, *not* Gen. 1 or 2.

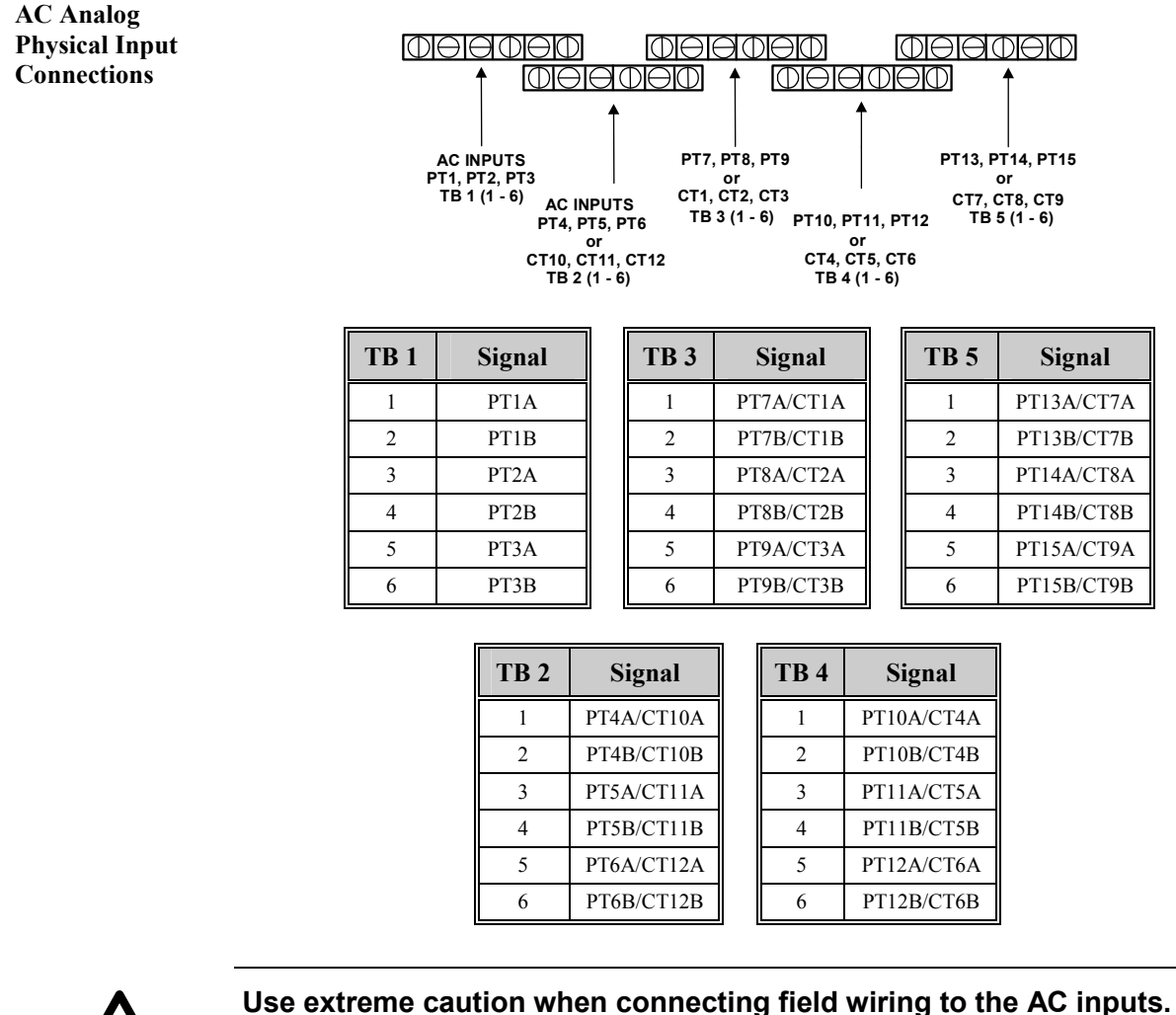

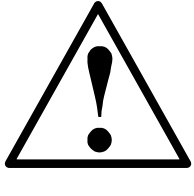

**Caution!**

**The Gen. 3 D25s can be ordered with a wide variety of input options, and there are no obvious indications on the rear of the D25 enclosure to identify the type of inputs installed.** 

**Connecting a CT to a voltage input (or vice versa) may cause equipment damage and/or severe injury** 

# **Chapter 9: Communications**

### **Overview & Contents**

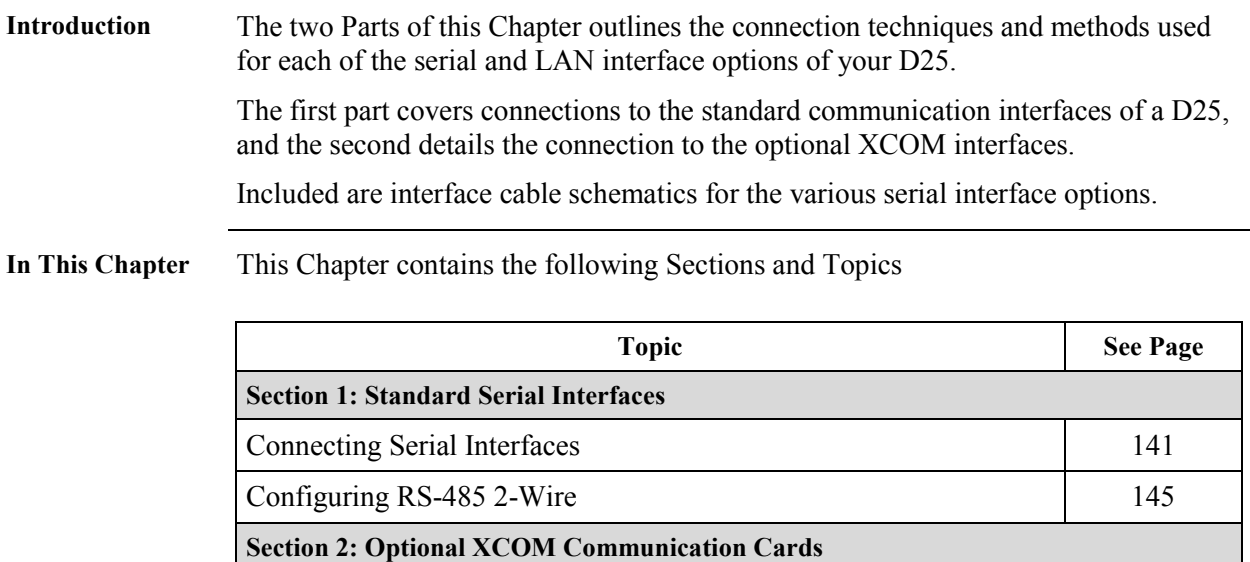

Connecting Serial XCOM Interfaces 147

Differences Between IED and Serial XCOM Ports 149 Connecting Ethernet XCOM Interfaces 150 **Connecting Serial Interfaces** 

## <span id="page-156-0"></span>**Section 1: Standard Serial Interfaces**

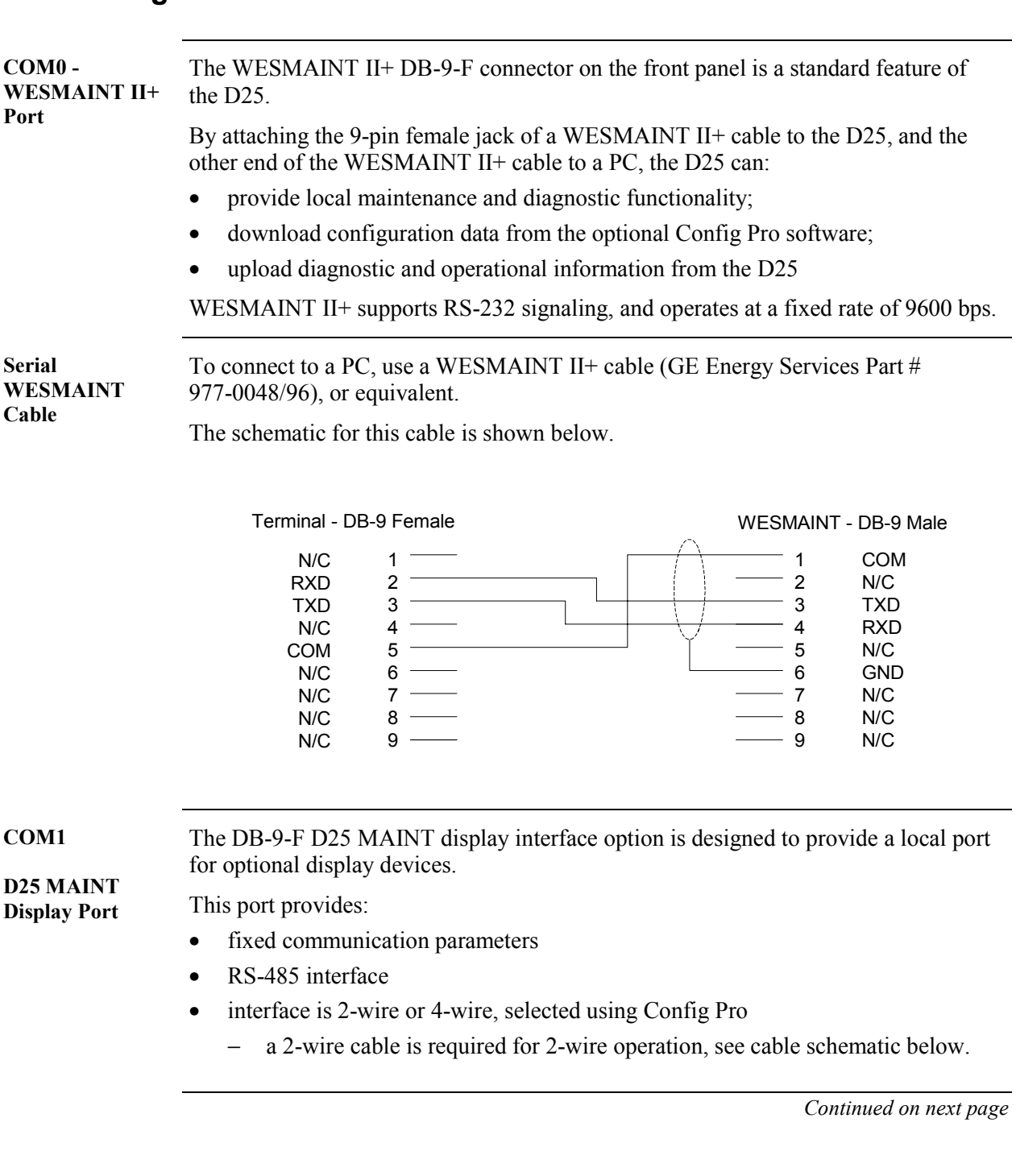

### **Connecting Serial Interfaces,** Continued

**D25 MAINT Port**  The following table shows the pinout of the D25 MAINT DB-9 connector. **Pinout** 

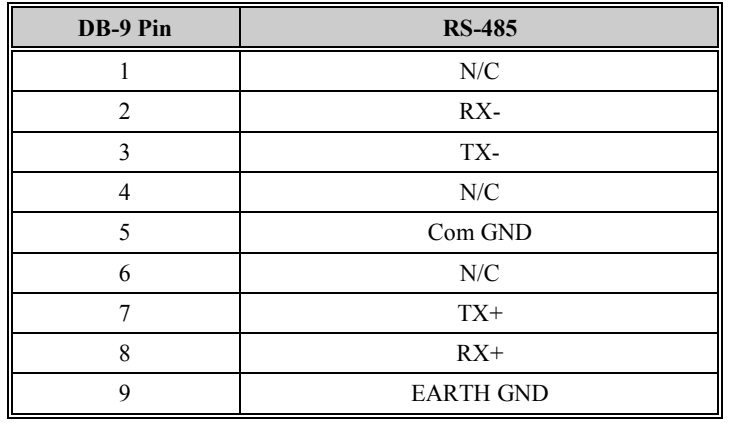

**2-Wire RS-485 Cable**  The following schematic shows the cable wiring necessary for 2-Wire RS-485 connection.

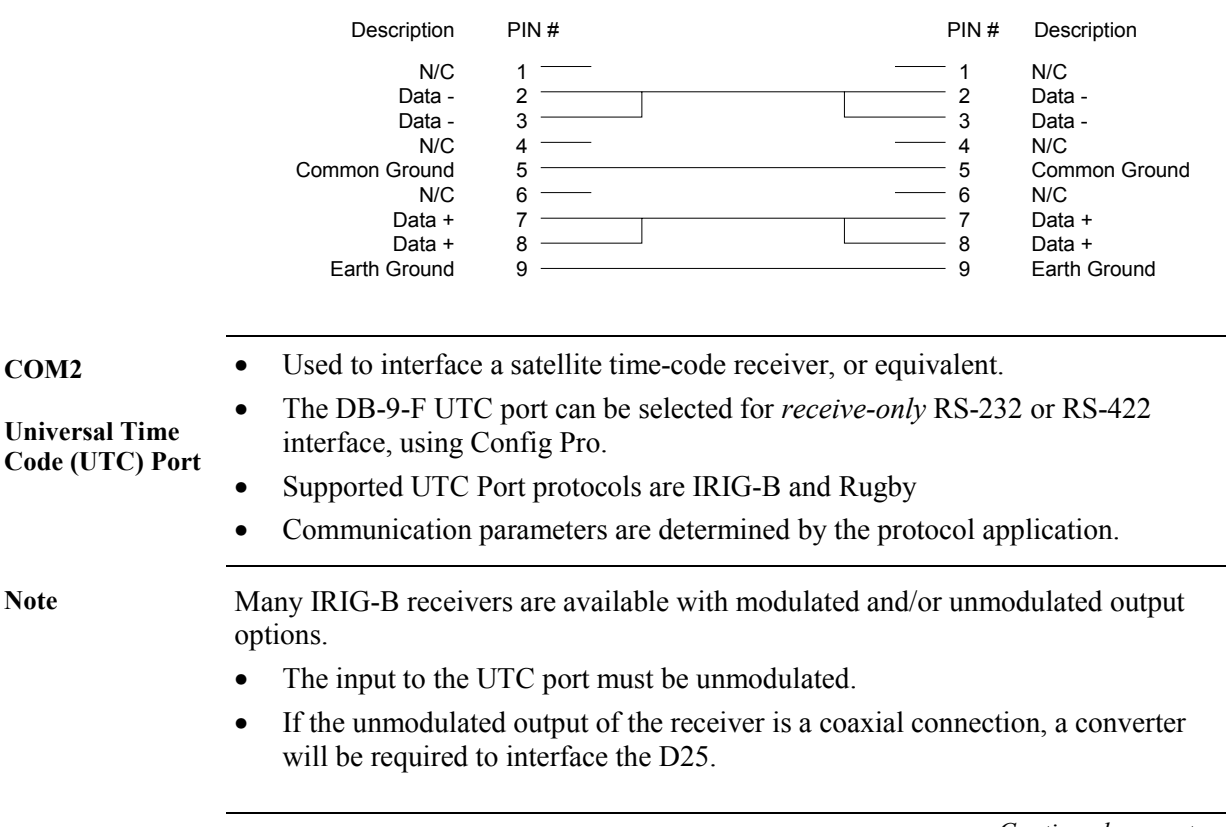

*Continued on next page* 

### **Connecting Serial Interfaces,** Continued

**UTC Port Pinout** The following table shows how to connect to the UTC Port DB-9 connector for either RS-232 or RS-422 interface.

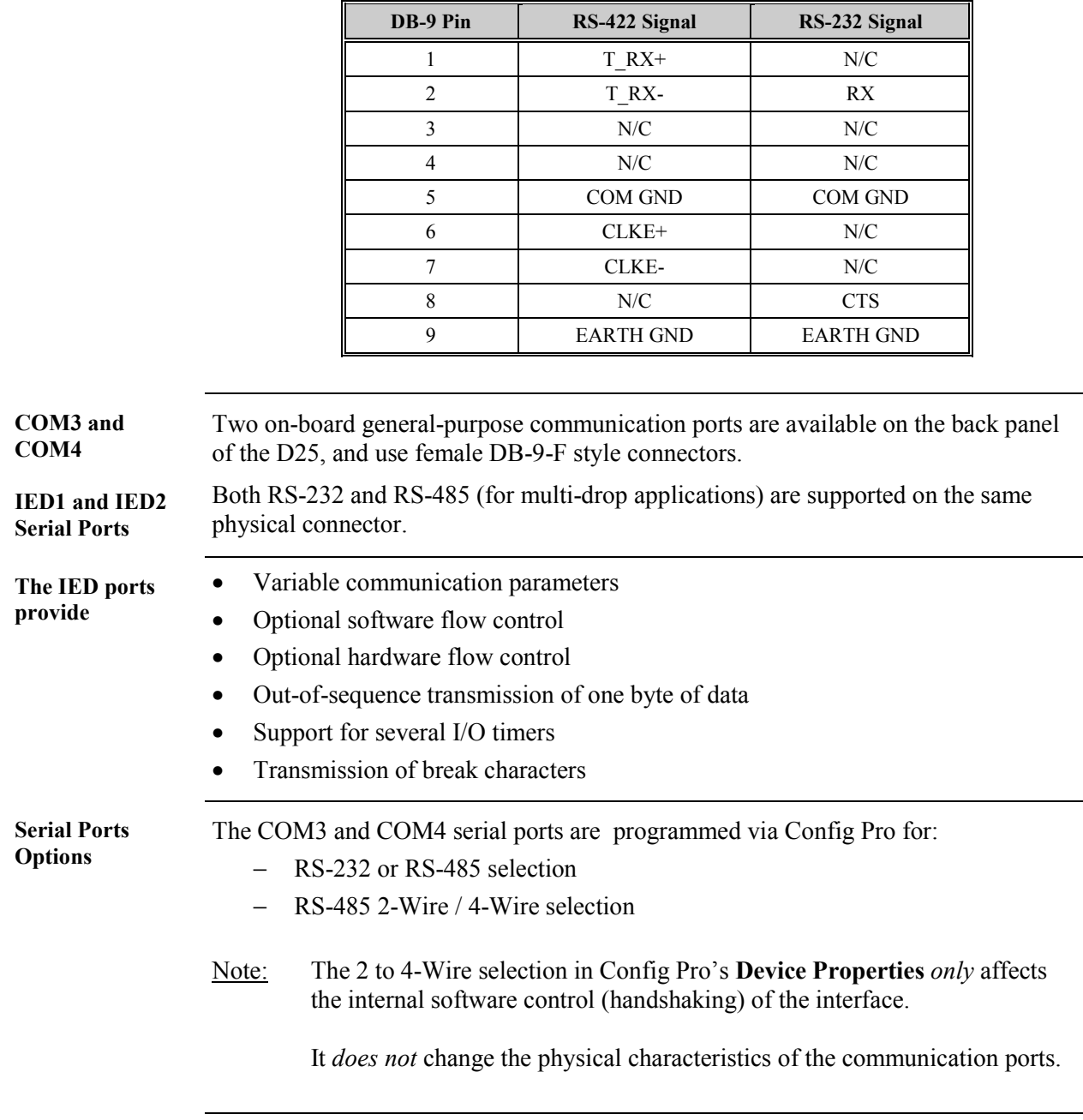

Note: Pins 7 and 8 are tied together internally.

*Continued on next page* 

### **Connecting Serial Interfaces,** Continued

**Serial Port Pinouts**  The pinouts for COM3 and COM4 serial ports for both RS-232 to RS-485 configurations are:

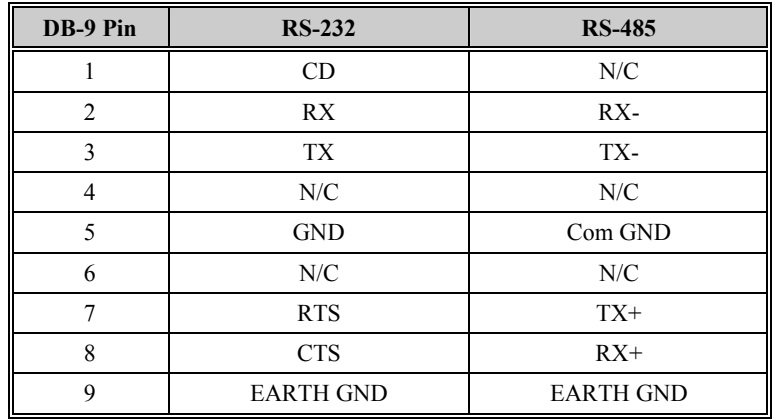

**2-Wire RS-485 Cable**  The following schematic shows the cable wiring necessary for 2-Wire RS-485 operation.

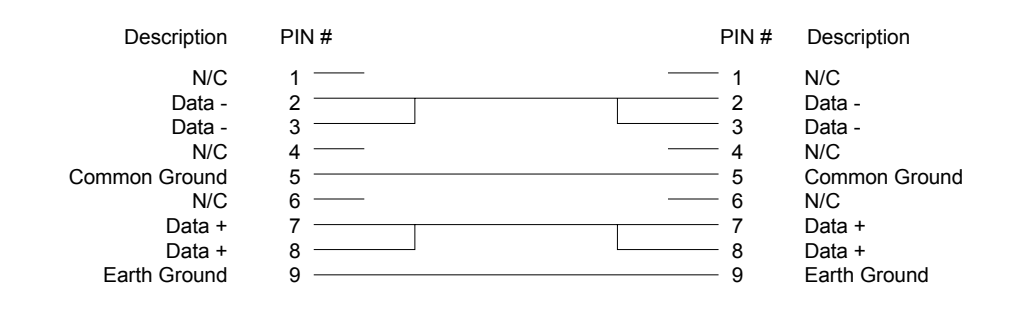

### <span id="page-160-0"></span>**Configuring RS-485 2-Wire**

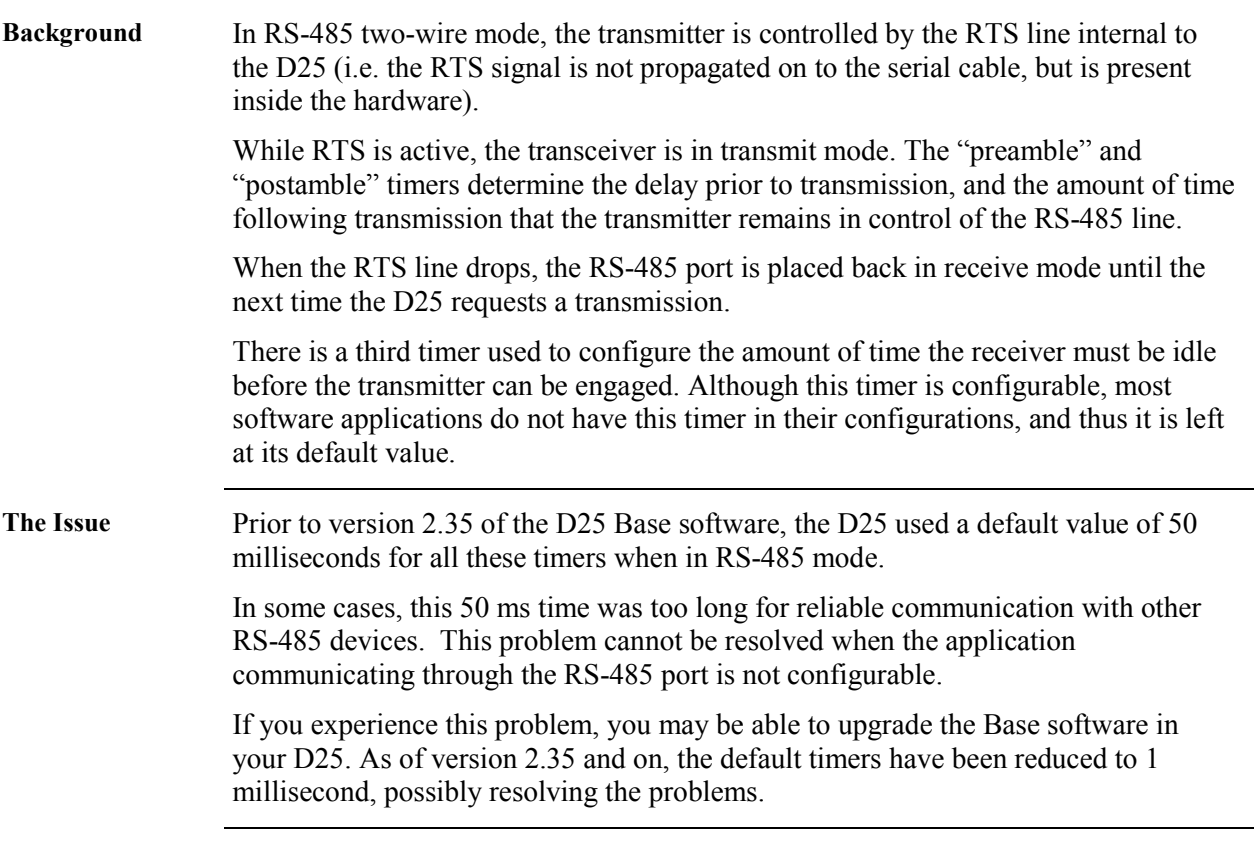

### <span id="page-162-0"></span>**Section 2: Optional XCOM Communication Cards**

### **Connecting Serial XCOM Interfaces**

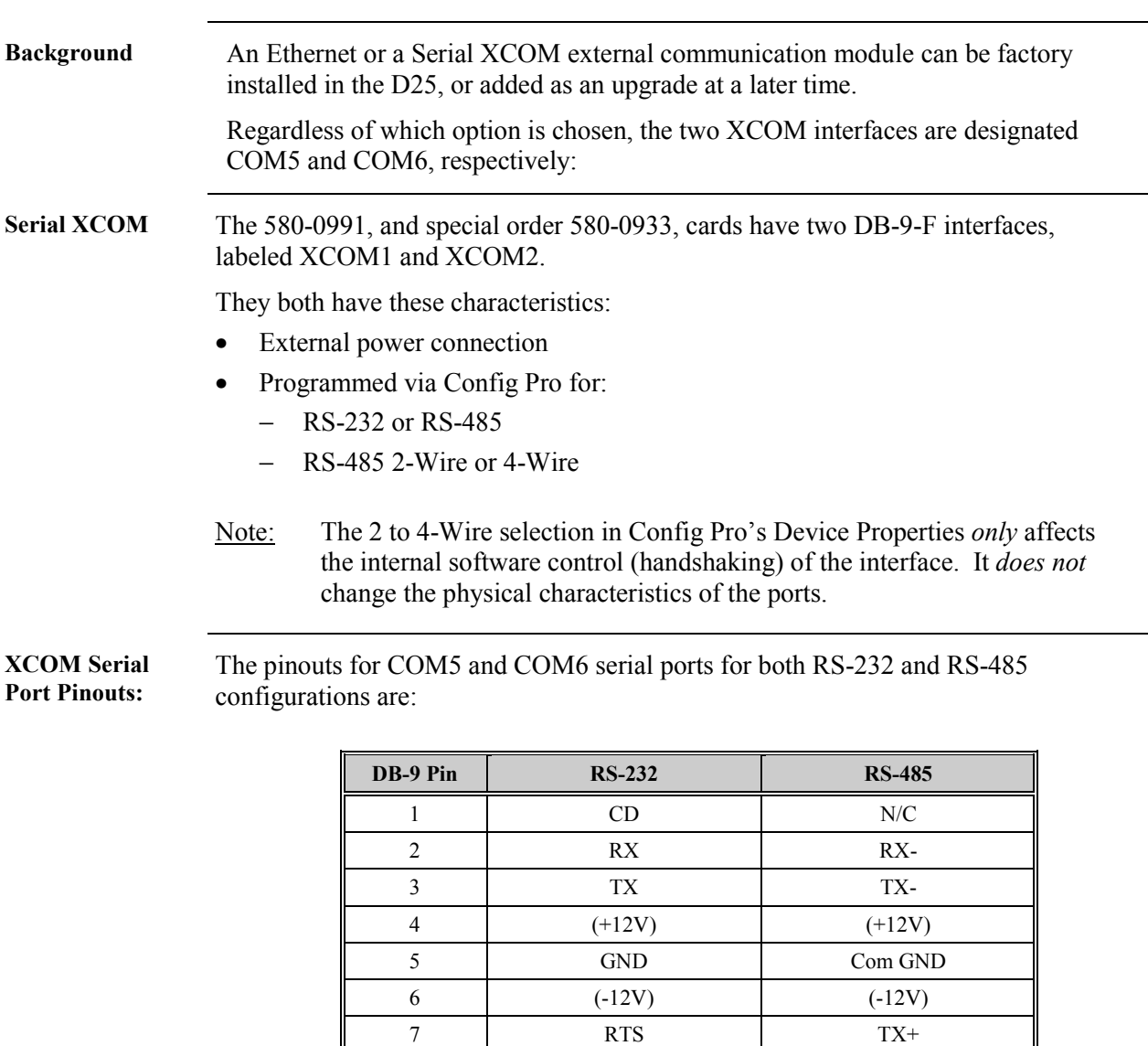

*Continued on next page* 

8  $\vert$  CTS  $\vert$  RX+ 9 EARTH GND EARTH GND

### **Connecting Serial XCOM Interfaces,** Continued

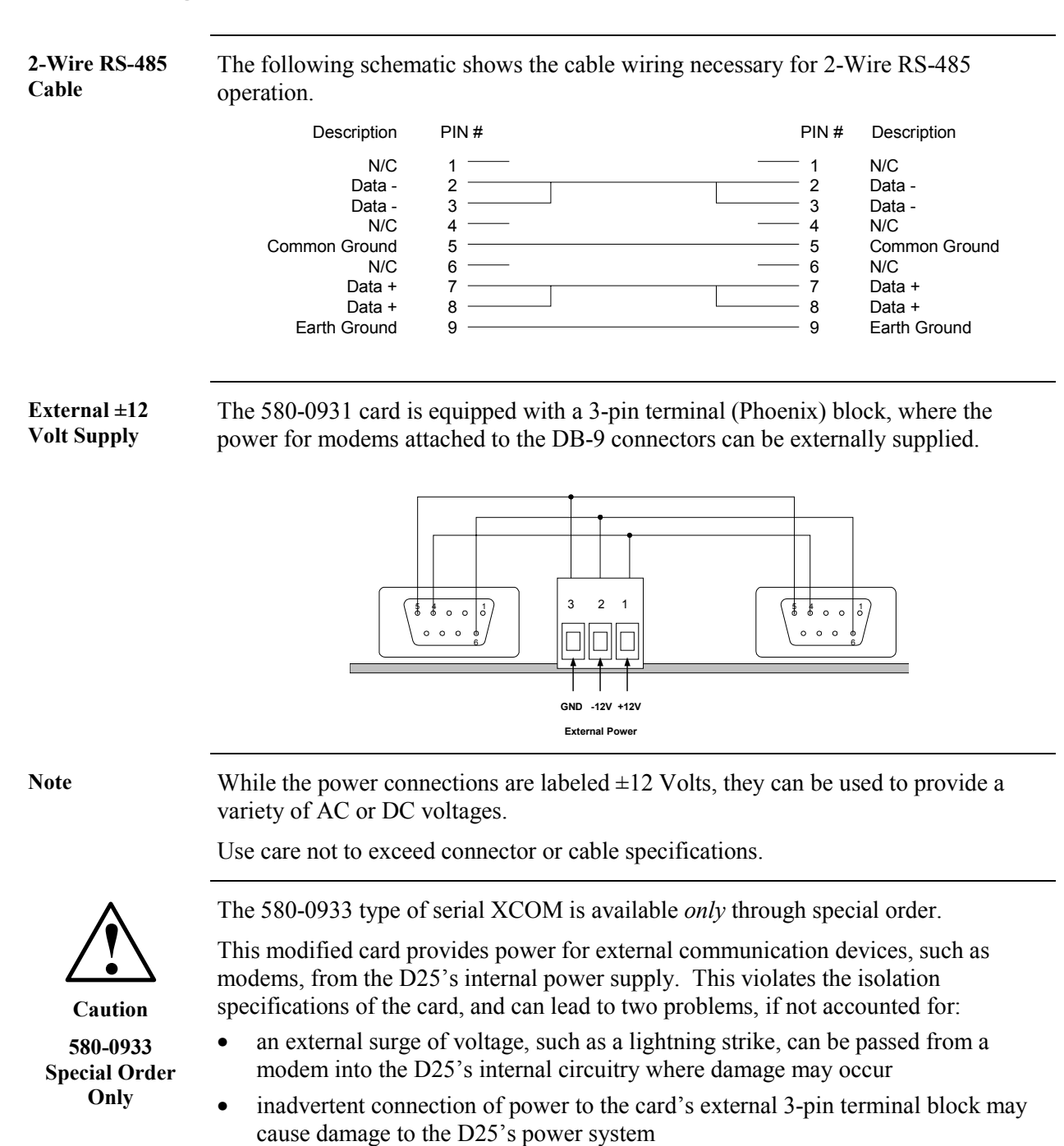

### <span id="page-164-0"></span>**Differences Between IED and Serial XCOM Ports**

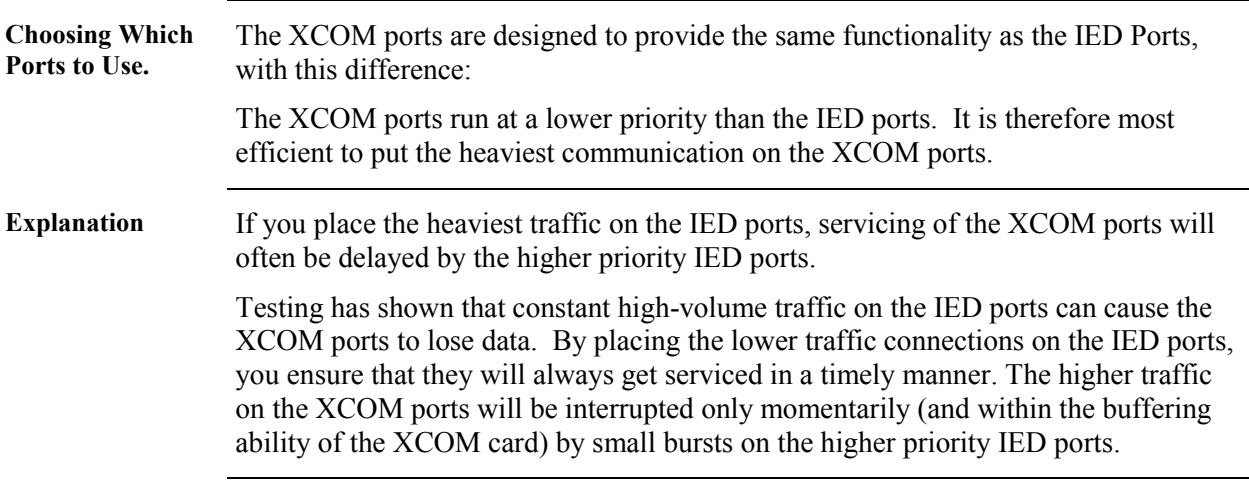

### <span id="page-165-0"></span>**Connecting Ethernet XCOM Interfaces**

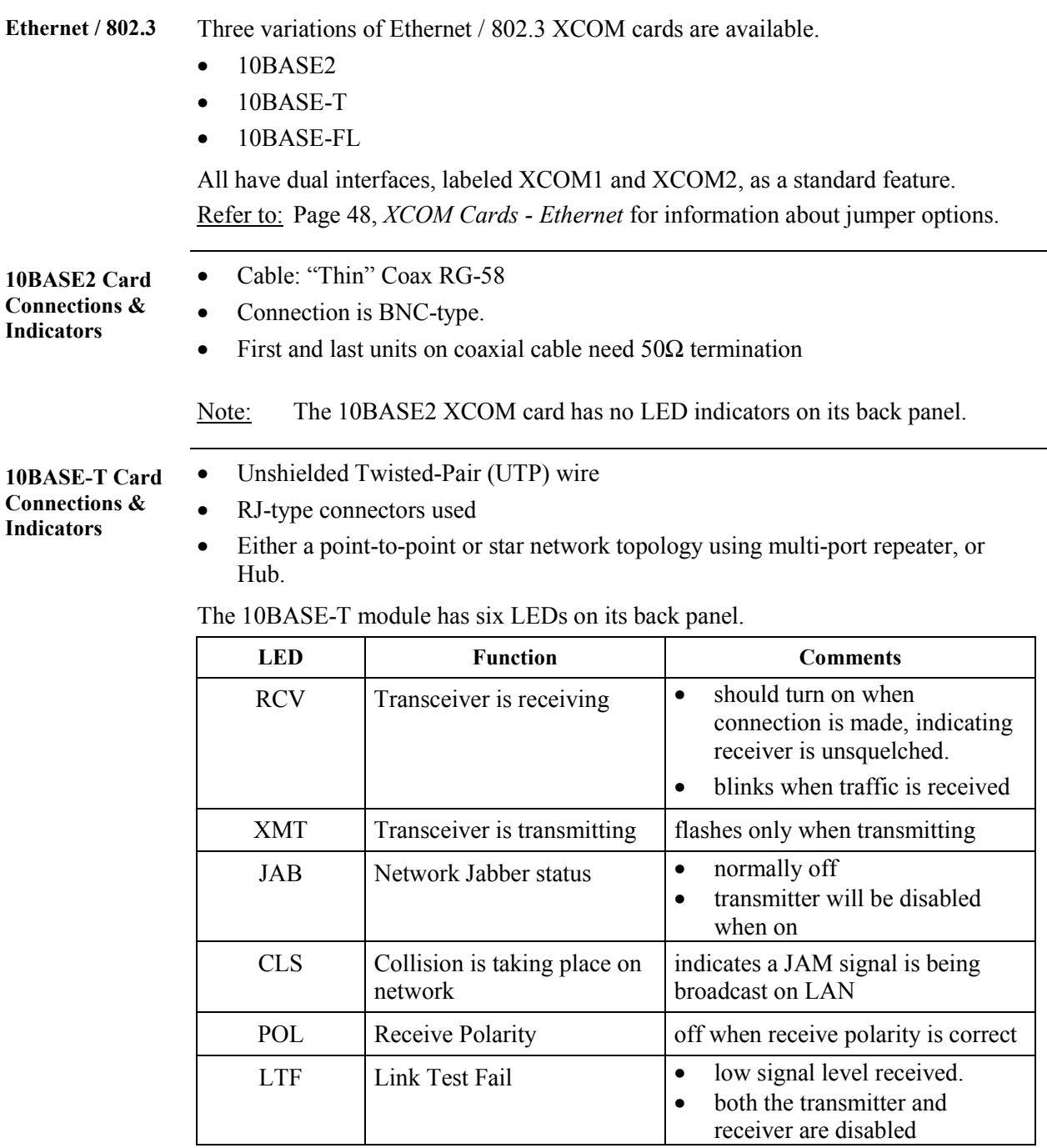

*Continued on next page* 

### **Connecting Ethernet XCOM Interfaces,** Continued

**10BASE-FL Card Connections & Indicators** 

- Fiber-optic media
- ST-type connectors.

The 10BASE-FL module has six LEDs on its back panel.

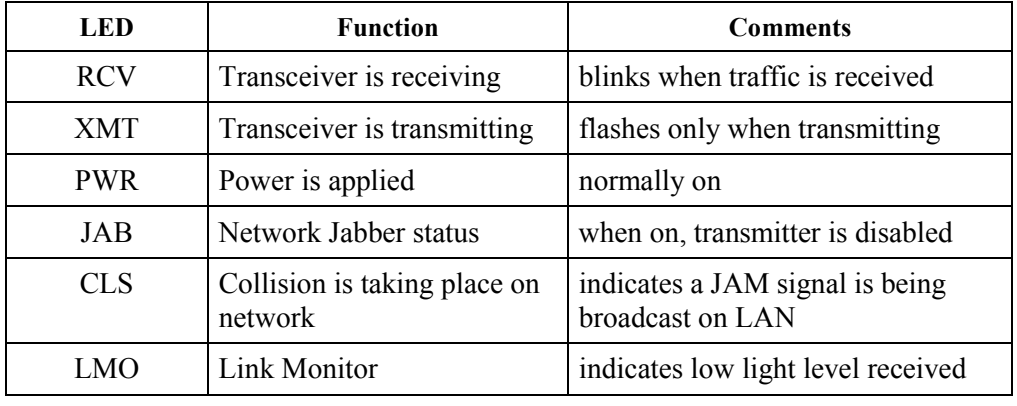

# **Part III: Servicing the D25**

### **Overview & Contents**

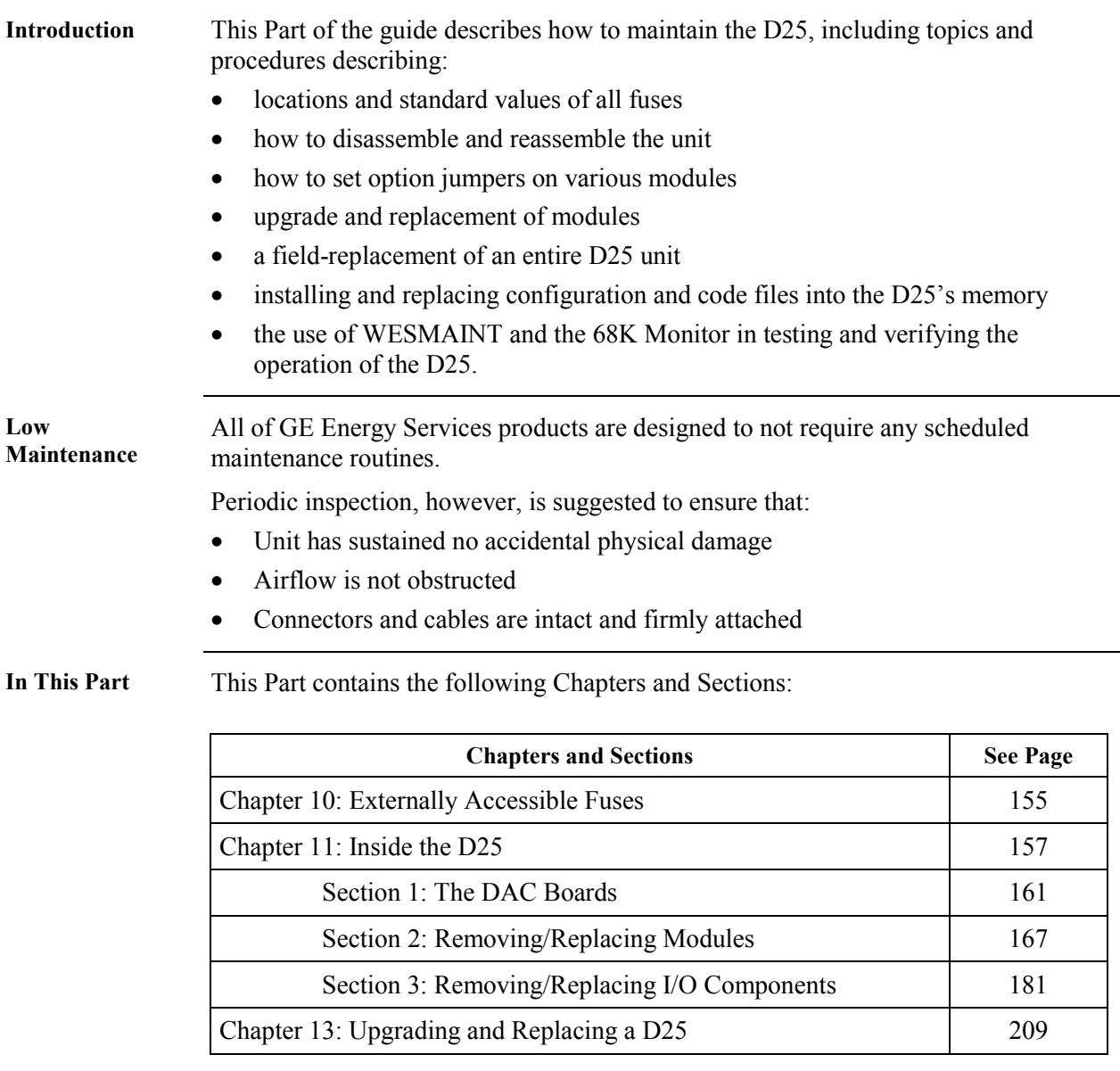

# <span id="page-170-0"></span>**Chapter 10: Externally Accessible Fuses**

### **Fuse Replacement**

**Fuse Locations** In addition to the main power supply fuses, all Digital Input and Digital output modules are equipped with field replaceable fuses. The fuse locations for a typical D25 with 3 S-boards and a DB-25 terminated K-board are shown below.

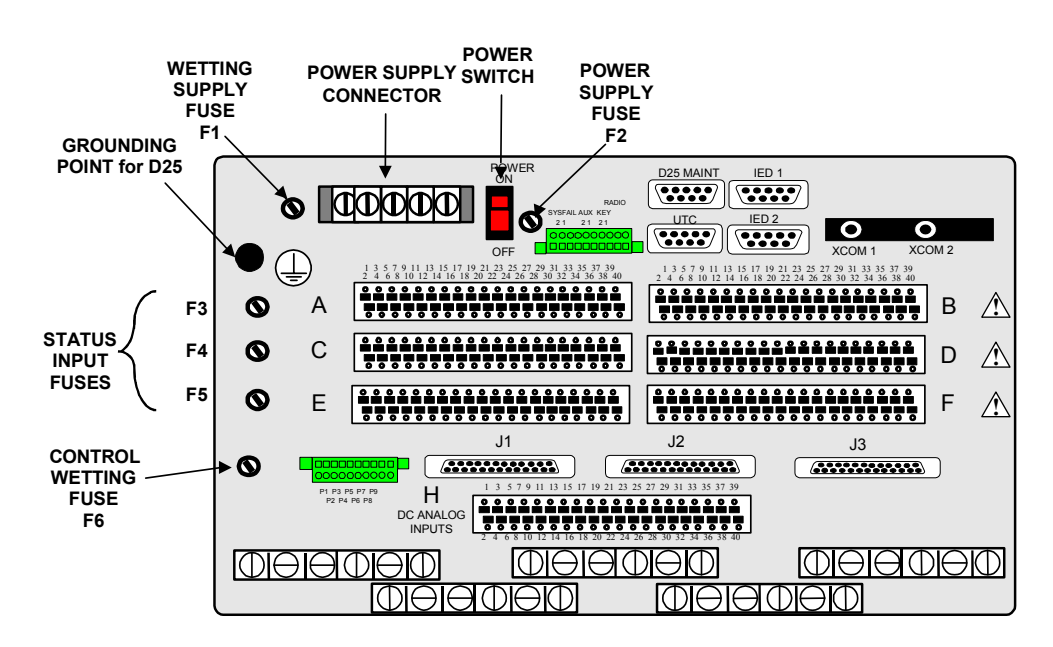

Note: A diagram showing the fuses used by the K-4Z control module can be seen on Page [95.](#page-110-0)

**Note** The fuses listed in the following table are the *standard* (at the time of printing of this document) fuses that will be factory installed, unless otherwise specified.

Fuse ratings may change due to:

- unique customer-specific configurations or requirements, or
- product specification changes

When changing fuses, *always* check original fuse for value and type, and that replacement fuse is of that value and type, i.e., do not assume that installed fuse is of the correct value.

*Continued on next page* 

### **Fuse Replacement,** Continued

**Replaceable Fuses** 

The following table shows the *standard* replaceable fuses that are used by the various hardware options.

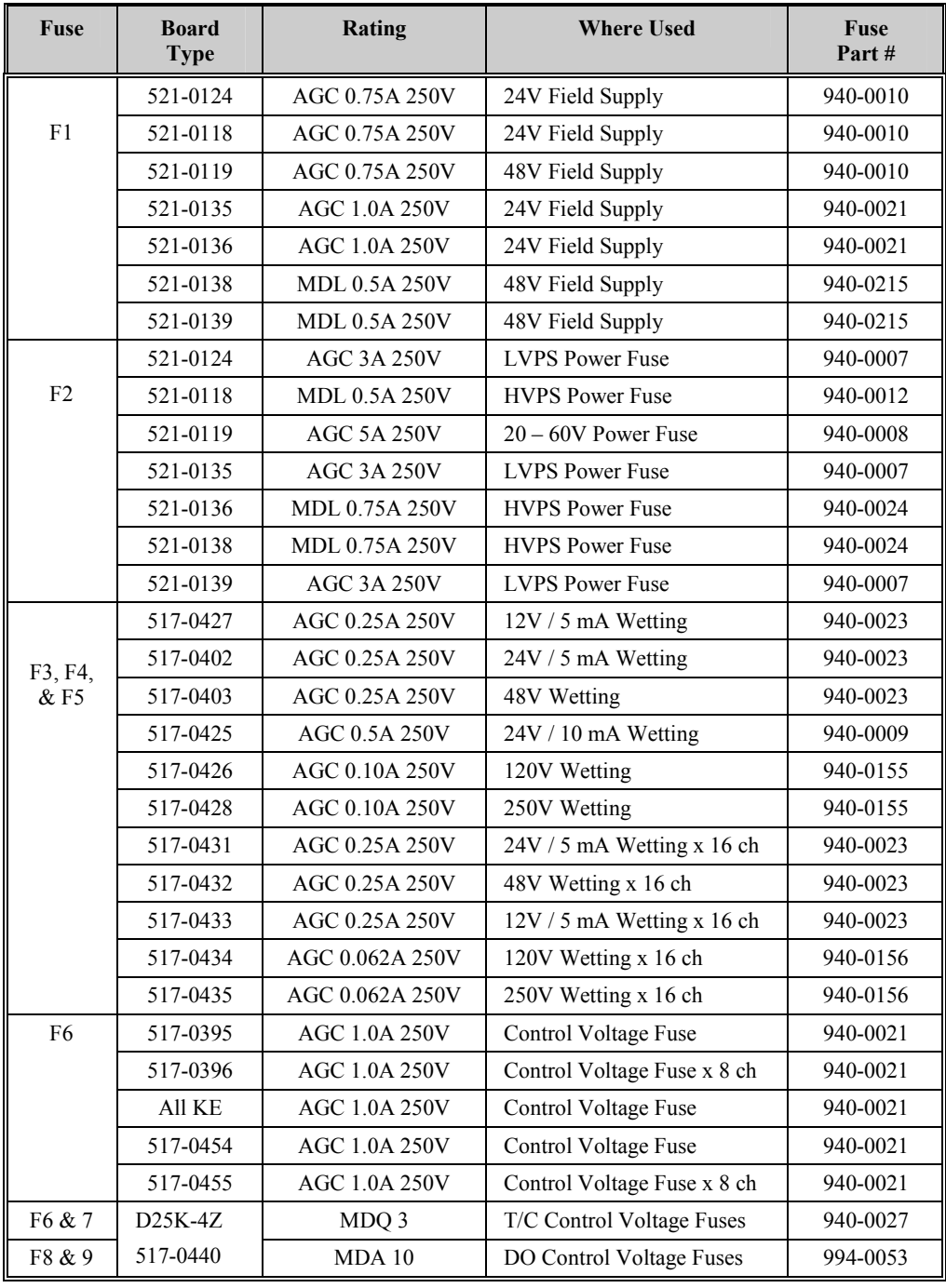

# <span id="page-172-0"></span>**Chapter 11: Inside the D25**

### **Overview & Contents**

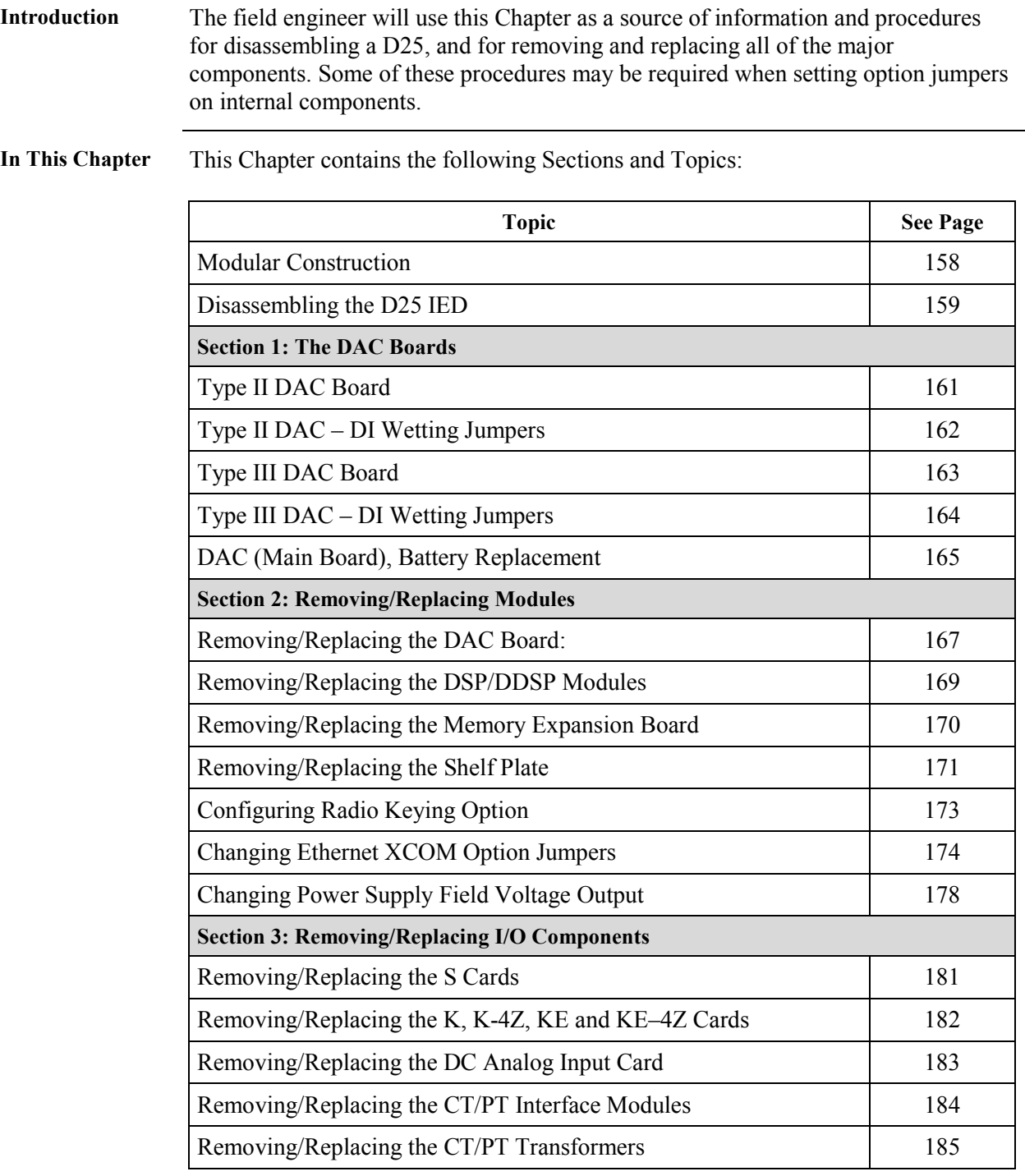

### <span id="page-173-0"></span>**Modular Construction**

 **Digital Input Boards D/O Board (Upside-down) A/I Board PT/CT Modules**

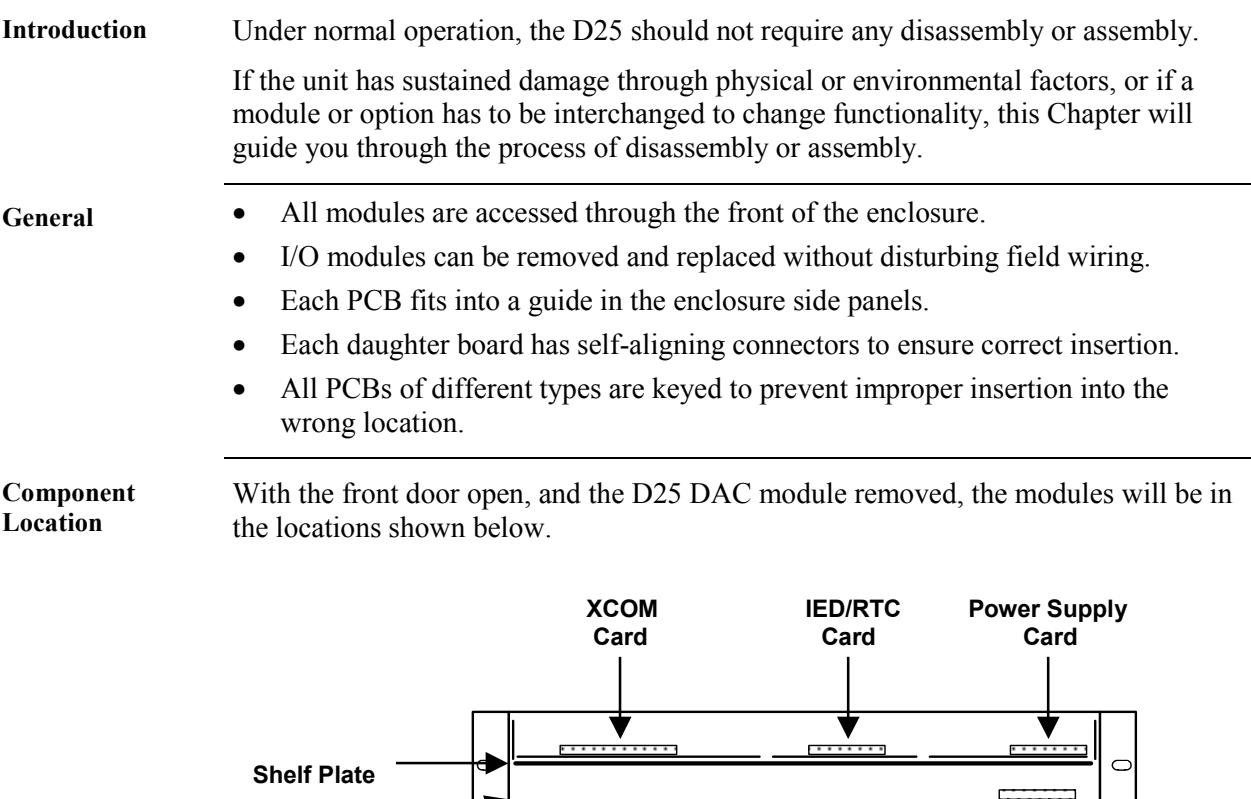

 D25 PCB/Connector Layout (Front View – DAC Card Removed)  $\circ$ 

 $\circ$ 

8

### <span id="page-174-0"></span>**Disassembling the D25 IED**

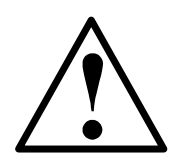

**Background on Connectors** 

- Always disconnect the power source before servicing and removing components.
- Use puller (located inside of D25 front cover, on the edge of the Indicator Switch Card) to remove and replace modules.

### **\* Always use the puller provided for removing and replacing all modules.**

- Connectors for field wiring the Digital Input, DC Analog input cards, and Digital output cards that use compression type connectors are permanently installed into the rear panel of the D25.
- Some Digital output modules have DB-25 connectors that are permanently attached to the module, not the rear panel.
- PCBs are inserted into or removed from the front of the unit.
- Connectors on the CT/PT transformers are permanently installed into the rear panel.
- The CT/PT primaries are connected to the connectors by quick connect type of connectors.

#### **Front Panel**

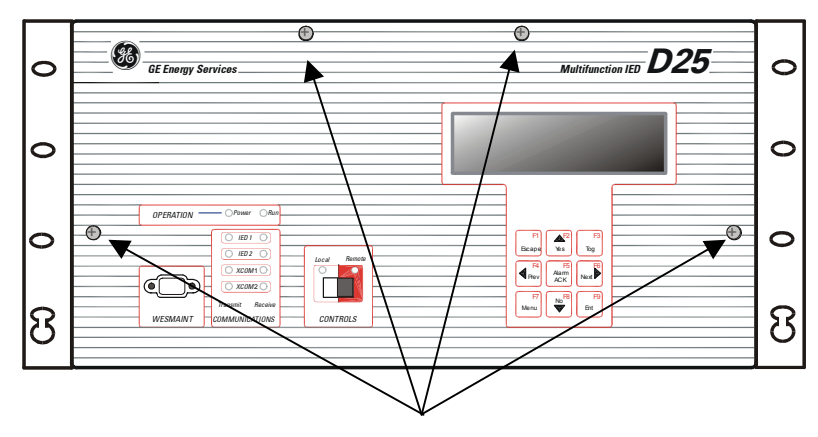

 **Captive Screws** 

*Continued on next page* 

### **Disassembling the D25 IED,** Continued

**Disassembly Procedure** 

Follow this procedure to remove the front panel and expose the D25 DAC module (Main Board).

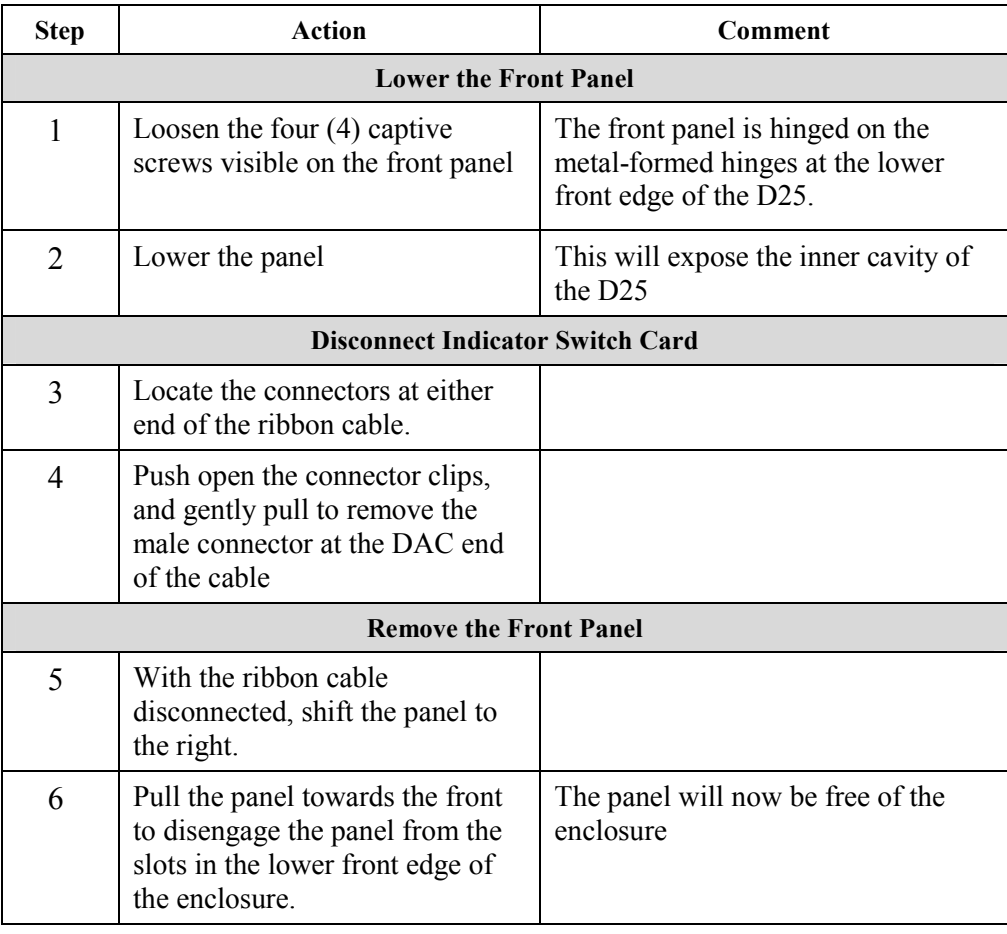

### <span id="page-176-0"></span>**Section 1: The DAC Boards**

### **Type II DAC Board**

**Type II DAC Board Layout Drawing** 

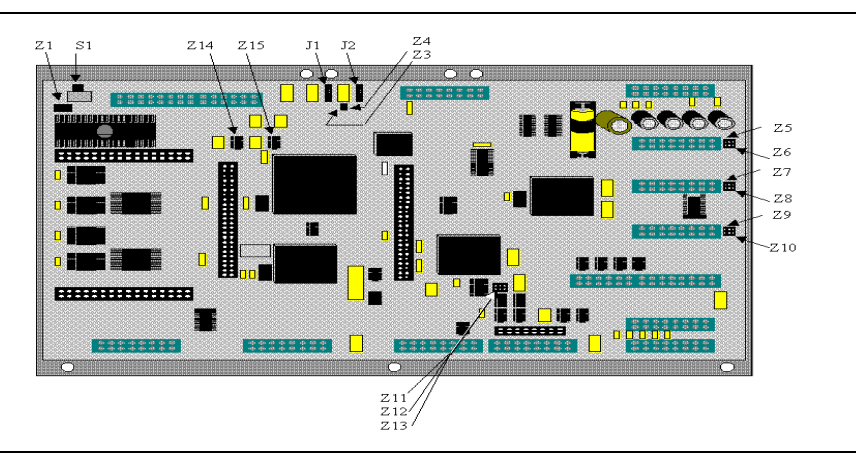

**Type II Jumper Functions**  The following table lists the DAC board jumpers and their functions.

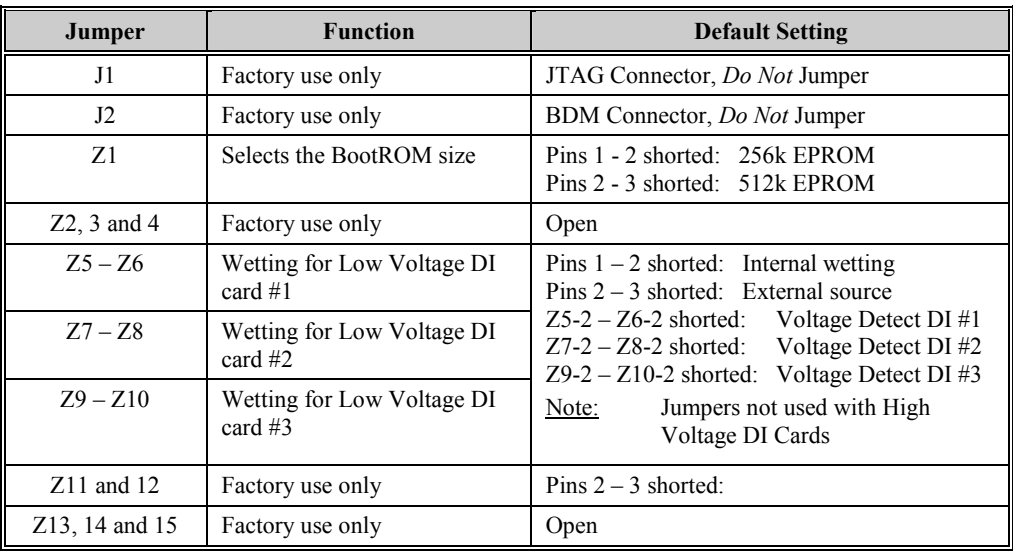

#### **Reset Switch S1** At the top-left of the Type II DAC board is the reset switch S1 that can be used to restart the D25 during test or installation.

Caution: On Type I and some Type II units, the switch is a slide switch that is not momentary. i.e., it can be left in the 'reset' position inhibiting the operation of the D25. Be sure to set the switch to the right-hand position.

### <span id="page-177-0"></span>**Type II DAC – DI Wetting Jumpers**

**Low-Voltage Digital Input Card Wetting**  The jumpers for wetting selection are located on the right edge of both the D25 Type II and Type III Main Boards (DAC) Cards. The Type II card is shown here.

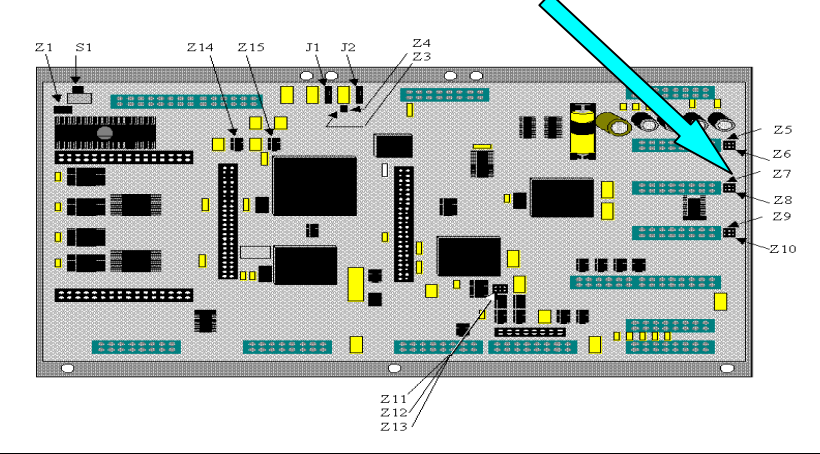

**Type II DAC:**  When using low voltage digital input cards, the choice of internal or external wetting supply source, or voltage-detect input may be made using jumpers  $Z_5$  to  $Z_1$ <sup>0</sup>.

#### **Low Voltage Digital Input Wetting Selection**

If external wetting supply is to be used:

• connect external wetting supply to pins 1 and 2 on connector A, C and/or E

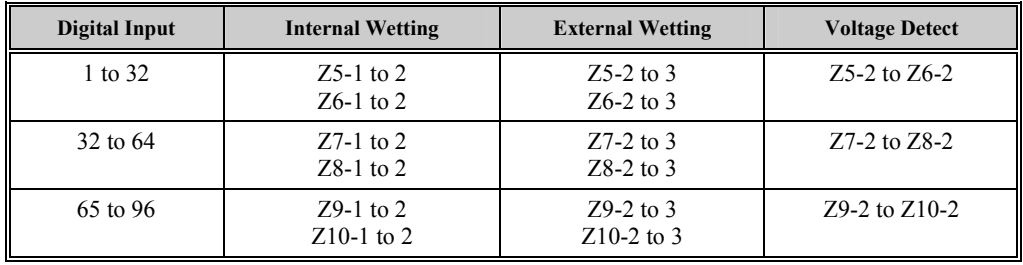

#### **Type II DAC Wetting Jumper Detail**

The jumpers shown here are for the first (top) 32-point module. Jumpers (J7, J8 and J9, J10) for the other two modules work in the same way.

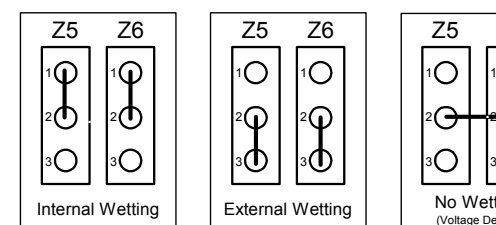

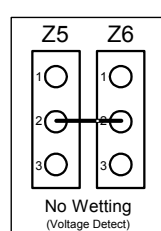

Note: Internal-wetting voltage may be 24 or 48 Volts, depending on power supply in use.

### <span id="page-178-0"></span>**Type III DAC Board**

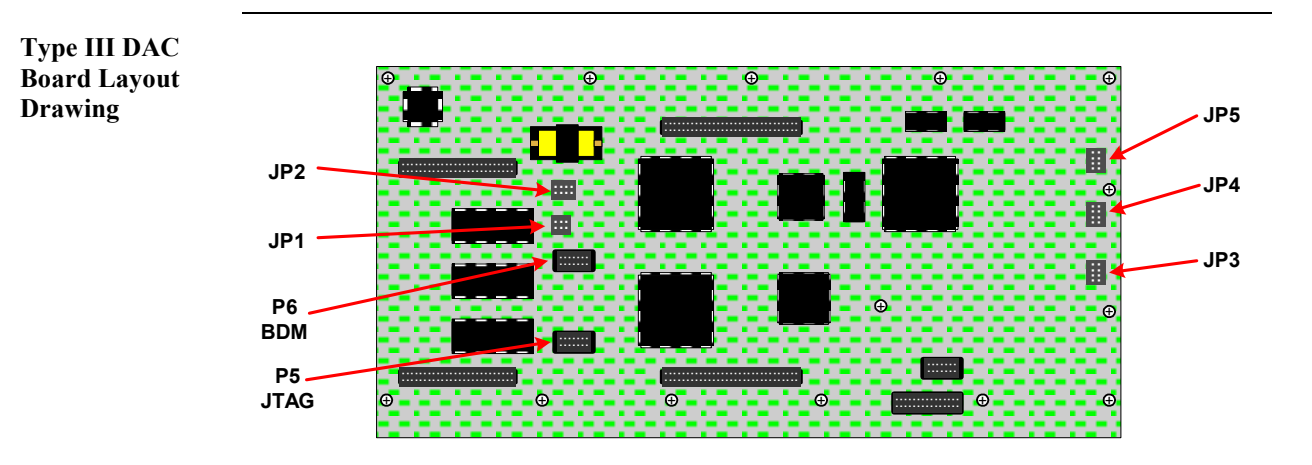

**Type III Jumper Functions**  The following table lists the Type III DAC board jumpers and their functions.

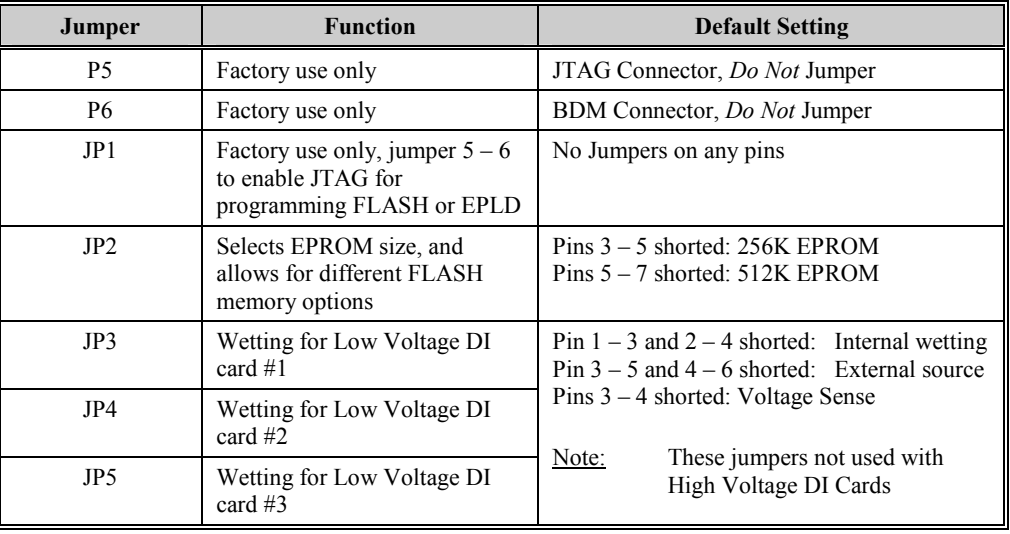

#### **Reset Switch?** The Type III DAC board does not have a "slide" reset switch like Type I and II boards.

### <span id="page-179-0"></span>**Type III DAC – DI Wetting Jumpers**

**Low-Voltage Digital Input Card Wetting**  The jumpers for wetting selection are located on the right edge of both the D25 Type II and Type III Main Boards (DAC) Cards. The Type III card is shown here.

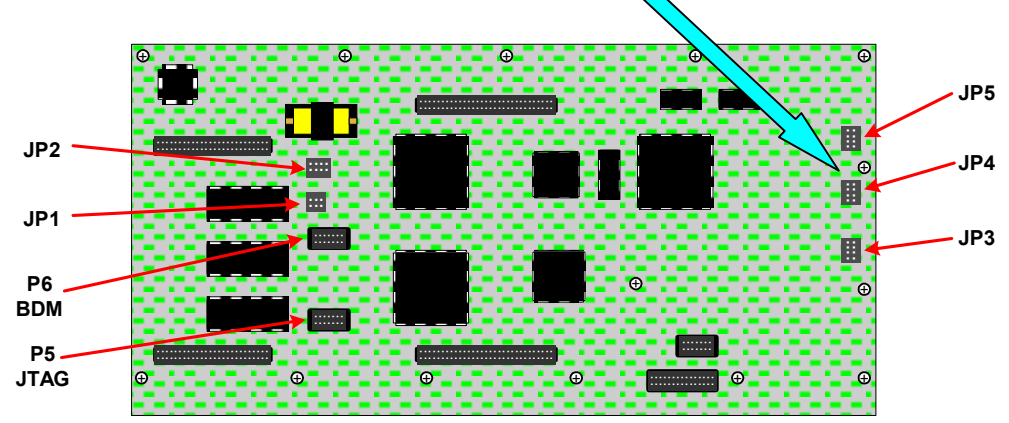

**Type III DAC:** 

**Low Voltage Digital Input Wetting Selection** 

When using low voltage digital input cards, the choice of internal or external wetting supply source, or voltage-detect input may be made using jumpers JP3 to JP5.

If external wetting supply is to be used:

• connect external wetting supply to pins 1 and 2 on connector A, C and/or E

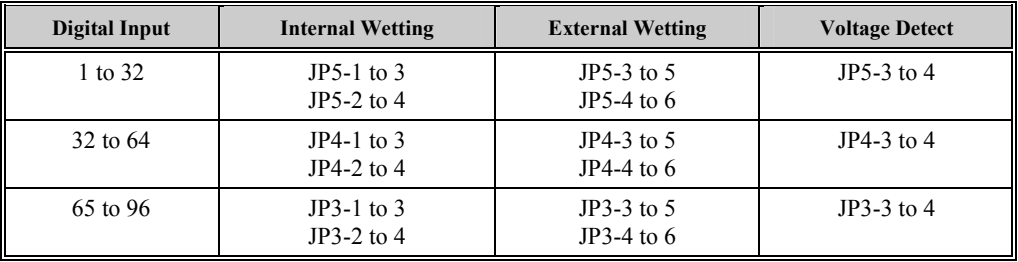

**Type III DAC Wetting Jumper Detail** 

The jumpers shown here are for the first (top) 32-point module. Jumpers (J4 and J3) for the other two modules work in the same way.

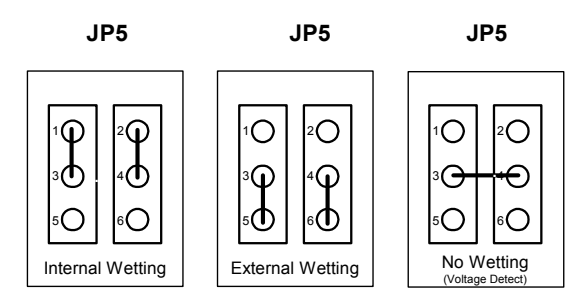

Note: Internal-wetting voltage may be 24 or 48 Volts, depending on power supply in use.
# **DAC (Main Board), Battery Replacement**

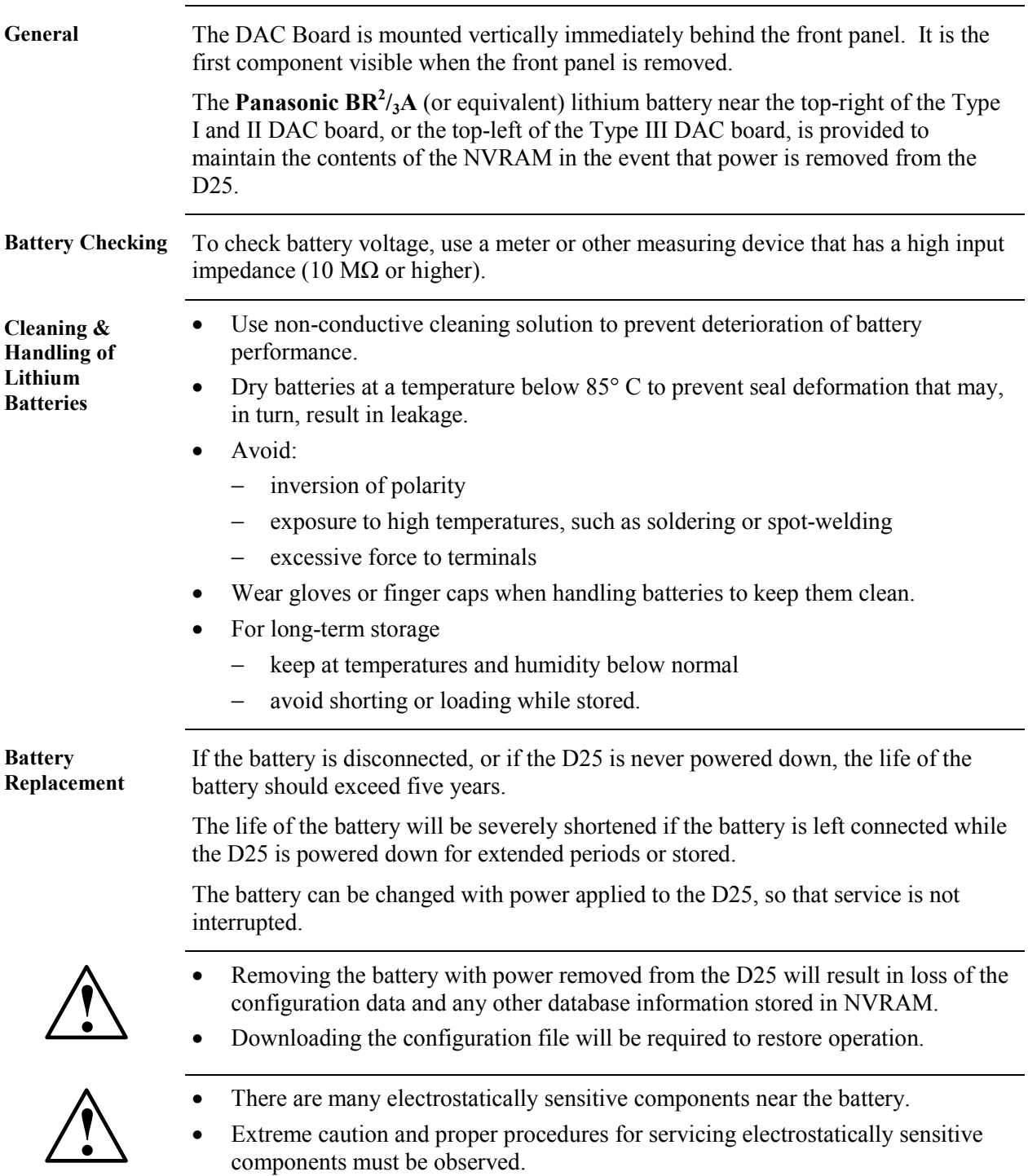

## **DAC (Main Board), Battery Replacement,** Continued

**Procedure** The procedure for changing the battery with power applied to the D25 follows:

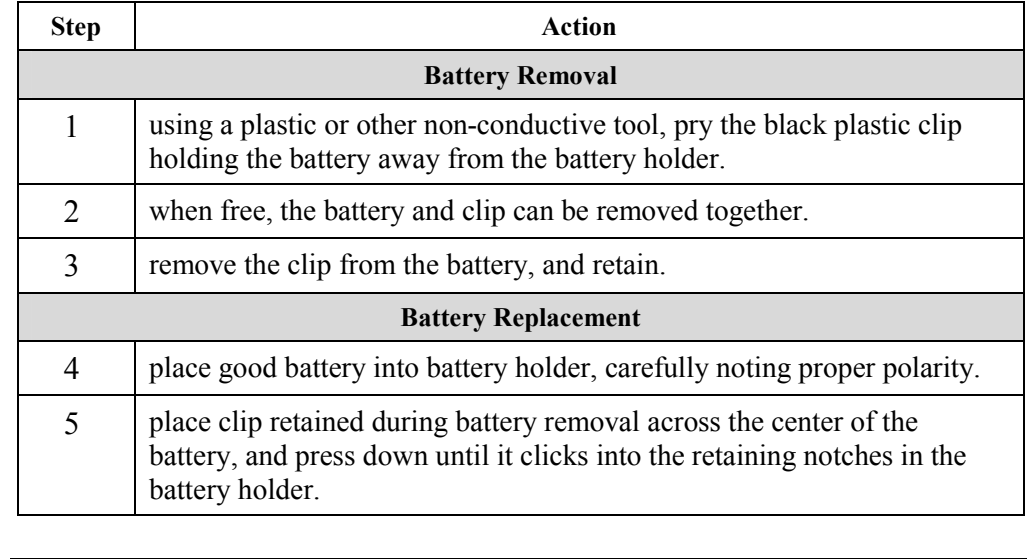

**Lithium Battery Disposal** 

Totally discharged lithium batteries can be disposed of as non-hazardous.

Disposal of a fully or partially charged lithium battery as a hazardous waste can be done *after* it has been first neutralized through an approved secondary treatment.

# **Section 2: Removing/Replacing Modules**

## **Removing/Replacing the DAC Board:**

**Removal Procedure**  Follow this procedure to remove the DAC board.

Before starting this procedure, refer to page [160,](#page-175-0) *[Disassembly Procedure](#page-175-0)* to remove the front panel and its connections.

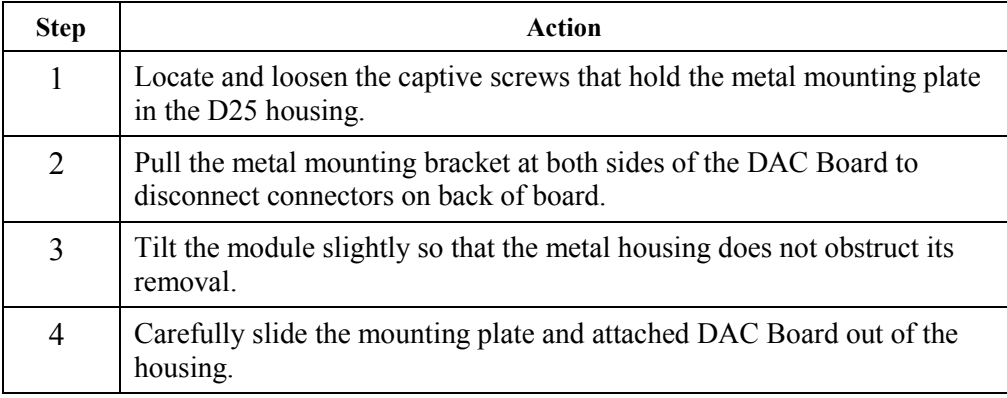

**DAC Board Removal** 

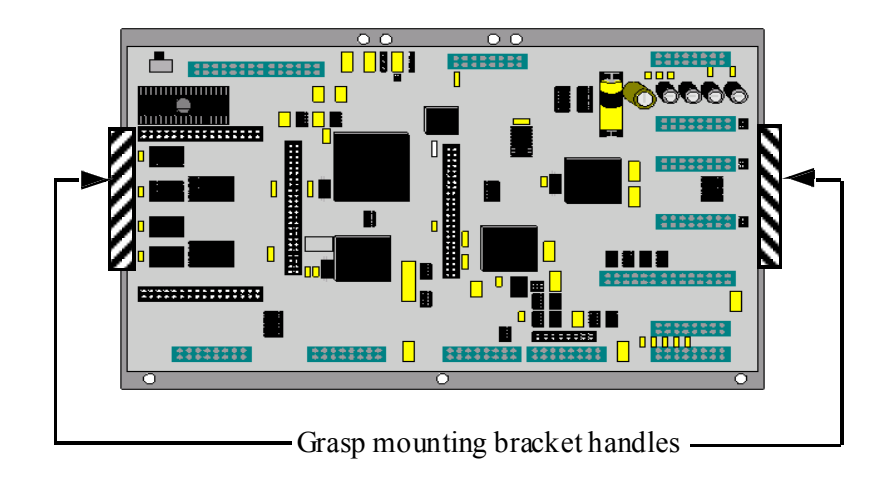

# **Removing/Replacing the DAC Board:,** Continued

**Replacement Procedure** 

Follow this procedure to replace the DAC Board:

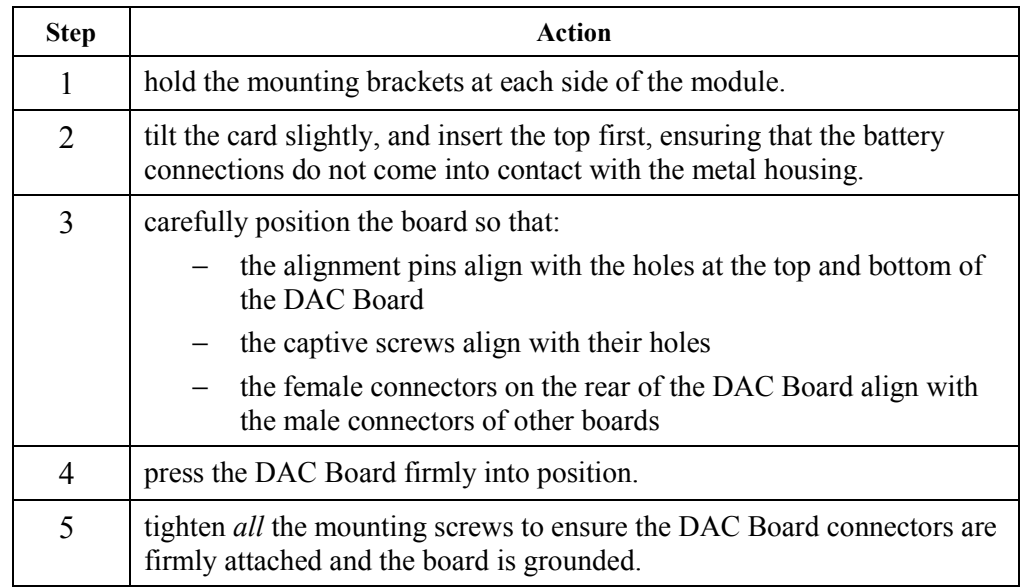

# **Removing/Replacing the DSP/DDSP Modules**

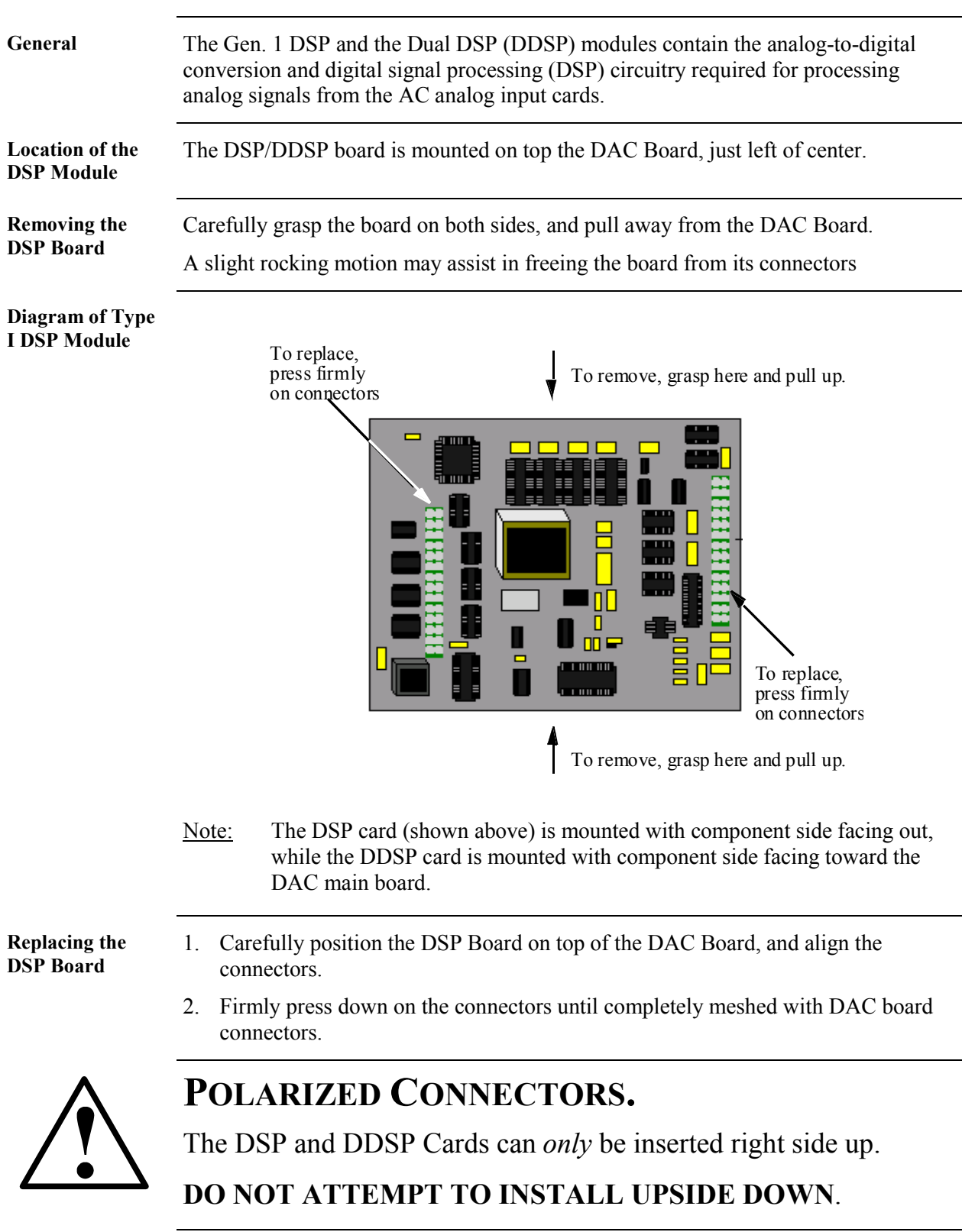

## **Removing/Replacing the Memory Expansion Board**

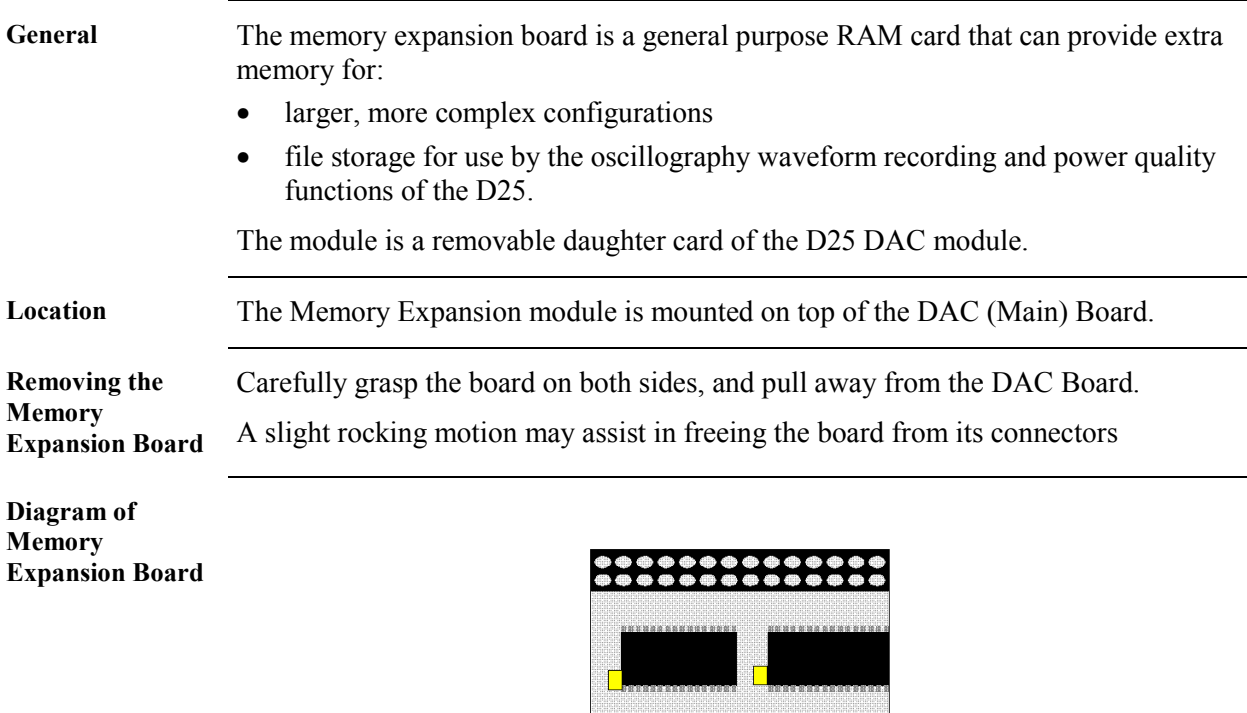

**Replacing the Memory Expansion Board** 

- 1. Carefully position the Memory Expansion Board atop the DAC Board, and align the connectors.
- 2. Firmly press down on the connectors until completely meshed with DAC board connectors.

# **Removing/Replacing the Shelf Plate**

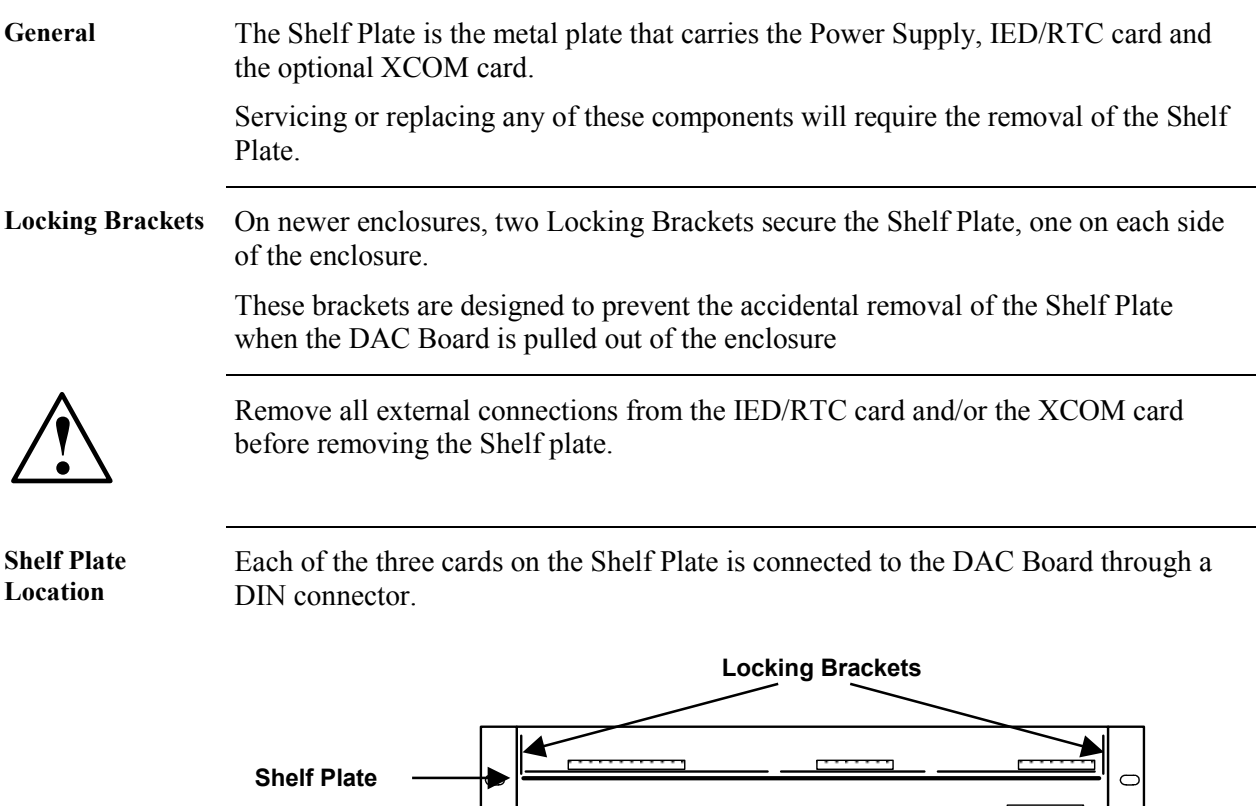

 $\overline{\mathsf{C}}$ 

 $\circ$ 

 $\overline{\mathrm{C}}$ 

Field terminations for the Power Supply are made through a five-pin connector positioned on the back panel of the D25.

*Continued on next page* 

 $\circ$ 

 $\circ$ 

 $\delta$ 

# <span id="page-187-0"></span>**Removing/Replacing the Shelf Plate,** Continued

**Removing the** 

After removing all connections from the IED/RTC and XCOM cards:

**Shelf Plate** 

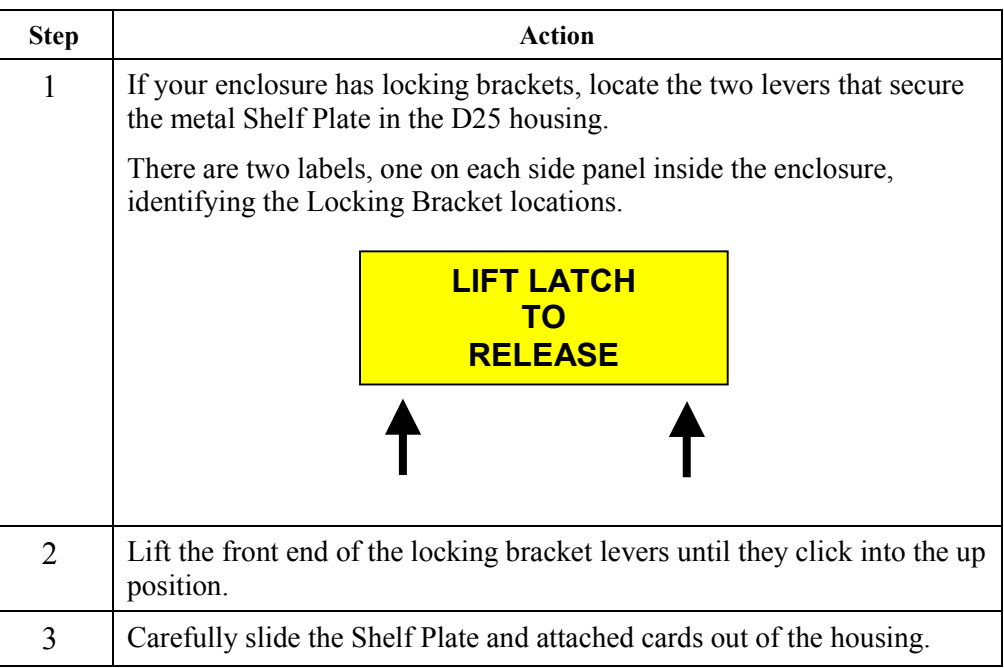

# **Replacing the**

Follow this procedure to replace the Shelf Plate.

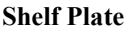

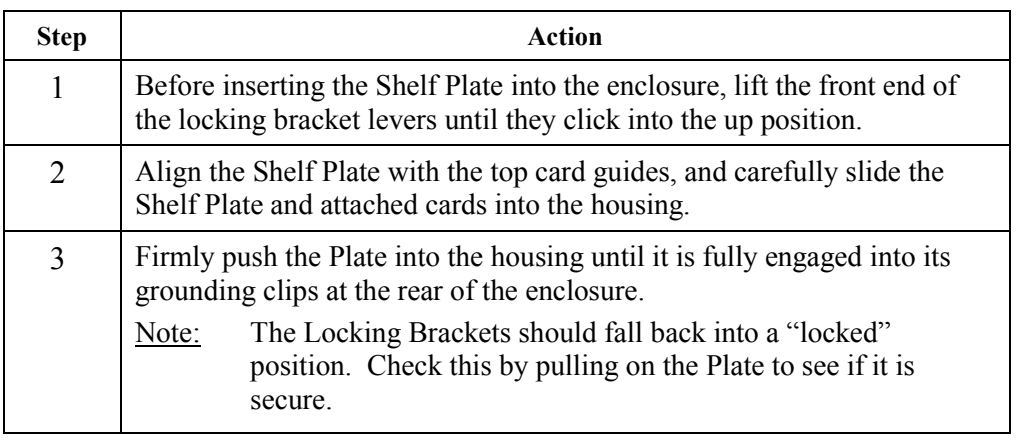

# **Configuring Radio Keying Option**

**General** Revision 7 of the IED/RTC board included a configuration jumper that can be used to enable or disable the Serial XCOM Radio Keying option. If required, use the following procedure to define the settings for your application. **Option Change Procedure**  Follow these steps to access and change the JP1 option jumper on IED/RTC module.

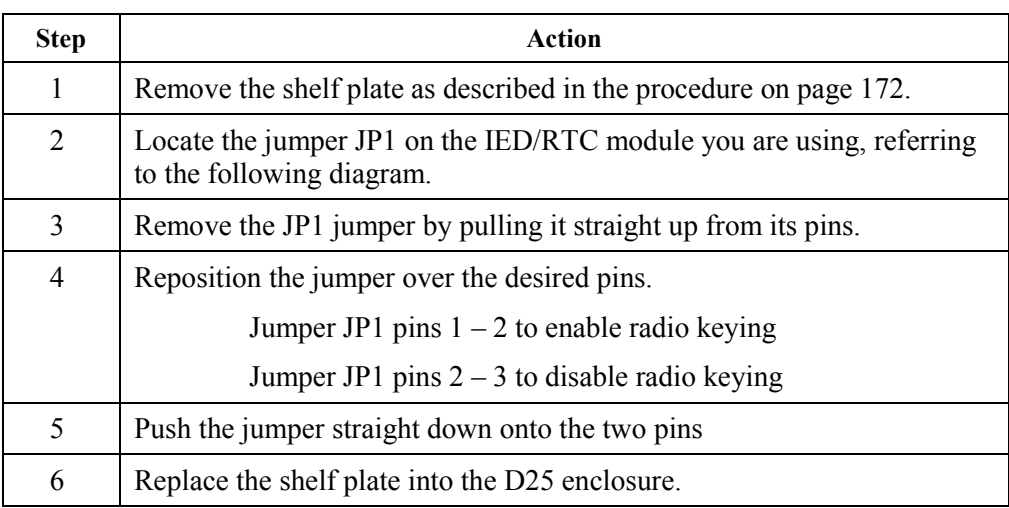

#### **IED/UTC Card Layout Diagram**

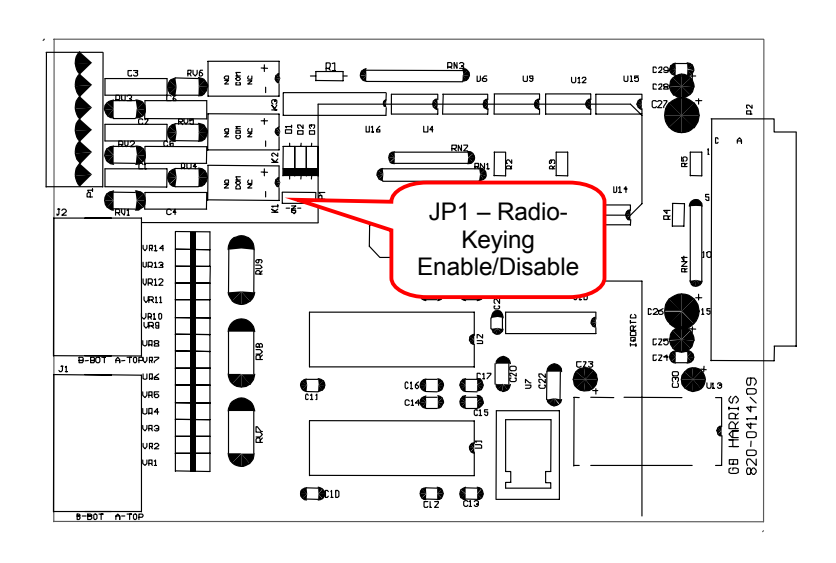

# **Changing Ethernet XCOM Option Jumpers**

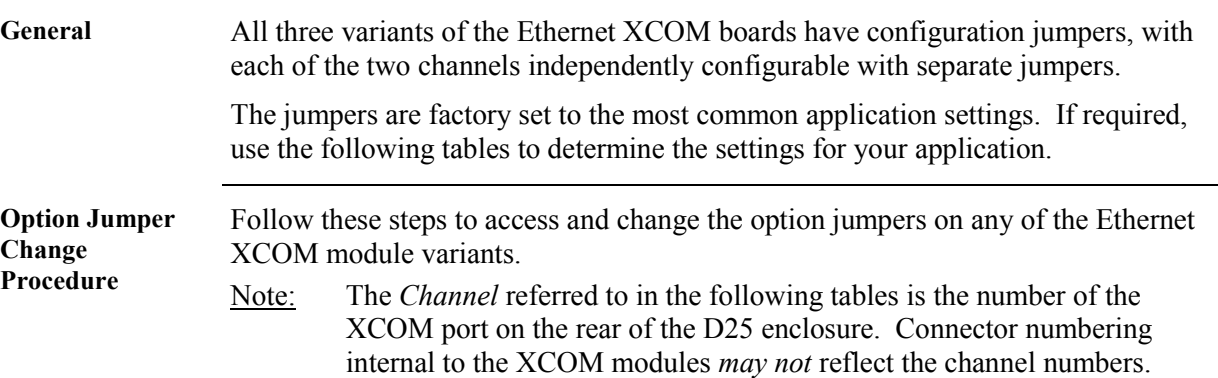

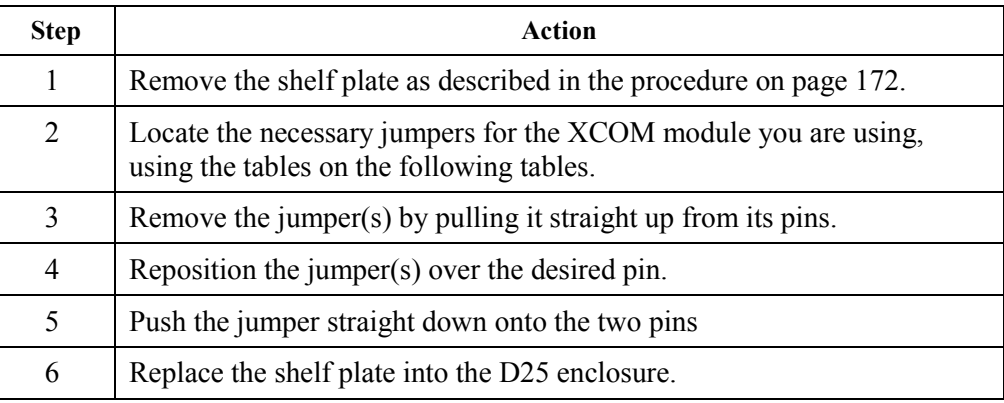

#### **10BASE2 Module Jumpers**

\*\* = Factory Settings, *do not* change.

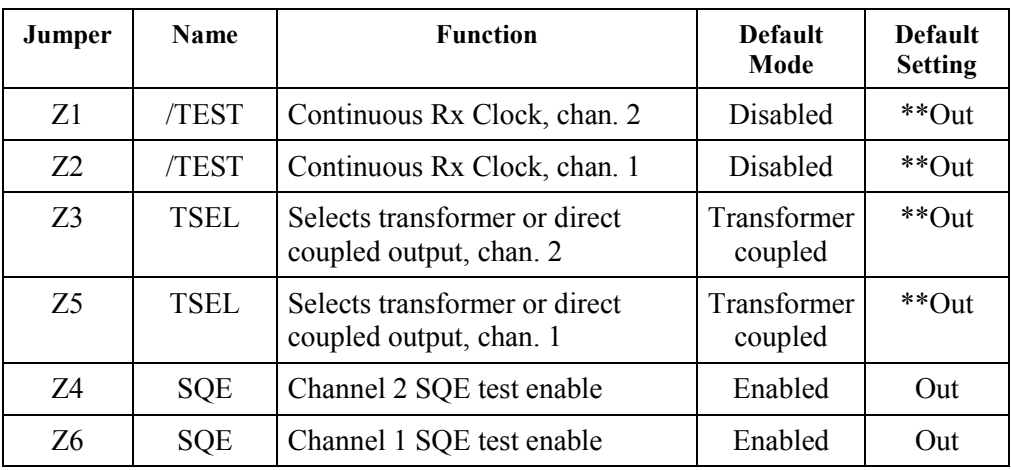

# **Changing Ethernet XCOM Option Jumpers,** Continued

**10BASE-FL Jumpers** 

\* = Default Settings

\*\* = Factory Settings, *do not* change.

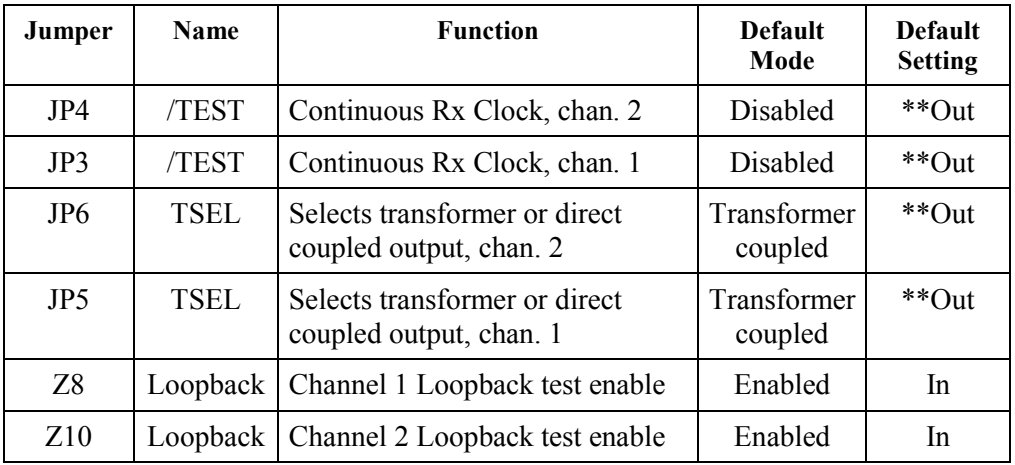

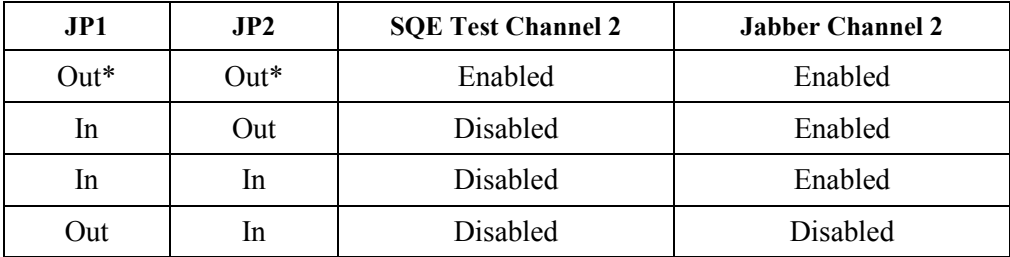

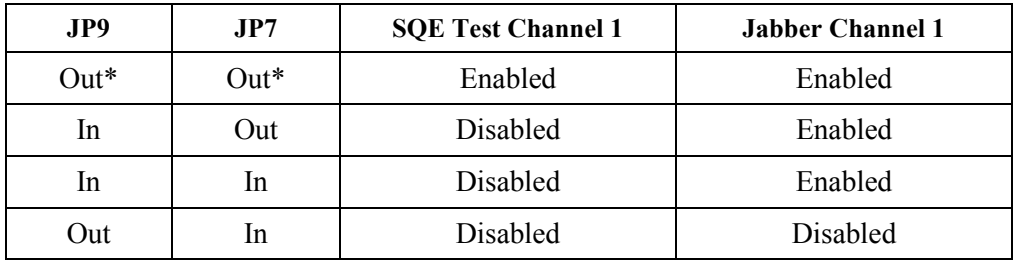

**Revision "0" 10BASE-T Modules** 

#### **Changing Ethernet XCOM Option Jumpers,** Continued

**10BASE-T Jumpers**  The following jumpers are found on both revisions of the 10BASE-T cards. Note that they should not be modified for field applications.

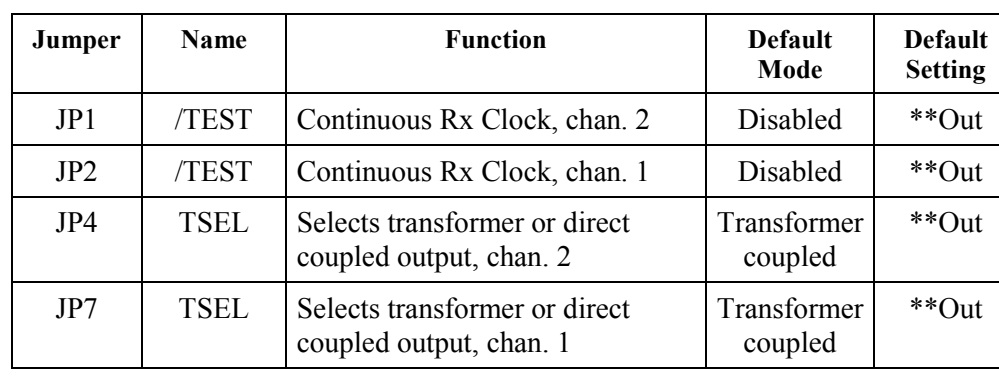

\*\* = Factory settings; *do not* change.

This table should be used for 10BASE-T Ethernet cards that have 820-0431/00 revision of PC boards.

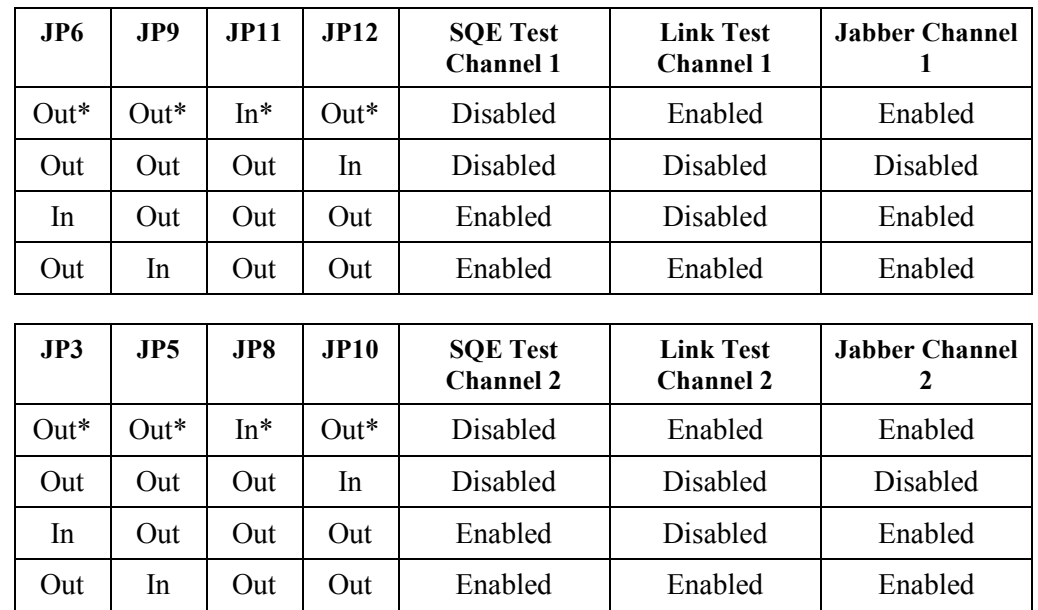

\* = Default Settings

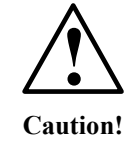

Inserting jumpers JP5 and JP8, or JP9 and JP11 at *the same time* will result in possible damage to the Ethernet XCOM module or the D25's power supply.

Follow the information in the above tables carefully.

# **Changing Ethernet XCOM Option Jumpers,** Continued

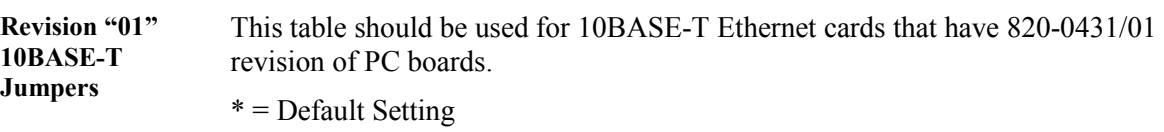

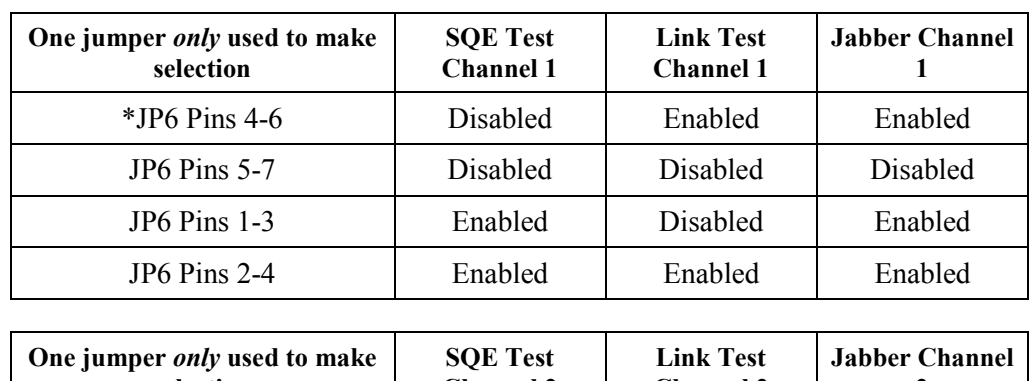

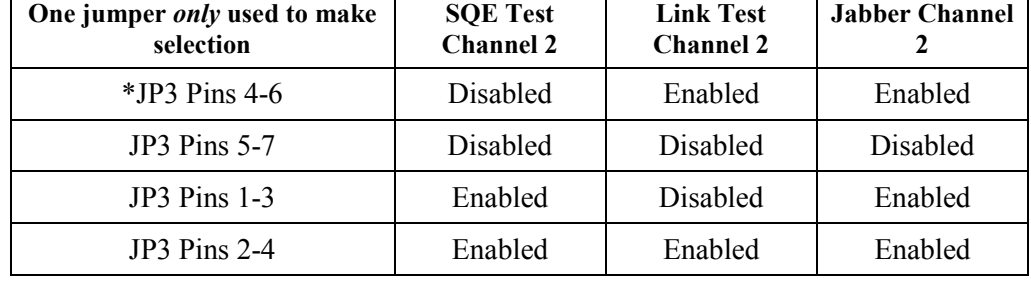

#### **Changing Power Supply Field Voltage Output**

The following optional power supplies have been equipped with a selection jumper that can be used to field modify the field voltage output. **Background** 

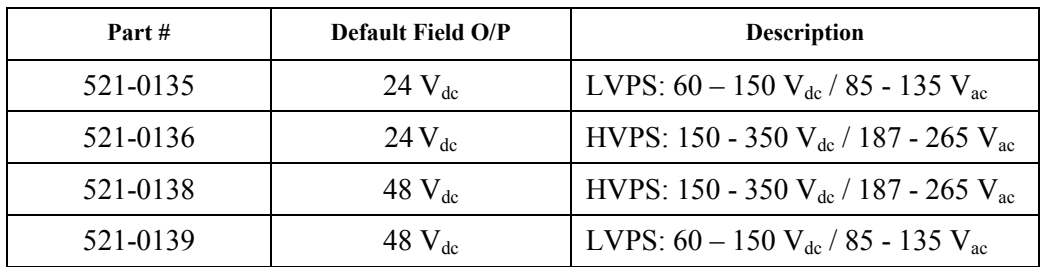

All of these power supplies can be switched to provide either 24 or 48  $V_{dc}$  output, by changing the position of the jumper P3

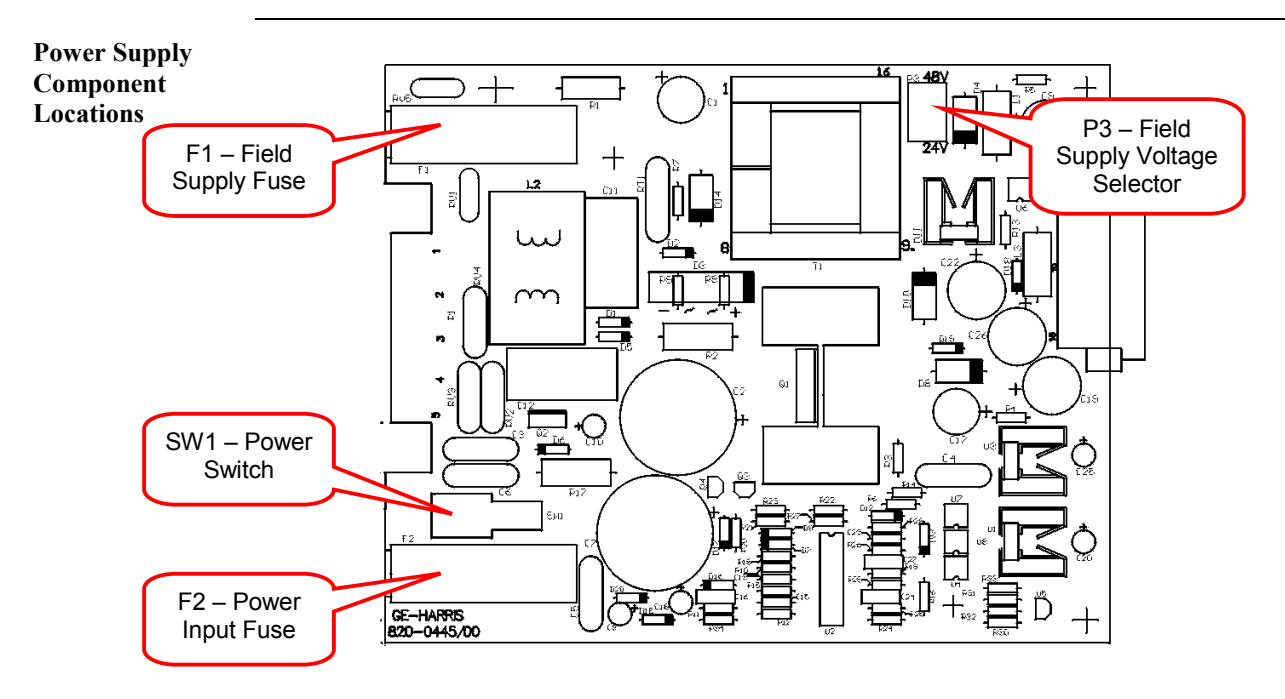

**Field O/P Change Procedure**  Follow these steps to change the field output voltage on any of the four power supplies described above.

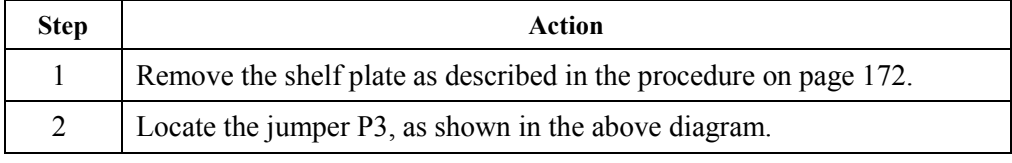

# **Changing Power Supply Field Voltage Output,** Continued

#### **Field O/P Change Procedure** (continued)

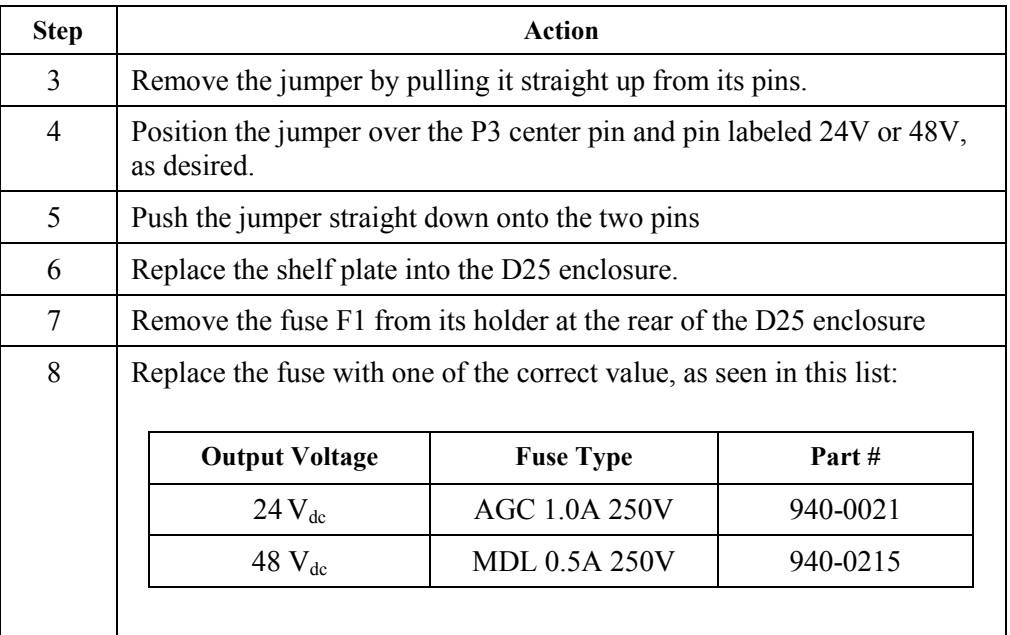

**Note** Changing the position of P3 effectively changes the part number of the power supply. Be sure to record and/or label the power supply, identifying the change from the default settings.

# **Section 3: Removing/Replacing I/O Components**

#### **Removing/Replacing the S Cards**

General **Refer to Chapter 3 for part numbers.** 

D25's may be equipped with up to three S-Cards.

The cards may not be the same part numbers, i.e., the wetting voltage may be different, so use care when replacing cards.

Field terminations for the digital inputs and external wetting power supply are made through two 40-pin card edge connectors positioned on the back panel of the D25.

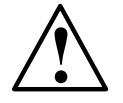

**!** Always use the PCB pullers shipped with the D25 to remove and replace S Cards.

**S Card Locations** Each S Card is connected to the DAC Board through a 2x16 pin DIN connector.

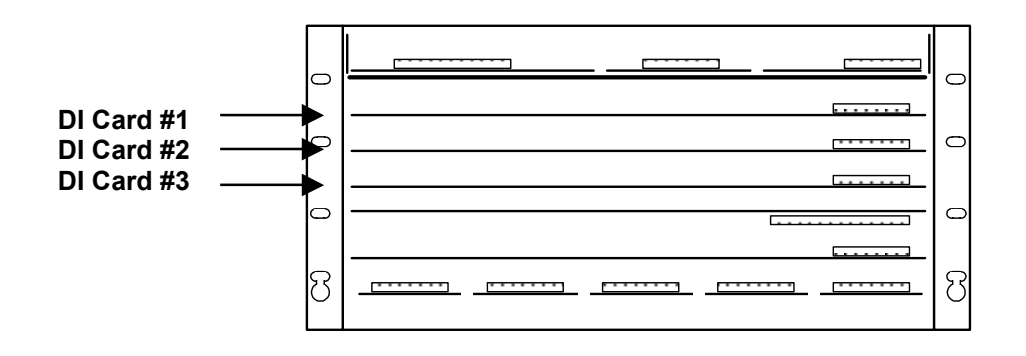

**Removing the S Card** 

**Replacing the** 

1. Position the S Card on the slide guide, and carefully push the card into the D25 housing. Use the following table to determine the correct slot to insert the card.

1. Use two PCB pullers to slide the S Card toward the front of the D25.

2. Use firm but gentle pressure to push the card into place.

2. Use firm but gentle pressure to disconnect the card.

**Positioning S Cards** 

**S Card** 

Use this table to determine the correct slot to insert the card.

**Card Inputs Location**  1 1 - 32 second slot from the top of the D25 2  $\vert$  33 – 64 third slot from the top of the D25  $3 \t\t\t 65 - 96$  fourth slot from the top of the D25

### **Removing/Replacing the K, K-4Z, KE and KE–4Z Cards**

General **Refer to Chapter 3 for part numbers. Location of**  Mount all the K Card variants component-side down in the fifth slot (from the top of **K Card**  the D25).  $\circ$  $\subset$  $\circ$  $\circ$  **DO Board**   $\subset$ ▶ **(Upside-down)**  8 8 **!** Always use the pullers shipped with the D25 to remove and replace K Cards. **Removing the**  Using one PCB puller, slide the K Card toward the front of the D25. **K Card**  Use firm but gentle pressure when pulling the card out. **Replacing the**  Position the K Card component side down in the fifth slot from the top of the D25, **K Card**  and carefully push the card into the D25 housing. Use firm but gentle pressure to push the card into place. **THE K CARD MUST BE INSTALLED COMPONENT SIDE DOWN**.

> Attempts to install the K Card in any other orientation will cause damage to the components.

#### **Removing/Replacing the DC Analog Input Card**

General **Refer to Chapter 3 for part numbers.** Field termination is through one 40-pin card edge connector positioned on the back panel of the D25. **Location of DC**  The DC Analog Input Card is mounted on the lowest set of slide guides, or slot 6 **Analog Card**  from the top of the D25.  $\circ$  $\circ$  $\circ$  $\circ$  $\circ$  $\circ$  **DC Analog**  ි 8  **Input Board !** Always use the pullers shipped with the D25 to remove and replace DC Analog Cards. Use the pullers to slide the DC Analog Input Card toward the front of the D25. **Removing the DC Analog**  Use firm but gentle pressure when pulling the card out. **Input Card Replacing the DC**  Position the ADC Card on the lowest (sixth) slide guide from the top of the D25, and **Analog**  carefully push the card into the D25 housing. Use firm but gentle pressure to push **Input Card**  the card into place.

#### **Removing/Replacing the CT/PT Interface Modules**

General The CT and PT interface modules are field replaceable. Each of the maximum five modules holds three CTs or PTs, for a total of fifteen transformers.

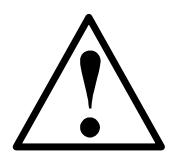

# **CT INPUT WIRING MUST BE SHORTED EXTERNALLY BEFORE SERVICING THE CT TRANSFORMERS**

- Open circuiting a Feeder CT will result in feeder voltage being present at the secondary of the CT.
- These Hazardous Voltages may result in equipment damage, shock, burns or death

**Removal Procedure**  Follow this procedure to remove the CT and/or PT interface modules

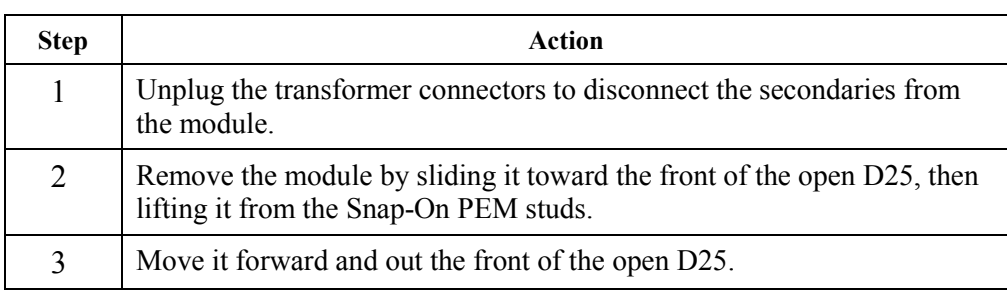

**Replacement Procedure** 

Follow this procedure to replace the CT and/or PT interface modules.

**Note:** The use of 42x nominal CT modules requires that you enter calibration factors in the D25's configuration. Refer to the following topic for more information.

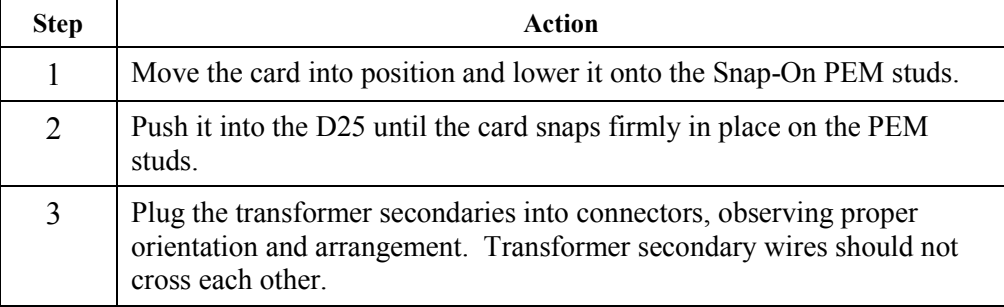

### **Removing/Replacing the CT/PT Transformers**

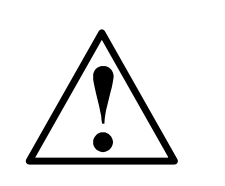

# **CT INPUT WIRING MUST BE SHORTED EXTERNALLY BEFORE SERVICING THE CT TRANSFORMERS**

- Open circuiting a Feeder CT will result in feeder voltage being present at the secondary of the CT.
- These Hazardous Voltages may result in equipment damage, shock, burns or death

**Note** Before accessing the transformers, you must remove the modules mounted directly above. Refer to the procedures on the previous page for removal/replacement of those modules. Due to the stiffness of the wires on the primary of the standard 5 Amp CTs, the **Background** 

transformers are manufactured with wires of two different lengths, to facilitate easier assembly into the bottom of the D25 enclosure.

The part numbers are as follows:

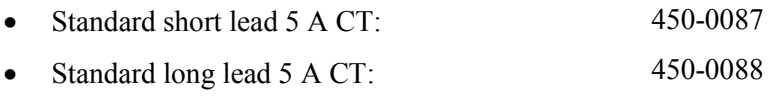

The optional 42 X 5 Amp CTs are manufactured with *both* long and short primary wires. The unused wire should be removed from the transformer when installed.

• 42 X Overcurrent long/short lead 5 A CT: 450-0108

If replacement 5 Amp CTs are required, be sure to order the transformer with the correct lead length.

Note Standard and 42 X overcurrent 1 Amp CTs, and all PTs, have leads flexible enough that two types are not required.

#### **Removing/Replacing the CT/PT Transformers,** Continued

**Long/Short Lead Transformer Mounting Diagram**  As shown in the following diagram, the short lead transformers are mounted in the row nearest the rear of the enclosure, and the long lead transformers are mounted in the row closest to the front.

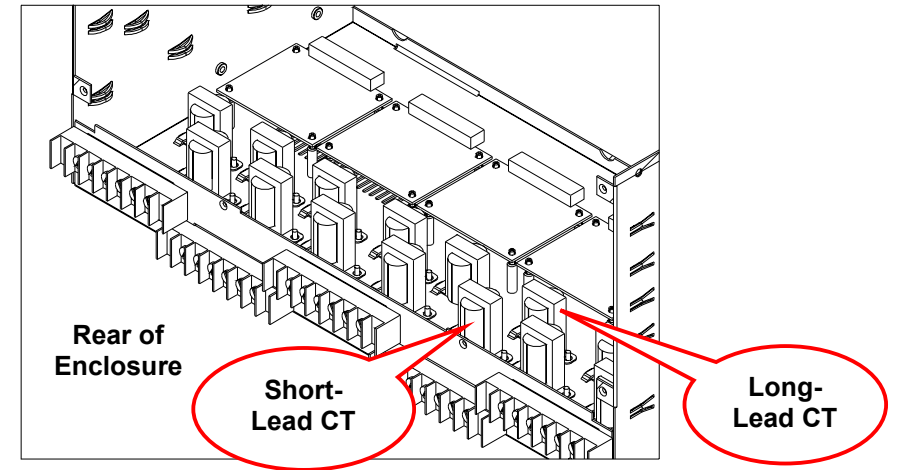

Note: The transformer's leads are omitted from the diagram for clarity.

**CT/PT Removal Procedure**  To remove the CT or PT transformers from the D25 enclosure, follow these steps:

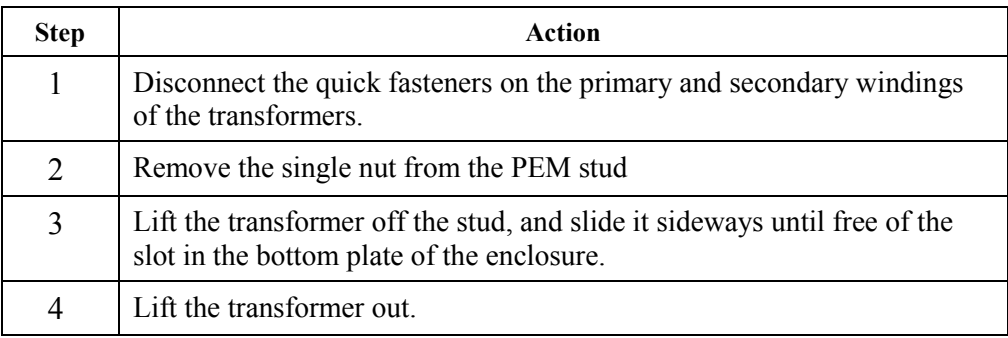

**Replacement Procedure** 

To replace CT or PT transformers into the D25 enclosure, follow these steps:

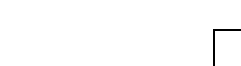

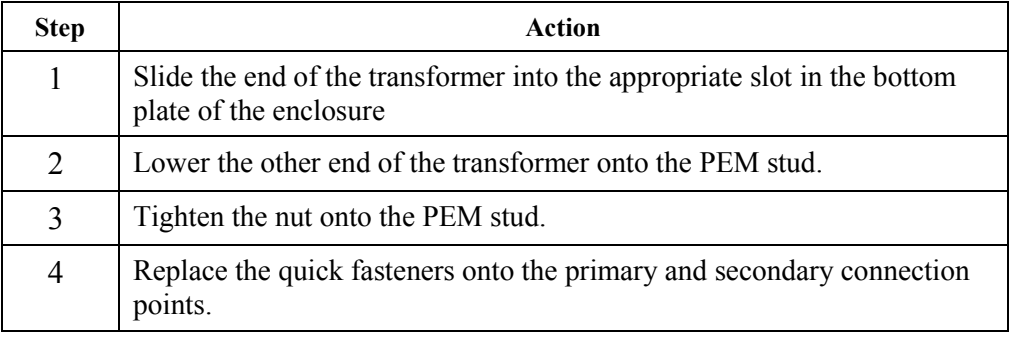

### **Replacing a 42x Nominal CT Module**

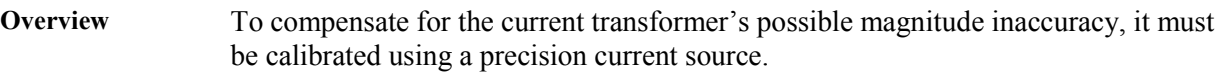

Use the following procedures to measure the magnitude error at both metering and over-current levels, and then use these measurements to calculate the calibration factors to compensate for the gain error.

**Metering Range Calibration (0% - 195%)**  Use the following procedure to calibrate the transformer for inputs in the metering range.

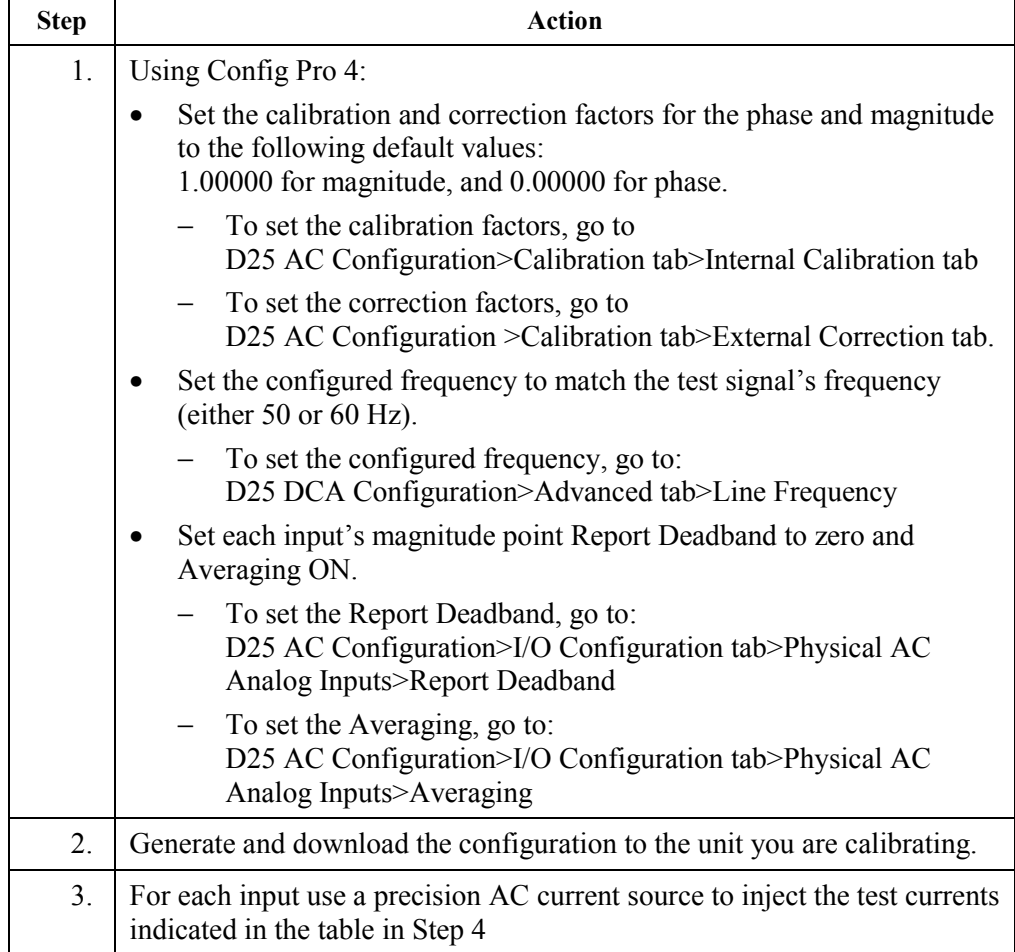

# **Replacing a 42x Nominal CT Module,** Continued

#### **Metering Range Calibration (0% - 195%)** (continued)

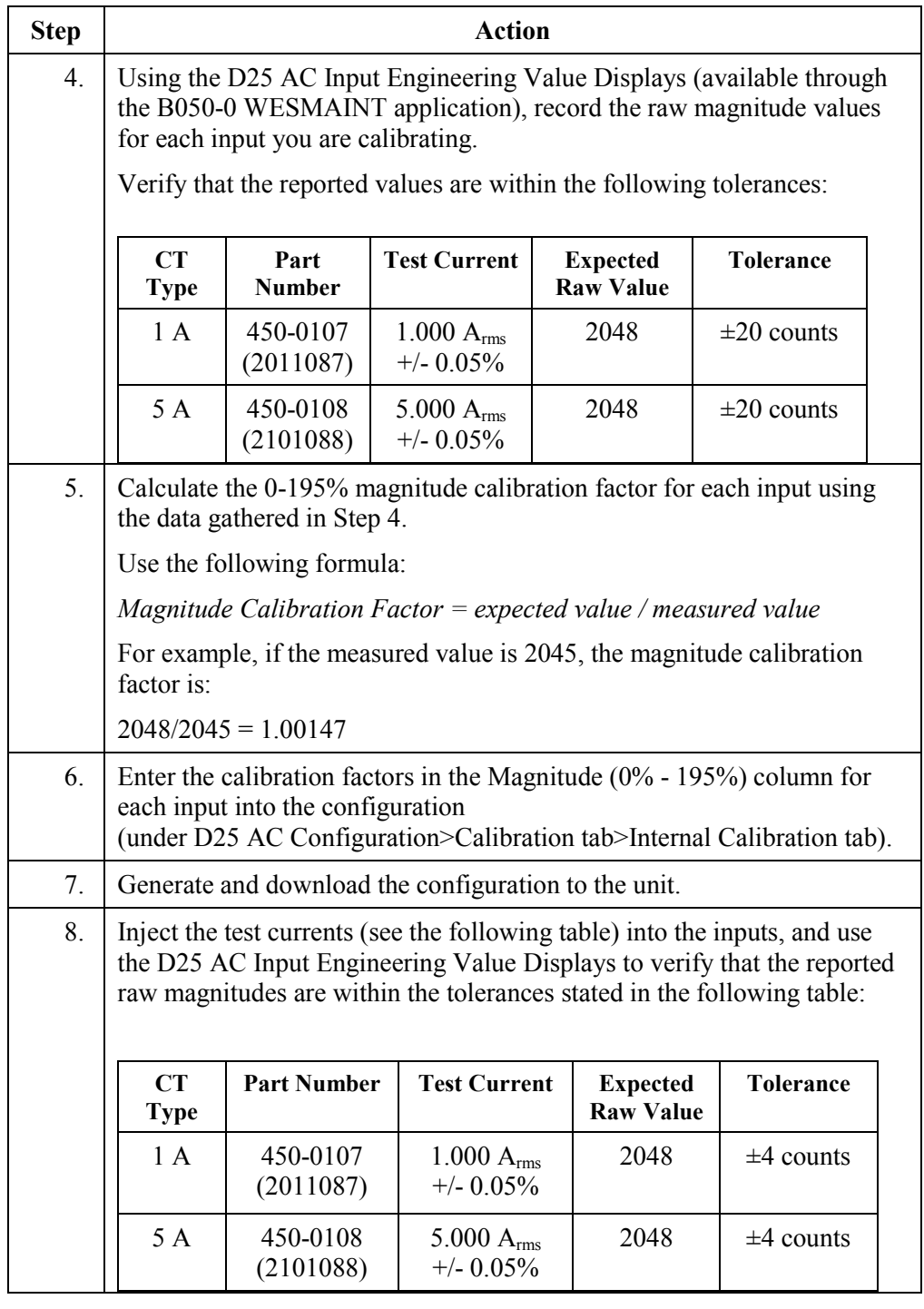

# **Replacing a 42x Nominal CT Module,** Continued

**Over-current Range Calibration (195% - F.S.)** 

Use the following procedure to calibrate the transformer for inputs in the overcurrent range.

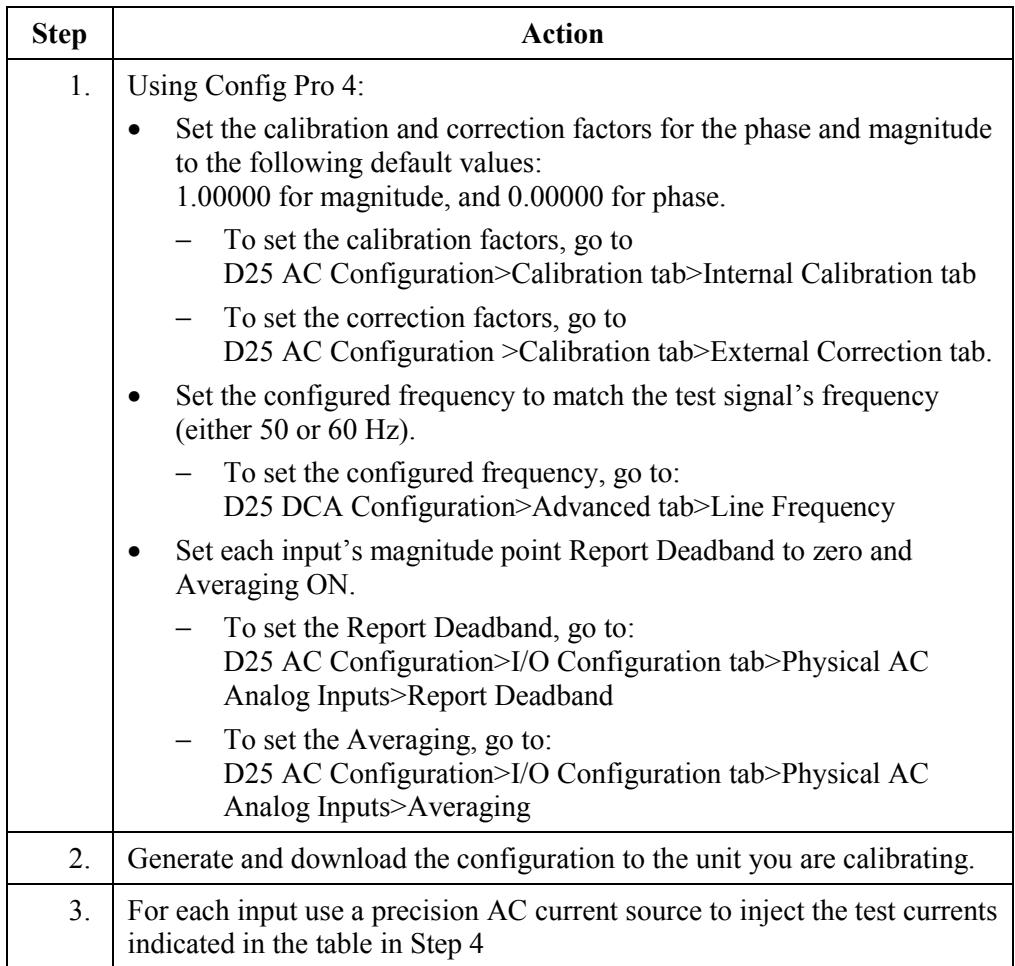

# **Replacing a 42x Nominal CT Module,** Continued

#### **Over-current Range Calibration (195% - F.S.)** (continued)

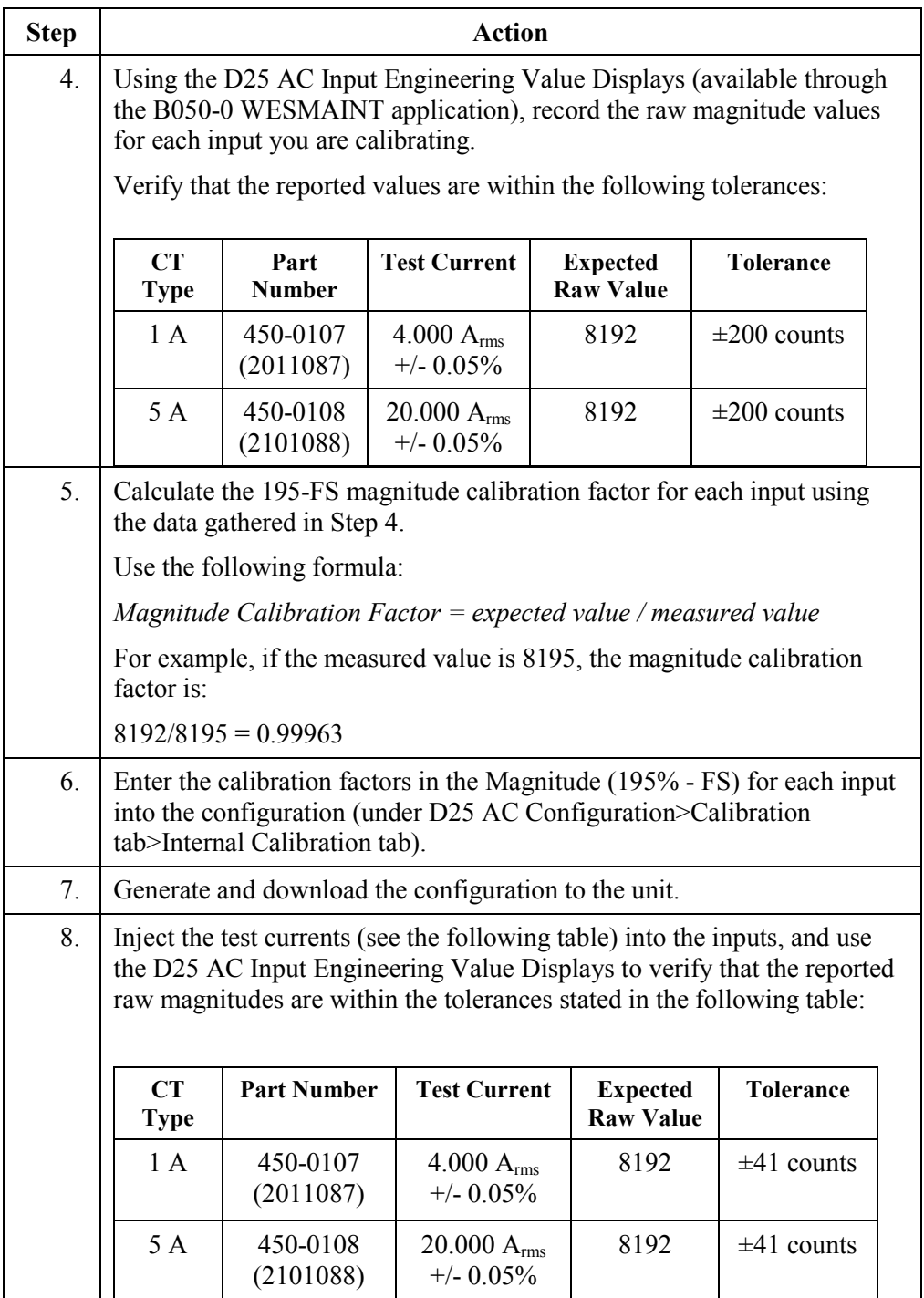

# **Chapter 12: Power-up and Test Your D25**

### **Overview & Contents**

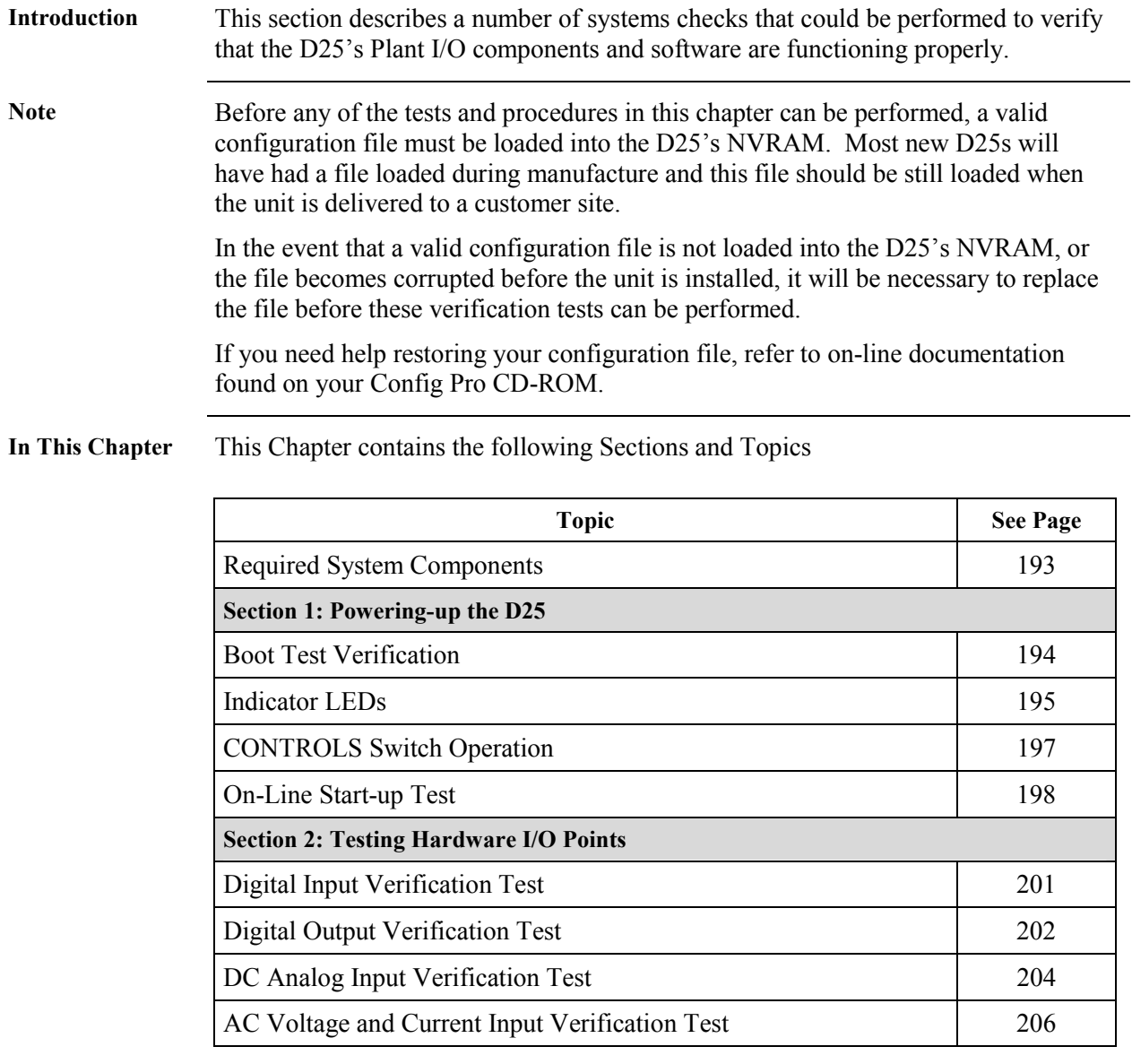

# <span id="page-208-0"></span>**Required System Components**

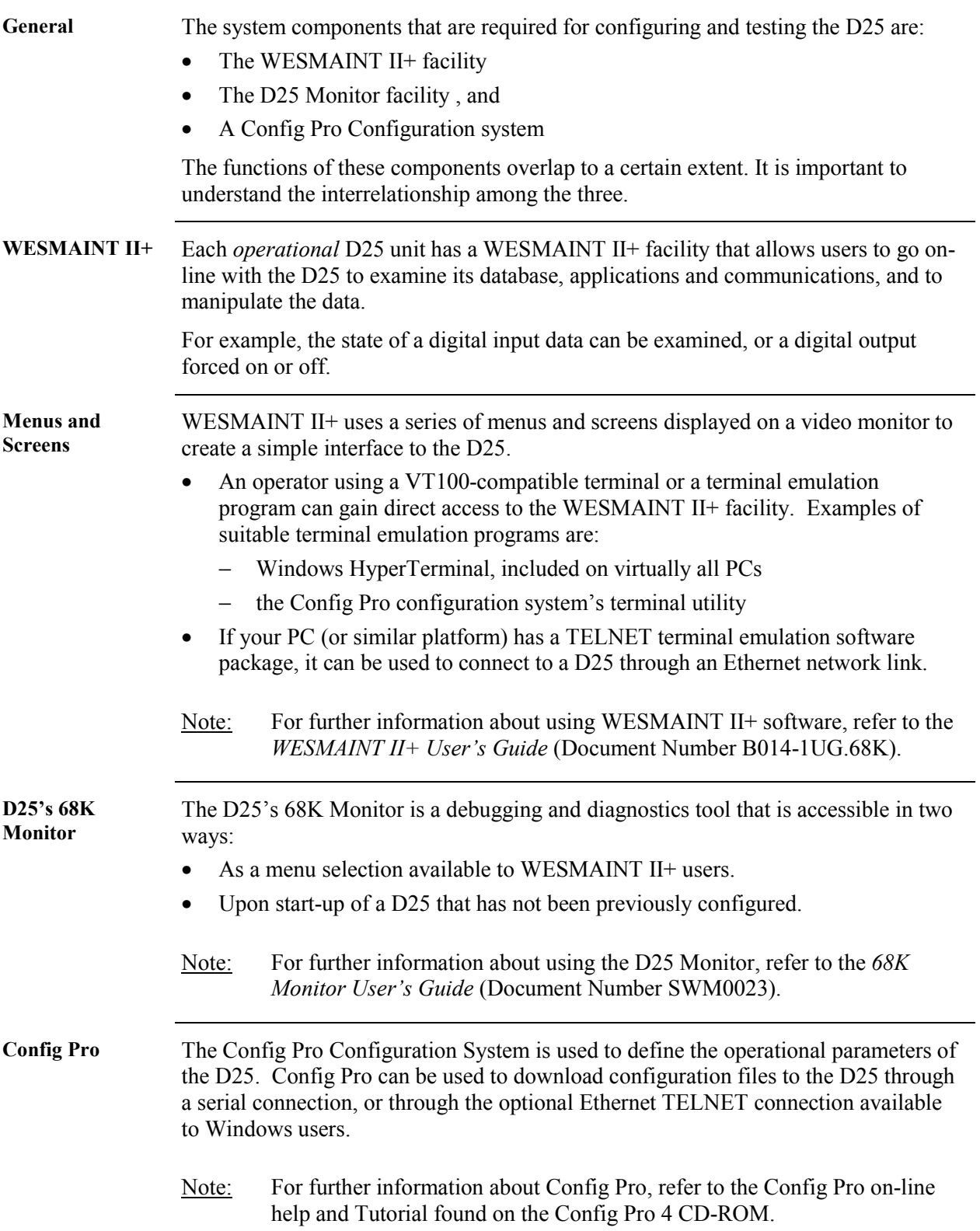

# <span id="page-209-0"></span>**Section 1: Powering-up the D25**

### **Boot Test Verification**

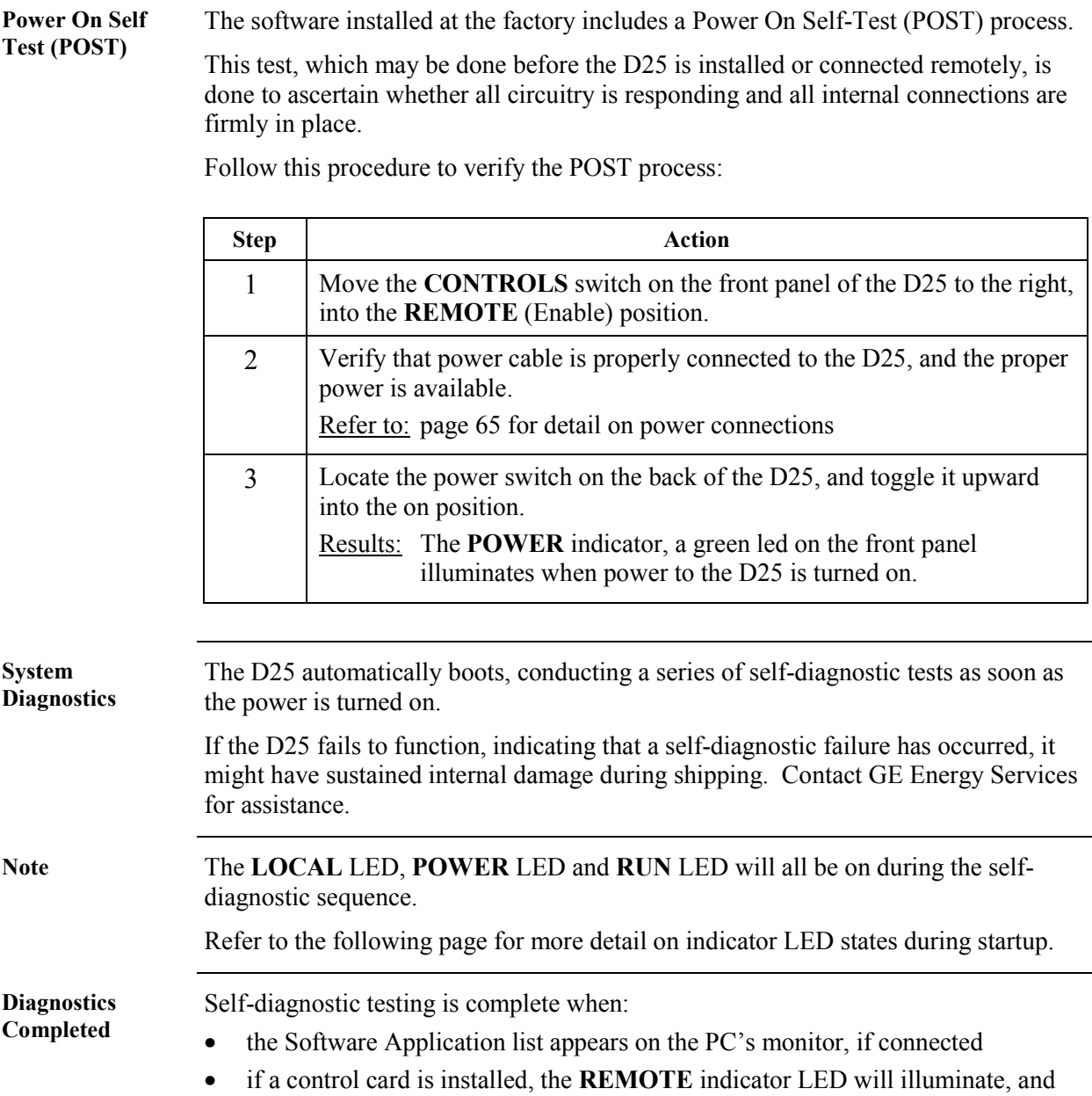

the **LOCAL** LED will extinguish.

## <span id="page-210-0"></span>**Indicator LEDs**

**Front Panel Indicators**  The front panel of the D25 displays several indicators, providing visual clues as to the operational status of the unit.

These indicators are labeled:

- POWER
- RUN
- COMMUNICATIONS
- CONTROLS

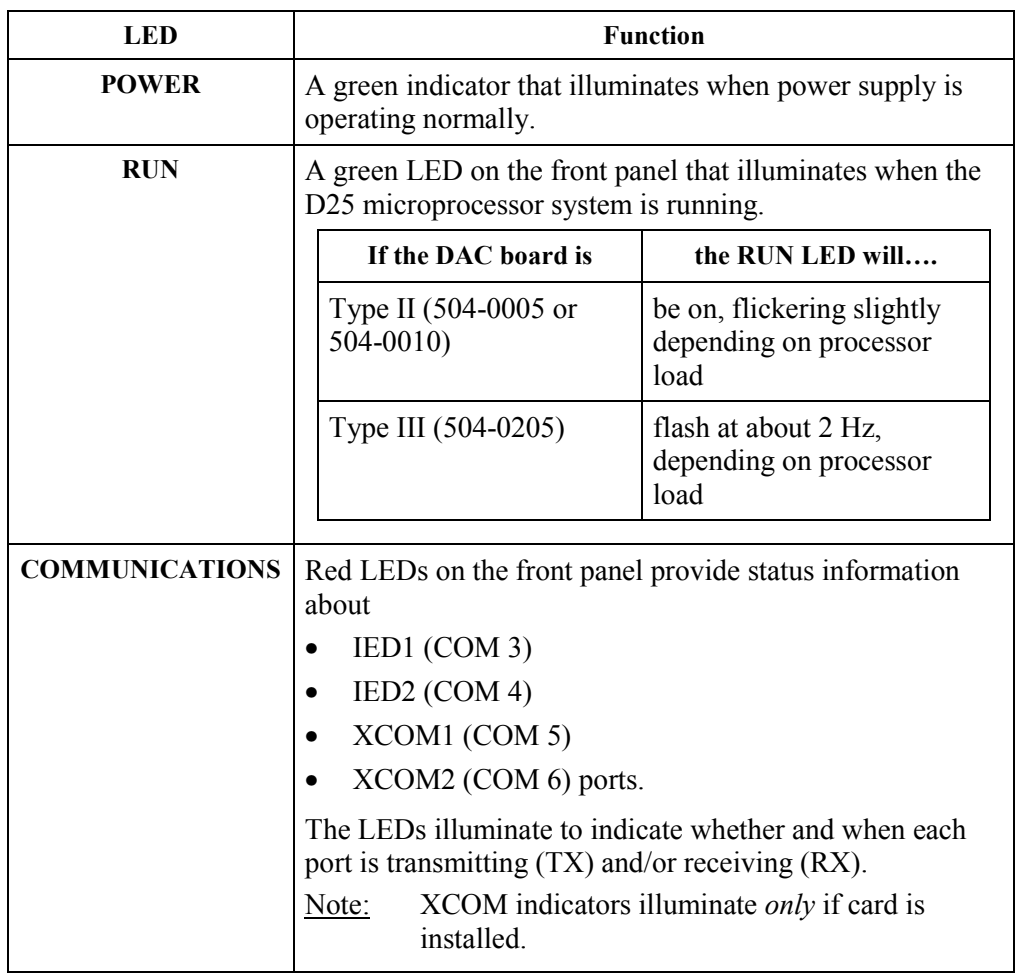

# **Indicator LEDs,** Continued

#### **Front Panel Indicators** (continued)

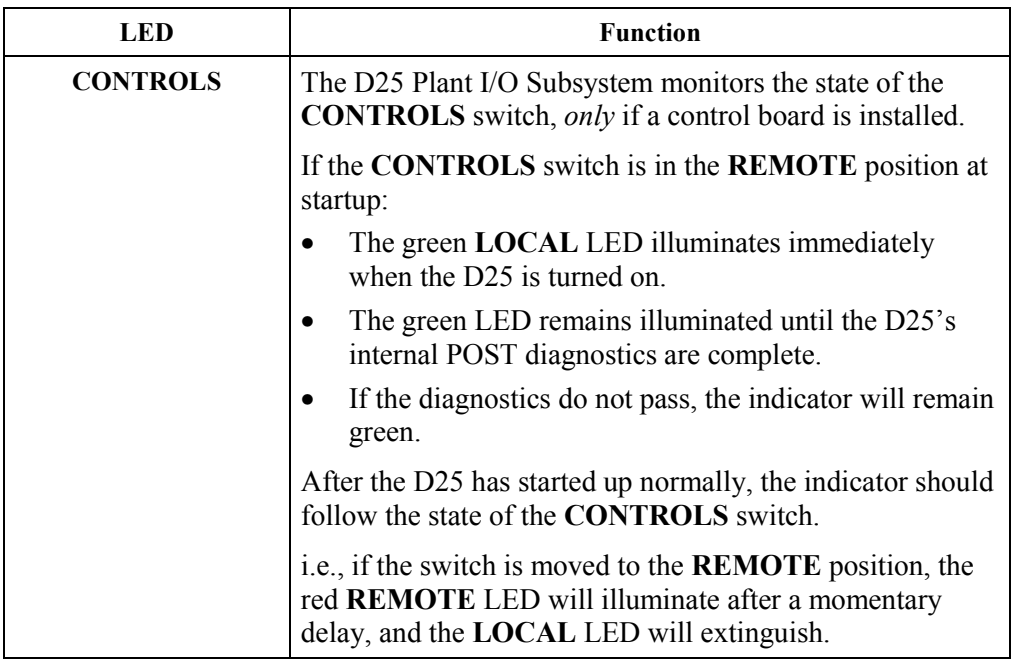

### <span id="page-212-0"></span>**CONTROLS Switch Operation**

**General** The operation of this switch *only* affects the circuitry that controls the digital output relays of the D25K, D25K-4Z or D25KE modules.

When operated, the switch has these functions:

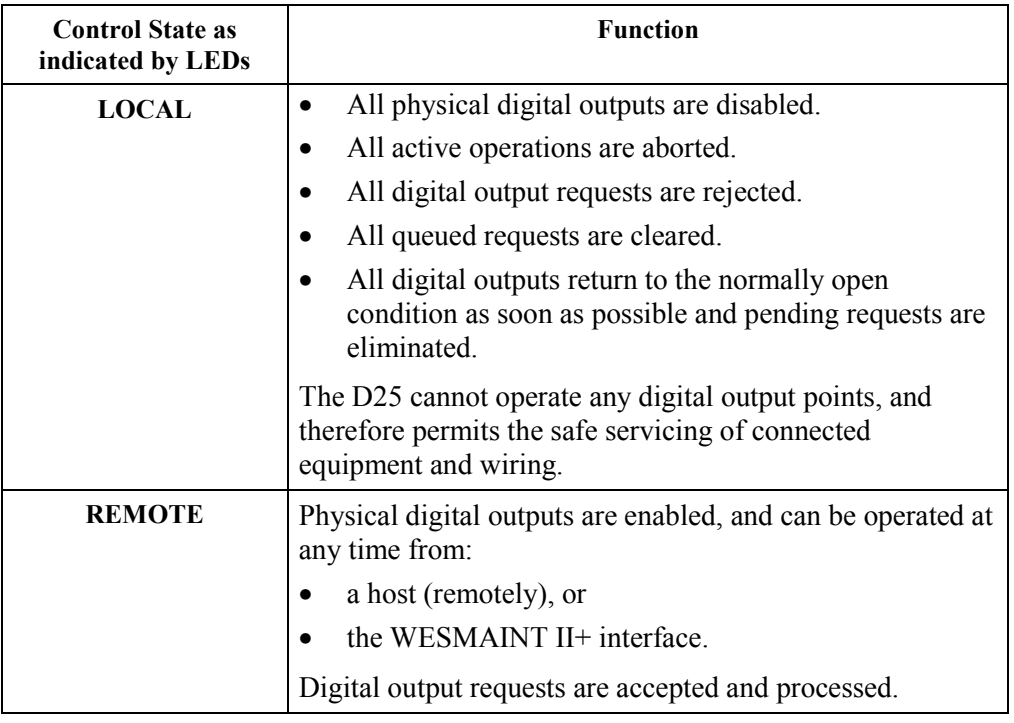

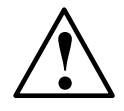

**!** The **CONTROLS** switch *does not* affect auxiliary digital outputs

**Notes** Moving the **CONTROLS** switch into the **REMOTE** position will not turn on **the REMOTE LED** and allow the D25 to function remotely if the:

- D25 does not have a digital output card installed, or
- an installed digital output card malfunctions.

# <span id="page-213-0"></span>**On-Line Start-up Test**

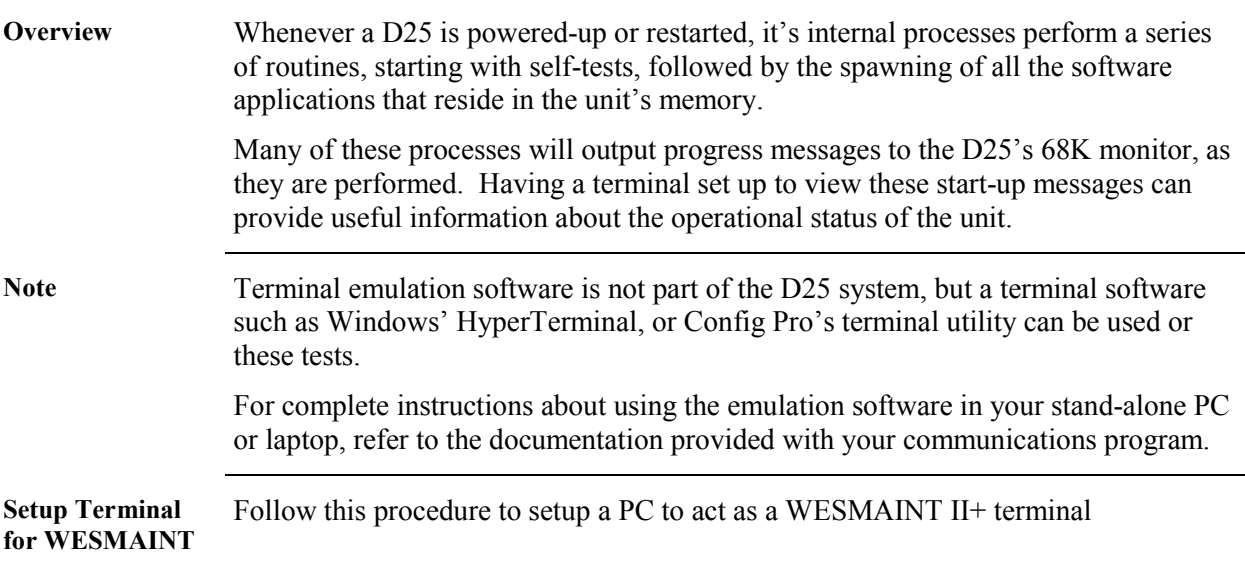

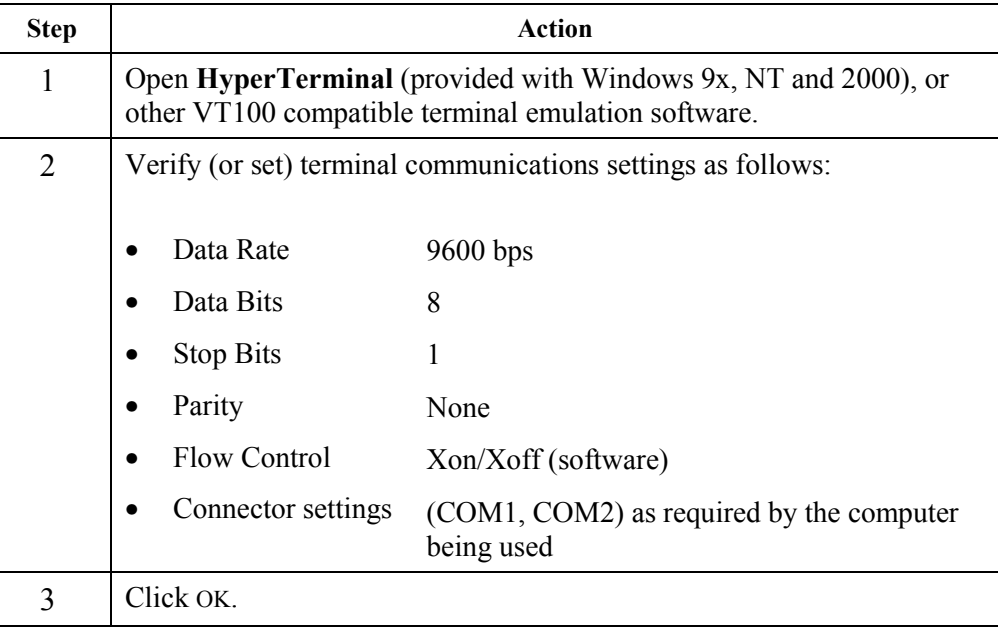

## **On-Line Start-up Test, Continued**

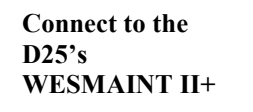

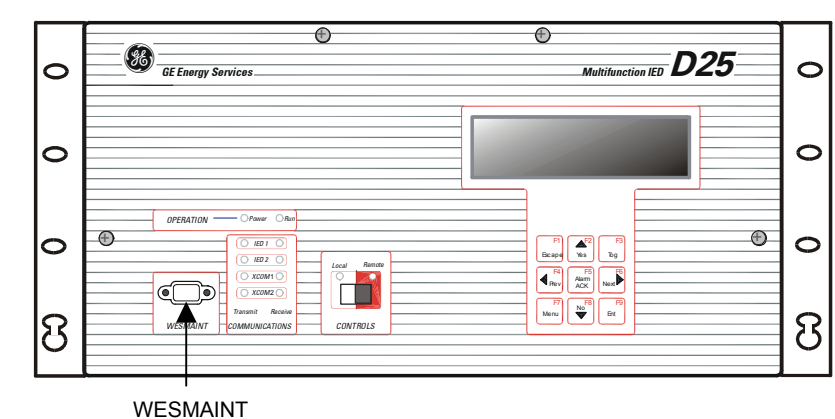

CONNECTOR

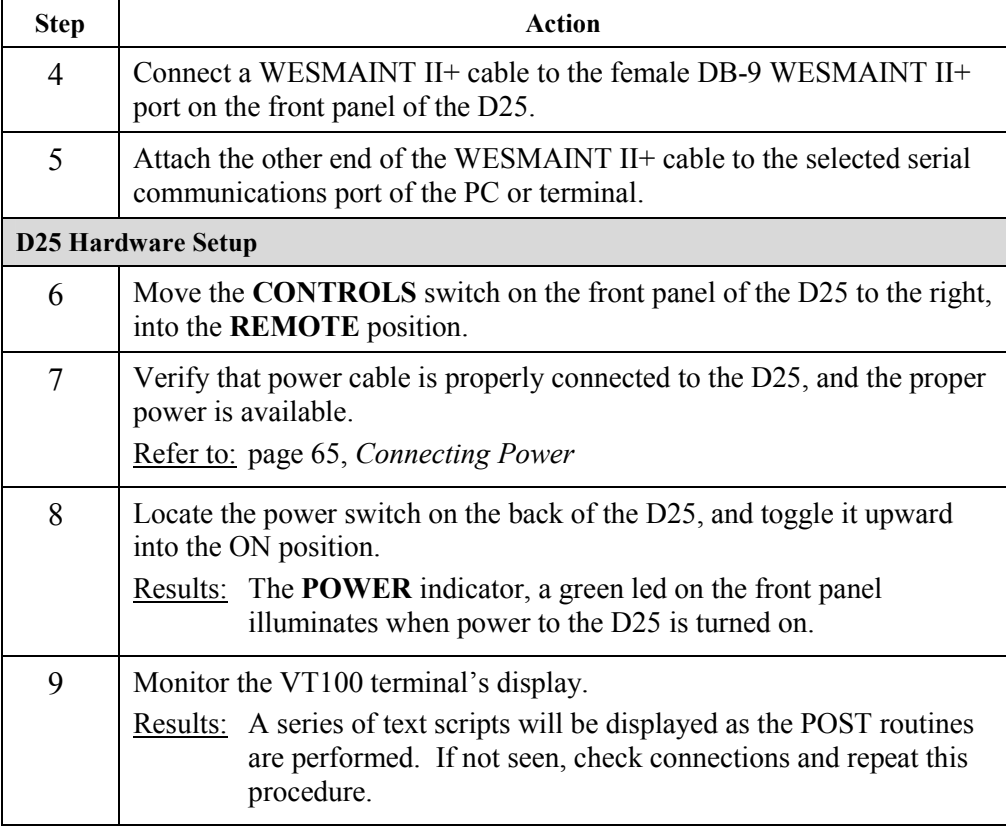

Note The D25 automatically boots as soon as the power is turned on.

If the D25 fails to function, it might have sustained internal damage during shipping. Contact GE Energy Services for assistance.

# <span id="page-215-0"></span>**Section 2: Testing Hardware I/O Points**

#### **Login to WESMAINT**

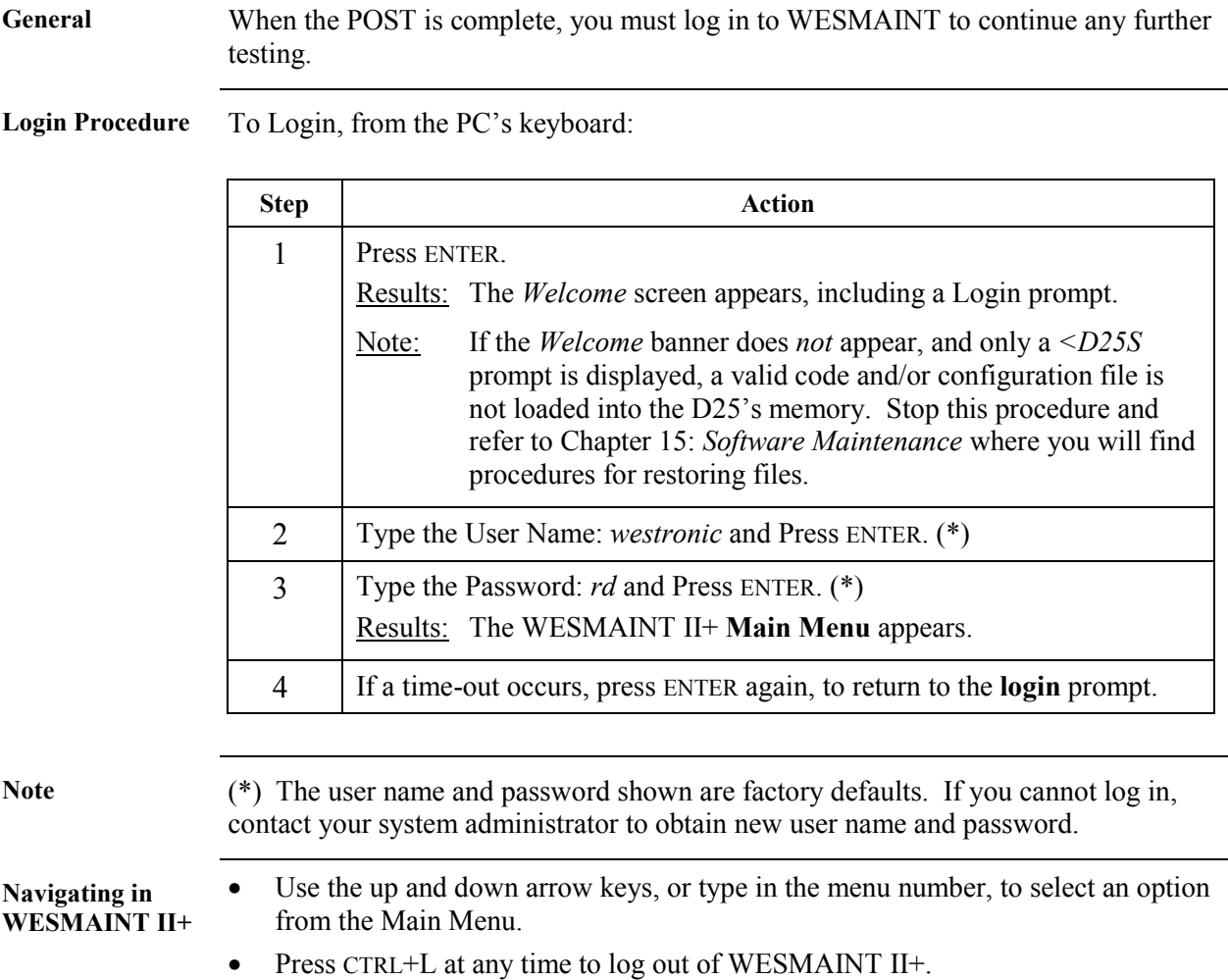

Note For further information about using WESMAINT II+, refer to the *WESMAINT II+ User's Guide* (Document Number B014-1UG.68K).
# **Digital Input Verification Test**

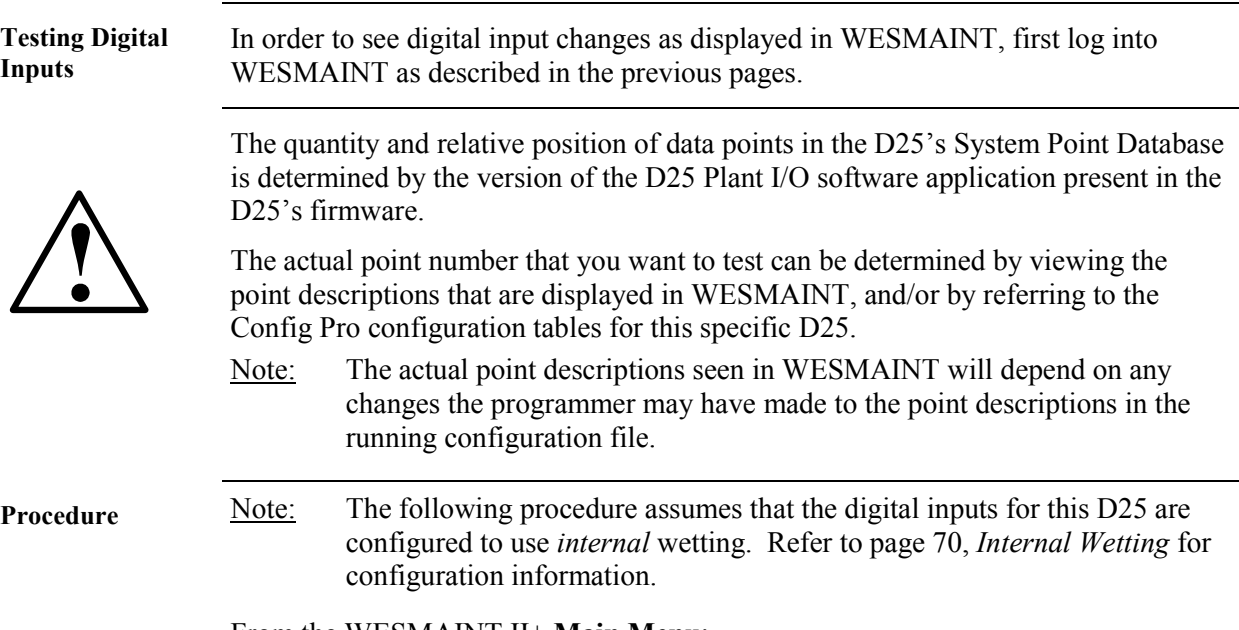

From the WESMAINT II+ **Main Menu**:

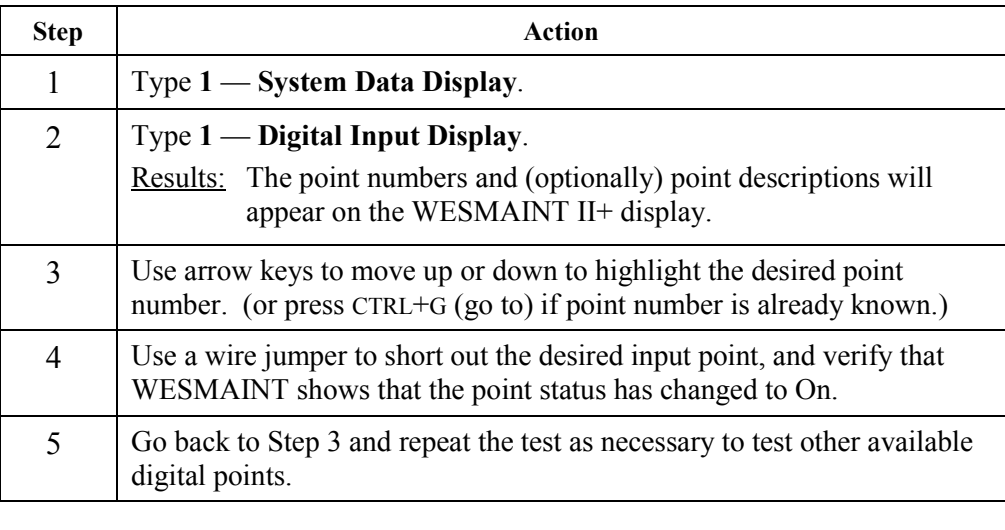

**Navigating through screens** 

- Press N to move to the Next page.
- Press P to move to the Previous page.
- Press ESC to back up to the previous menu level.

### **Digital Output Verification Test**

**Testing Digital Outputs**  In order to force digital outputs from WESMAINT, first log into WESMAINT as described in previous sections.

> The quantity and relative position of data points in the D25's System Point Database is determined by the version of the D25 Plant I/O software application present in the D25's firmware.

The actual point number that you want to test can be determined by viewing the point descriptions that are displayed in WESMAINT, and/or by referring to the Config Pro configuration tables for this specific D25.

Note: The actual point descriptions seen in WESMAINT will depend on any changes the programmer may have made to the point descriptions in the running configuration file.

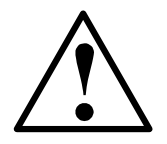

#### **Use caution when testing digital output points that are connected to external equipment.**

#### **This test may damage external devices, such as relays or reclosers, and may injure personnel.**

**Procedure From the WESMAINT II+ Main Menu:** 

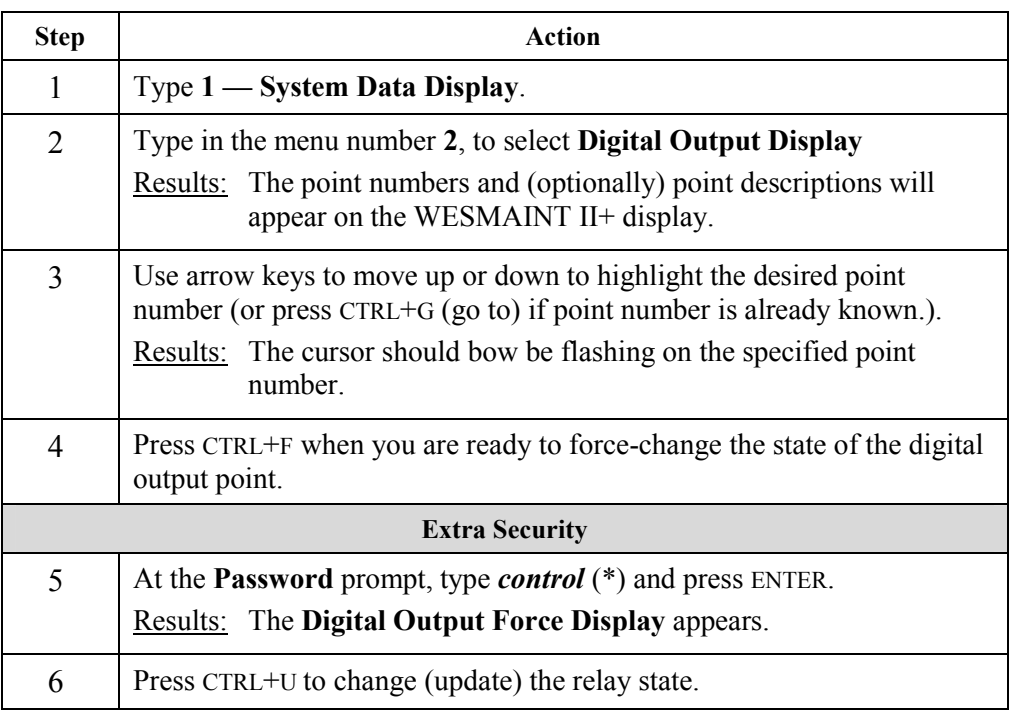

# **Digital Output Verification Test,** Continued

#### **Procedure** (continued)

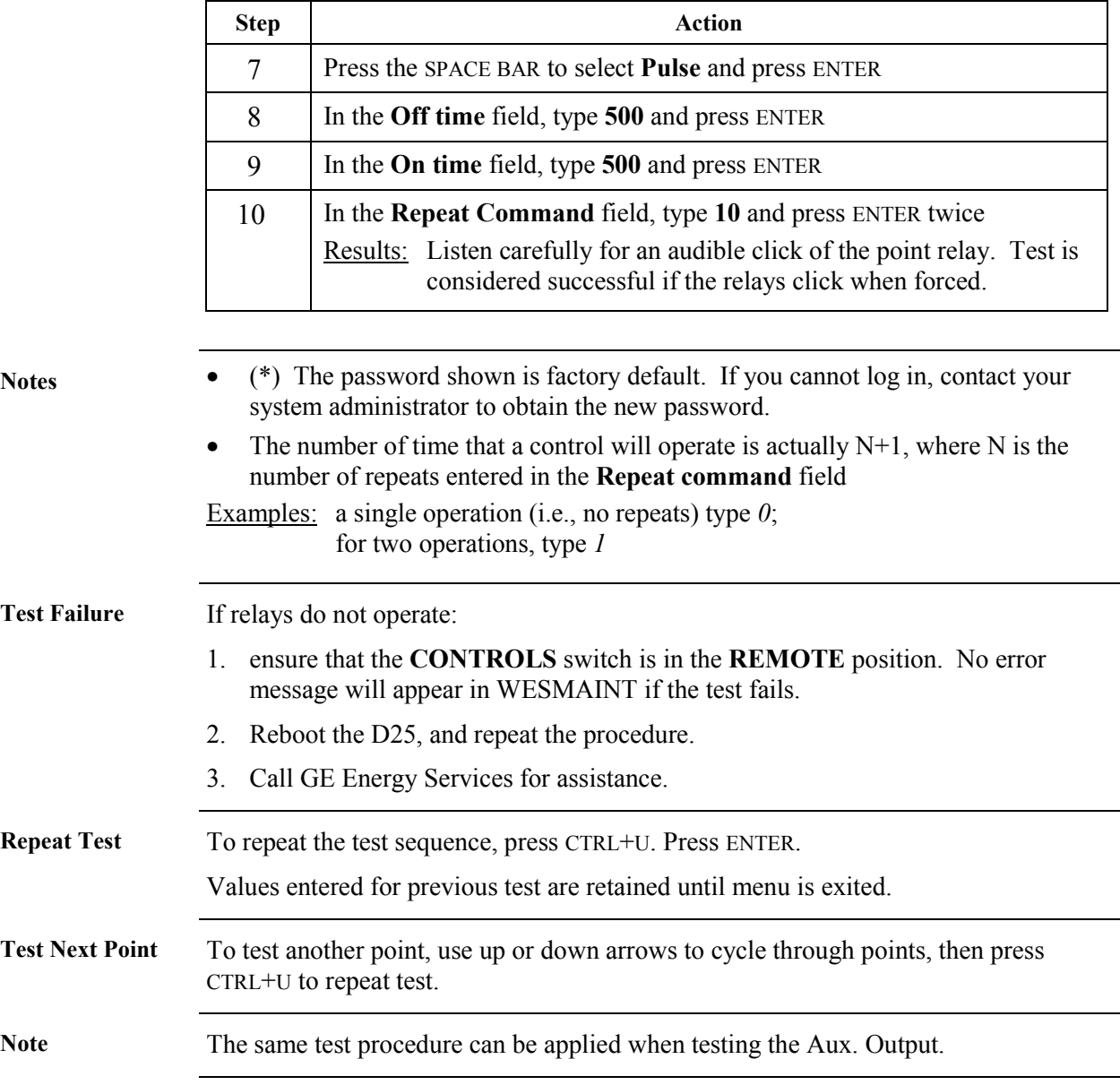

#### **DC Analog Input Verification Test**

**Testing DC Analog Inputs**  The first part of this test will verify that the D25's internal Analog References are operating within their nominal range.

> In order to see Analog Input changes as displayed in WESMAINT, first log into WESMAINT as described in previous sections.

The quantity and relative position of data points in the D25's System Point Database is determined by the version of the D25 Plant I/O software application present in the D25's firmware.

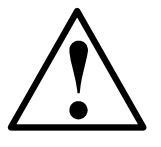

The actual point number that you want to test can be determined by viewing the point descriptions that are displayed in WESMAINT, and/or by referring to the Config Pro configuration tables for this specific D25.

Note: The actual point descriptions seen in WESMAINT will depend on any changes the programmer may have made to the point descriptions in the running configuration file.

**Procedure:** First, check the Analog Reference values. From the WESMAINT Main Menu:

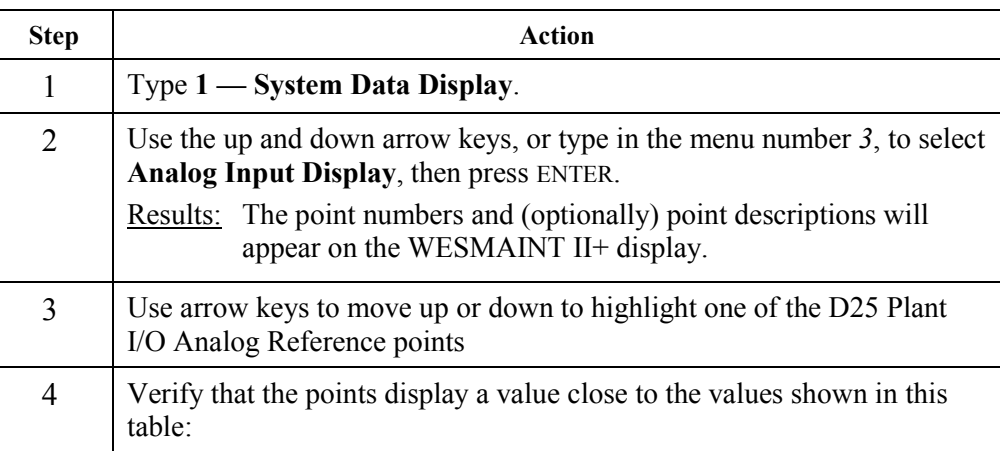

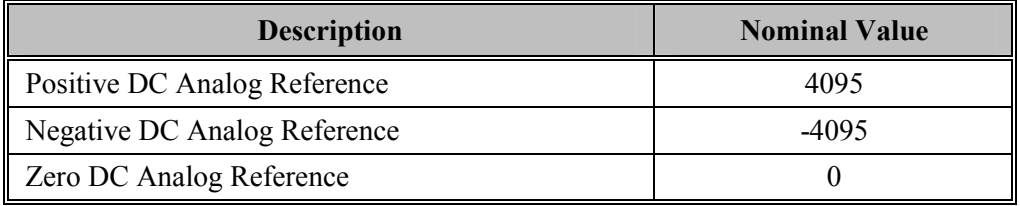

Note • These reference values are monitored by D25 software.

• When the D25 software detects an invalid DC analog reference, it sets the value of the field DC analog points to zero and sets the over-range attribute on those points.

## **DC Analog Input Verification Test, Continued**

**DC Analog Input Test, cont'd.**  Continuing from where the previous procedure left off, using the WESMAINT Analog Input Menu.

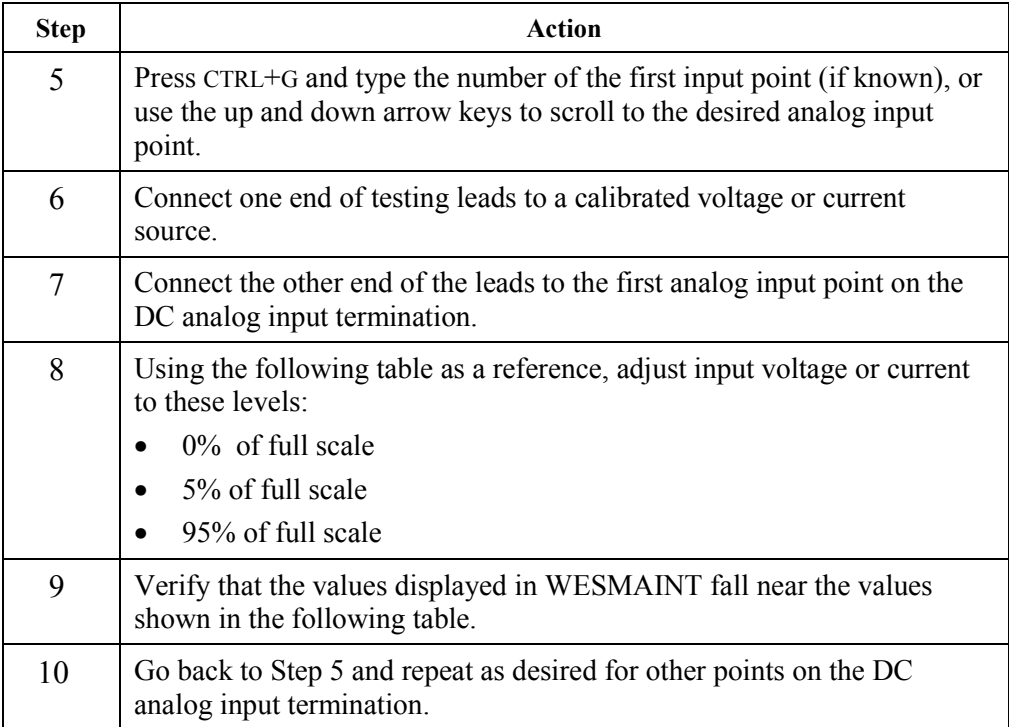

**Reference Table** Use this table as a reference for the previous verification test.

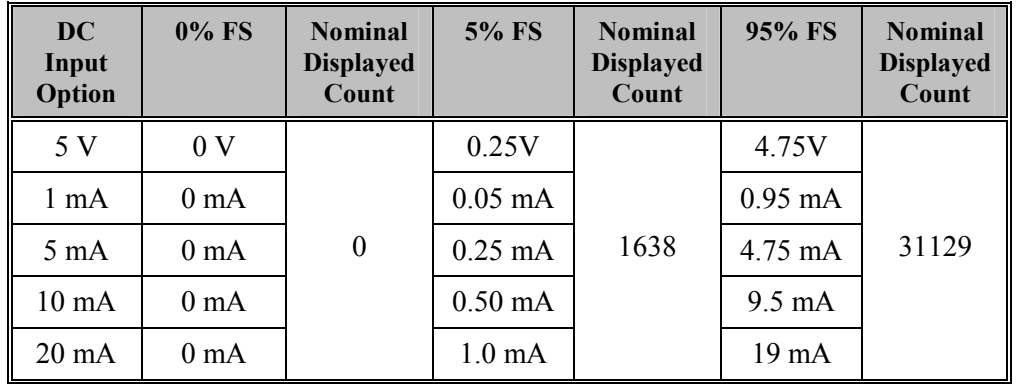

- **Notes**  Full-scale for all displayed DC analogs is represented by a range of 32767 to -32768 (15-bit plus sign value).
	- Full-scale of DC Voltage and Current measurements is the nominal value.

#### **AC Voltage and Current Input Verification Test**

values are displayed in WESMAINT.

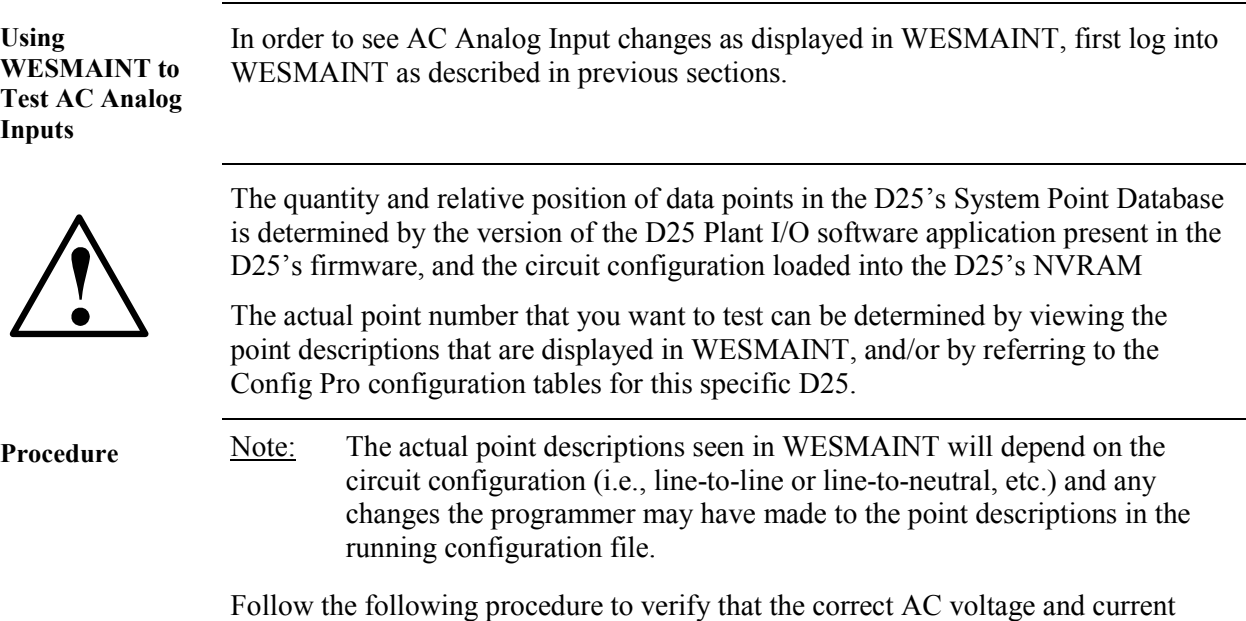

**Step Action** 1 Navigate to the WESMAINT II+ System Data Menu. 2 Type **3** — **Analog Input Display**. **PT input test**  3 Press the down arrow key to scroll to the point named *RMS Voltage Phase A Circuit 1*. (see Note: above) 4 Apply nominal voltage to the first AC voltage input termination points. 5 Verify that the measured counts are close to their nominal value.  $6 \mid$  Go back to Step 3 and repeat for other points on the AC voltage (PT) input termination. **CT input test**  7 When voltage input tests are complete, press the down arrow key to scroll to the point named *RMS Current Phase A Circuit 1*  8 Apply nominal current to the first AC current input termination points. 9 Verify that the measured counts are close to their nominal value. 10 Go back to Step 7 and repeat for other points on the AC current (CT) input termination.

## **AC Voltage and Current Input Verification Test,** Continued

Note Only points used by the Plant I/O, based on downloaded configuration, will display values.

Unused points will be off-line.

**Reference Table** Use this table as example references for the previous verification test.

Note: Nominal values can be determined by reviewing Config Pro's P097 Plant I/O configuration tables for this device.

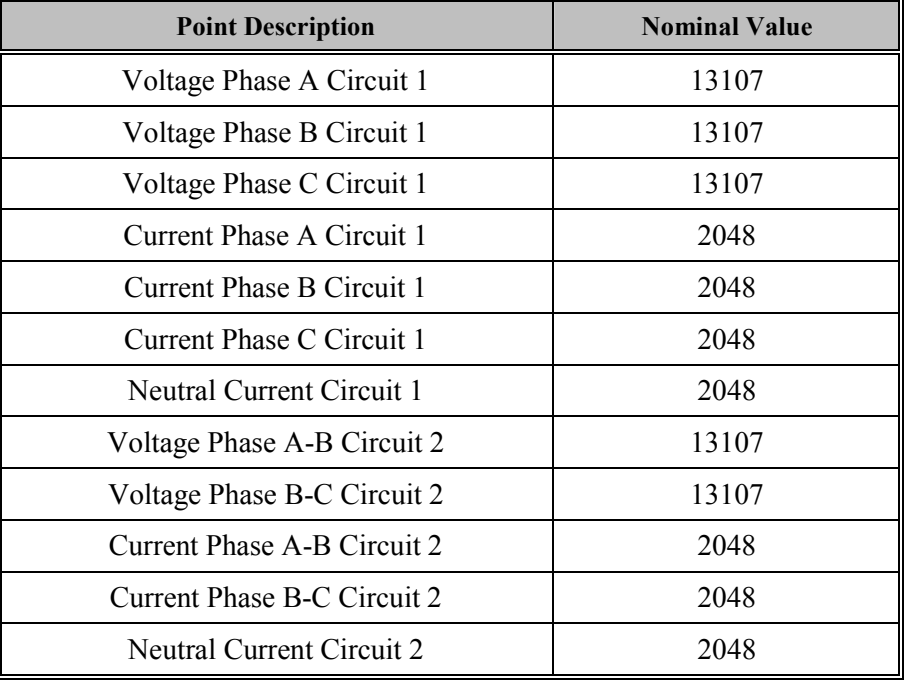

- **Notes**  Full-scale for all AC analog values displayed in WESMAINT is represented by a count of 32767 (15-bit plus sign value).
	- Full-scale of voltage measurements is 2.5 times the nominal value.
	- Full-scale of current measurements is 16 times the nominal value.
	- For more detailed information, refer to the *D25 Plant I/O Subsystem P097 Configuration Guide* that matches the Version of the Plant I/O Subsystem that is operating in this D25.

# **Chapter 13: Upgrading and Replacing a D25**

#### **Overview & Contents**

**After Installation** A variety of upgrade and expansion options are available for the D25 IED.

- Physical point count expansion of the D25 is achieved through combinations of the D25 S, K, AC and DC analog I/O components.
- Communications capability can be changed or enhanced by fitting the unit with the appropriate XCOM card.

Adding the appropriate combination of these cards makes the D25 uniquely suited to individual customer needs

**In This Chapter** This Chapter contains the following Topics

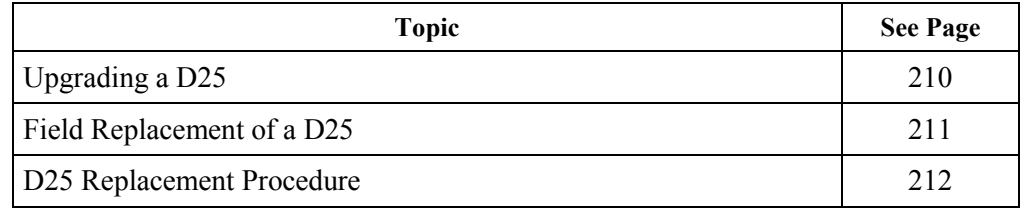

### <span id="page-225-0"></span>**Upgrading a D25**

**Ease of Upgrading**  D25 is designed for easy field upgrade. The D25 can be upgraded to higher functionality by adding required hardware and upgrading existing software:

- New application software must be configured and downloaded to the FLASH program memory
	- − Refer to procedures in [Chapter 15:](#page-240-0) *[Software Maintenance](#page-240-0)* for software upgrading.
- Upgrading hardware is accomplished by simply removing a blanking plate, adding a connector to the rear panel, and inserting the new module from the front.
	- − Procedures in [Chapter 11:](#page-172-0) *[Inside the D25](#page-172-0)* illustrate how to insert modules correctly.

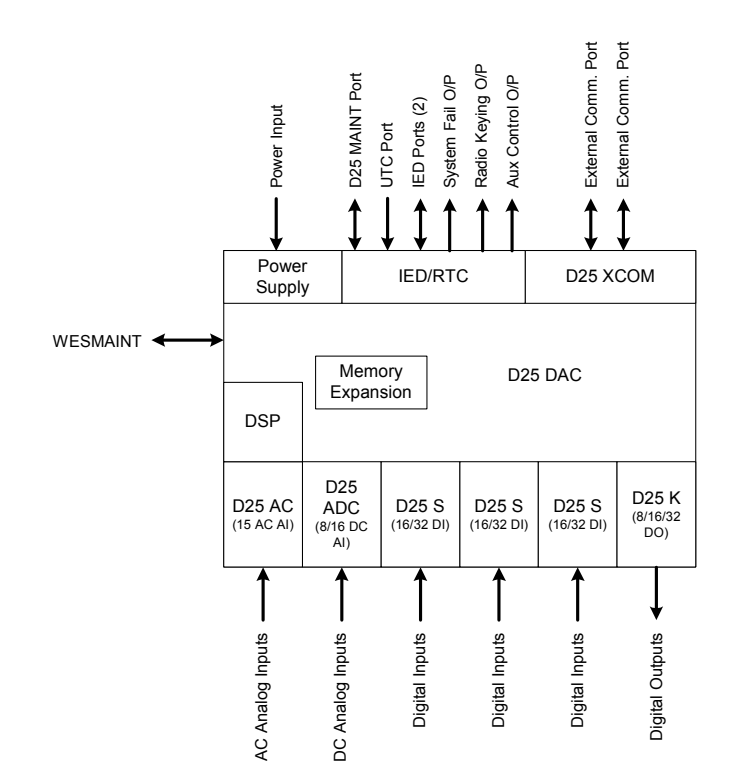

Contact GE Energy Services for technical assistance and upgrade options.

#### <span id="page-226-0"></span>**Field Replacement of a D25**

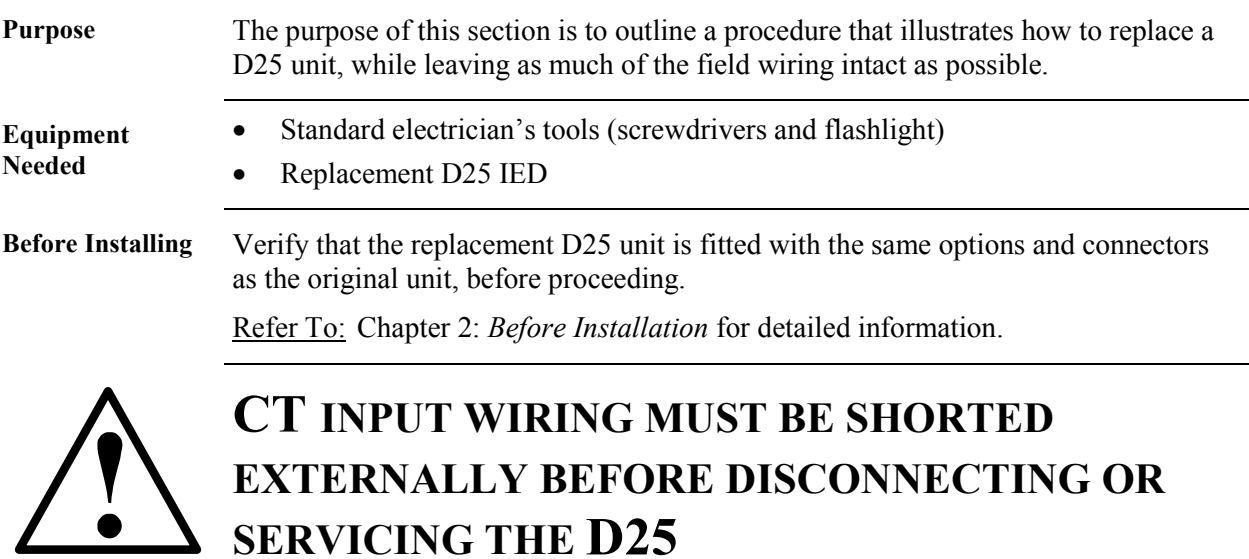

- Open circuiting a Feeder CT will result in feeder voltage being present at the secondary of the CT.
- These Hazardous Voltages may result in equipment damage, shock, burns or death

# <span id="page-227-0"></span>**D25 Replacement Procedure**

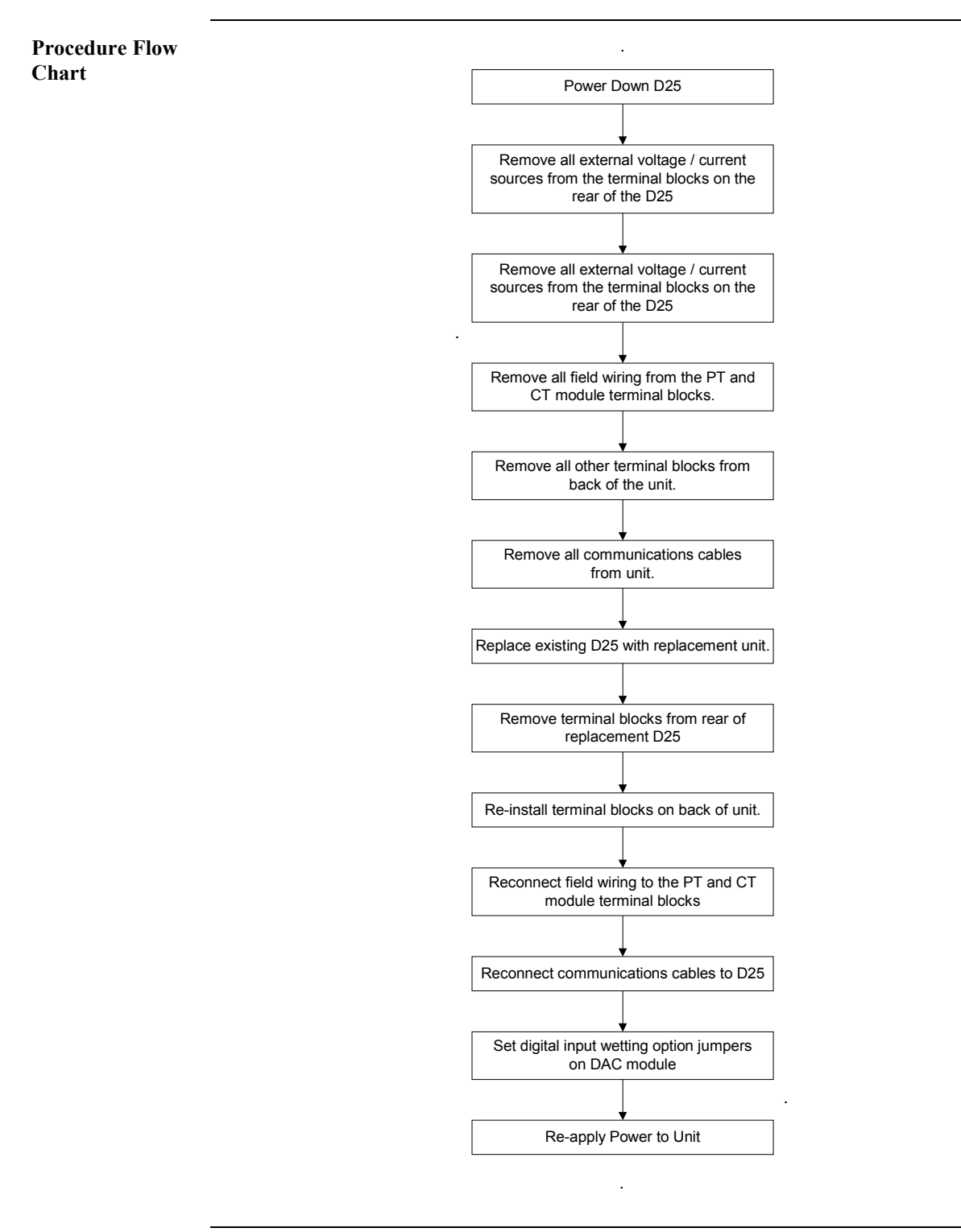

# **D25 Replacement Procedure, Continued**

**Detailed Replacement Procedure** 

Follow this procedure to replace an installed D25 unit with a new or replacement unit.

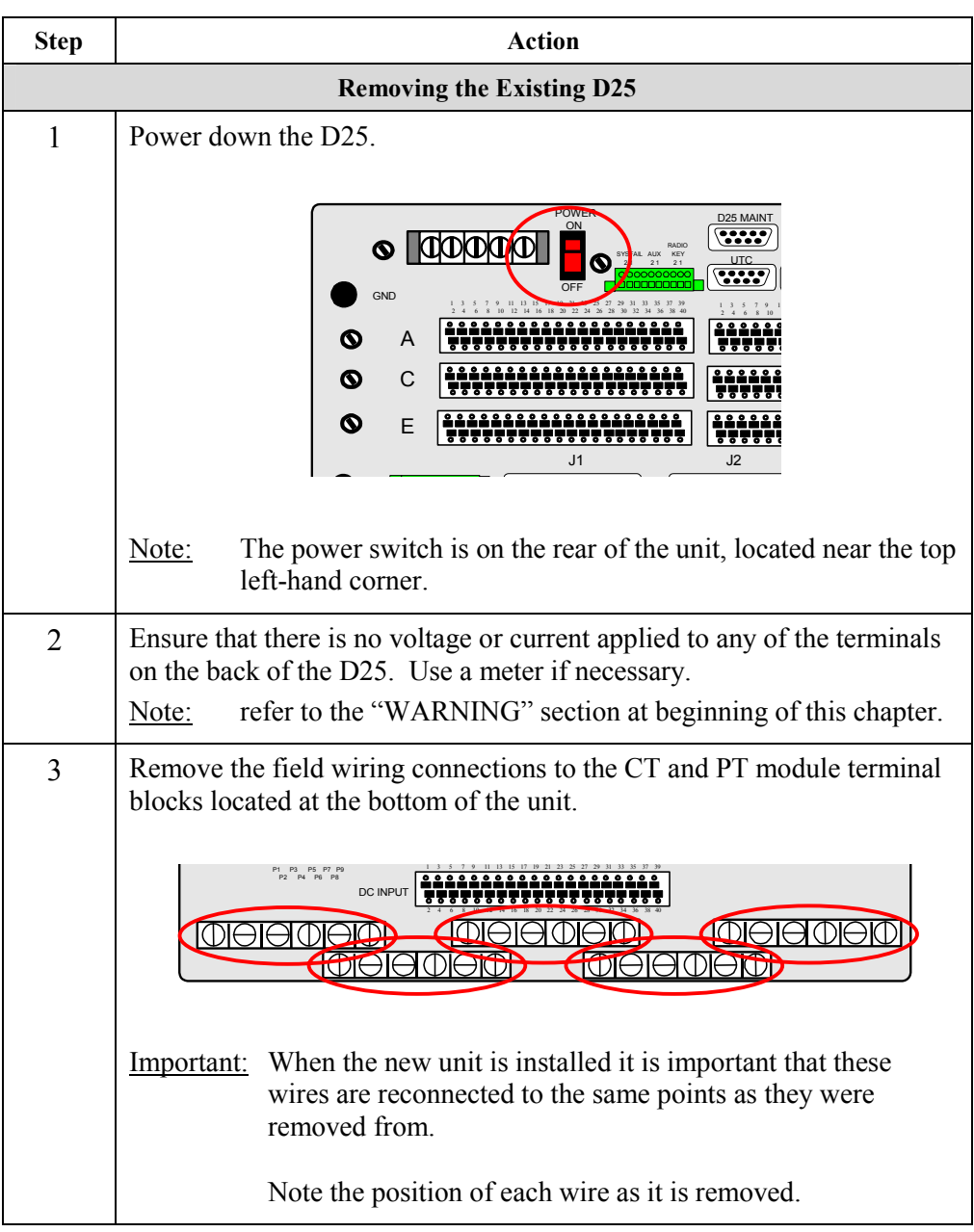

#### <span id="page-229-0"></span>**D25 Replacement Procedure, Continued**

**Detailed Replacement Procedure** (continued)

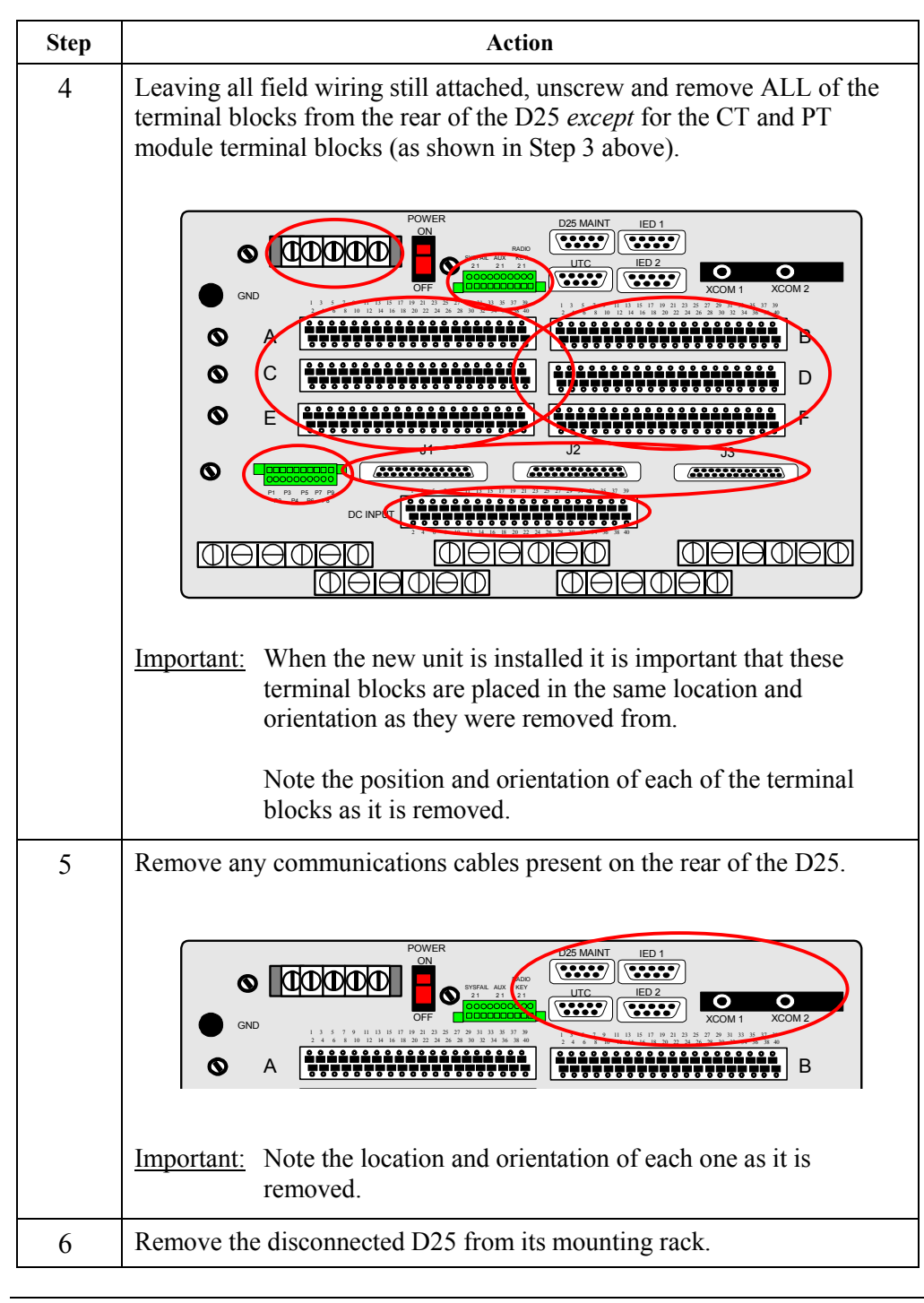

# **D25 Replacement Procedure, Continued**

#### **Detailed Replacement Procedure** (continued)

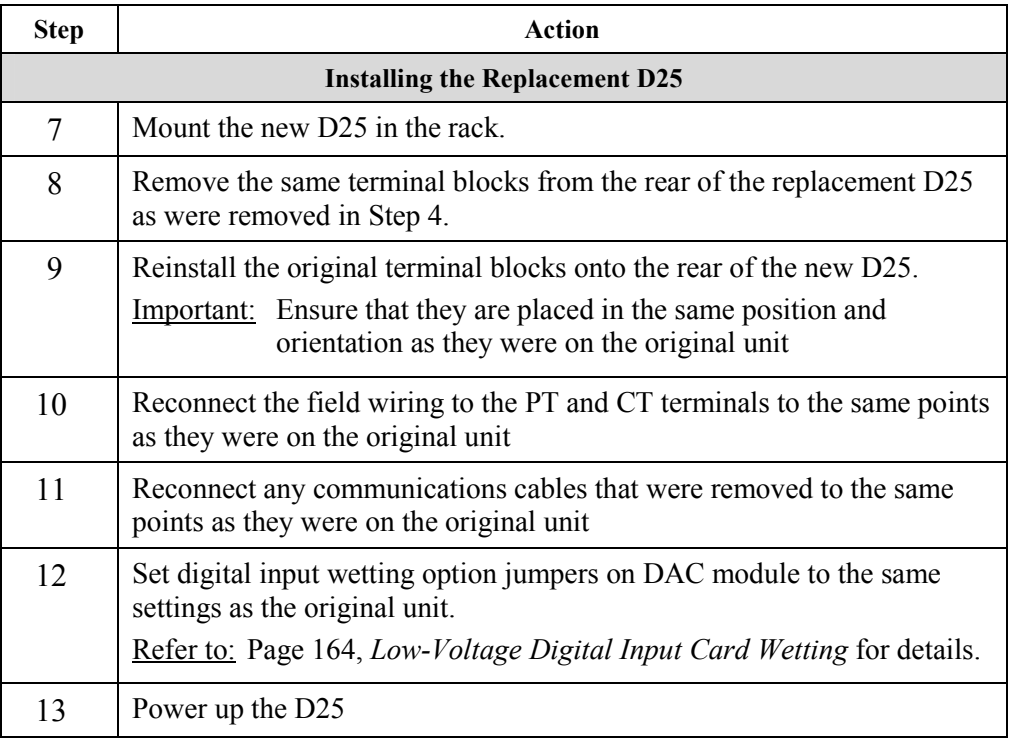

# **Part IV: Software Installation & Maintenance**

### **Overview & Contents**

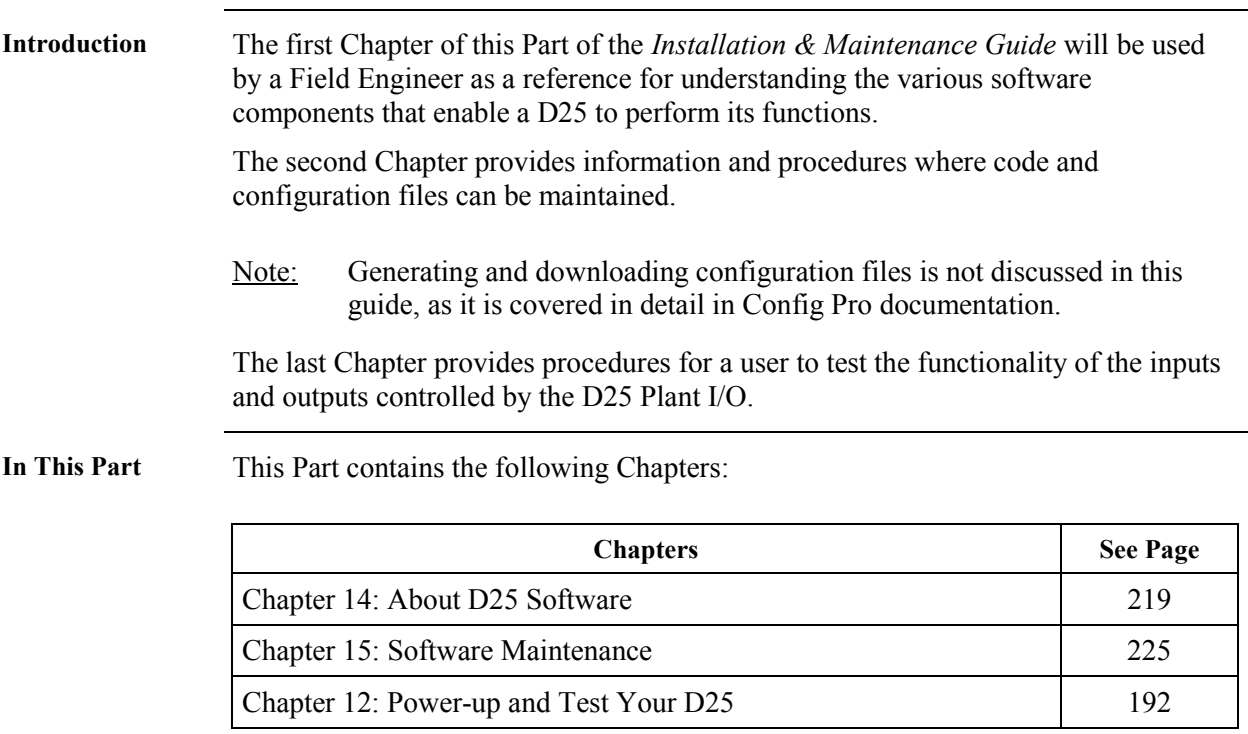

# <span id="page-234-0"></span>**Chapter 14: About D25 Software**

## **Overview & Contents**

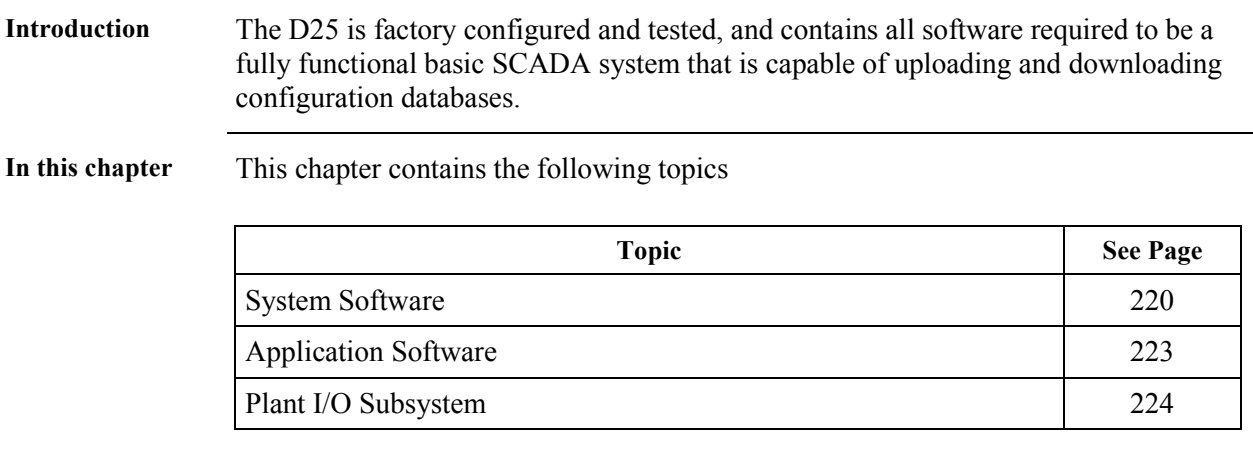

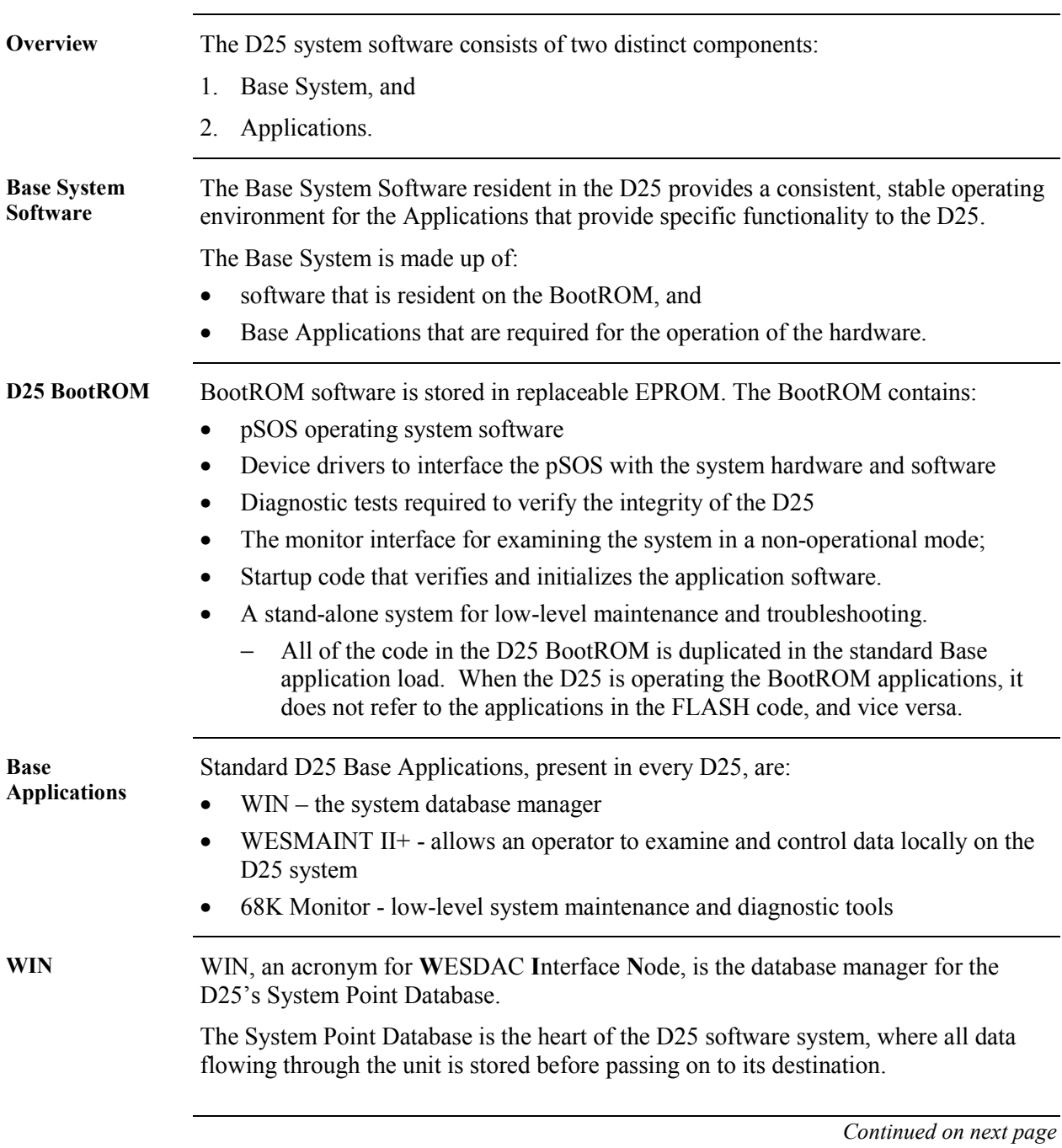

# <span id="page-235-0"></span>**System Software**

# **System Software, Continued**

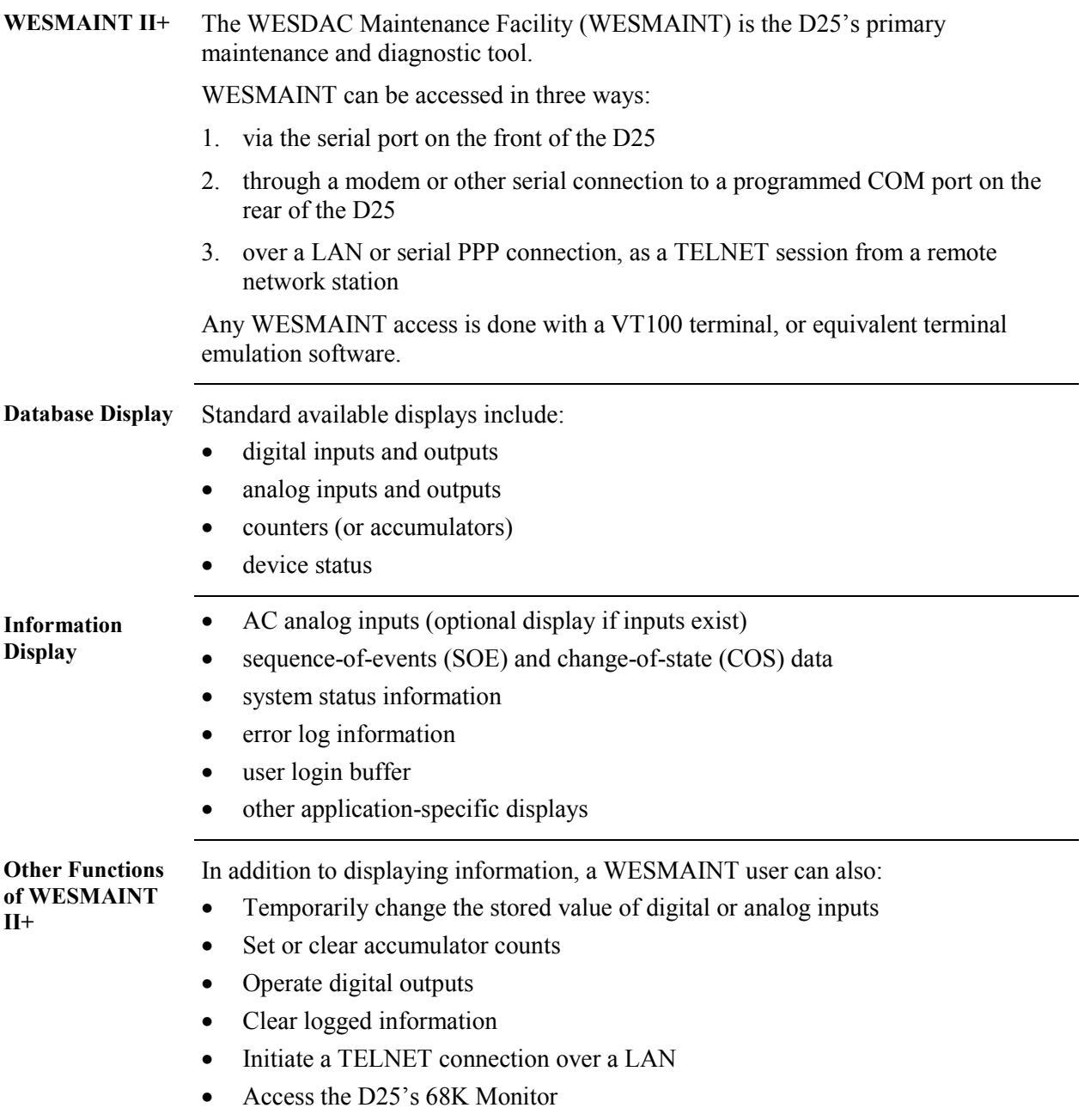

# **System Software, Continued**

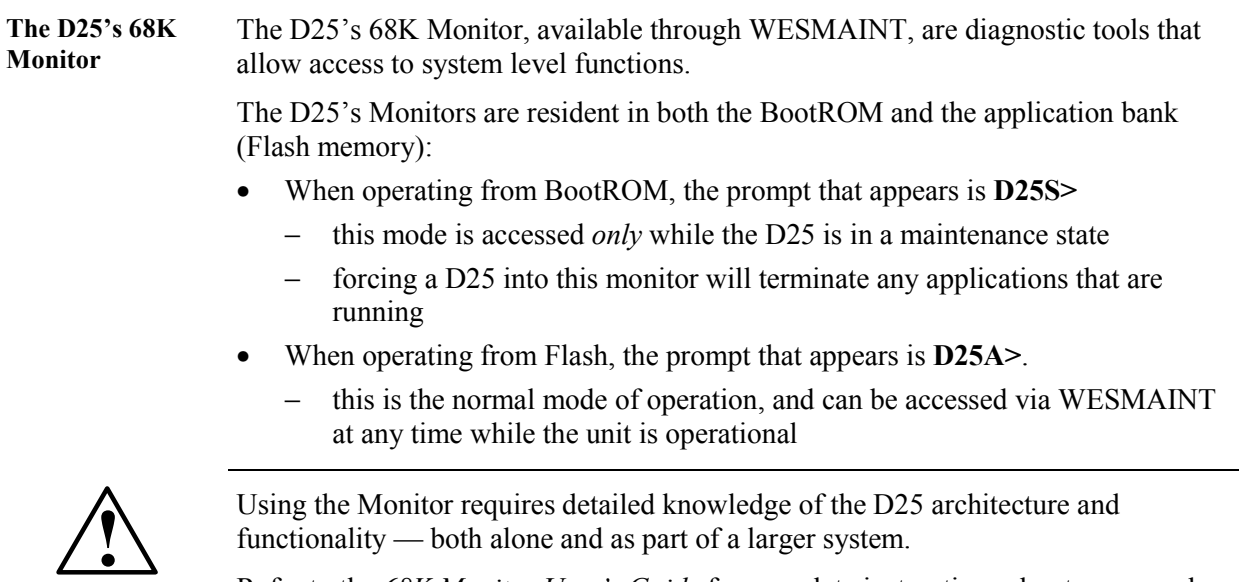

Refer to the *68K Monitor User's Guide* for complete instructions about command usage and availability.

# <span id="page-238-0"></span>**Application Software**

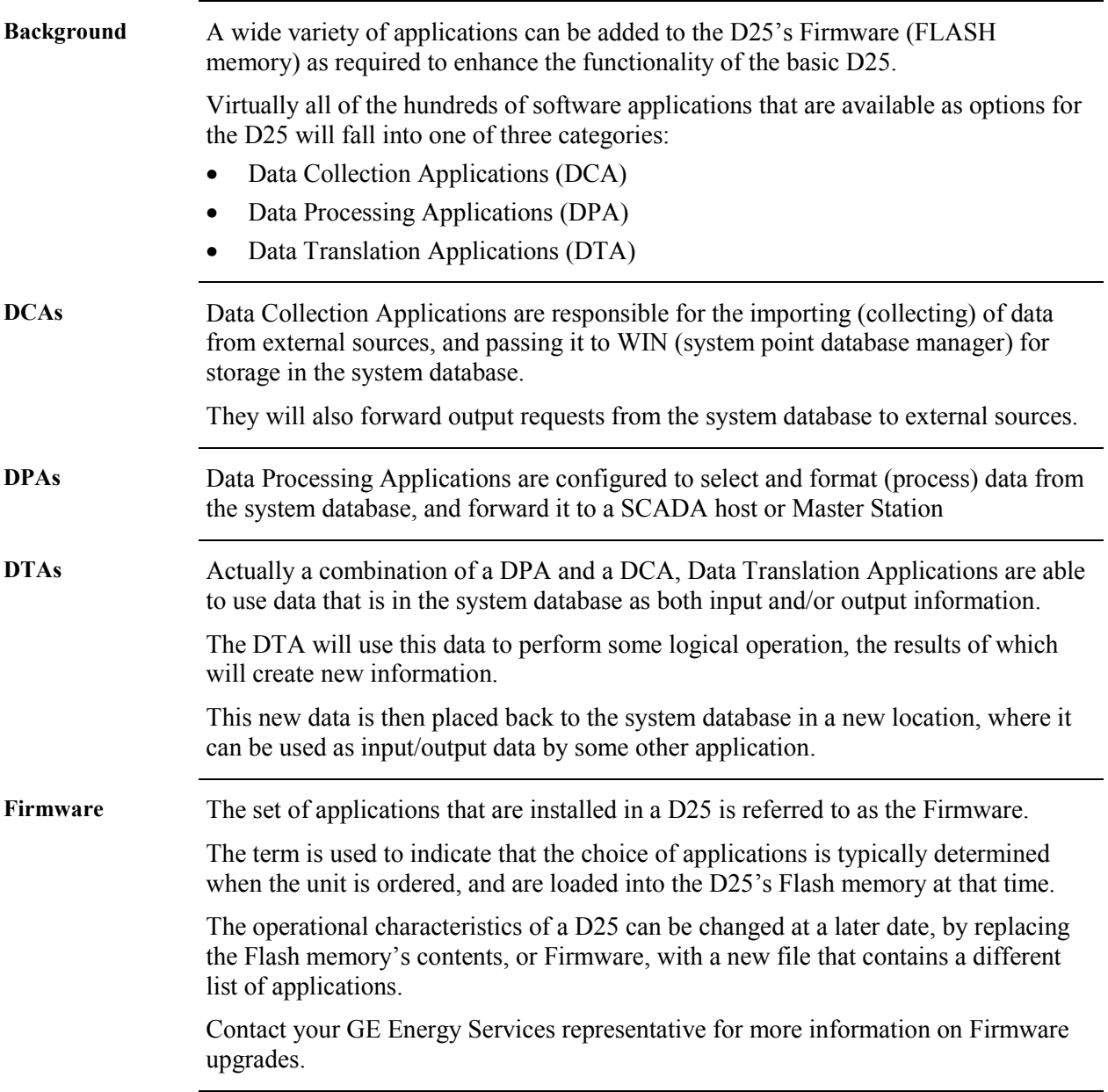

# <span id="page-239-0"></span>**Plant I/O Subsystem**

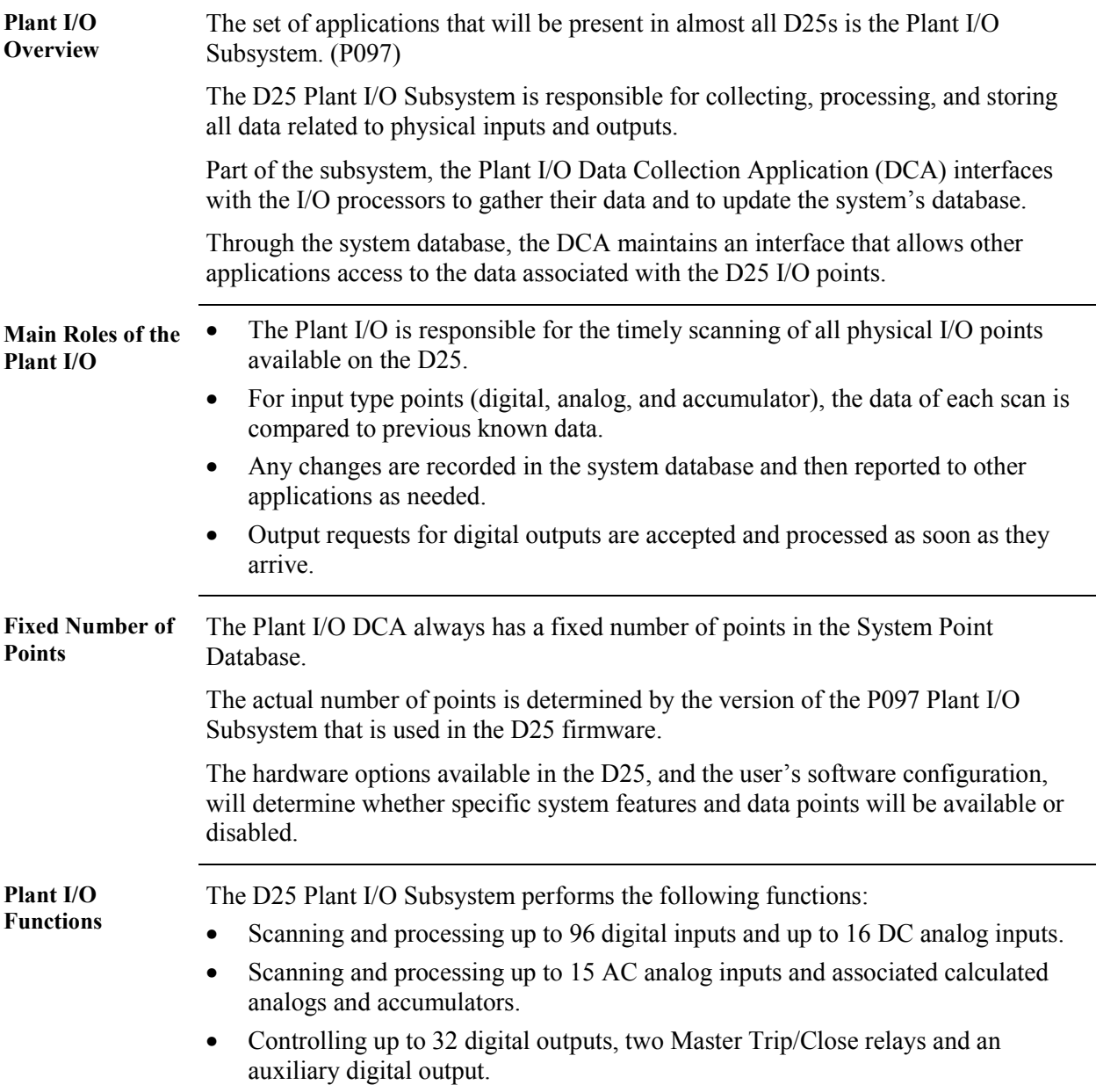

# <span id="page-240-0"></span>**Chapter 15: Software Maintenance**

## **Overview & Contents**

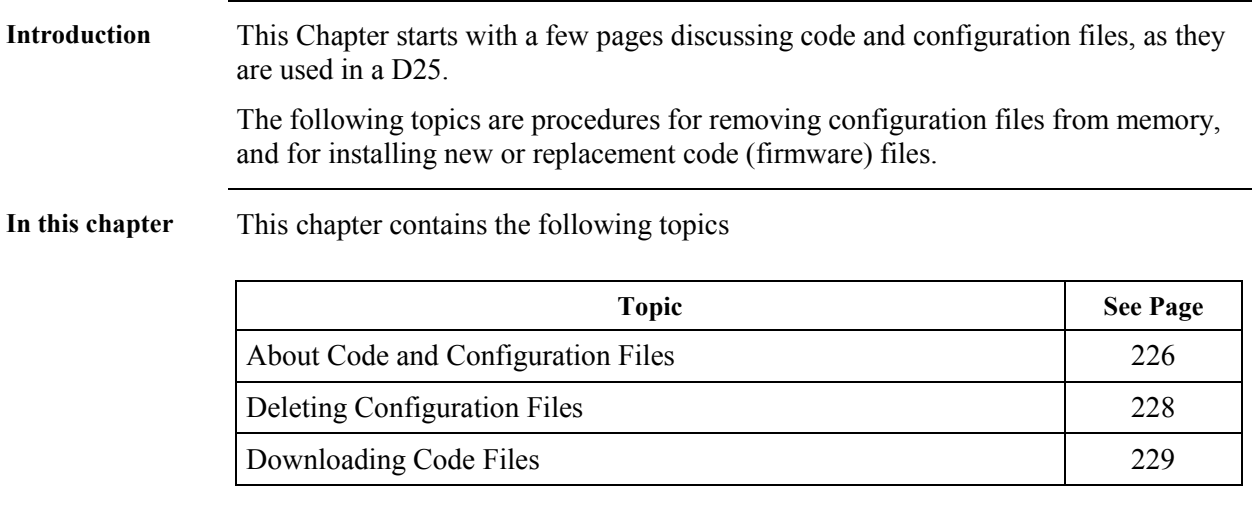

#### <span id="page-241-0"></span>**About Code and Configuration Files**

**Background** All D25 units require two distinctly different files to be loaded into memory before the unit will become operational:

- Code File
	- − This file is created using GE Energy Services' Software Development System, and is used to define the applications that can be used in a D25 system.
- Configuration File
	- This file is generated using the Config Pro configuration tool, and is used to enable and configure the operational characteristics of the applications defined by the code file.

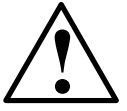

**Extremely Important**  It is imperative that the **Code File** and the **Configuration File** loaded into any D25 match perfectly.

More specifically, the configuration file created using Config Pro *must* be based on the same applications, and versions of those applications, that the code file is made up of.

Any differences between the applications in the code and configuration files may result in:

- erratic or unpredictable behavior of the D25
- total lock-up of the D25's software system

**How can Configuration and Code File Mismatch Happen?**  Here are some common ways that this can occur: 1. the wrong configuration file (i.e., based on a D25 that has a different code file installed) is accidentally downloaded into a unit. This can happen either: − through a local serial Config Pro download, or − remotely over a LAN connection using TELNET or BootP 2. a code file is downloaded that does not match the configuration file that is presently resident in the D25's NVRAM 3. either the code file or the configuration file has been corrupted, either before or during download **How can Mismatch be Prevented?**  Item (1.) above is usually a result of operator or BootP Server configuration error, and can only be prevented by exercising care. Item (2.) above can be prevented by erasing any configuration file that may be resident in NVRAM *before* downloading a new code file. Item (3) may require the regeneration of one or both files, and re-downloading.

# **About Code and Configuration Files,** Continued

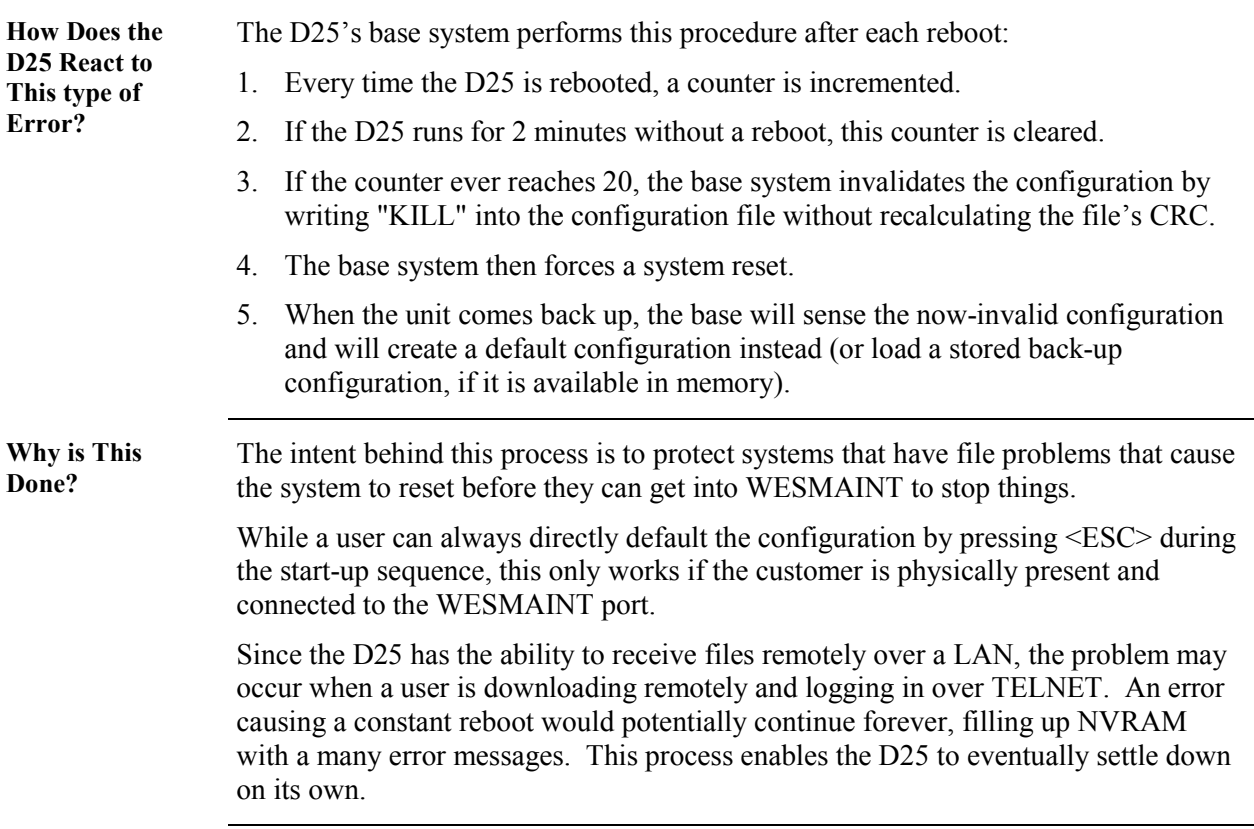

# <span id="page-243-0"></span>**Deleting Configuration Files**

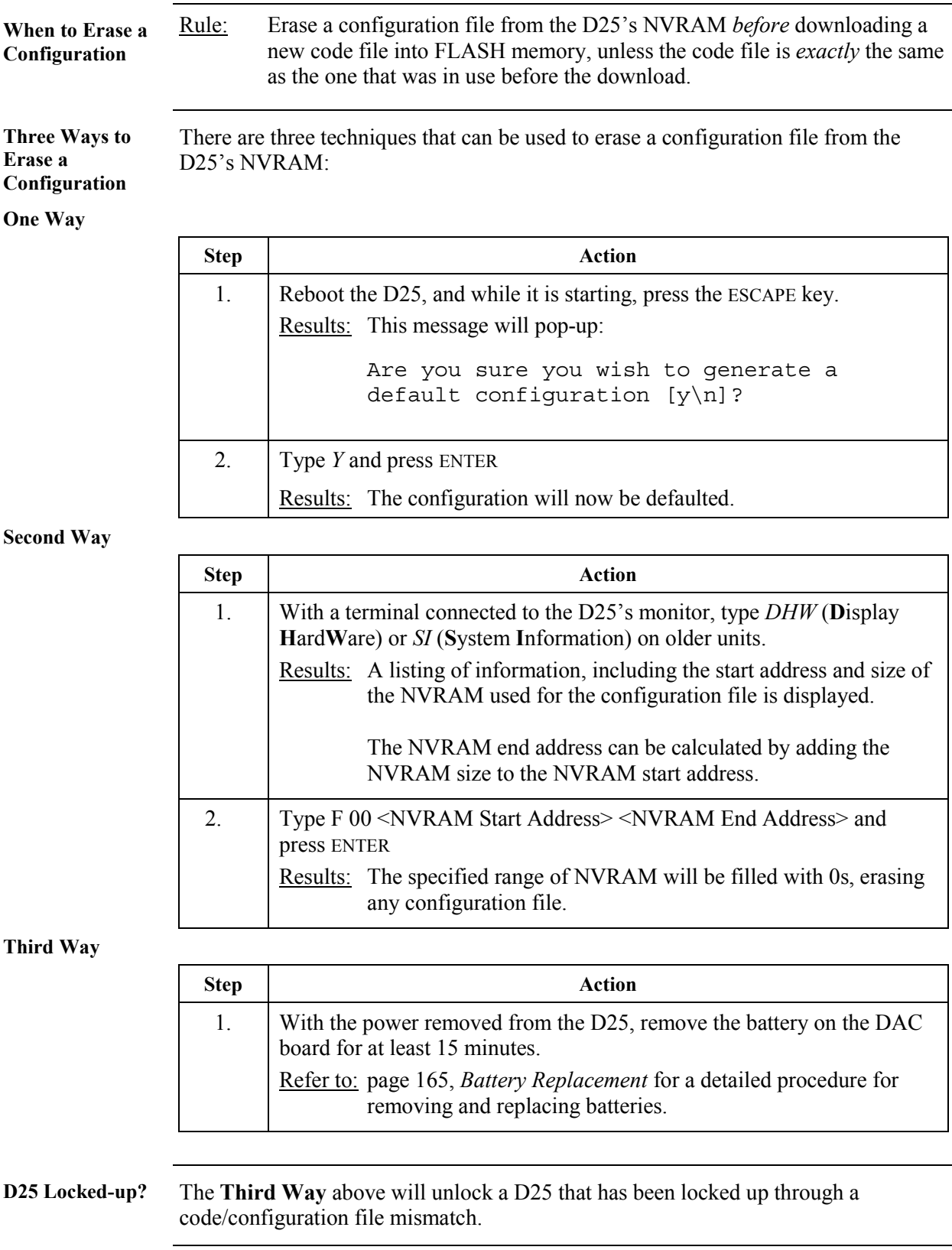

# <span id="page-244-0"></span>**Downloading Code Files**

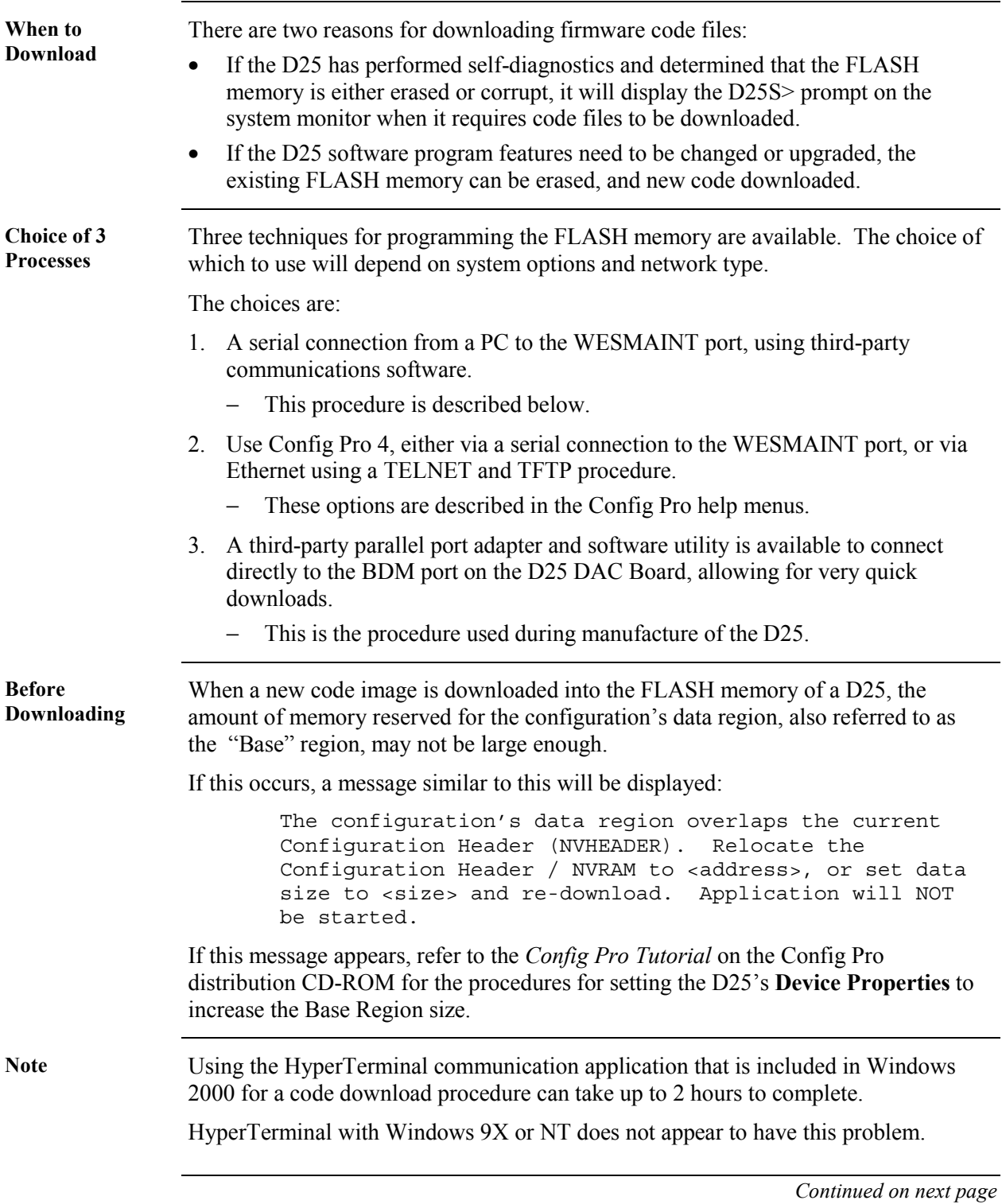

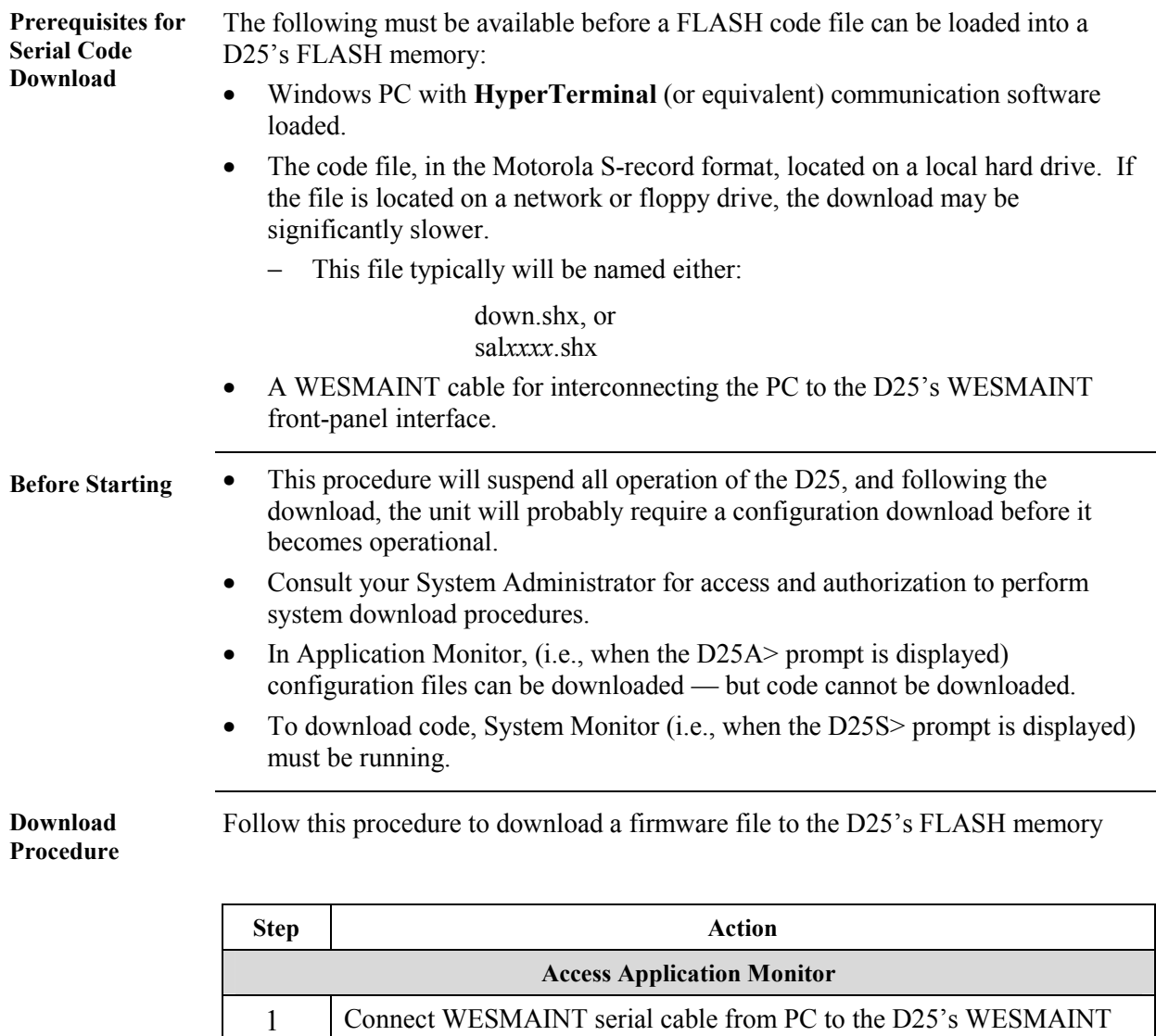

port 2 Start Window's **HyperTerminal** communication software on the PC, and configure it as follows: − 9600 Bps − 8 bit

− no parity

- VT100 emulation
- − Xon/Xoff (software) flow control enabled

#### **Download Procedure,** (continued)

■NOTE: If the D25 has no code file loaded, or it has detected a corrupt FLASH file, you will have to go directly to Step 8 and log directly into the monitor.

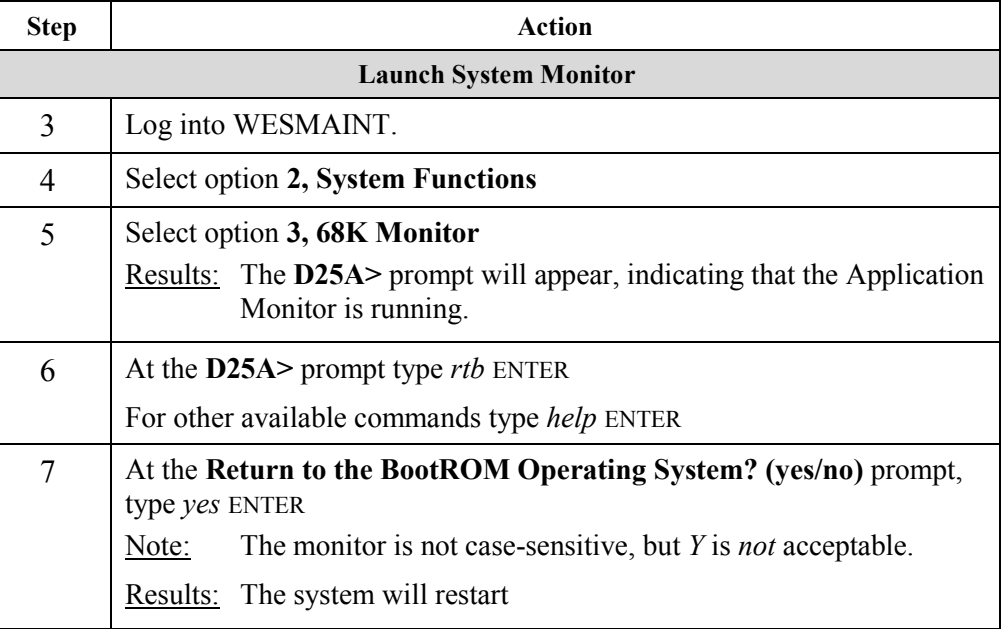

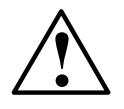

#### **! Invoking this command will completely disable the system.**

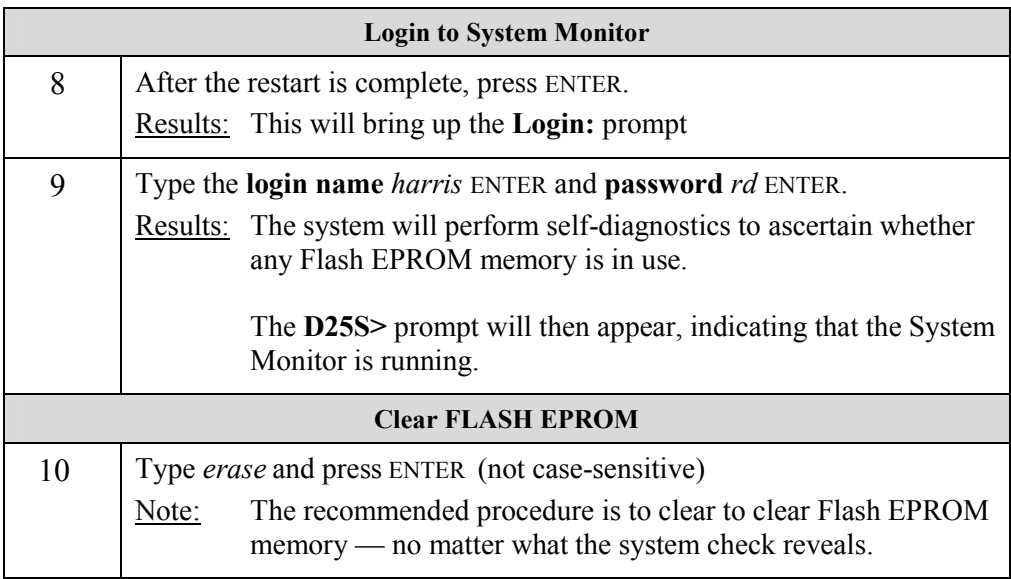

#### **Download Procedure,** (continued)

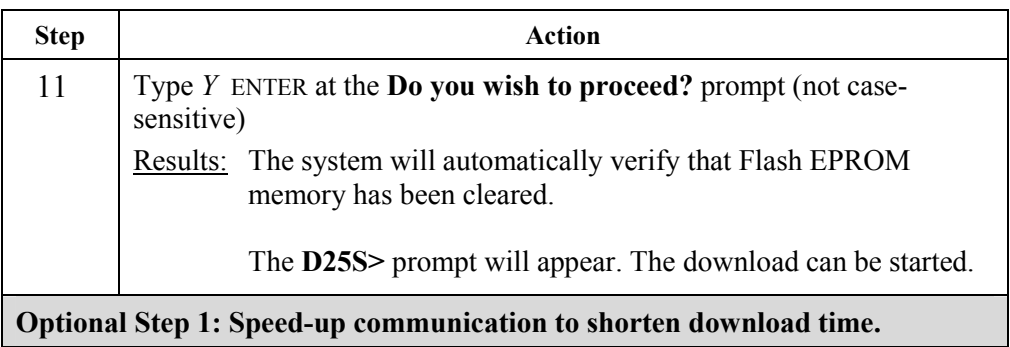

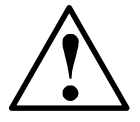

- **Changing the speed to a higher rate may increase the probability of a communication error, resulting in failure of the download procedure.**
- **Some third-party communication applications may not be capable of running at these higher speeds reliably.**

**Warning** 

**If you experience either of these limitations, leave the communication speed at the default value of 9600 bps.** 

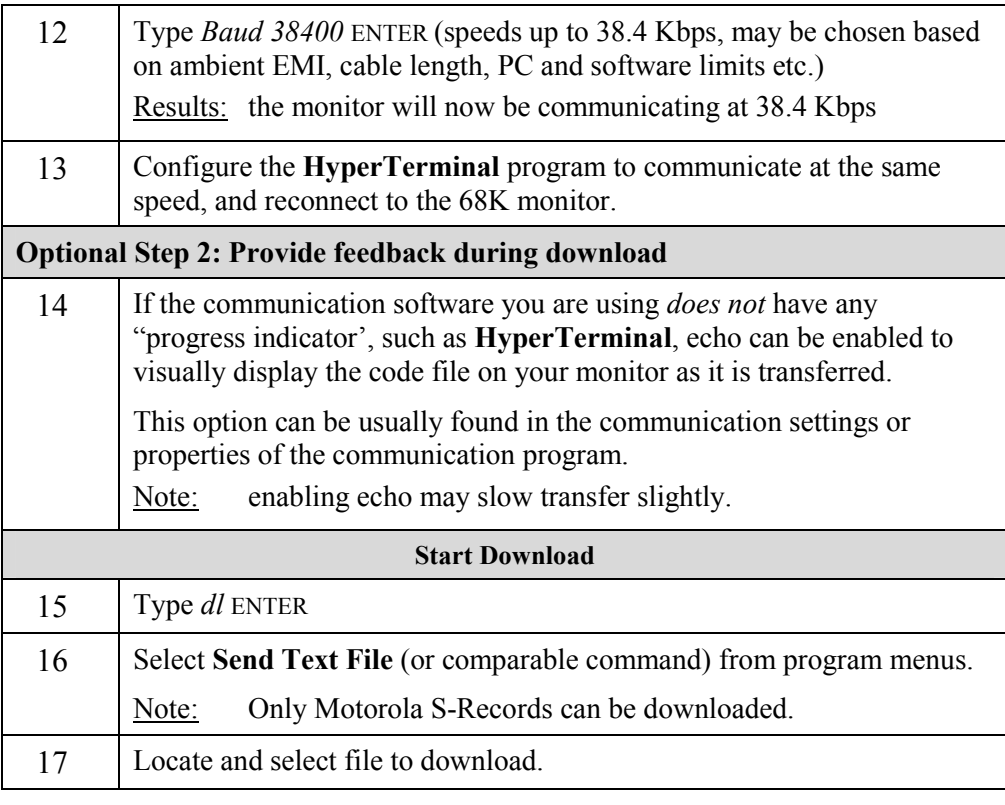

#### **Download Procedure** (continued)

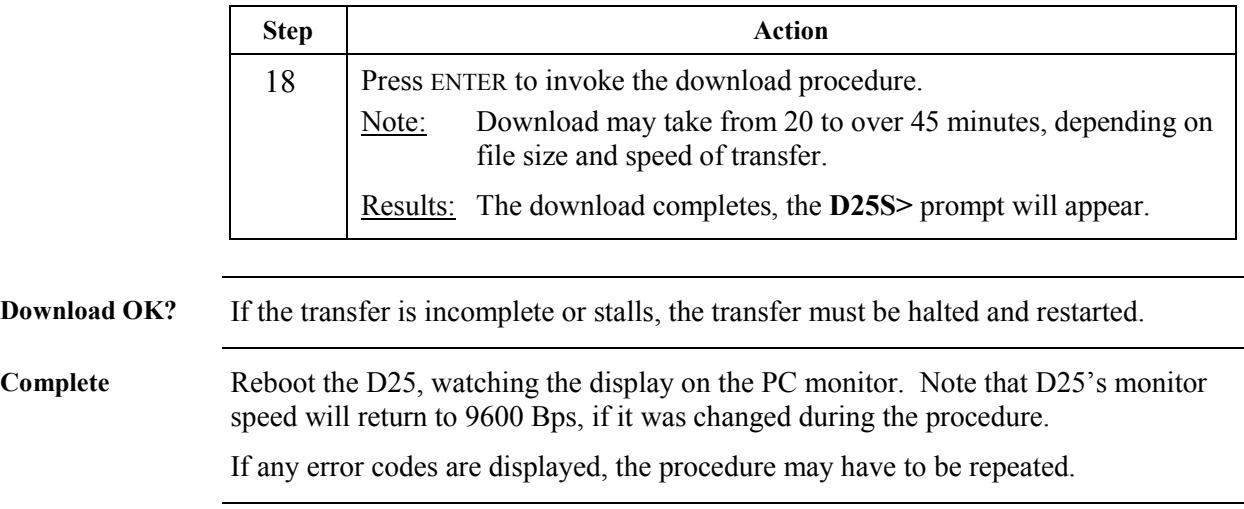

# **Appendix A: Troubleshooting**

#### **Run-time and Start-up Problems**

**Overview** This section indicates what to do when the system malfunctions, or when error messages appear in WESMAINT. Also note that Plant I/O errors are reported as changes in the state of specific digital input points. These events will be logged in the SOE Buffer Display in WESMAINT In severe cases, the WESMAINT application may not run at all. If this happens, access the system monitor, and type *EL /P* and press ENTER to display a low-level error log.

If these tables fail to help remedy the situation, or if you need help interpreting error messages, contact GE Energy Services for assistance.

**Before Calling** Refer to Page [xii,](#page-11-0) *Support Services and Training* for help in contacting GE Energy Services, and a list of information you can assemble that will aid in the rapid resolution of your problem.

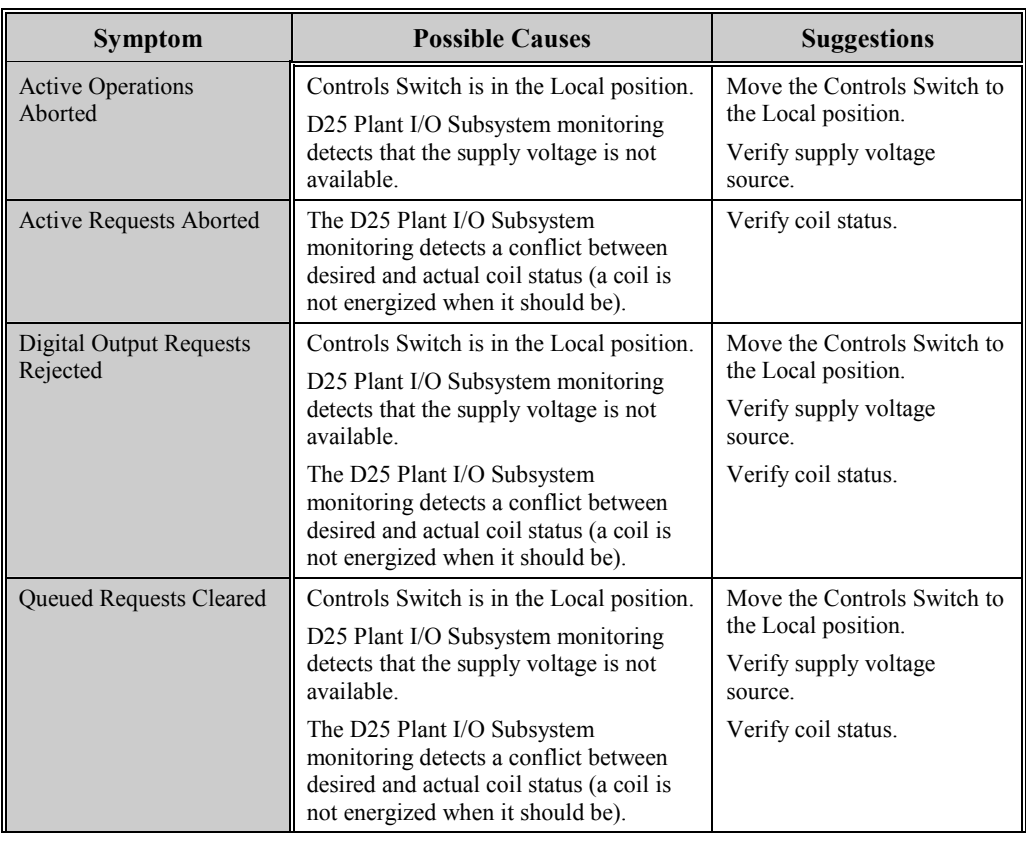

# **Run-time and Start-up Problems,** Continued

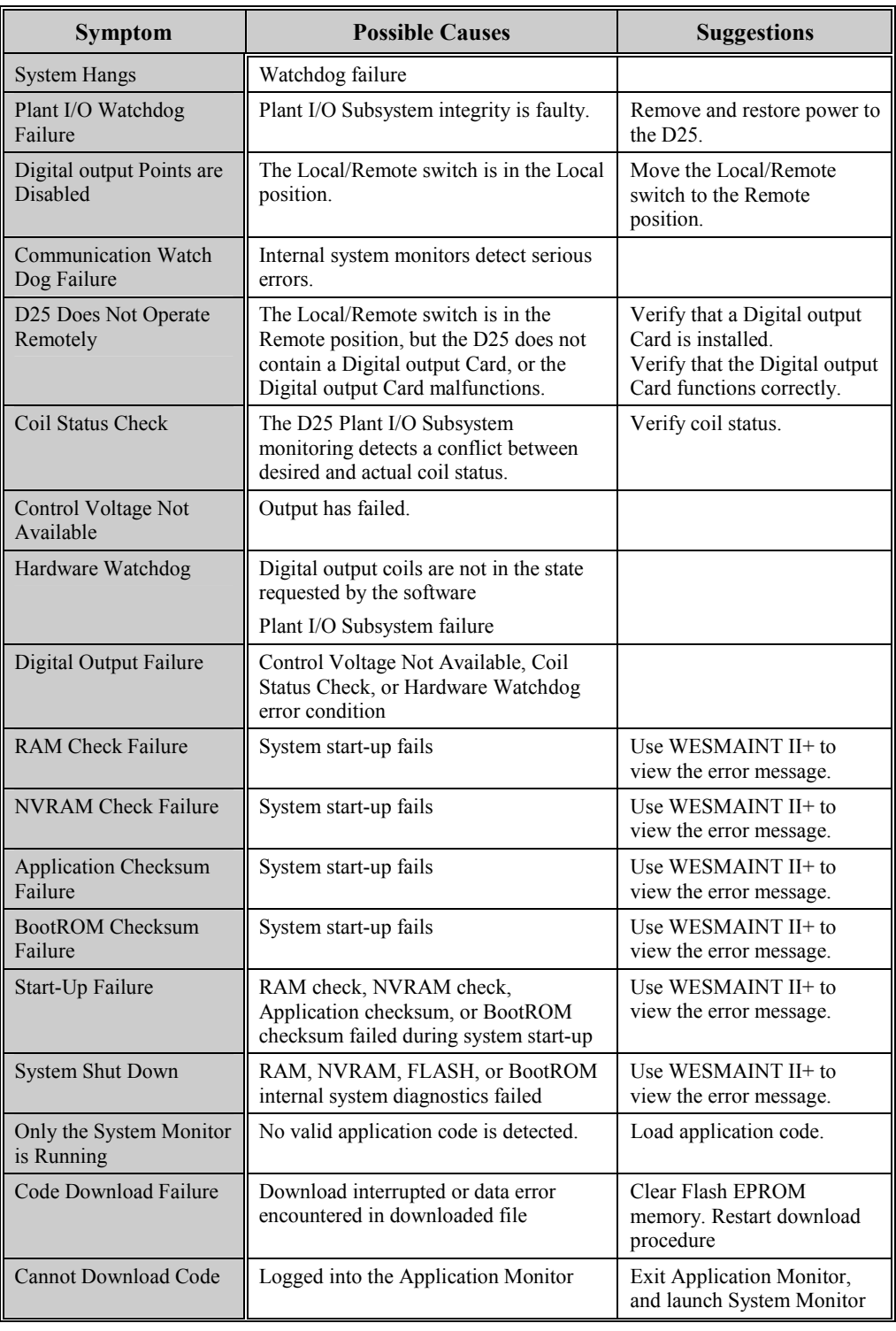
### **Initialization Errors**

**Overview** Several error situations related to initialization can occur with file transfers. The most common case will be that the configuration and code in the Boot File are those in the memory of the client causing the client to initialize immediately. Other possibilities exist.

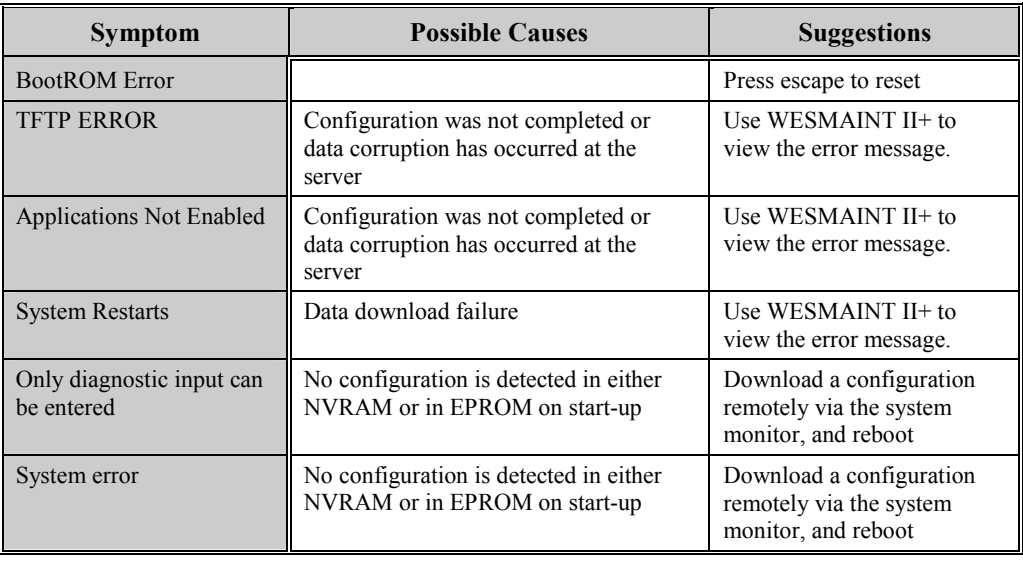

### **LAN-Based Errors**

General Several failure cases are possible in the BootP initialization sequence.

Under fault conditions such as loss of one or more devices, the system will continue to operate at whatever level of service is possible — even without LAN address, code, and configuration servers.

- Notes BootP request time-out is factory set to two (2) seconds.
	- The default time-out is 5 seconds.

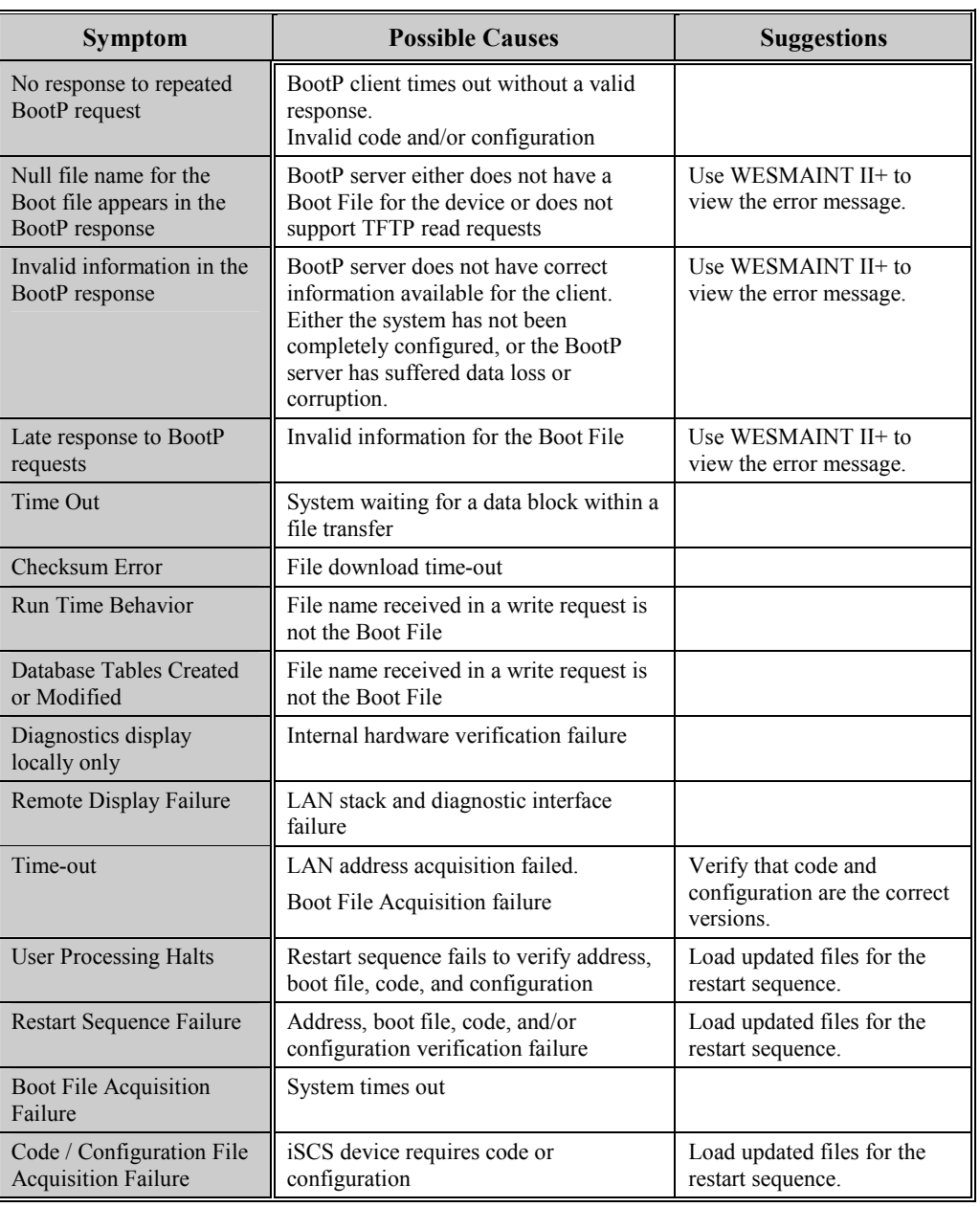

# **Appendix B: Engineering Value Calculations**

### **Conversion Formulas**

### **Introduction** This appendix provides information to assist the user in interpreting the data point values seen in WESMAINT.

The following tables provide:

- DC Analog Input Engineering value Calculation Formulas
- AC Analog and Accumulator Input Engineering value Calculation Formulas

**DC Analog Formulas**  The following table provides formulas for converting DC analog input values from raw system database counts to engineering units.

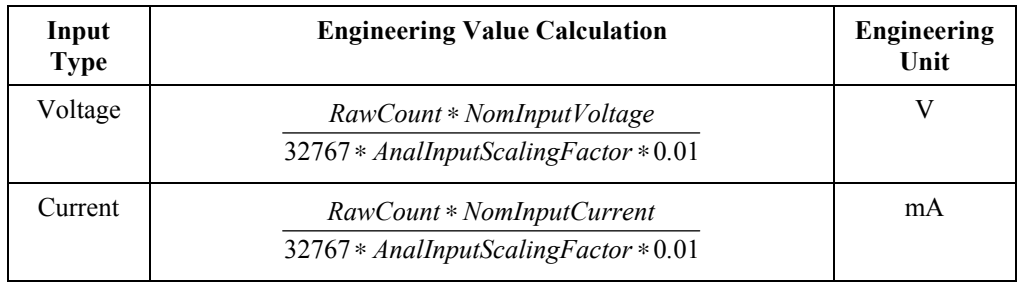

*Continued on next page* 

## **Conversion Formulas,** Continued

**AC Analog & Accumulator Formulas** 

This table provides formulas for converting AC analog and accumulator input values from raw system database counts to engineering units.

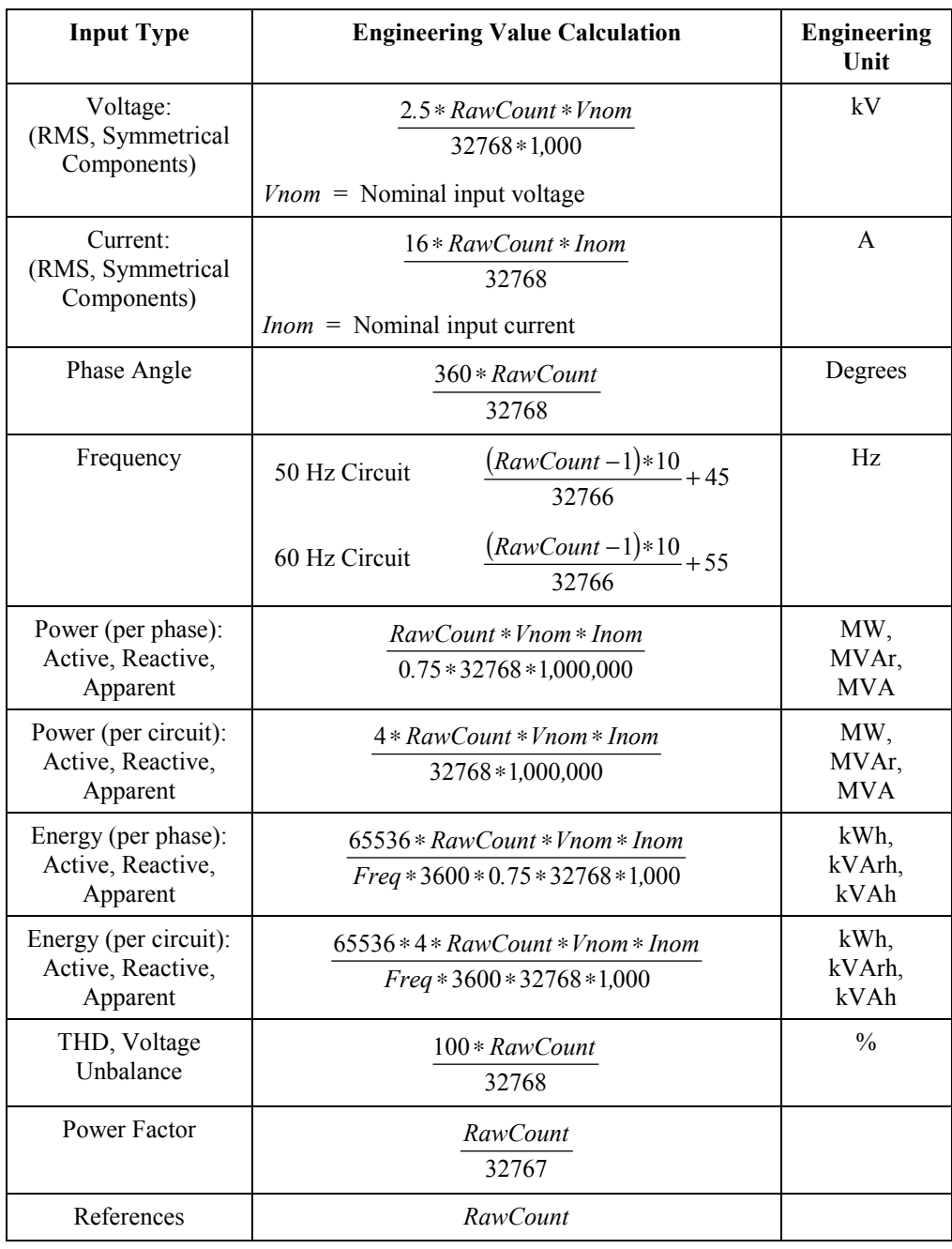